# **Parental Control**

## **17.1 Overview**

Parental control allows you to block web sites with the specific URL. You can also define time periods and days during which the Device performs parental control on a specific user.

## **17.2 The Parental Control Screen**

Use this screen to enable parental control, view the parental control rules and schedules.

Click **Security** > **Parental Control** to open the following screen.

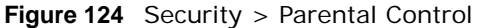

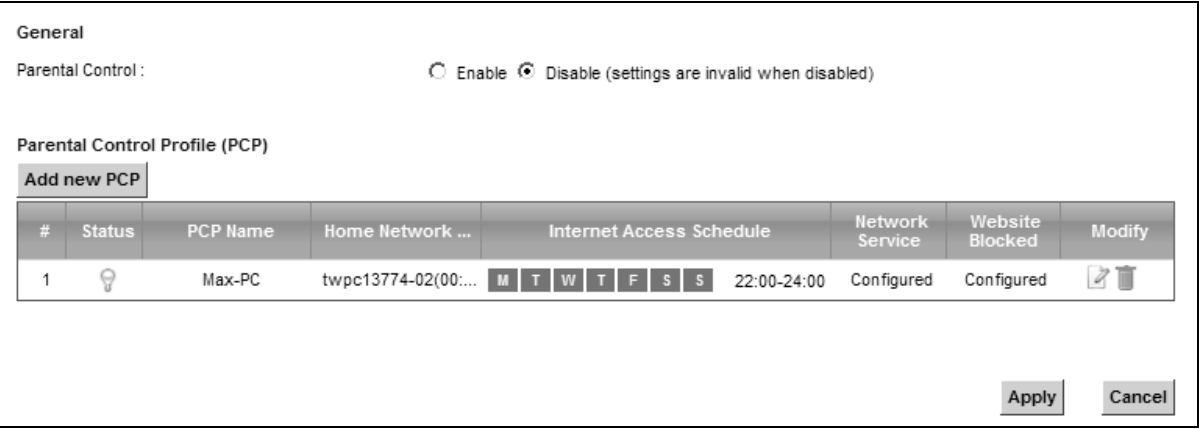

| <b>LABEL</b>               | <b>DESCRIPTION</b>                                                                                    |  |
|----------------------------|----------------------------------------------------------------------------------------------------|--|
| Parental<br>Control        | Select <b>Enable</b> to activate parental control.                                                    |  |
| Add new PCP                | Click this if you want to configure a new parental control rule.                                      |  |
| #                          | This shows the index number of the rule.                                                              |  |
| <b>Status</b>              | This indicates whether the rule is active or not.                                                     |  |
|                            | A yellow bulb signifies that this rule is active. A gray bulb signifies that this rule is not active. |  |
| <b>PCP Name</b>            | This shows the name of the rule.                                                                      |  |
| Home Network<br>User (MAC) | This shows the MAC address of the LAN user's computer to which this rule applies.                     |  |

**Table 93** Security > Parental Control

| <b>LABEL</b>                       | <b>DESCRIPTION</b>                                                                                                    |
|------------------------------------|----------------------------------------------------------------------------------------------------|
| <b>Internet Access</b><br>Schedule | This shows the day(s) and time on which parental control is enabled.                                                                    |
| <b>Network</b><br>Service          | This shows whether the network service is configured. If not, None will be shown.                                                       |
| Website Block                      | This shows whether the website block is configured. If not, <b>None</b> will be shown.                                                  |
| Modify                             | Click the <b>Edit</b> icon to go to the screen where you can edit the rule.<br>Click the <b>Delete</b> icon to delete an existing rule. |
| Apply                              | Click Apply to save your changes.                                                                                                    |
| Cancel                             | Click <b>Cancel</b> to restore your previously saved settings.                                                                          |

**Table 93** Security > Parental Control (continued)

#### **17.2.1 Add/Edit a Parental Control Rule**

Click **Add new PCP** in the **Parental Control** screen to add a new rule or click the **Edit** icon next to an existing rule to edit it. Use this screen to configure a restricted access schedule and/or URL filtering settings to block the users on your network from accessing certain web sites.

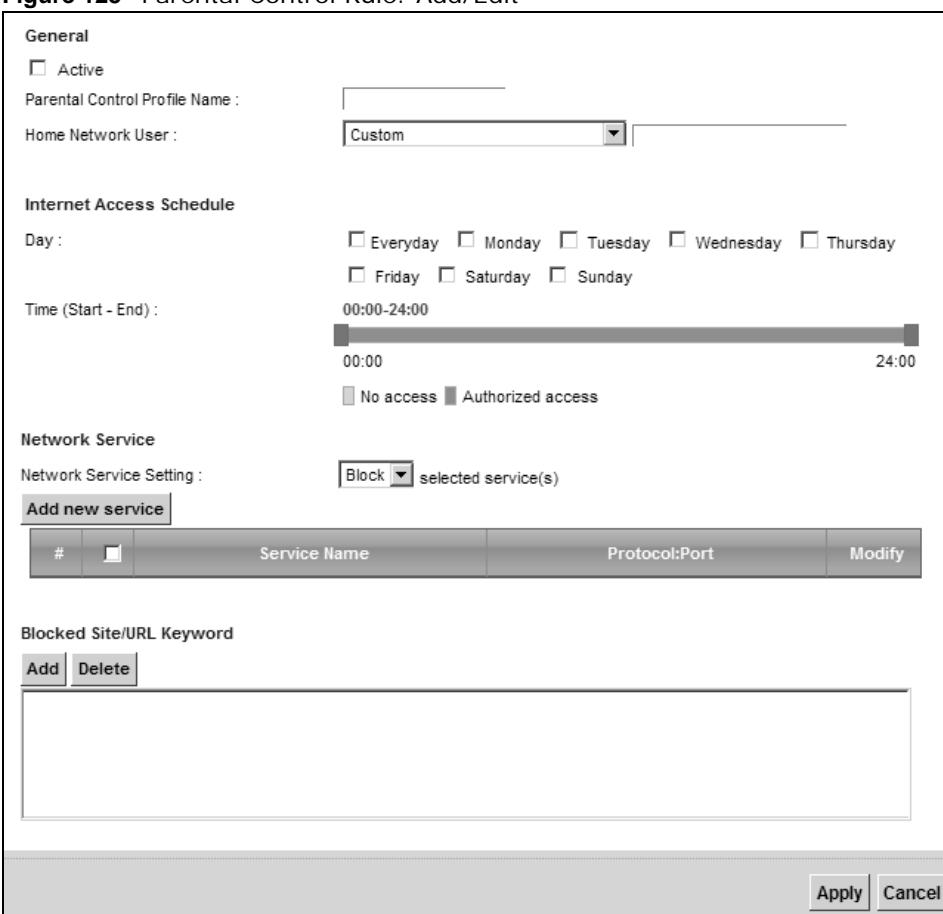

**Figure 125** Parental Control Rule: Add/Edit

| <b>LABEL</b>                                                                                                    | <b>DESCRIPTION</b>                                                                                                    |  |
|----------------------------------------------------------------------------------------------------|----------------------------------------------------------------------------------------------------|--|
| General                                                                                                    |                                                                                                    |  |
| Active                                                                                                    | Select the checkbox to activate this parental control rule.                                                                                                    |  |
| Parental<br>Control Profile<br>Name                                                                                                    | Enter a descriptive name for the rule.                                                                                                    |  |
| Home Network<br>User                                                                                                    | Select the LAN user that you want to apply this rule to from the drop-down list box. If you<br>select Custom, enter the LAN user's MAC address. If you select All, the rule applies to all<br>LAN users. |  |
| <b>Internet Access Schedule</b>                                                                                                    |                                                                                                    |  |
| Day                                                                                                    | Select check boxes for the days that you want the Device to perform parental control.                                                                                                    |  |
| Time                                                                                                    | Drag the time bar to define the time that the LAN user is allowed access.                                                                                                    |  |
| Network Service                                                                                                    |                                                                                                    |  |
| <b>Network</b><br>If you select <b>Block</b> , the Device prohibits the users from viewing the Web sites with the URLs<br>Service Setting<br>listed below. |                                                                                                    |  |
|                                                                                                    | If you select <b>Allow</b> , the Device blocks access to all URLs except ones listed below.                                                                                                    |  |
| Add new<br>service                                                                                                    | Click this to show a screen in which you can add a new service rule. You can configure the<br>Service Name, Protocol, and Name of the new rule.                                                          |  |
| #                                                                                                    | This shows the index number of the rule. Select the checkbox next to the rule to activate it.                                                                                                    |  |
| Service Name                                                                                                    | This shows the name of the rule.                                                                                                    |  |
| Protocol: Port                                                                                                    | This shows the protocol and the port of the rule.                                                                                                    |  |
| Modify                                                                                                    | Click the Edit icon to go to the screen where you can edit the rule.                                                                                                    |  |
|                                                                                                    | Click the <b>Delete</b> icon to delete an existing rule.                                                                                                    |  |
| Blocked Site/<br><b>URL Keyword</b>                                                                                                    | Click Add to show a screen to enter the URL of web site or URL keyword to which the Device<br>blocks access. Click Delete to remove it.                                                                  |  |
| Apply                                                                                                    | Click this button to save your settings back to the Device.                                                                                                    |  |
| Cancel                                                                                                    | Click Cancel to restore your previously saved settings.                                                                                                    |  |

**Table 94** Parental Control Rule: Add/Edit

# **Scheduler Rule**

## **18.1 Overview**

You can define time periods and days during which the Device performs scheduled rules of certain features (such as Firewall Access Control) in the **Scheduler Rule** screen.

## **18.2 The Scheduler Rule Screen**

Use this screen to view, add, or edit time schedule rules.

Click **Security > Scheduler Rule** to open the following screen.

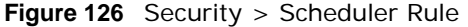

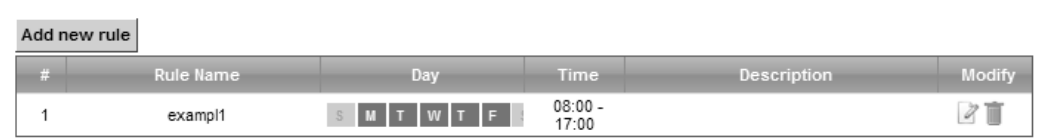

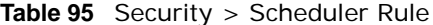

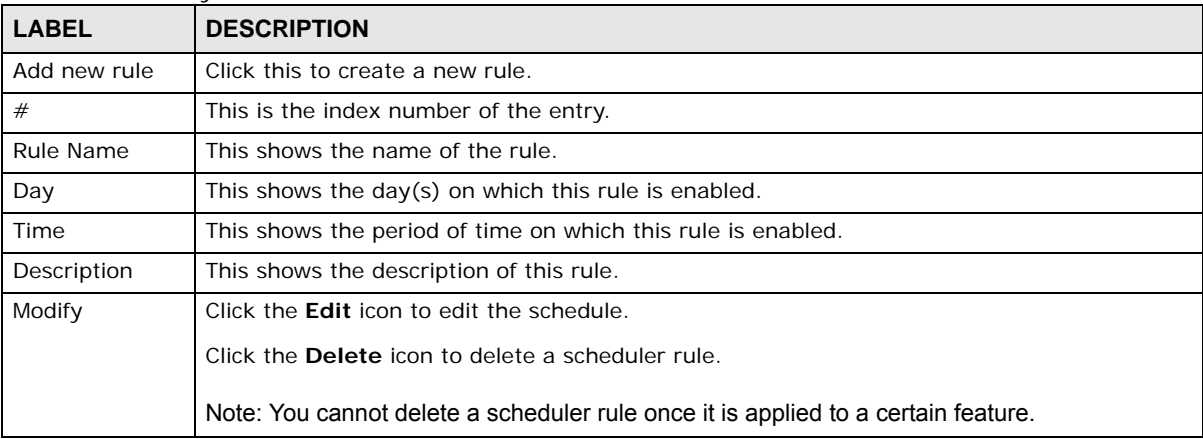

#### **18.2.1 Add/Edit a Schedule**

Click the **Add** button in the **Scheduler Rule** screen or click the **Edit** icon next to a schedule rule to open the following screen. Use this screen to configure a restricted access schedule.

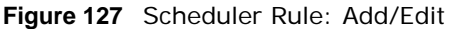

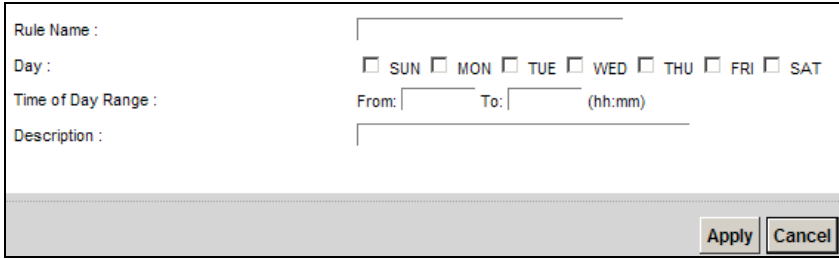

| <b>LABEL</b>         | <b>DESCRIPTION</b>                                                                                        |
|----------------------|----------------------------------------------------------------------------------------------------|
| Rule Name            | Enter a name (up to 31 printable English keyboard characters, not including spaces) for this<br>schedule. |
| Day                  | Select check boxes for the days that you want the Device to perform this scheduler rule.                  |
| Time if Day<br>Range | Enter the time period of each day, in 24-hour format, during which the rule will be enforced.             |
| Description          | Enter a description for this scheduler rule.                                                              |
| Apply                | Click Apply to save your changes.                                                                         |
| Cancel               | Click Cancel to exit this screen without saving.                                                          |

**Table 96** Scheduler Rule: Add/Edit

## **Certificates**

## **19.1 Overview**

The Device can use certificates (also called digital IDs) to authenticate users. Certificates are based on public-private key pairs. A certificate contains the certificate owner's identity and public key. Certificates provide a way to exchange public keys for use in authentication.

#### **19.1.1 What You Can Do in this Chapter**

- The **Local Certificates** screen lets you generate certification requests and import the Device's CA-signed certificates [\(Section 19.4 on page 216\)](#page-9-0).
- The **Trusted CA** screen lets you save the certificates of trusted CAs to the Device [\(Section 19.4](#page-9-0)  [on page 216](#page-9-0)).

## **19.2 What You Need to Know**

The following terms and concepts may help as you read through this chapter.

#### **Certification Authority**

A Certification Authority (CA) issues certificates and guarantees the identity of each certificate owner. There are commercial certification authorities like CyberTrust or VeriSign and government certification authorities. The certification authority uses its private key to sign certificates. Anyone can then use the certification authority's public key to verify the certificates. You can use the Device to generate certification requests that contain identifying information and public keys and then send the certification requests to a certification authority.

## **19.3 The Local Certificates Screen**

Click **Security > Certificates** to open the **Local Certificates** screen. This is the Device's summary list of certificates and certification requests.

**Figure 128** Security > Certificates > Local Certificates

| Replace PrivateKey/Certificate file in PEM format           |                             |               |                          |                 |               |
|-------------------------------------------------------------|-----------------------------|---------------|--------------------------|-----------------|---------------|
| Private Key is protected by a password.                     |                             |               |                          |                 |               |
| Import Certificate   Create Certificate Request  <br>Browse |                             |               |                          |                 |               |
| <b>Current File</b>                                         | <b>Subject</b>              | <b>Issuer</b> | <b>Valid From</b>        | <b>Valid To</b> | <b>Modify</b> |
| test                                                        | CN=cc5d4e-VMG8324-B10A-S090 | -             | $\overline{\phantom{a}}$ |                 | $\mathbb{Z}$  |

The following table describes the labels in this screen.

| <b>LABEL</b>                                 | <b>DESCRIPTION</b>                                                                                                    |  |
|----------------------------------------------|----------------------------------------------------------------------------------------------------|--|
| Private Key is<br>protected by a<br>password | Select the checkbox and enter the private key into the text box to store it on the Device.<br>The private key should not exceed 63 ASCII characters (not including spaces).                                                                                                 |  |
| Browse                                       | Click this to find the certificate file you want to upload.                                                                                                    |  |
| Import Certificate                           | Click this button to save the certificate that you have enrolled from a certification<br>authority from your computer to the Device.                                                                                                    |  |
| Create Certificate<br>Request                | Click this button to go to the screen where you can have the Device generate a<br>certification request.                                                                                                    |  |
| <b>Current File</b>                          | This field displays the name used to identify this certificate. It is recommended that you<br>give each certificate a unique name.                                                                                                    |  |
| Subject                                      | This field displays identifying information about the certificate's owner, such as CN<br>(Common Name), OU (Organizational Unit or department), O (Organization or company)<br>and C (Country). It is recommended that each certificate have unique subject<br>information. |  |
| <b>Issuer</b>                                | This field displays identifying information about the certificate's issuing certification<br>authority, such as a common name, organizational unit or department, organization or<br>company and country.                                                                   |  |
| Valid From                                   | This field displays the date that the certificate becomes applicable. The text displays in<br>red and includes a Not Yet Valid! message if the certificate has not yet become<br>applicable.                                                                                |  |
| Valid To                                     | This field displays the date that the certificate expires. The text displays in red and<br>includes an Expiring! or Expired! message if the certificate is about to expire or has<br>already expired.                                                                       |  |
| Modify                                       | Click the View icon to open a screen with an in-depth list of information about the<br>certificate (or certification request).                                                                                                    |  |
|                                              | For a certification request, click Load Signed to import the signed certificate.                                                                                                    |  |
|                                              | Click the Remove icon to delete the certificate (or certification request). You cannot<br>delete a certificate that one or more features is configured to use.                                                                                                    |  |

**Table 97** Security > Certificates > Local Certificates

#### **19.3.1 Create Certificate Request**

Click **Security** > **Certificates** > **Local Certificates** and then **Create Certificate Request** to open the following screen. Use this screen to have the Device generate a certification request.

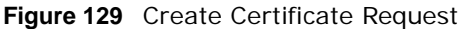

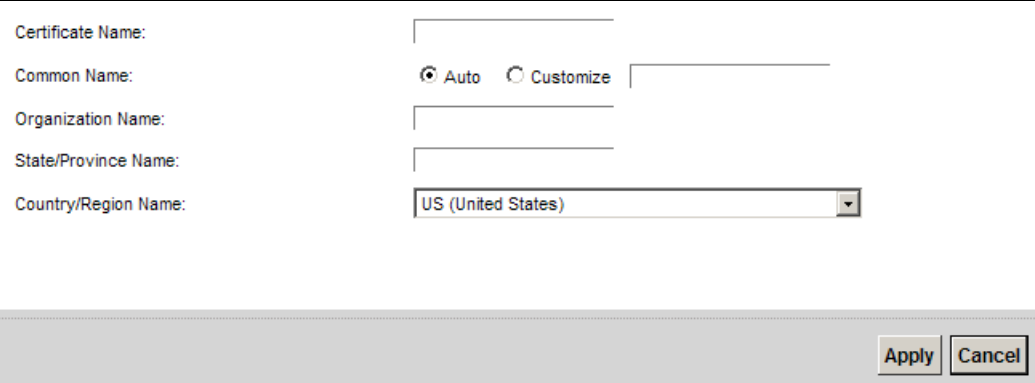

The following table describes the labels in this screen.

| <b>LABEL</b>           | <b>DESCRIPTION</b>                                                                                                    |
|------------------------|----------------------------------------------------------------------------------------------------|
| Certificate<br>Name    | Type up to 63 ASCII characters (not including spaces) to identify this certificate.                                                                                                    |
| Common Name            | Select <b>Auto</b> to have the Device configure this field automatically. Or select <b>Customize</b> to<br>enter it manually.                                                                                                    |
|                        | Type the IP address (in dotted decimal notation), domain name or e-mail address in the<br>field provided. The domain name or e-mail address can be up to 63 ASCII characters. The<br>domain name or e-mail address is for identification purposes only and can be any string. |
| Organization<br>Name   | Type up to 63 characters to identify the company or group to which the certificate owner<br>belongs. You may use any character, including spaces, but the Device drops trailing spaces.                                                                                       |
| State/Province<br>Name | Type up to 32 characters to identify the state or province where the certificate owner is<br>located. You may use any character, including spaces, but the Device drops trailing spaces.                                                                                      |
| Country/Region<br>Name | Select a country to identify the nation where the certificate owner is located.                                                                                                    |
| Apply                  | Click <b>Apply</b> to save your changes.                                                                                                    |
| Cancel                 | Click Cancel to exit this screen without saving.                                                                                                    |

**Table 98** Create Certificate Request

After you click **Apply**, the following screen displays to notify you that you need to get the certificate request signed by a Certificate Authority. If you already have, click **Load\_Signed** to import the signed certificate into the Device. Otherwise click **Back** to return to the **Local Certificates** screen.

#### **Figure 130** Certificate Request Created

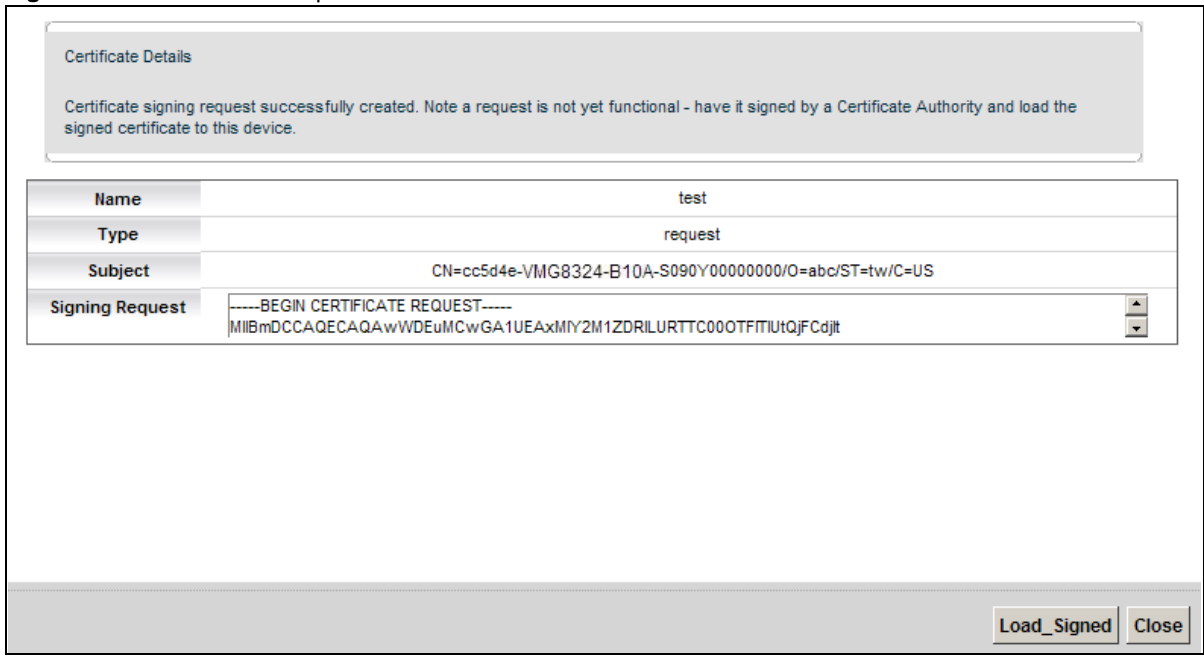

#### **19.3.2 Load Signed Certificate**

After you create a certificate request and have it signed by a Certificate Authority, in the **Local Certificates** screen click the certificate request's **Load Signed** icon to import the signed certificate into the Device.

Note: You must remove any spaces from the certificate's filename before you can import it.

**Figure 131** Load Signed Certificate

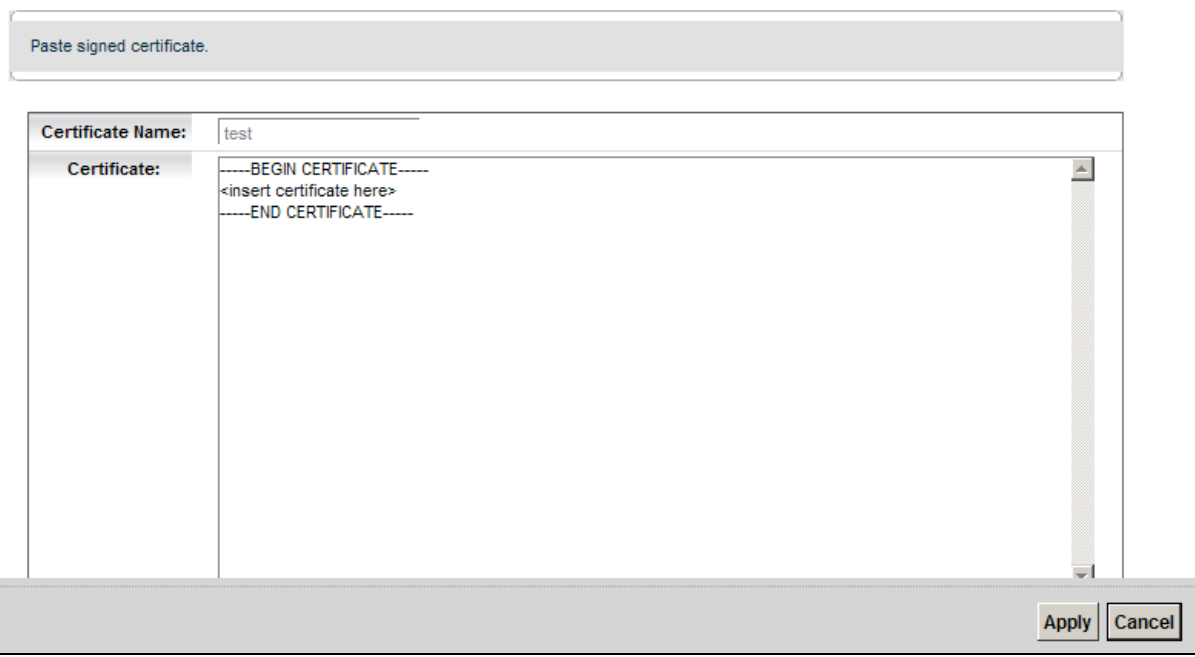

The following table describes the labels in this screen.

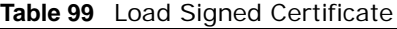

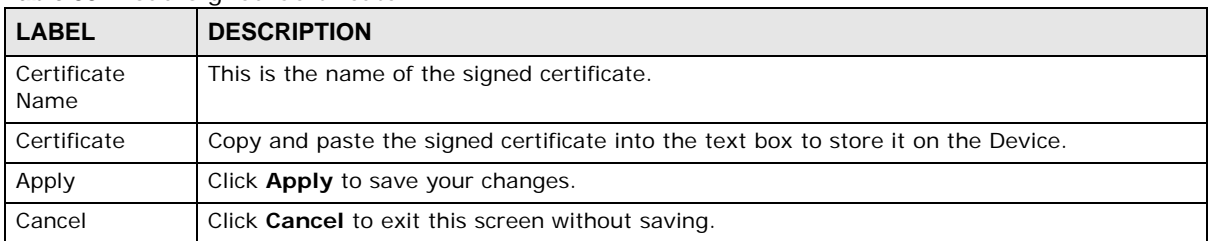

## <span id="page-9-0"></span>**19.4 The Trusted CA Screen**

Click **Security > Certificates > Trusted CA** to open the following screen. This screen displays a summary list of certificates of the certification authorities that you have set the Device to accept as trusted. The Device accepts any valid certificate signed by a certification authority on this list as

being trustworthy; thus you do not need to import any certificate that is signed by one of these certification authorities.

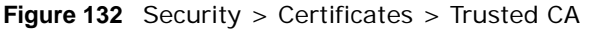

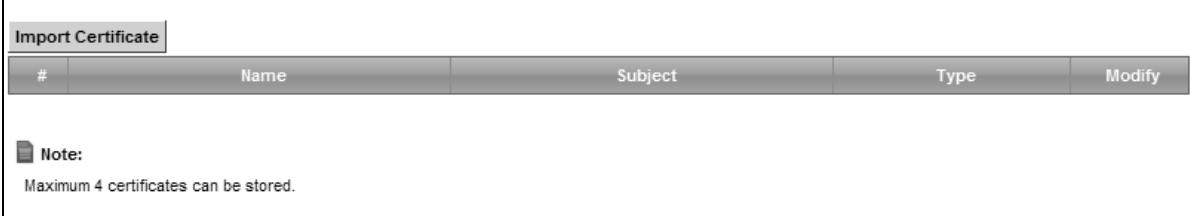

| <b>LABEL</b>          | <b>DESCRIPTION</b>                                                                                                    |  |
|-----------------------|----------------------------------------------------------------------------------------------------|--|
| Import<br>Certificate | Click this button to open a screen where you can save the certificate of a certification<br>authority that you trust to the Device.                                                                                                    |  |
| #                     | This is the index number of the entry.                                                                                                    |  |
| Name                  | This field displays the name used to identify this certificate.                                                                                                    |  |
| Subject               | This field displays information that identifies the owner of the certificate, such as Common<br>Name (CN), OU (Organizational Unit or department), Organization (O), State (ST) and<br>Country (C). It is recommended that each certificate have unique subject information. |  |
| <b>Type</b>           | This field displays general information about the certificate. <b>ca</b> means that a Certification<br>Authority signed the certificate.                                                                                                    |  |
| Modify                | Click the View icon to open a screen with an in-depth list of information about the<br>certificate (or certification request).                                                                                                    |  |
|                       | Click the <b>Remove</b> button to delete the certificate (or certification request). You cannot<br>delete a certificate that one or more features is configured to use.                                                                                                    |  |

**Table 100** Security > Certificates > Trusted CA

### **19.4.1 View Trusted CA Certificate**

Click the **View** icon in the **Trusted CA** screen to open the following screen. Use this screen to view in-depth information about the certification authority's certificate.

| Name        | certnew.cer                                                                                                    |  |
|-------------|----------------------------------------------------------------------------------------------------|--|
| Type        | ca                                                                                                    |  |
| Subject     | DC=com/DC=ZyXEL/CN=ZyXELCA                                                                                                    |  |
| Certificate | -BEGIN CERTIFICATE-<br>MIIEaTCCA1GgAwIBAgIQGKaoaDflmLtDGHjtntb31jANBgkqhkiG9w0BAQUFADA+<br>MRMwEQYKCZImiZPyLGQBGRYDY29tMRUwEwYKCZImiZPyLGQBGRYFWnIYRUwxED<br>ΙAΟ<br>BgNVBAMTB1p5WEVMQ0EwHhcNMDcwMjA1MDMwMTI0WhcNMTcwMjA1MDMwOTQ5<br>WjA+<br>MRMwEQYKCZImiZPyLGQBGRYDY29tMRUwEwYKCZImiZPyLGQBGRYFWnIYRUwxED<br>lΑO<br>BgNVBAMTB1p5WEVMQ0EwggEiMA0GCSgGSIb3DQEBAQUAA4IBDwAwggEKAoIBAQ<br>DS |  |
|             |                                                                                                    |  |
|             |                                                                                                    |  |
|             |                                                                                                    |  |

**Figure 133** Trusted CA: View

The following table describes the fields in this screen.

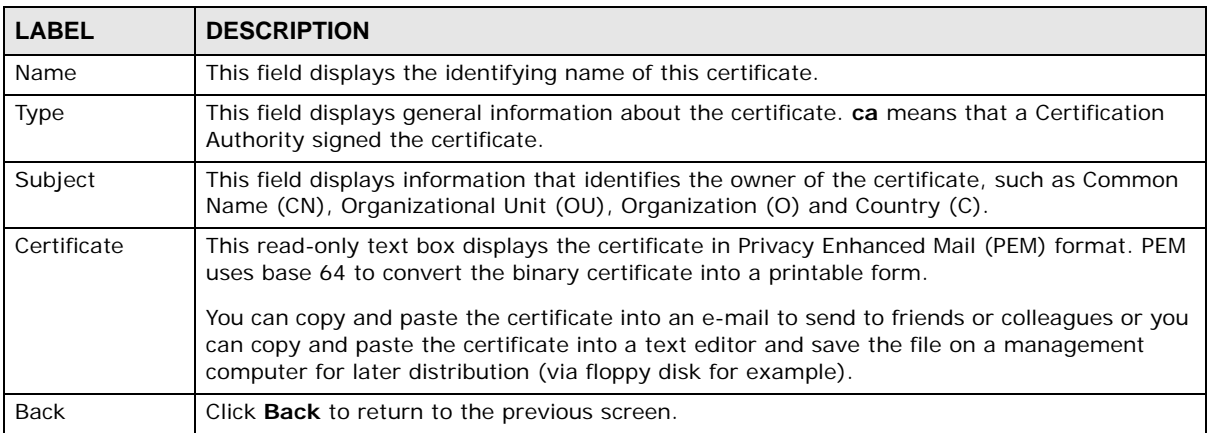

#### **Table 101** Trusted CA: View

#### **19.4.2 Import Trusted CA Certificate**

Click the **Import Certificate** button in the **Trusted CA** screen to open the following screen. The Device trusts any valid certificate signed by any of the imported trusted CA certificates.

**Figure 134** Trusted CA: Import Certificate

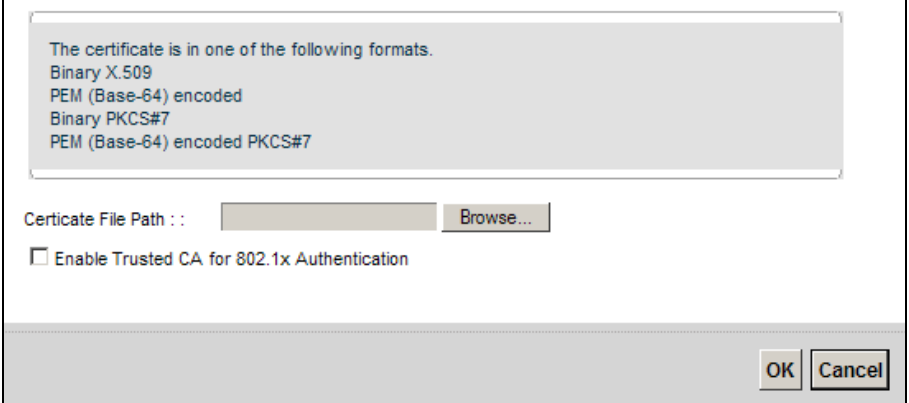

The following table describes the fields in this screen.

#### **Table 102** Trusted CA: Import Certificate

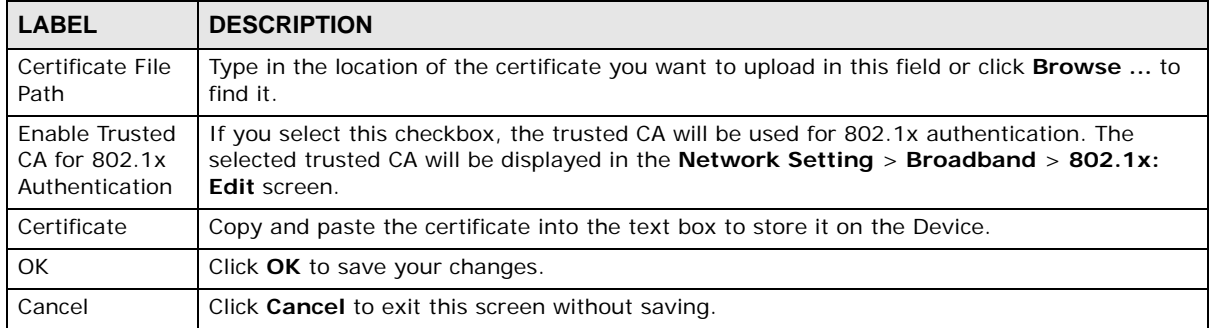

# **CHAPTER 20**

# **VPN**

## **20.1 Overview**

A virtual private network (VPN) provides secure communications over the the Internet. Internet Protocol Security (IPSec) is a standards-based VPN that provides confidentiality, data integrity, and authentication. This chapter shows you how to configure the Device's VPN settings.

## <span id="page-14-0"></span>**20.2 The IPSec VPN General Screen**

Use this screen to view and manage your VPN tunnel policies. The following figure helps explain the main fields in the web configurator.

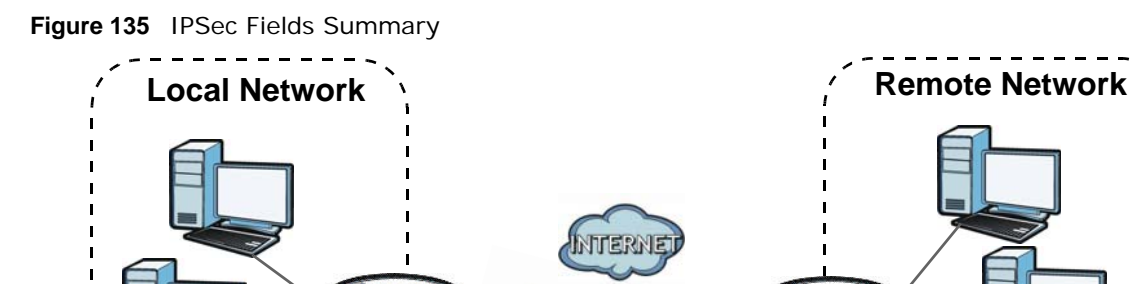

Click **Security > IPSec VPN** to open this screen as shown next.

#### **Figure 136** Security > IPSec VPN

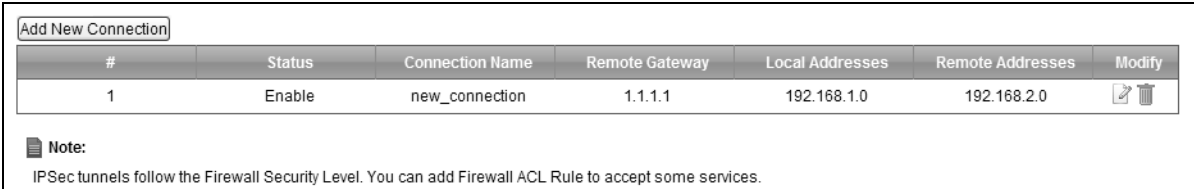

**VPN Tunnel**

ne

This screen contains the following fields:

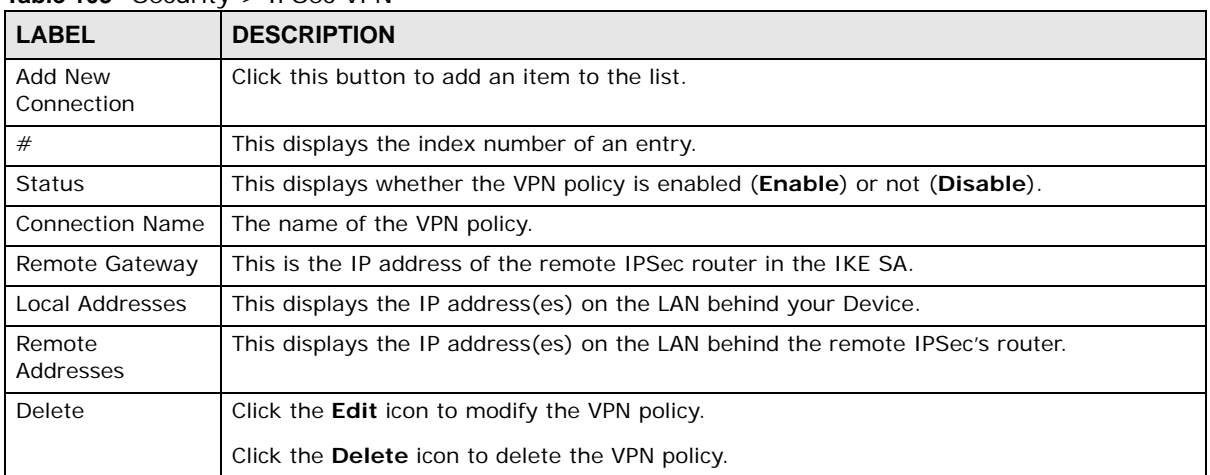

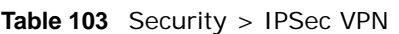

## **20.3 The IPSec VPN Add/Edit Screen**

Use these settings to add or edit VPN policies. Click the **Add New Connection** button in the **Security > VPN** screen to open this screen as shown next.

**Figure 137** Security > IPSec VPN: Add/Edit

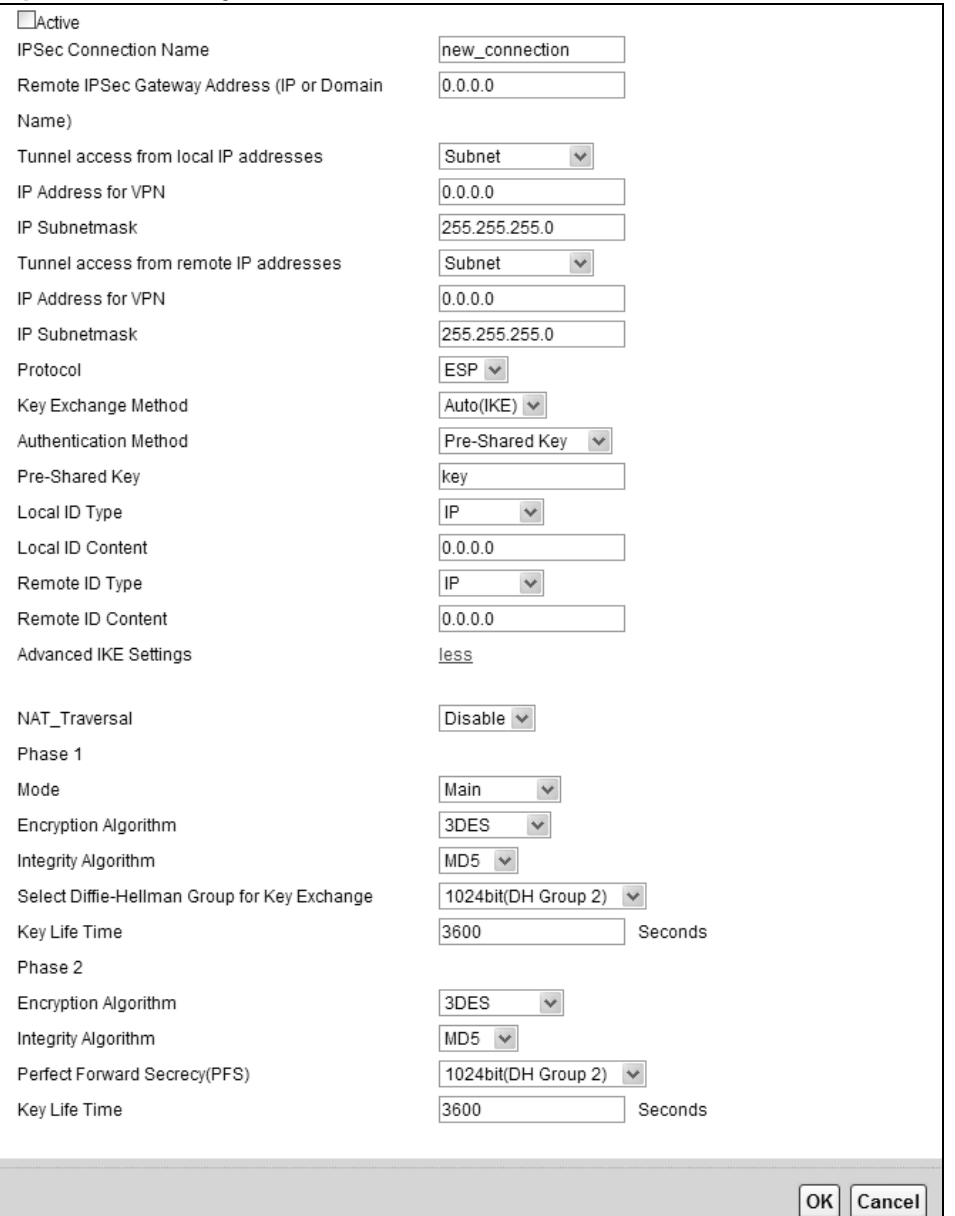

This screen contains the following fields:

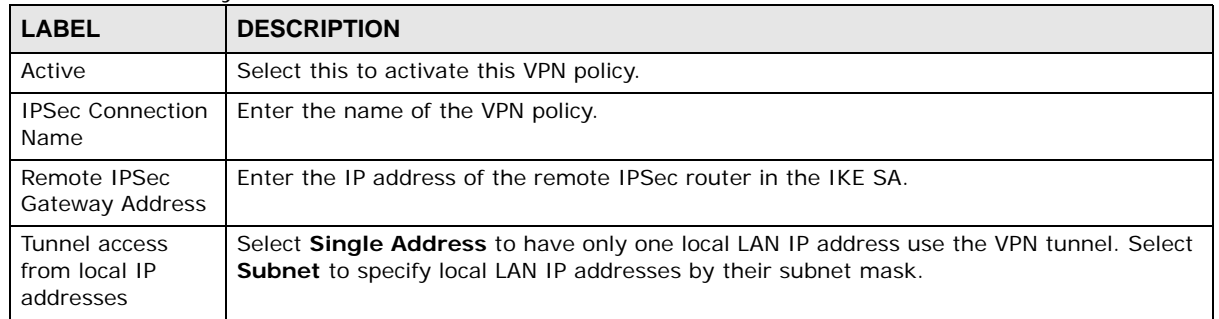

#### **Table 104** Security > IPSec VPN: Add/Edit

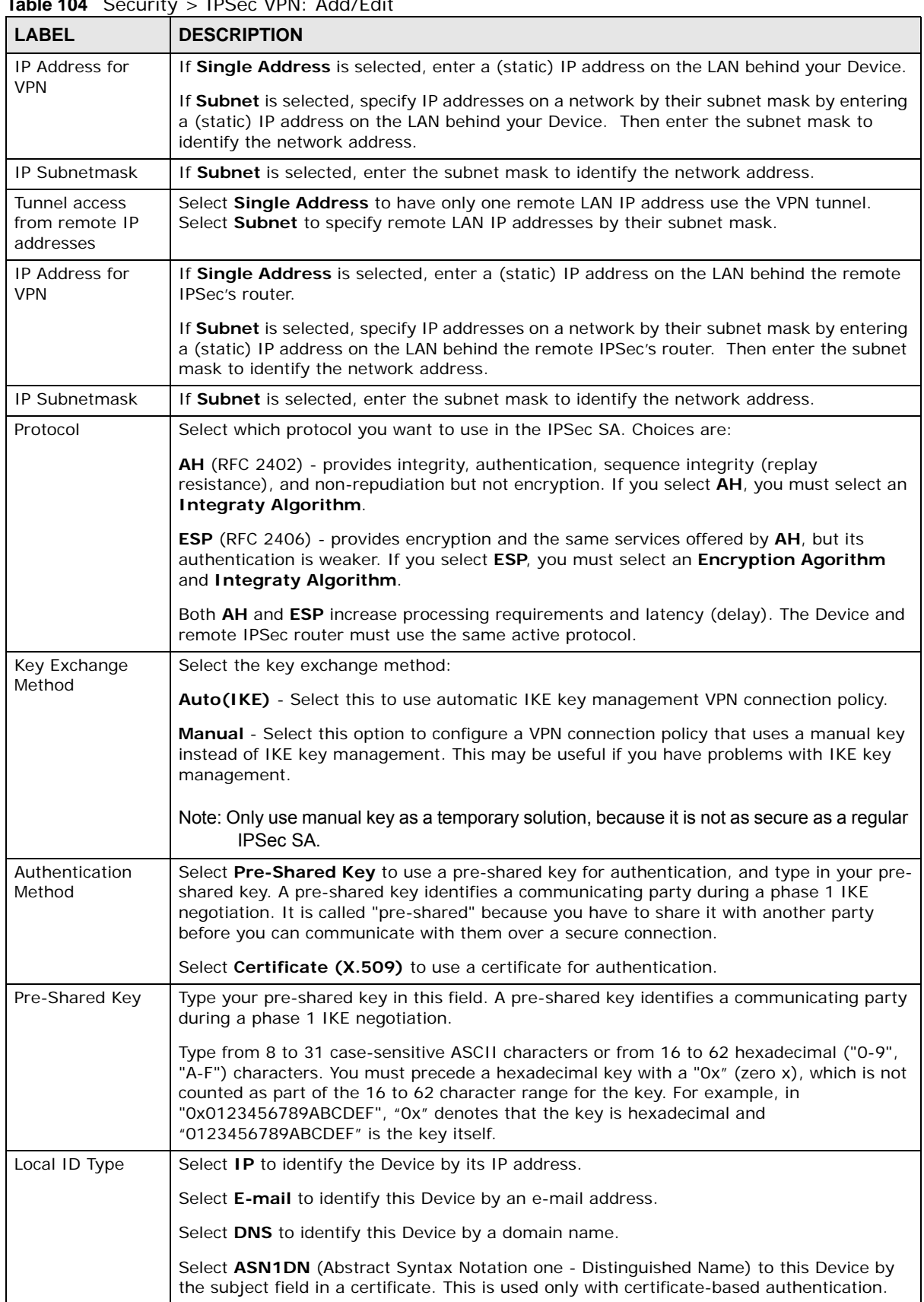

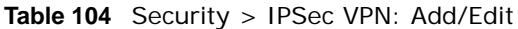

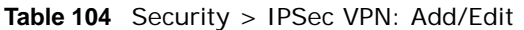

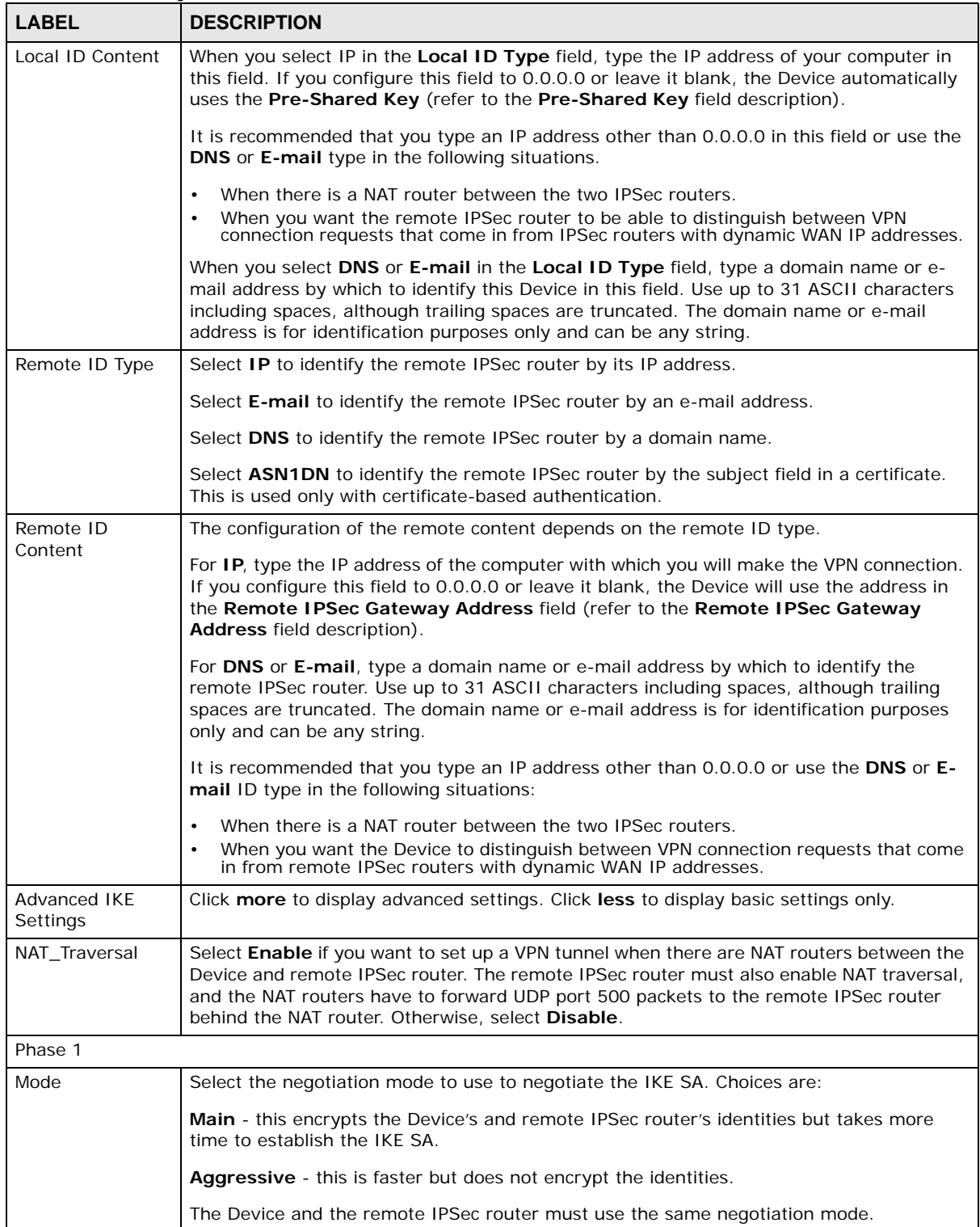

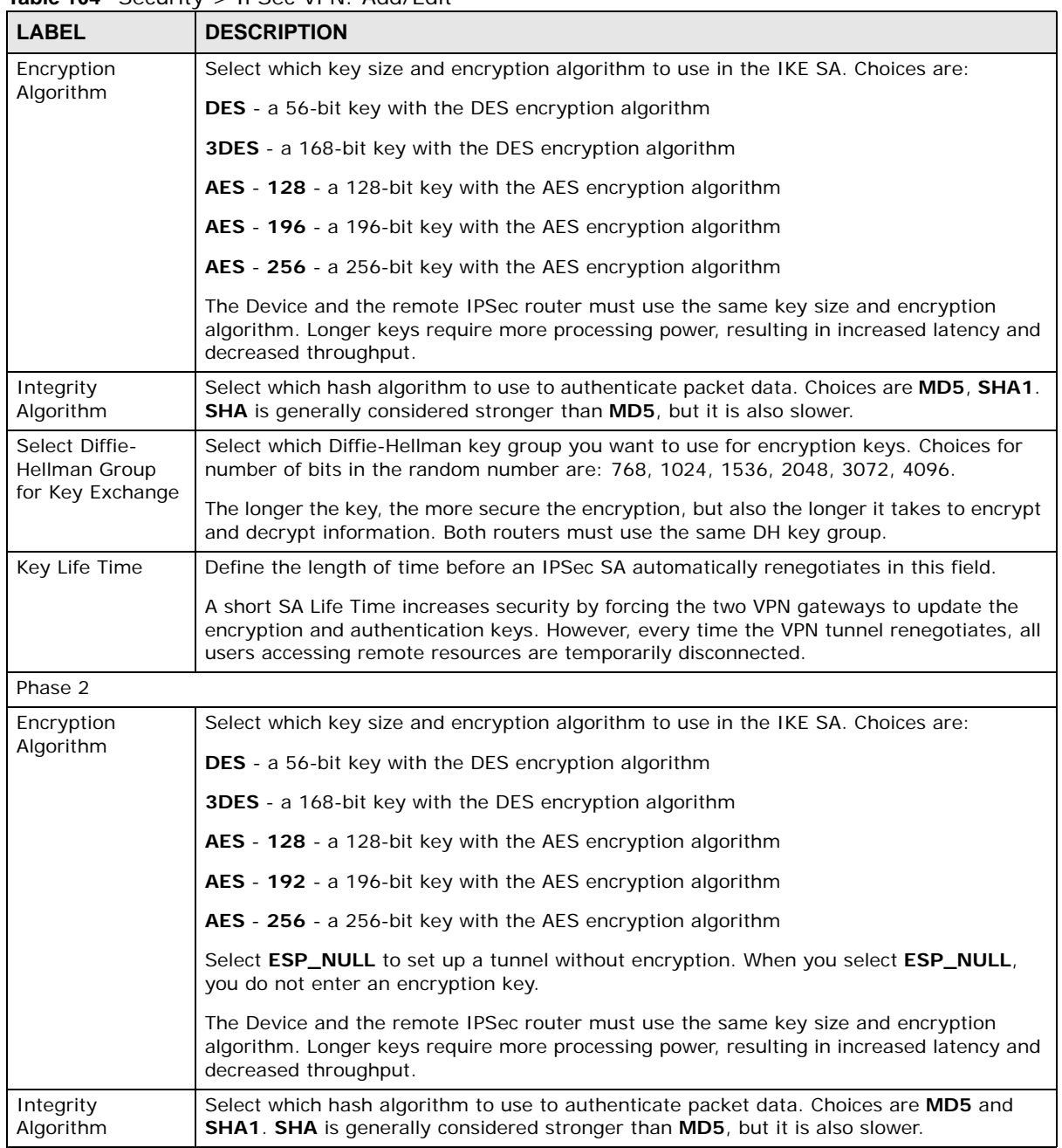

#### **Table 104** Security > IPSec VPN: Add/Edit

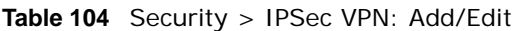

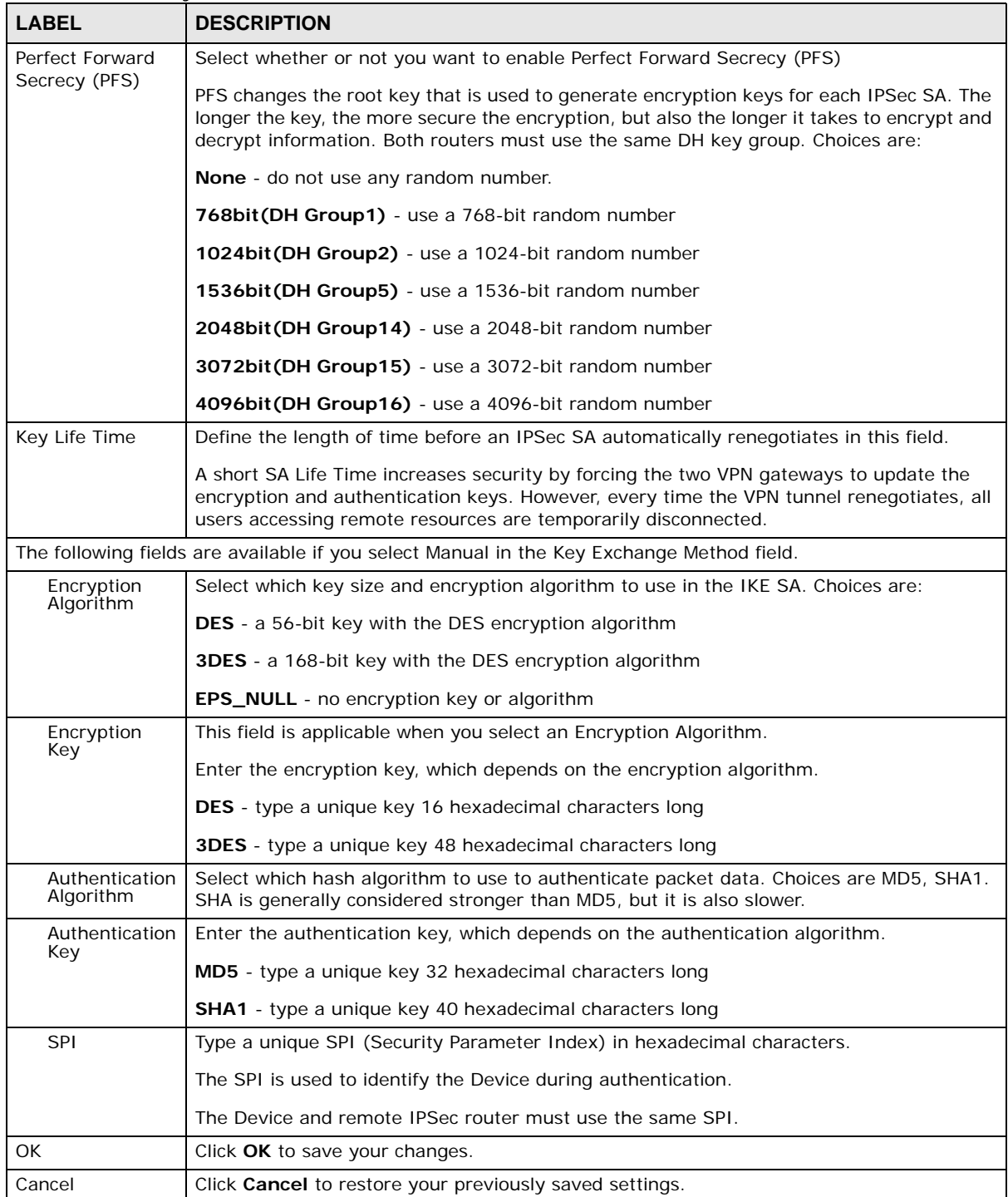

## **20.4 The IPSec VPN Monitor Screen**

Use this screen to check your VPN tunnel's current status. You can also manually trigger a VPN tunnel to the remote network. Click **Security > IPSec VPN > Monitor** to open this screen as shown next.

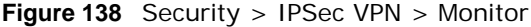

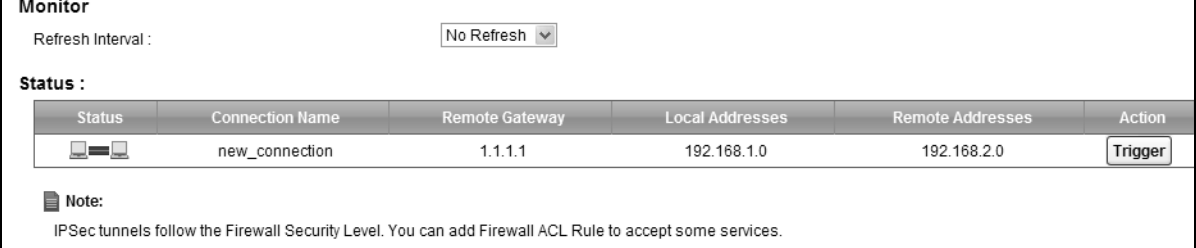

This screen contains the following fields:

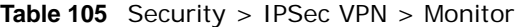

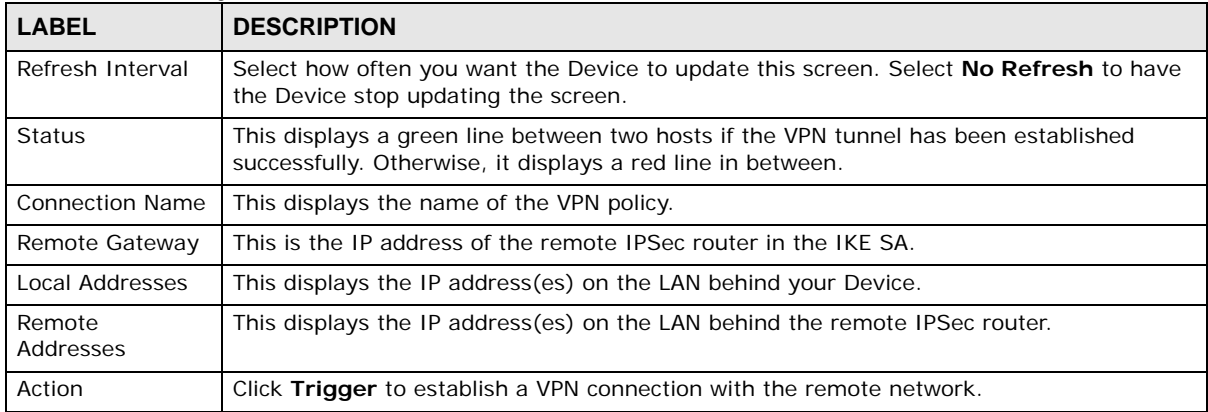

## **20.5 Technical Reference**

This section provides some technical background information about the topics covered in this section.

#### **20.5.1 IPSec Architecture**

The overall IPSec architecture is shown as follows.

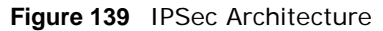

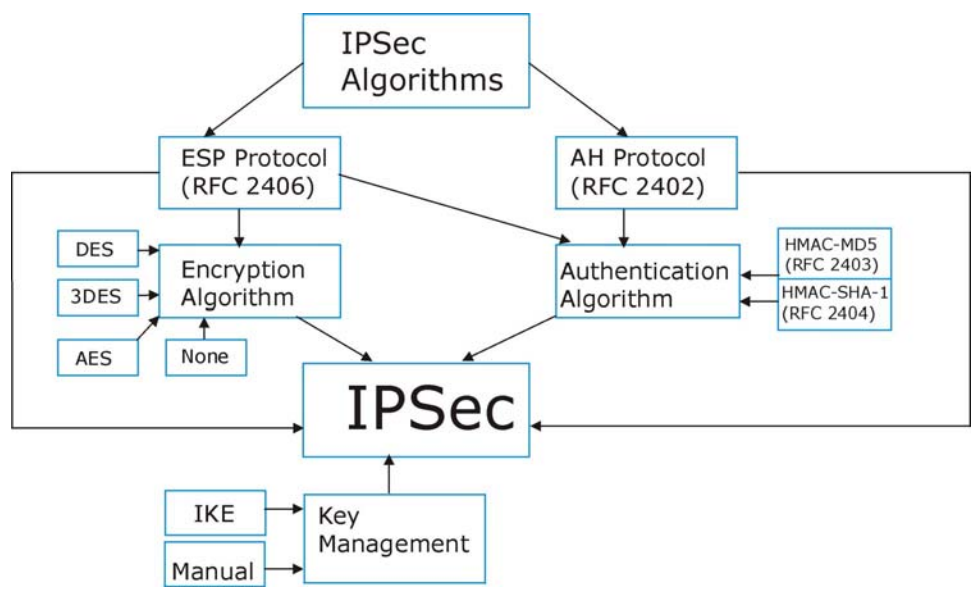

#### **IPSec Algorithms**

The **ESP** (Encapsulating Security Payload) Protocol (RFC 2406) and **AH** (Authentication Header) protocol (RFC 2402) describe the packet formats and the default standards for packet structure (including implementation algorithms).

The Encryption Algorithm describes the use of encryption techniques such as DES (Data Encryption Standard) and Triple DES algorithms.

The Authentication Algorithms, HMAC-MD5 (RFC 2403) and HMAC-SHA-1 (RFC 2404, provide an authentication mechanism for the **AH** and **ESP** protocols.

#### **Key Management**

Key management allows you to determine whether to use IKE (ISAKMP) or manual key configuration in order to set up a VPN.

#### **20.5.2 Encapsulation**

The two modes of operation for IPSec VPNs are **Transport** mode and **Tunnel** mode. At the time of writing, the Device supports **Tunnel** mode only.

**Figure 140** Transport and Tunnel Mode IPSec Encapsulation

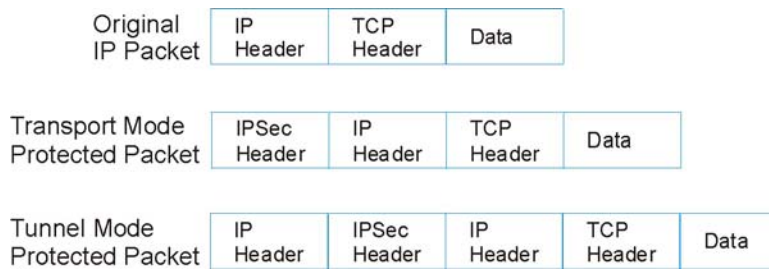

#### **Transport Mode**

**Transport** mode is used to protect upper layer protocols and only affects the data in the IP packet. In **Transport** mode, the IP packet contains the security protocol (**AH** or **ESP**) located after the original IP header and options, but before any upper layer protocols contained in the packet (such as TCP and UDP).

With **ESP,** protection is applied only to the upper layer protocols contained in the packet. The IP header information and options are not used in the authentication process. Therefore, the originating IP address cannot be verified for integrity against the data.

With the use of **AH** as the security protocol, protection is extended forward into the IP header to verify the integrity of the entire packet by use of portions of the original IP header in the hashing process.

#### **Tunnel Mode**

**Tunnel** mode encapsulates the entire IP packet to transmit it securely. A **Tunnel** mode is required for gateway services to provide access to internal systems. **Tunnel** mode is fundamentally an IP tunnel with authentication and encryption. This is the most common mode of operation. **Tunnel** mode is required for gateway to gateway and host to gateway communications. **Tunnel** mode communications have two sets of IP headers:

- **Outside header**: The outside IP header contains the destination IP address of the VPN gateway.
- **Inside header**: The inside IP header contains the destination IP address of the final system behind the VPN gateway. The security protocol appears after the outer IP header and before the inside IP header.

#### <span id="page-23-0"></span>**20.5.3 IKE Phases**

There are two phases to every IKE (Internet Key Exchange) negotiation – phase 1 (Authentication) and phase 2 (Key Exchange). A phase 1 exchange establishes an IKE SA and the second one uses that SA to negotiate SAs for IPSec.

**Figure 141** Two Phases to Set Up the IPSec SA

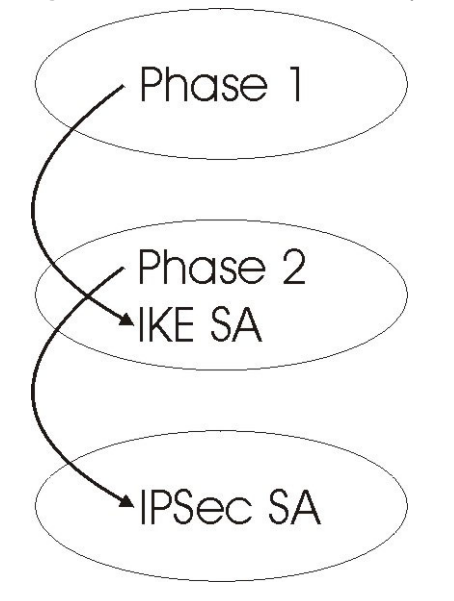

In phase 1 you must:

- Choose a negotiation mode.
- Authenticate the connection by entering a pre-shared key.
- Choose an encryption algorithm.
- Choose an authentication algorithm.
- Choose a Diffie-Hellman public-key cryptography key group*.*
- Set the IKE SA lifetime. This field allows you to determine how long an IKE SA should stay up before it times out. An IKE SA times out when the IKE SA lifetime period expires. If an IKE SA times out when an IPSec SA is already established, the IPSec SA stays connected.

In phase 2 you must:

- Choose an encryption algorithm.
- Choose an authentication algorithm
- Choose a Diffie-Hellman public-key cryptography key group*.*
- Set the IPSec SA lifetime. This field allows you to determine how long the IPSec SA should stay up before it times out. The Device automatically renegotiates the IPSec SA if there is traffic when the IPSec SA lifetime period expires. If an IPSec SA times out, then the IPSec router must renegotiate the SA the next time someone attempts to send traffic.

#### <span id="page-24-0"></span>**20.5.4 Negotiation Mode**

The phase 1 **Negotiation Mode** you select determines how the Security Association (SA) will be established for each connection through IKE negotiations.

• **Main Mode** ensures the highest level of security when the communicating parties are negotiating authentication (phase 1). It uses 6 messages in three round trips: SA negotiation, Diffie-Hellman exchange and an exchange of nonces (a nonce is a random number). This mode features identity protection (your identity is not revealed in the negotiation).

• **Aggressive Mode** is quicker than **Main Mode** because it eliminates several steps when the communicating parties are negotiating authentication (phase 1). However the trade-off is that faster speed limits its negotiating power and it also does not provide identity protection. It is useful in remote access situations where the address of the initiator is not know by the responder and both parties want to use pre-shared key authentication.

#### **20.5.5 IPSec and NAT**

Read this section if you are running IPSec on a host computer behind the Device.

NAT is incompatible with the **AH** protocol in both **Transport** and **Tunnel** mode. An IPSec VPN using the **AH** protocol digitally signs the outbound packet, both data payload and headers, with a hash value appended to the packet. When using **AH** protocol, packet contents (the data payload) are not encrypted.

A NAT device in between the IPSec endpoints will rewrite either the source or destination address with one of its own choosing. The VPN device at the receiving end will verify the integrity of the incoming packet by computing its own hash value, and complain that the hash value appended to the received packet doesn't match. The VPN device at the receiving end doesn't know about the NAT in the middle, so it assumes that the data has been maliciously altered.

IPSec using **ESP** in **Tunnel** mode encapsulates the entire original packet (including headers) in a new IP packet. The new IP packet's source address is the outbound address of the sending VPN gateway, and its destination address is the inbound address of the VPN device at the receiving end. When using **ESP** protocol with authentication, the packet contents (in this case, the entire original packet) are encrypted. The encrypted contents, but not the new headers, are signed with a hash value appended to the packet.

**Tunnel** mode **ESP** with authentication is compatible with NAT because integrity checks are performed over the combination of the "original header plus original payload," which is unchanged by a NAT device.

**Transport** mode **ESP** with authentication is not compatible with NAT.

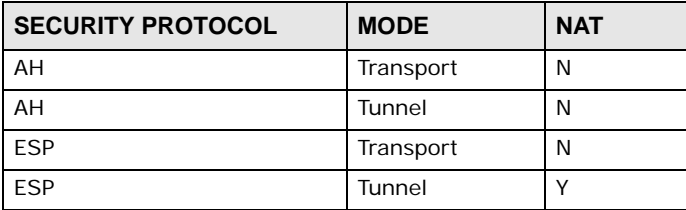

**Table 106** VPN and NAT

#### **20.5.6 VPN, NAT, and NAT Traversal**

NAT is incompatible with the AH protocol in both transport and tunnel mode. An IPSec VPN using the AH protocol digitally signs the outbound packet, both data payload and headers, with a hash value appended to the packet, but a NAT device between the IPSec endpoints rewrites the source or destination address. As a result, the VPN device at the receiving end finds a mismatch between the hash value and the data and assumes that the data has been maliciously altered.

NAT is not normally compatible with ESP in transport mode either, but the Device's **NAT Traversal** feature provides a way to handle this. NAT traversal allows you to set up an IKE SA when there are NAT routers between the two IPSec routers.

**Figure 142** NAT Router Between IPSec Routers

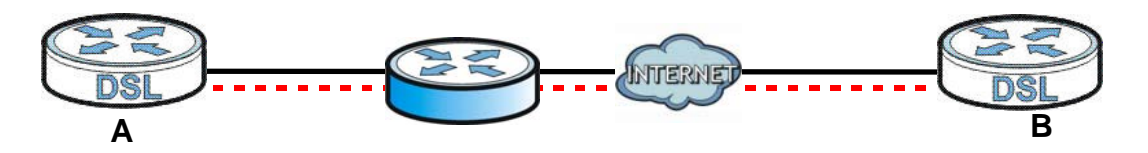

Normally you cannot set up an IKE SA with a NAT router between the two IPSec routers because the NAT router changes the header of the IPSec packet. NAT traversal solves the problem by adding a UDP port 500 header to the IPSec packet. The NAT router forwards the IPSec packet with the UDP port 500 header unchanged. In the above figure, when IPSec router **A** tries to establish an IKE SA, IPSec router **B** checks the UDP port 500 header, and IPSec routers **A** and **B** build the IKE SA.

For NAT traversal to work, you must:

- Use ESP security protocol (in either transport or tunnel mode).
- Use IKE keying mode.
- Enable NAT traversal on both IPSec endpoints.
- Set the NAT router to forward UDP port 500 to IPSec router **A**.

Finally, NAT is compatible with ESP in tunnel mode because integrity checks are performed over the combination of the "original header plus original payload," which is unchanged by a NAT device. The compatibility of AH and ESP with NAT in tunnel and transport modes is summarized in the following table.

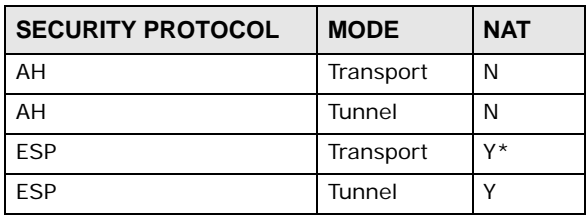

#### **Table 107** VPN and NAT

Y\* - This is supported in the Device if you enable NAT traversal.

#### **20.5.7 ID Type and Content**

With aggressive negotiation mode (see [Section 20.5.4 on page 231](#page-24-0)), the Device identifies incoming SAs by ID type and content since this identifying information is not encrypted. This enables the Device to distinguish between multiple rules for SAs that connect from remote IPSec routers that have dynamic WAN IP addresses.

Regardless of the ID type and content configuration, the Device does not allow you to save multiple active rules with overlapping local and remote IP addresses.

With main mode (see [Section 20.5.4 on page 231\)](#page-24-0), the ID type and content are encrypted to provide identity protection. In this case the Device can only distinguish between up to 12 different incoming SAs that connect from remote IPSec routers that have dynamic WAN IP addresses. The Device can distinguish up to 48 incoming SAs because you can select between three encryption algorithms (DES, 3DES and AES), two authentication algorithms (MD5 and SHA1) and eight key groups when you configure a VPN rule (see [Section 20.2 on page 221\)](#page-14-0). The ID type and content act as an extra level of identification for incoming SAs.

The type of ID can be a domain name, an IP address or an e-mail address. The content is the IP address, domain name, or e-mail address.

| <b>LOCAL ID TYPE=   CONTENT=</b> |                                                                                                    |  |
|----------------------------------|----------------------------------------------------------------------------------------------------|--|
| ΙP                               | Type the IP address of your computer.                                                                                                    |  |
| <b>DNS</b>                       | Type a domain name (up to 31 characters) by which to identify this Device.                                                                                                    |  |
| E-mail                           | Type an e-mail address (up to 31 characters) by which to identify this Device.                                                                                                    |  |
|                                  | The domain name or e-mail address that you use in the <b>Local ID Content</b> field is used<br>for identification purposes only and does not need to be a real domain name or e-mail<br>address. |  |

**Table 108** Local ID Type and Content Fields

#### **20.5.7.1 ID Type and Content Examples**

Two IPSec routers must have matching ID type and content configuration in order to set up a VPN tunnel.

The two Devices in this example can complete negotiation and establish a VPN tunnel.

| Device A                              | Device B                               |
|---------------------------------------|----------------------------------------|
| Local ID type: E-mail                 | Local ID type: IP                      |
| Local ID content: tom@yourcompany.com | Local ID content: $1.1.1.2$            |
| Remote ID type: IP                    | Remote ID type: E-mail                 |
| Remote ID content: 1.1.1.2            | Remote ID content: tom@yourcompany.com |

**Table 109** Matching ID Type and Content Configuration Example

The two Devices in this example cannot complete their negotiation because Device B's **Local ID Type** is **IP**, but Device A's **Remote ID Type** is set to **E-mail**. An "ID mismatched" message displays in the IPSEC LOG.

| <b>DEVICE A</b>                 | <b>DEVICE B</b>             |
|---------------------------------|-----------------------------|
| Local ID type: IP               | Local ID type: IP           |
| Local ID content: $1.1.1.10$    | Local ID content: $1.1.1.2$ |
| Remote ID type: E-mail          | Remote ID type: IP          |
| Remote ID content: aa@yahoo.com | Remote ID content: 1.1.1.0  |

**Table 110** Mismatching ID Type and Content Configuration Example

#### **20.5.8 Pre-Shared Key**

A pre-shared key identifies a communicating party during a phase 1 IKE negotiation (see [Section](#page-23-0)  [20.5.3 on page 230](#page-23-0) for more on IKE phases). It is called "pre-shared" because you have to share it with another party before you can communicate with them over a secure connection.

#### **20.5.9 Diffie-Hellman (DH) Key Groups**

Diffie-Hellman (DH) is a public-key cryptography protocol that allows two parties to establish a shared secret over an unsecured communications channel. Diffie-Hellman is used within IKE SA setup to establish session keys. Upon completion of the Diffie-Hellman exchange, the two peers have a shared secret, but the IKE SA is not authenticated. For authentication, use pre-shared keys.

# **CHAPTER 21**

## **Voice**

## **21.1 Overview**

Use this chapter to:

- Connect an analog phone to the Device.
- Make phone calls over the Internet, as well as the regular phone network.
- Configure settings such as speed dial.
- Configure network settings to optimize the voice quality of your phone calls.

#### **21.1.1 What You Can Do in this Chapter**

These screens allow you to configure your Device to make phone calls over the Internet and your regular phone line, and to set up the phones you connect to the Device.

- Use the **SIP Account** screen ([Section 21.3 on page 236\)](#page-29-0) to set up information about your SIP account, control which SIP accounts the phones connected to the Device use and configure audio settings such as volume levels for the phones connected to the Device.
- Use the **SIP Service Provider** screen [\(Section 21.4 on page 241\)](#page-34-0) to configure the SIP server information, QoS for VoIP calls, the numbers for certain phone functions, and dialing plan.
- Use the **PhoneRegion** screen [\(Section 21.5 on page 249\)](#page-42-0) to change settings that depend on the country you are in.
- Use the **Call Rule** screen ([Section 21.6 on page 249](#page-42-1)) to set up shortcuts for dialing frequentlyused (VoIP) phone numbers.
- Use the **Call History Summary** screen ([Section 21.7 on page 250](#page-43-0)) to view the summary list of received, dialed and missed calls.
- Use the **Call History Outgoing** screen [\(Section 21.8 on page 251\)](#page-44-0) to view detailed information for each outgoing call you made.
- Use the **Call History Incoming** screen [\(Section 21.9 on page 251](#page-44-1)) to view detailed information for each incoming call from someone calling you.

You don't necessarily need to use all these screens to set up your account. In fact, if your service provider did not supply information on a particular field in a screen, it is usually best to leave it at its default setting.

#### **21.1.2 What You Need to Know About VoIP**

#### **VoIP**

VoIP stands for Voice over IP. IP is the Internet Protocol, which is the message-carrying standard the Internet runs on. So, Voice over IP is the sending of voice signals (speech) over the Internet (or another network that uses the Internet Protocol).

#### **SIP**

SIP stands for Session Initiation Protocol. SIP is a signalling standard that lets one network device (like a computer or the Device) send messages to another. In VoIP, these messages are about phone calls over the network. For example, when you dial a number on your Device, it sends a SIP message over the network asking the other device (the number you dialed) to take part in the call.

#### **SIP Accounts**

A SIP account is a type of VoIP account. It is an arrangement with a service provider that lets you make phone calls over the Internet. When you set the Device to use your SIP account to make calls, the Device is able to send all the information about the phone call to your service provider on the Internet.

Strictly speaking, you don't need a SIP account. It is possible for one SIP device (like the Device) to call another without involving a SIP service provider. However, the networking difficulties involved in doing this make it tremendously impractical under normal circumstances. Your SIP account provider removes these difficulties by taking care of the call routing and setup - figuring out how to get your call to the right place in a way that you and the other person can talk to one another.

#### **How to Find Out More**

See Chapter 4 on page 37 for a tutorial showing how to set up these screens in an example scenario.

See [Section 21.10 on page 252](#page-45-0) for advanced technical information on SIP.

## **21.2 Before You Begin**

- Before you can use these screens, you need to have a VoIP account already set up. If you don't have one yet, you can sign up with a VoIP service provider over the Internet.
- You should have the information your VoIP service provider gave you ready, before you start to configure the Device.

## <span id="page-29-0"></span>**21.3 The SIP Account Screen**

The Device uses a SIP account to make outgoing VoIP calls and check if an incoming call's destination number matches your SIP account's SIP number. In order to make or receive a VoIP call, you need to enable and configure a SIP account, and map it to a phone port. The SIP account contains information that allows your Device to connect to your VoIP service provider.

See [Section 21.3.1 on page 237](#page-30-0) for how to map a SIP account to a phone port.

Use this screen to view SIP account information. You can also enable and disable each SIP account. To access this screen, click **VoIP > SIP > SIP Account**.

**Figure 143** VoIP > SIP > SIP Account

| Add new account |               |                    |                   |                    |               |
|-----------------|---------------|--------------------|-------------------|--------------------|---------------|
|                 | <b>Active</b> | <b>SIP Account</b> | Service Provider  | <b>Account No.</b> | <b>Modify</b> |
|                 |               | SIP <sub>1</sub>   | ServiceProvider-1 | changeme           | $\mathbb{Z}$  |

Each field is described in the following table.

| <b>LABEL</b>     | <b>DESCRIPTION</b>                                                                                                    |
|------------------|----------------------------------------------------------------------------------------------------|
| Add new account  | Click this to configure a SIP account.                                                                                       |
| #                | This is the index number of the entry.                                                                                       |
| Active           | This shows whether the SIP account is activated or not.                                                                      |
|                  | A yellow bulb signifies that this SIP account is activated. A gray bulb signifies that this SIP<br>account is not activated. |
| SIP Account      | This shows the name of the SIP account.                                                                                      |
| Service Provider | This shows the name of the SIP service provider.                                                                             |
| Account No.      | This shows the SIP number.                                                                                                   |
| Modify           | Click the <b>Edit</b> icon to configure the SIP account.                                                                     |
|                  | Click the <b>Delete</b> icon to delete this SIP account from the Device.                                                     |

**Table 111** VoIP > SIP > SIP Account

#### <span id="page-30-0"></span>**21.3.1 The SIP Account Add/Edit Screen**

Use this screen to configure a SIP account and map it to a phone port. To access this screen, click the **Add new account** button or click the **Edit** icon of an entry in the **VoIP > SIP > SIP Account** screen.

Note: Click **more** to see all the fields in the screen. You don't necessarily need to use all these fields to set up your account. Click **less** to see and configure only the fields needed for this feature.

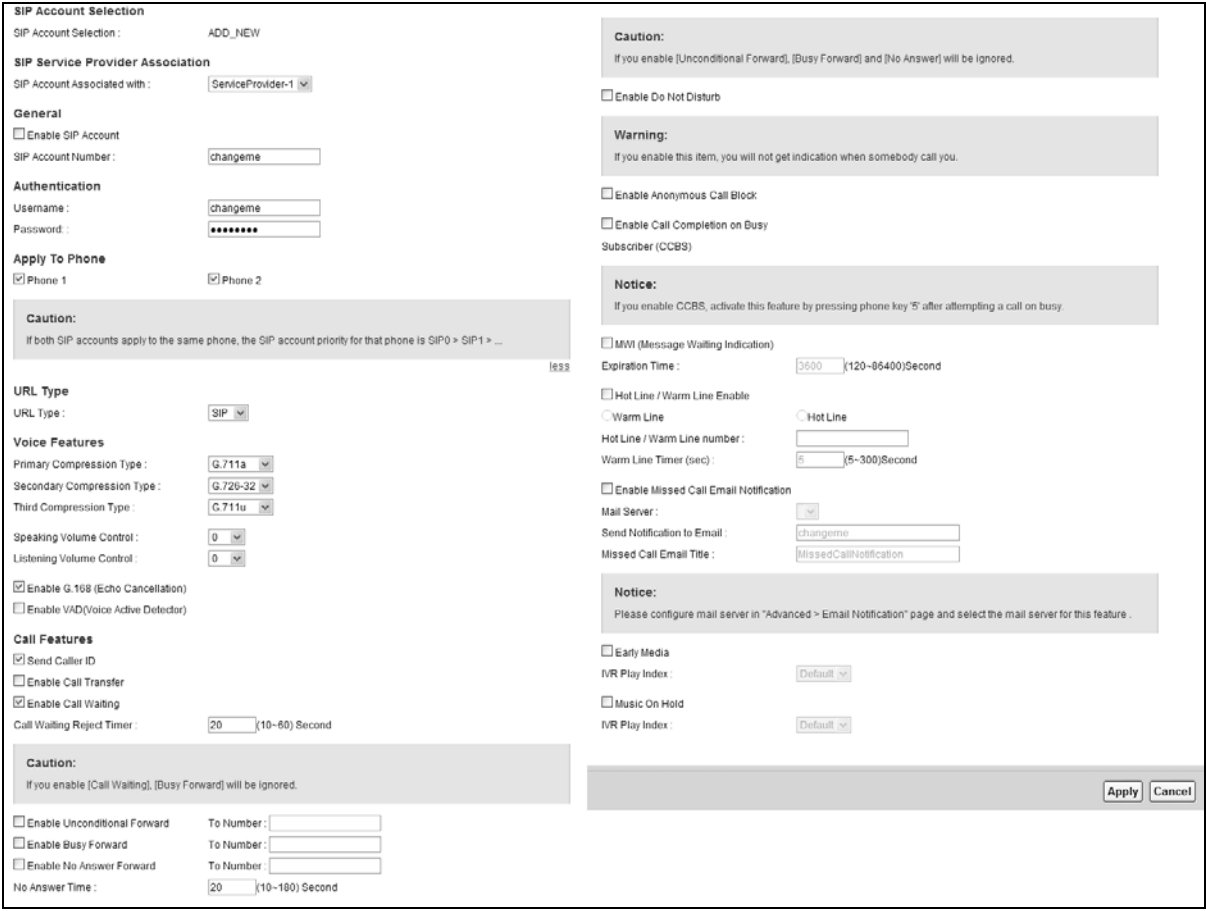

**Figure 144** VoIP > SIP > SIP Account > Add new accoun/Edit

Each field is described in the following table.

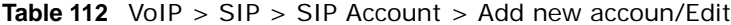

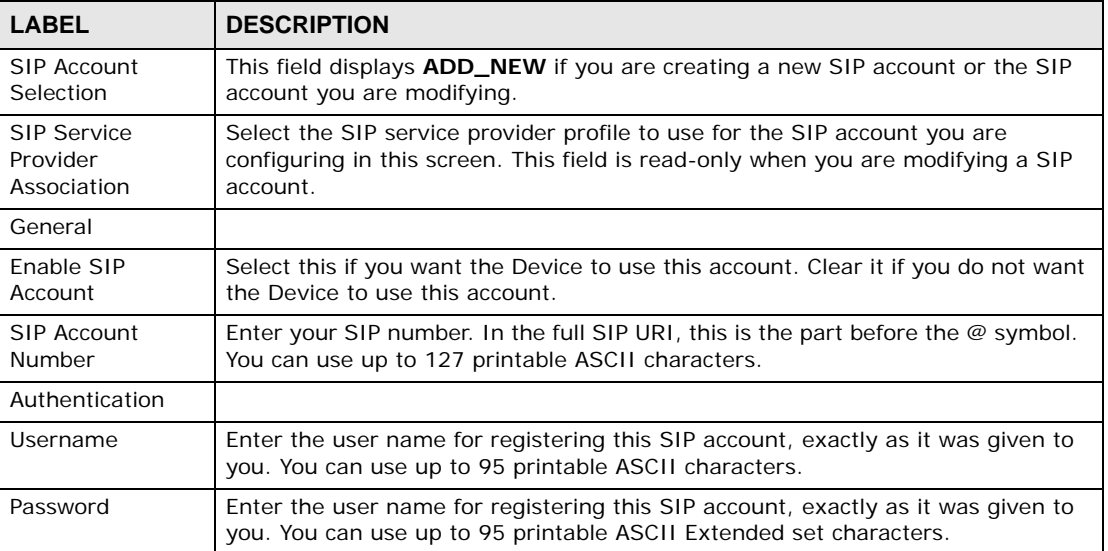

| <b>LABEL</b>                             | <b>DESCRIPTION</b>                                                                                                    |
|------------------------------------------|----------------------------------------------------------------------------------------------------|
| Apply To Phone                           | Select a phone port on which you want to make or receive phone calls for this<br>SIP account.                                                                                                    |
|                                          | If you map a phone port to more than one SIP account, there is no way to<br>distinguish between the SIP accounts when you receive phone calls. The Device<br>uses the most recently registered SIP account first when you make an outgoing<br>call.                |
|                                          | If a phone port is not mapped to a SIP account, you cannot receive or make any<br>calls on the phone connected to this phone port.                                                                                                    |
| more/less                                | Click more to display and edit more information for the SIP account. Click less<br>to display and configure the basic SIP account settings.                                                                                                    |
| URI Type                                 | Select whether or not to include the SIP service domain name when the Device<br>sends the SIP number.                                                                                                    |
|                                          | <b>SIP</b> - include the SIP service domain name.                                                                                                    |
|                                          | <b>TEL</b> - do not include the SIP service domain name.                                                                                                    |
| <b>Voice Features</b>                    |                                                                                                    |
| Primary<br>Compression                   | Select the type of voice coder/decoder (codec) that you want the Device to use.                                                                                                    |
| Type                                     | G.711 provides high voice quality but requires more bandwidth (64 kbps). G.711<br>is the default codec used by phone companies and digital handsets.                                                                                                    |
| Secondary<br>Compression<br><b>Type</b>  | G.711a is typically used in Europe.<br>٠<br>G.711u is typically used in North America and Japan.<br>$\bullet$                                                                                                    |
| Third                                    | G.726-24 operates at 24 kbps.                                                                                                    |
| Compression                              | G.726-32 operates at 32 kbps.                                                                                                    |
| Type                                     | G.722 is a 7 KHz wideband voice codec that operates at 48, 56 and 64 kbps. By<br>using a sample rate of 16 kHz, G.722 can provide higher fidelity and better audio<br>quality than narrowband codecs like G.711, in which the voice signal is sampled<br>at 8 KHz. |
|                                          | The Device must use the same codec as the peer. When two SIP devices start a<br>SIP session, they must agree on a codec.                                                                                                    |
|                                          | Select the Device's first choice for voice coder/decoder.                                                                                                    |
|                                          | Select the Device's second choice for voice coder/decoder. Select <b>None</b> if you<br>only want the Device to accept the first choice.                                                                                                    |
|                                          | Select the Device's third choice for voice coder/decoder. Select <b>None</b> if you only<br>want the Device to accept the first or second choice.                                                                                                    |
| Speaking Volume<br>Control               | Select the loudness that the Device uses for speech that it sends to the peer<br>device.                                                                                                    |
|                                          | -12 is the quietest, and 12 is the loudest.                                                                                                    |
| Listening Volume<br>Control              | Select the loudness that the Device uses for speech that it receives from the<br>peer device.                                                                                                    |
|                                          | -12 is the quietest, and 12 is the loudest.                                                                                                    |
| Enable G.168<br>(Echo<br>Cancellation)   | Select this if you want to eliminate the echo caused by the sound of your voice<br>reverberating in the telephone receiver while you talk.                                                                                                    |
| Enable VAD<br>(Voice Active<br>Detector) | Select this if the Device should stop transmitting when you are not speaking.<br>This reduces the bandwidth the Device uses.                                                                                                    |
| Call Features                            |                                                                                                    |

**Table 112** VoIP > SIP > SIP Account > Add new accoun/Edit (continued)

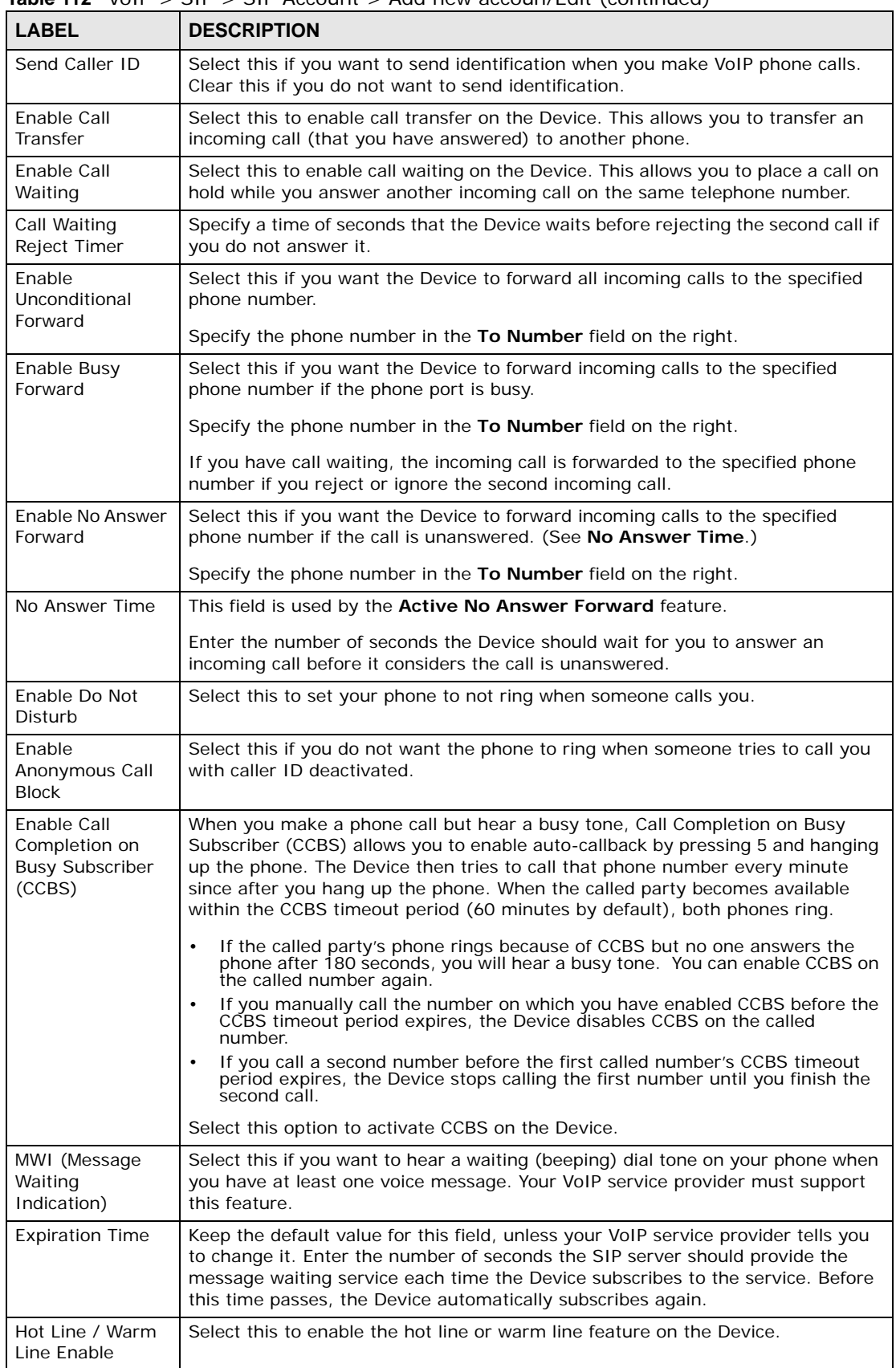

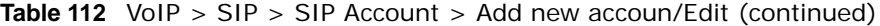

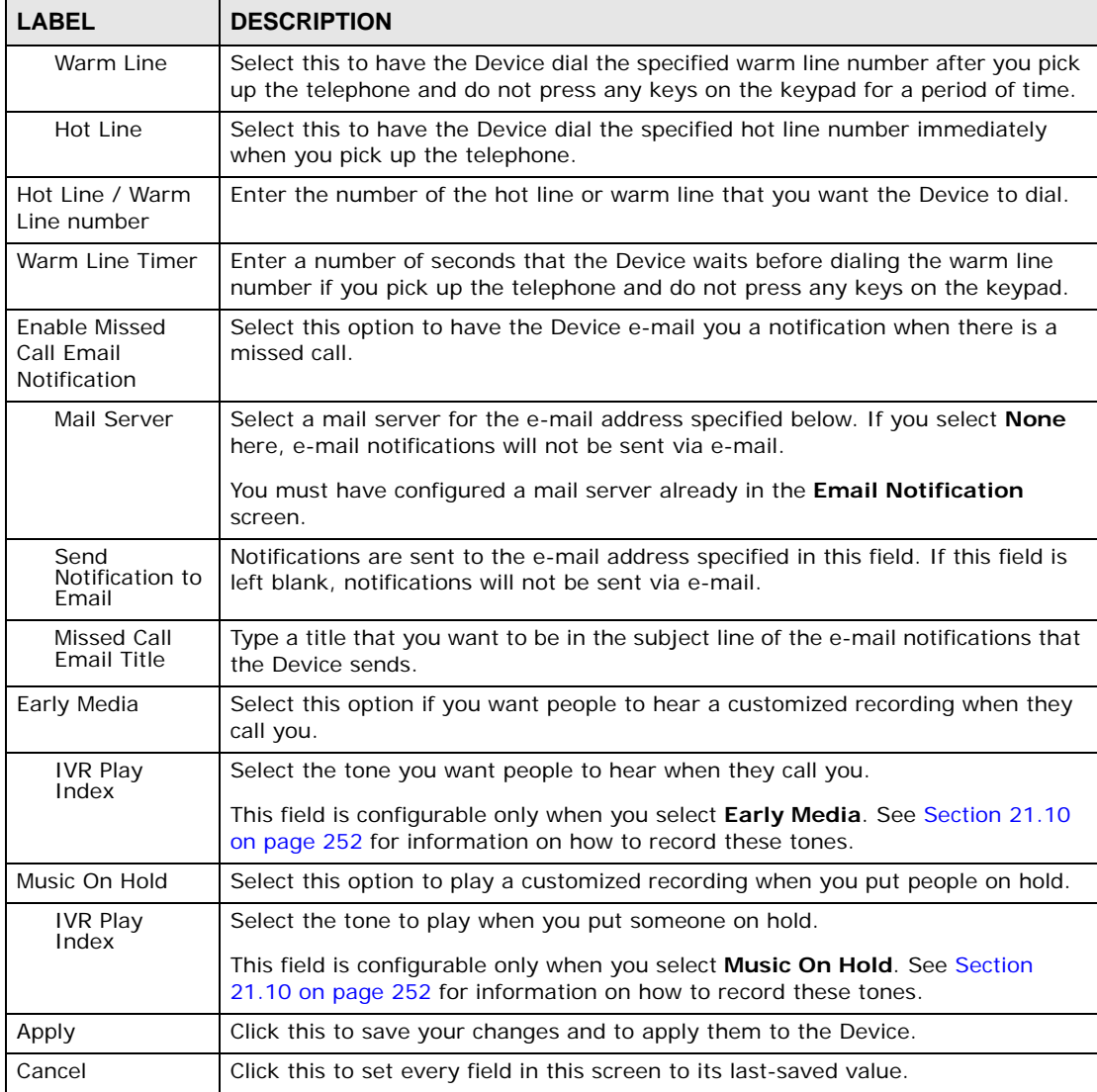

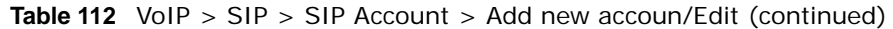

## <span id="page-34-0"></span>**21.4 The SIP Service Provider Screen**

Use this screen to view the SIP service provider information on the Device. Click **VoIP > SIP > SIP Service Provider** to open the following screen.

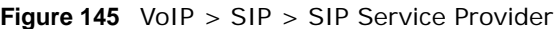

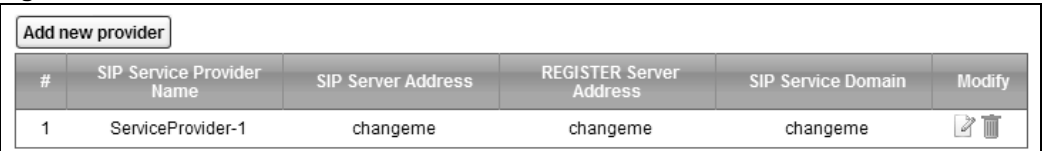

Each field is described in the following table.

| <b>LABEL</b>                        | <b>DESCRIPTION</b>                                                                |
|-------------------------------------|-----------------------------------------------------------------------------------|
| Add new provider                    |                                                                                   |
| #                                   | This is the index number of the entry.                                            |
| <b>SIP Service</b><br>Provider Name | This shows the name of the SIP service provider.                                  |
| <b>SIP Server</b><br>Address        | This shows the IP address or domain name of the SIP server.                       |
| <b>REGISTER Server</b><br>Address   | This shows the IP address or domain name of the SIP register server.              |
| <b>SIP Service</b><br>Domain        | This shows the SIP service domain name.                                           |
| Modify                              | Click the <b>Edit</b> icon to configure the SIP service provider.                 |
|                                     | Click the <b>Delete</b> icon to delete this SIP service provider from the Device. |

**Table 113** VoIP > SIP > SIP Service Provider

#### **21.4.1 The SIP Service Provider Add/Edit Screen**

Use this screen to configure a SIP service provider on the Device. Click the **Add new provider** button or an **Edit** icon in the **VoIP > SIP > SIP Service Provider** to open the following screen.
Note: Click **more** to see all the fields in the screen. You don't necessarily need to use all these fields to set up your account. Click **less** to see and configure only the fields needed for this feature.

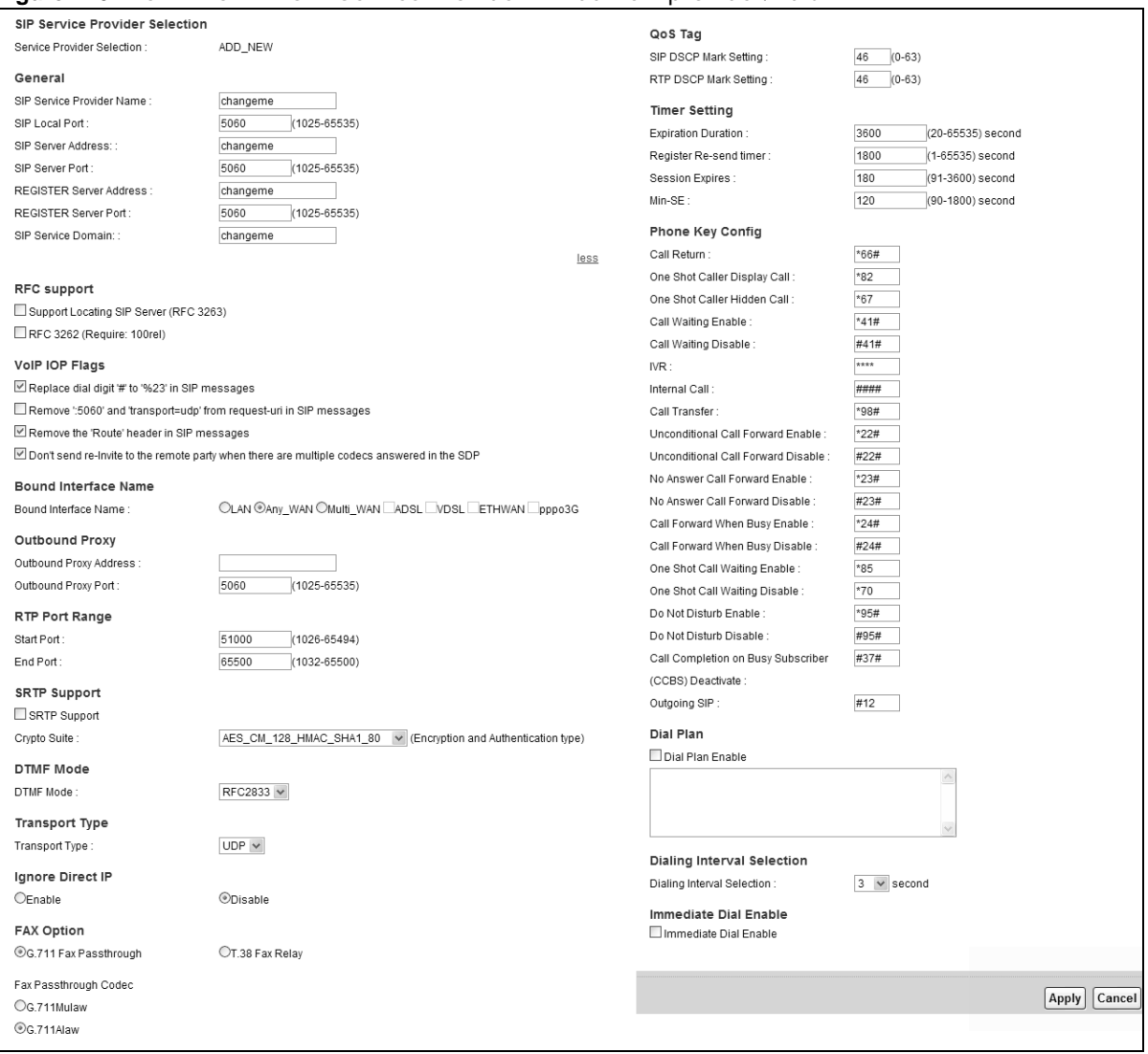

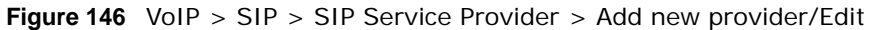

Each field is described in the following table.

#### **Table 114** VoIP > SIP > SIP Service Provider > Add new provider/Edit

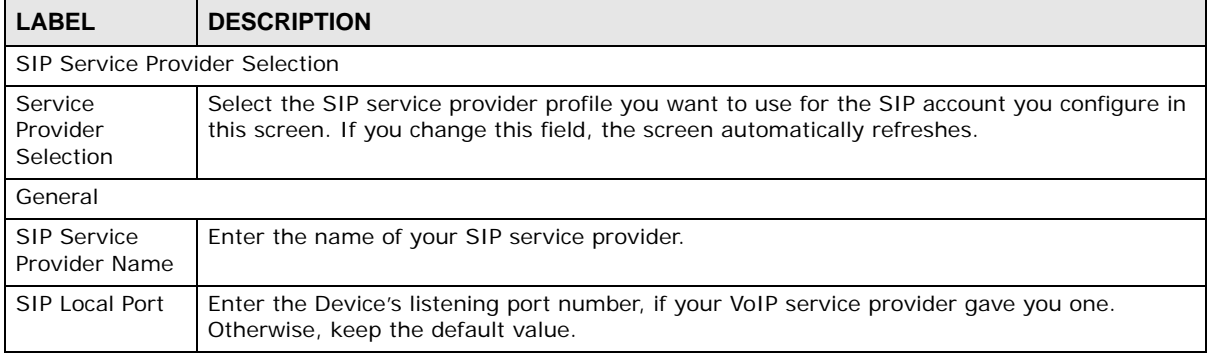

| <b>LABEL</b>                                                                                                    | <b>DESCRIPTION</b>                                                                                                    |
|----------------------------------------------------------------------------------------------------|----------------------------------------------------------------------------------------------------|
| <b>SIP Server</b><br>Address                                                                                                    | Enter the IP address or domain name of the SIP server provided by your VoIP service<br>provider. You can use up to 95 printable ASCII characters. It does not matter whether the<br>SIP server is a proxy, redirect or register server.                                                                                      |
| <b>SIP Server Port</b>                                                                                                    | Enter the SIP server's listening port number, if your VoIP service provider gave you one.<br>Otherwise, keep the default value.                                                                                                    |
| <b>REGISTER</b><br>Server Address                                                                                                    | Enter the IP address or domain name of the SIP register server, if your VoIP service provider<br>gave you one. Otherwise, enter the same address you entered in the SIP Server Address<br>field. You can use up to 95 printable ASCII characters.                                                                            |
| REGISTER<br>Server Port                                                                                                    | Enter the SIP register server's listening port number, if your VoIP service provider gave you<br>one. Otherwise, enter the same port number you entered in the SIP Server Port field.                                                                                                    |
| <b>SIP Service</b><br>Domain                                                                                                    | Enter the SIP service domain name. In the full SIP URI, this is the part after the @ symbol.<br>You can use up to 127 printable ASCII Extended set characters.                                                                                                    |
| RFC Support                                                                                                    |                                                                                                    |
| Support<br>Locating SIP                                                                                                    | Select this option to have the Device use DNS procedures to resolve the SIP domain and<br>find the SIP server's IP address, port number and supported transport protocol(s).                                                                                                    |
| Server<br>(RFC3263)                                                                                                    | The Device first uses DNS Name Authority Pointer (NAPTR) records to determine the<br>transport protocols supported by the SIP server. It then performs DNS Service (SRV) query<br>to determine the port number for the protocol. The Device resolves the SIP server's IP<br>address by a standard DNS address record lookup. |
|                                                                                                    | The SIP Server Port and REGISTER Server Port fields in the General section above are<br>grayed out and not applicable and the Transport Type can also be set to AUTO if you<br>select this option.                                                                                                    |
| RFC<br>3262(Require:<br>100rel)                                                                                                    | PRACK (RFC 3262) defines a mechanism to provide reliable transmission of SIP provisional<br>response messages, which convey information on the processing progress of the request.<br>This uses the option tag 100rel and the Provisional Response ACKnowledgement (PRACK)<br>method.                                        |
|                                                                                                    | Select this to have the the peer device require the option tag 100rel to send provisional<br>responses reliably.                                                                                                    |
| VoIP IOP Flags                                                                                                    | Select the VoIP inter-operability settings you want to activate.                                                                                                    |
| Replace dial<br>digit '#' to<br>'%23' in SIP<br>messages                                                                                      | Replace a dial digit "#" with "%23" in the INVITE messages.                                                                                                    |
| Remove ': 5060'<br>and<br>'transport=udp'<br>from request-<br>uri in SIP<br>messages                                                          | Remove ":5060" and "transport=udp" from the "Request-URI" string in the REGISTER and<br><b>INVITE</b> packets.                                                                                                    |
| Remove the<br>'Route' header<br>in SIP<br>messages                                                                                            | Remove the 'Route' header in SIP packets.                                                                                                    |
| Don't send re-<br>Invite to the<br>remote party<br>when there are<br>multiple codecs<br>answered in the<br><b>SDP</b><br>Bound Interface Name | Do not send a re-Invite packet to the remote party when the remote party answers that it<br>can support multiple codecs.                                                                                                    |

**Table 114** VoIP > SIP > SIP Service Provider > Add new provider/Edit (continued)

| <b>LABEL</b>                  | <b>DESCRIPTION</b>                                                                                                    |
|-------------------------------|----------------------------------------------------------------------------------------------------|
| Bound<br>Interface Name       | If you select LAN or Any_WAN, the Device automatically activates the VoIP service when<br>any LAN or WAN connection is up.                                                                                                    |
|                               | If you select Multi_WAN, you also need to select two or more pre-configured WAN<br>interfaces. The VoIP service is activated only when one of the selected WAN connections is<br>up.                                                                                                    |
| Outbound Proxy                |                                                                                                    |
| Outbound<br>Proxy Address     | Enter the IP address or domain name of the SIP outbound proxy server if your VoIP service<br>provider has a SIP outbound server to handle voice calls. This allows the Device to work<br>with any type of NAT router and eliminates the need for STUN or a SIP ALG. Turn off any SIP<br>ALG on a NAT router in front of the Device to keep it from re-translating the IP address<br>(since this is already handled by the outbound proxy server). |
| Outbound<br>Proxy Port        | Enter the SIP outbound proxy server's listening port, if your VoIP service provider gave you<br>one. Otherwise, keep the default value.                                                                                                    |
| RTP Port Range                |                                                                                                    |
| <b>Start Port</b><br>End Port | Enter the listening port number(s) for RTP traffic, if your VoIP service provider gave you this<br>information. Otherwise, keep the default values.                                                                                                    |
|                               | To enter one port number, enter the port number in the Start Port and End Port fields.                                                                                                    |
|                               | To enter a range of ports,                                                                                                    |
|                               | enter the port number at the beginning of the range in the <b>Start Port</b> field.<br>enter the port number at the end of the range in the End Port field.<br>$\bullet$                                                                                                    |
| <b>SRTP Support</b>           |                                                                                                    |
| <b>SRTP Support</b>           | When you make a VoIP call using SIP, the Real-time Transport Protocol (RTP) is used to<br>handle voice data transfer. The Secure Real-time Transport Protocol (SRTP) is a security<br>profile of RTP. It is designed to provide encryption and authentication for the RTP data in<br>both unicast and multicast applications.                                                                                                    |
|                               | The Device supports encryption using AES with a 128-bit key. To protect data integrity, SRTP<br>uses a Hash-based Message Authentication Code (HMAC) calculation with Secure Hash<br>Algorithm (SHA)-1 to authenticate data. HMAC SHA-1 produces a 80 or 32-bit<br>authentication tag that is appended to the packet.                                                                                                    |
|                               | Both the caller and callee should use the same algorithms to establish an SRTP session.                                                                                                    |
| Crypto Suite                  | Select the encryption and authentication algorithm set used by the Device to set up an SRTP<br>media session with the peer device.                                                                                                    |
|                               | Select AES_CM_128_HMAC_SHA1_80 or AES_CM_128_HMAC_SHA1_32 to enable<br>both data encryption and authentication for voice data.                                                                                                    |
|                               | Select AES_CM_128_NULL to use 128-bit data encryption but disable data authentication.                                                                                                    |
|                               | Select NULL_CIPHER_HMAC_SHA1_80 to disable encryption but require authentication<br>using the default 80-bit tag.                                                                                                    |
| <b>DTMF Mode</b>              |                                                                                                    |
| DTMF Mode                     | Control how the Device handles the tones that your telephone makes when you push its<br>buttons. You should use the same mode your VoIP service provider uses.                                                                                                    |
|                               | RFC2833 - send the DTMF tones in RTP packets.                                                                                                    |
|                               | <b>PCM</b> - send the DTMF tones in the voice data stream. This method works best when you are<br>using a codec that does not use compression (like G.711). Codecs that use compression<br>(like G.729 and G.726) can distort the tones.                                                                                                    |
|                               | <b>SIP INFO</b> - send the DTMF tones in SIP messages.                                                                                                    |
| Transport Type                |                                                                                                    |
| Transport Type                | Select the transport layer protocol UDP or TCP (usually UDP) used for SIP.                                                                                                    |

Table 114 VoIP > SIP > SIP Service Provider > Add new provider/Edit (continued)

| <b>LABEL</b>                             | <b>DESCRIPTION</b>                                                                                                    |
|------------------------------------------|----------------------------------------------------------------------------------------------------|
| Ignore Direct IP                         | Select Enable to have the connected CPE devices accept SIP requests only from the SIP<br>proxy/register server specified above. SIP requests sent from other IP addresses will be<br>ignored.                                                                                                    |
| FAX Option                               | This field controls how the Device handles fax messages.                                                                                                    |
| G711 Fax<br>Passthrough                  | Select this if the Device should use G.711 to send fax messages. You have to also select<br>which operating codec (G.711Mulaw or G.711Alaw) to use for encoding/decoding FAX<br>data. The peer devices must use the same settings.                                                                                               |
| T38 Fax Relay                            | Select this if the Device should send fax messages as UDP or TCP/IP packets through IP<br>networks. This provides better quality, but it may have inter-operability problems. The peer<br>devices must also use T.38.                                                                                                    |
| QoS Tag                                  |                                                                                                    |
| SIP DSCP Mark<br>Setting                 | Enter the DSCP (DiffServ Code Point) number for SIP message transmissions. The Device<br>creates Class of Service (CoS) priority tags with this number to SIP traffic that it transmits.                                                                                                    |
| RTP DSCP Mark<br>Setting                 | Enter the DSCP (DiffServ Code Point) number for RTP voice transmissions. The Device<br>creates Class of Service (CoS) priority tags with this number to RTP traffic that it transmits.                                                                                                    |
| <b>Timer Setting</b>                     |                                                                                                    |
| Expiration<br>Duration                   | Enter the number of seconds your SIP account is registered with the SIP register server<br>before it is deleted. The Device automatically tries to re-register your SIP account when<br>one-half of this time has passed. (The SIP register server might have a different expiration.)                                           |
| Register Re-<br>send timer               | Enter the number of seconds the Device waits before it tries again to register the SIP<br>account, if the first try failed or if there is no response.                                                                                                    |
| <b>Session Expires</b>                   | Enter the number of seconds the Device lets a SIP session remain idle (without traffic)<br>before it automatically disconnects the session.                                                                                                    |
| Min-SE                                   | Enter the minimum number of seconds the Device lets a SIP session remain idle (without<br>traffic) before it automatically disconnects the session. When two SIP devices start a SIP<br>session, they must agree on an expiration time for idle sessions. This field is the shortest<br>expiration time that the Device accepts. |
| Phone Key<br>Config                      | Enter the key combinations for certain functions of the SIP phone.                                                                                                    |
| Call Return                              | Enter the key combinations that you can enter to place a call to the last number that called<br>you.                                                                                                    |
| One Shot Caller<br>Display Call          | Enter the key combinations that you can enter to activate caller ID for the next call only.                                                                                                    |
| One Shot Caller<br>Hidden Call           | Enter the key combinations that you can enter to deactivate caller ID for the next call only.                                                                                                    |
| Call Waiting<br>Enable                   | Enter the key combinations that you can enter to turn on the call waiting function.                                                                                                    |
| Call Waiting<br>Disable                  | Enter the key combinations that you can enter to turn off the call waiting function.                                                                                                    |
| IVR.                                     | Enter the key combinations that you can enter to record custom caller ringing tones (the<br>sound a caller hears before you pick up the phone) and on hold tones (the sound someone<br>hears when you put their call on hold). IVR stands for Interactive Voice Response.                                                        |
| <b>Internal Call</b>                     | Enter the key combinations that you can enter to call the phone(s) connected to the Device.                                                                                                    |
| Call Transfer                            | Enter the key combinations that you can enter to transfer a call to another phone.                                                                                                    |
| Unconditional<br>Call Forward<br>Enable  | Enter the key combinations that you can enter to forward all incoming calls to the phone<br>number you specified in the SIP > SIP Account screen.                                                                                                    |
| Unconditional<br>Call Forward<br>Disable | Enter the key combinations that you can enter to turn the unconditional call forward<br>function off.                                                                                                    |

Table 114 VoIP > SIP > SIP Service Provider > Add new provider/Edit (continued)

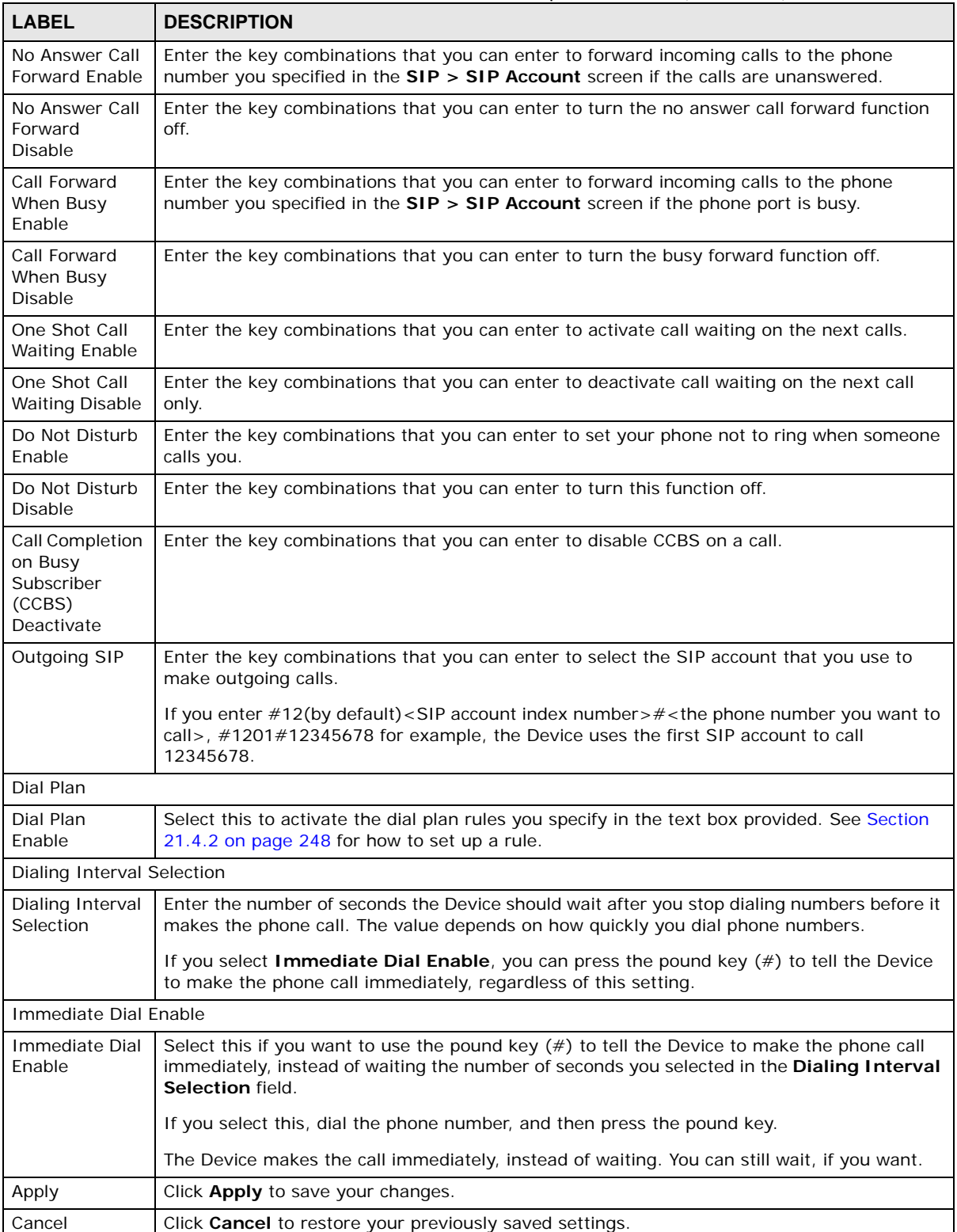

Table 114 VoIP > SIP > SIP Service Provider > Add new provider/Edit (continued)

#### <span id="page-41-0"></span>**21.4.2 Dial Plan Rules**

A dial plan defines the dialing patterns, such as the length and range of the digits for a telephone number. It also includes country codes, access codes, area codes, local numbers, long distance numbers or international call prefixes. For example, the dial plan ([2-9]xxxxxx) does not allow a local number which begins with 1 or 0.

Without a dial plan, users have to manually enter the whole callee's number and wait for the specified dialing interval to time out or press a terminator key (usually the pound key on the phone keypad) before the Device makes the call.

The Device initializes a call when the dialed number matches any one of the rules in the dial plan. Dial plan rules follow these conventions:

- The collection of rules is in parentheses ().
- Rules are separated by the | (bar) symbol.
- "x" stands for a wildcard and can be any digit from 0 to 9.
- A subset of keys is in a square bracket []. Ranges are allowed.

For example, [359] means a number matching this rule can be 3, 5 or 9. [26-8\*] means a number matching this rule can be 2, 6, 7, 8 or  $*$ .

• The dot "." appended to a digit allows the digit to be ignored or repeated multiple times. Any digit  $(0-9, * , #)$  after the dot will be ignored.

For example, (01.) means a number matching this rule can be 0, 01, 0111, 01111, and so on.

• <dialed-number: translated-number> indicates the number after the colon replaces the number before the colon in an angle bracket <>. For example,

(<:1212> xxxxxxx) means the Device automatically prefixes the translated-number "1212" to the number you dialed before making the call. This can be used for local calls in the US.

(<9:> xxx xxxxxxx) means the Device automatically removes the specified prefix "9" from the number you dialed before making the call. This is always used for making outside calls from an office.

(xx<123:456>xxxx) means the Device automatically translates "123" to "456" in the number you dialed before making the call.

- Calls with a number followed by the exclamation mark "!" will be dropped.
- Calls with a number followed by the termination character  $\mathscr{C}$ " will be made immediately. Any digit  $(0-9, * , #)$  after the @ character will be ignored.

In this example dial plan  $(0 \mid [49]11 \mid 1]$  [2-9]xx xxxxxxx | 1 947 xxxxxxx !), you can dial "0" to call the local operator, call 411 or 911, or make a long distance call with an area code starting from 2 to 9 in the US. The calls with the area code 947 will be dropped.

### **21.5 The Phone Screen**

Use this screen to maintain settings that depend on which region of the world the Device is in. To access this screen, click **VoIP > Phone**.

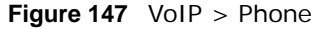

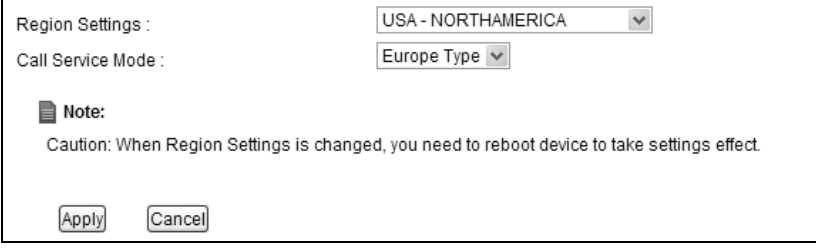

Each field is described in the following table.

#### **Table 115** VoIP > Phone

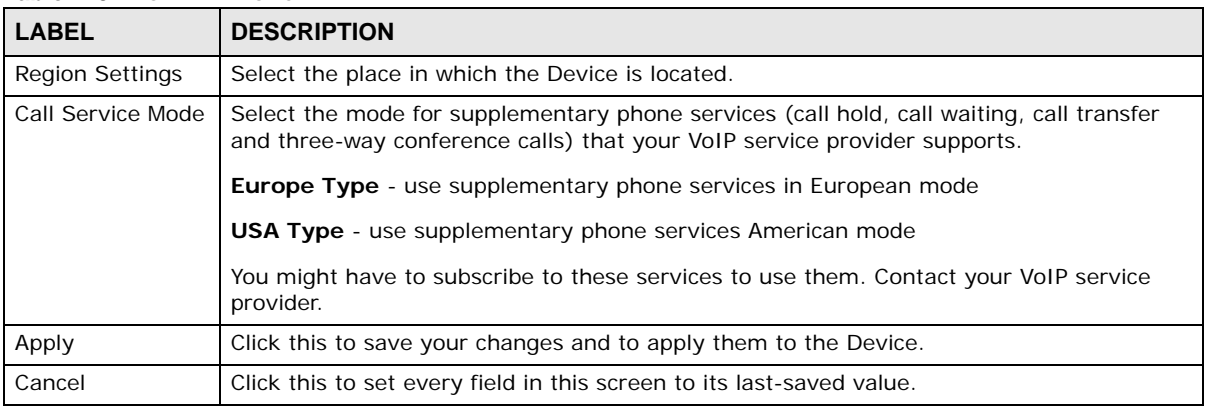

### **21.6 The Call Rule Screen**

Use this screen to add, edit, or remove speed-dial numbers for outgoing calls. Speed dial provides shortcuts for dialing frequently-used (VoIP) phone numbers. You also have to create speed-dial entries if you want to call SIP numbers that contain letters. Once you have configured a speed dial rule, you can use a shortcut (the speed dial number, #01 for example) on your phone's keypad to call the phone number.

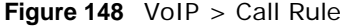

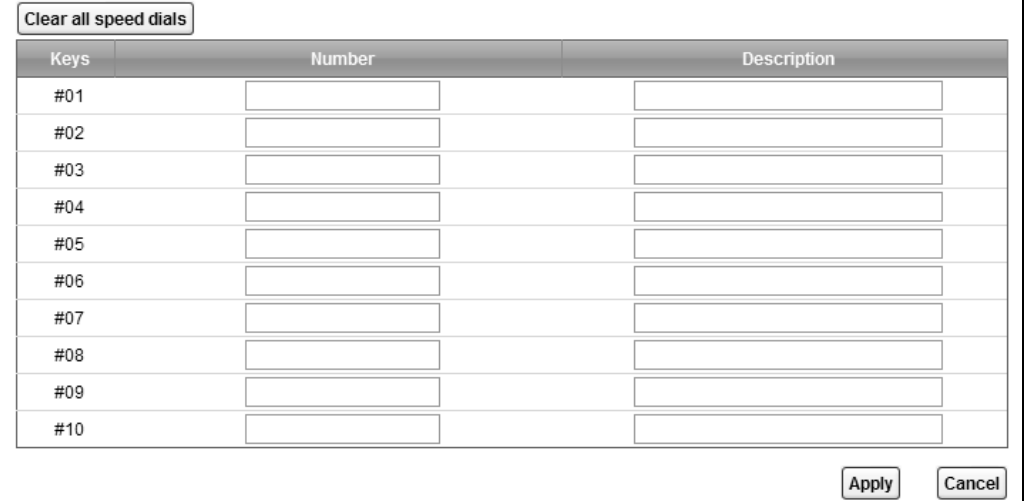

Each field is described in the following table.

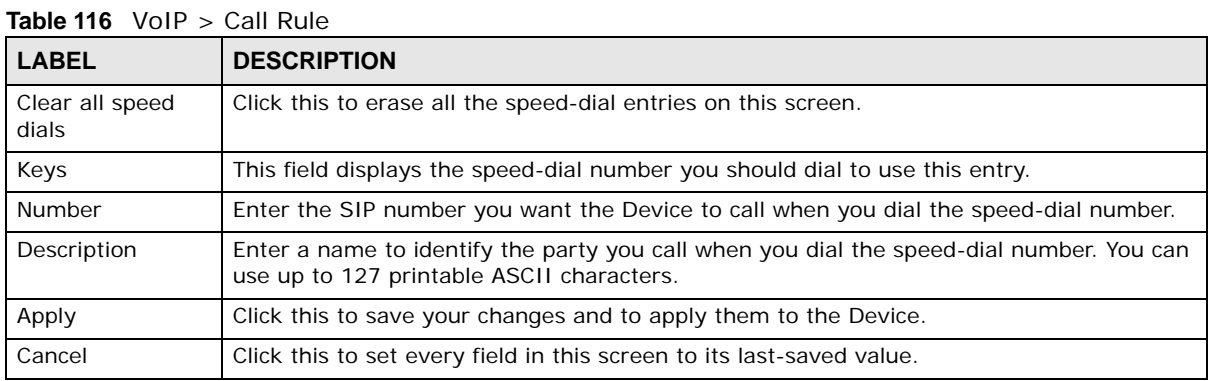

### **21.7 The Call History Summary Screen**

The Device logs calls from or to your SIP numbers. This screen allows you to view the summary of received, dialed and missed calls.

Click **VoIP > Call History > Call History Summary**. The following screen displays.

**Figure 149** VoIP > Call History > Call History Summary

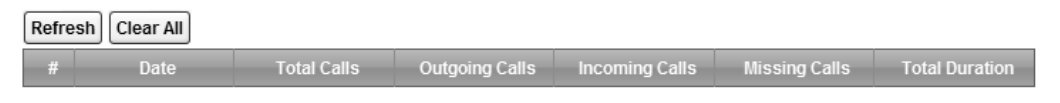

Each field is described in the following table.

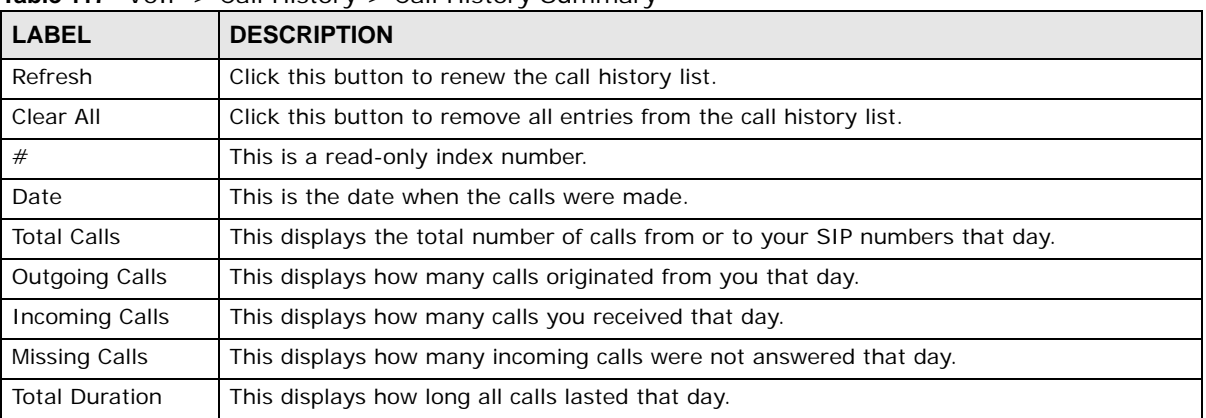

**Table 117** VoIP > Call History > Call History Summary

### **21.8 The Call History Outgoing Calls Screen**

Use this screen to see detailed information for each outgoing call you made.

Click **VoIP > Call History > Call History Outgoing**. The following screen displays.

**Figure 150** VoIP > Call History > Call History Outgoing

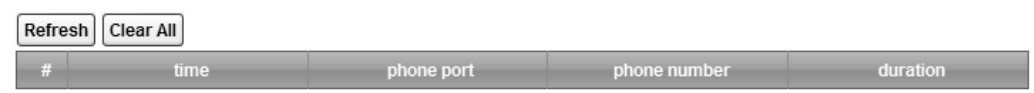

Each field is described in the following table.

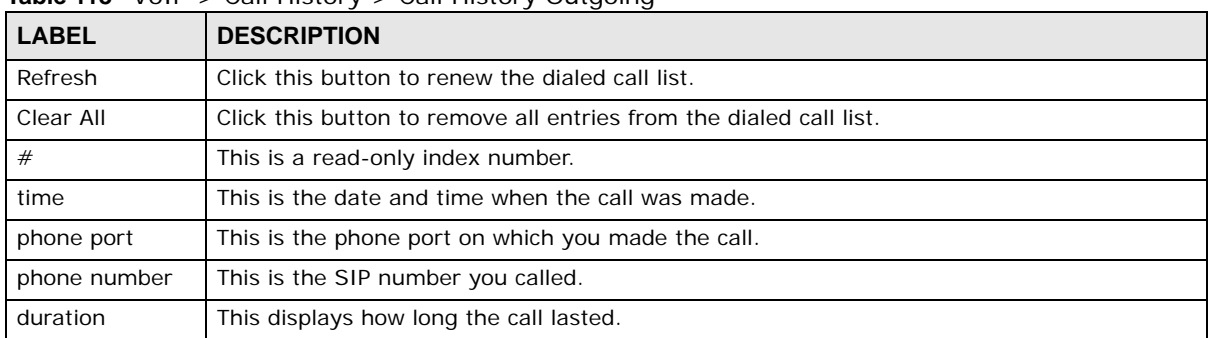

**Table 118** VoIP > Call History > Call History Outgoing

### **21.9 The Call History Incoming Calls Screen**

Use this screen to see detailed information for each incoming call from someone calling you.

Click **VoIP > Call History > Call History Incoming Calls**. The following screen displays.

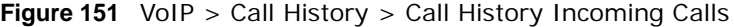

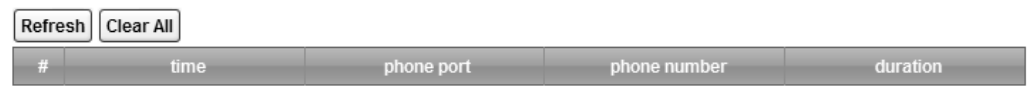

Each field is described in the following table.

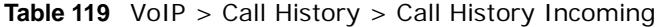

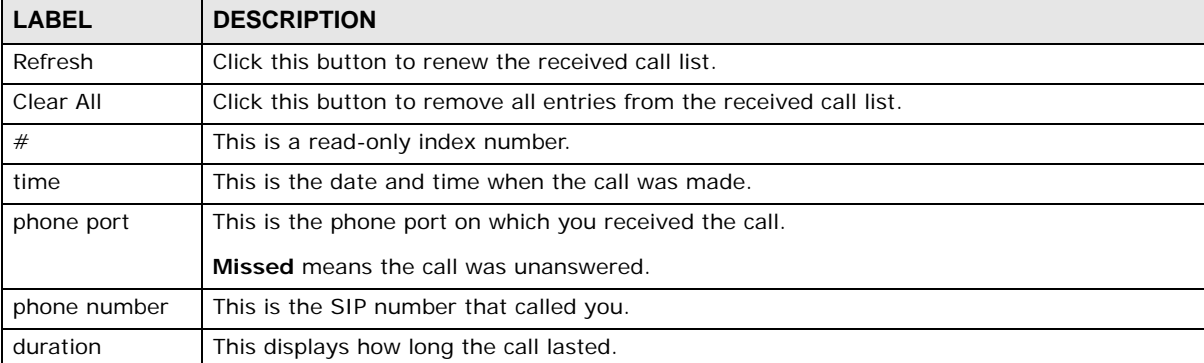

### **21.10 Technical Reference**

This section contains background material relevant to the **VoIP** screens.

#### **VoIP**

VoIP is the sending of voice signals over Internet Protocol. This allows you to make phone calls and send faxes over the Internet at a fraction of the cost of using the traditional circuit-switched telephone network. You can also use servers to run telephone service applications like PBX services and voice mail. Internet Telephony Service Provider (ITSP) companies provide VoIP service.

Circuit-switched telephone networks require 64 kilobits per second (Kbps) in each direction to handle a telephone call. VoIP can use advanced voice coding techniques with compression to reduce the required bandwidth.

#### **SIP**

The Session Initiation Protocol (SIP) is an application-layer control (signaling) protocol that handles the setting up, altering and tearing down of voice and multimedia sessions over the Internet.

SIP signaling is separate from the media for which it handles sessions. The media that is exchanged during the session can use a different path from that of the signaling. SIP handles telephone calls and can interface with traditional circuit-switched telephone networks.

#### **SIP Identities**

A SIP account uses an identity (sometimes referred to as a SIP address). A complete SIP identity is called a SIP URI (Uniform Resource Identifier). A SIP account's URI identifies the SIP account in a

way similar to the way an e-mail address identifies an e-mail account. The format of a SIP identity is SIP-Number@SIP-Service-Domain.

#### **SIP Number**

The SIP number is the part of the SIP URI that comes before the  $\mathcal{P}$  symbol. A SIP number can use letters like in an e-mail address (johndoe@your-ITSP.com for example) or numbers like a telephone number (1122334455@VoIP-provider.com for example).

#### **SIP Service Domain**

The SIP service domain of the VoIP service provider is the domain name in a SIP URI. For example, if the SIP address is 1122334455@VoIP-provider.com, then "VoIP-provider.com" is the SIP service domain.

#### **SIP Registration**

Each Device is an individual SIP User Agent (UA). To provide voice service, it has a public IP address for SIP and RTP protocols to communicate with other servers.

A SIP user agent has to register with the SIP registrar and must provide information about the users it represents, as well as its current IP address (for the routing of incoming SIP requests). After successful registration, the SIP server knows that the users (identified by their dedicated SIP URIs) are represented by the UA, and knows the IP address to which the SIP requests and responses should be sent.

Registration is initiated by the User Agent Client (UAC) running in the VoIP gateway (the Device). The gateway must be configured with information letting it know where to send the REGISTER message, as well as the relevant user and authorization data.

A SIP registration has a limited lifespan. The User Agent Client must renew its registration within this lifespan. If it does not do so, the registration data will be deleted from the SIP registrar's database and the connection broken.

The Device attempts to register all enabled subscriber ports when it is switched on. When you enable a subscriber port that was previously disabled, the Device attempts to register the port immediately.

#### **Authorization Requirements**

SIP registrations (and subsequent SIP requests) require a username and password for authorization. These credentials are validated via a challenge / response system using the HTTP digest mechanism (as detailed in RFC 3261, "SIP: Session Initiation Protocol").

#### **SIP Servers**

SIP is a client-server protocol. A SIP client is an application program or device that sends SIP requests. A SIP server responds to the SIP requests.

When you use SIP to make a VoIP call, it originates at a client and terminates at a server. A SIP client could be a computer or a SIP phone. One device can act as both a SIP client and a SIP server.

#### **SIP User Agent**

A SIP user agent can make and receive VoIP telephone calls. This means that SIP can be used for peer-to-peer communications even though it is a client-server protocol. In the following figure, either **A** or **B** can act as a SIP user agent client to initiate a call. **A** and **B** can also both act as a SIP user agent to receive the call.

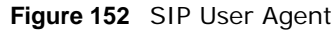

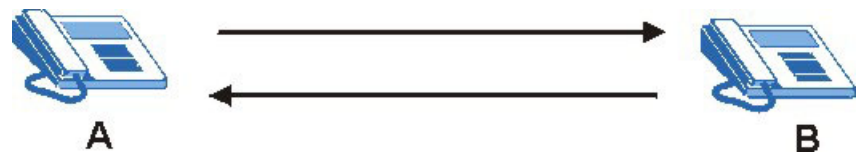

#### **SIP Proxy Server**

A SIP proxy server receives requests from clients and forwards them to another server.

In the following example, you want to use client device **A** to call someone who is using client device C.

- **1** The client device (**A** in the figure) sends a call invitation to the SIP proxy server (**B**).
- **2** The SIP proxy server forwards the call invitation to **C**. **Figure 153** SIP Proxy Server

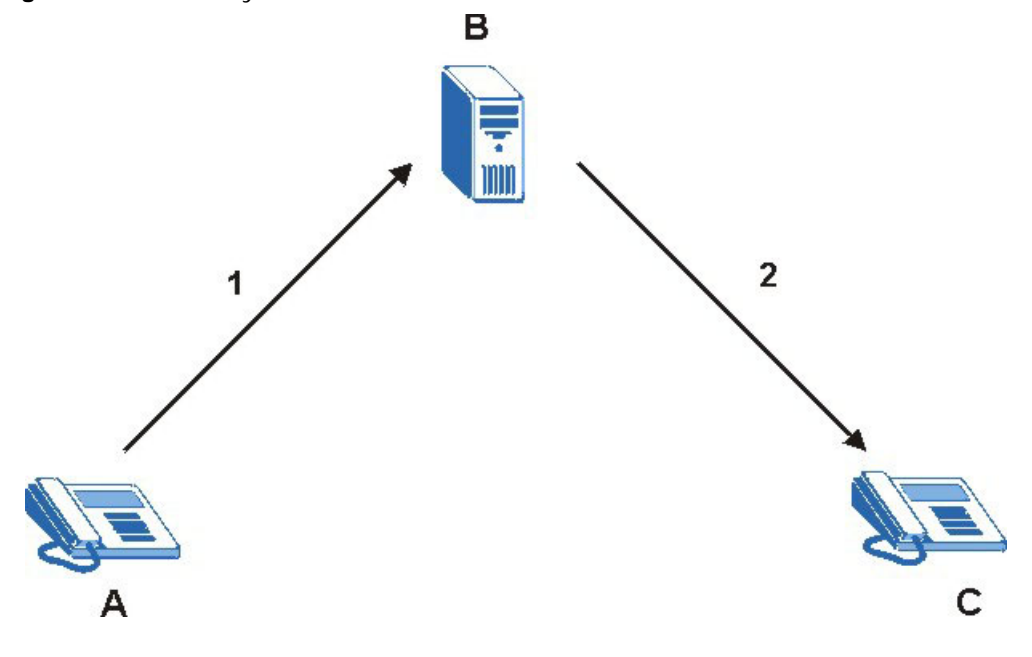

#### **SIP Redirect Server**

A SIP redirect server accepts SIP requests, translates the destination address to an IP address and sends the translated IP address back to the device that sent the request. Then the client device that originally sent the request can send requests to the IP address that it received back from the redirect server. Redirect servers do not initiate SIP requests.

In the following example, you want to use client device **A** to call someone who is using client device **C**.

- **1** Client device **A** sends a call invitation for **C** to the SIP redirect server (**B**).
- **2** The SIP redirect server sends the invitation back to **A** with **C**'s IP address (or domain name).
- **3** Client device **A** then sends the call invitation to client device **C**.

**Figure 154** SIP Redirect Server

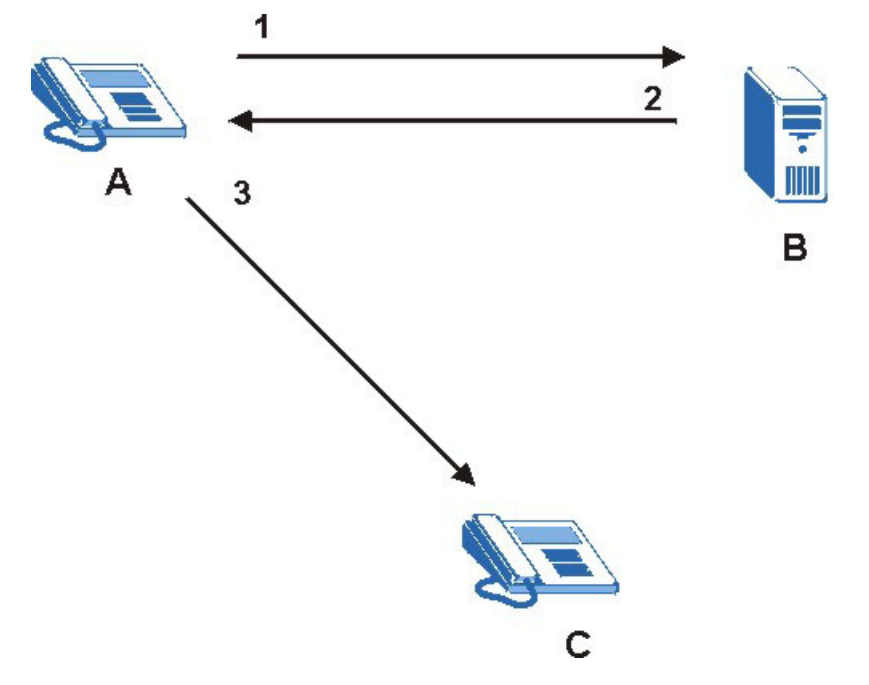

#### **SIP Register Server**

A SIP register server maintains a database of SIP identity-to-IP address (or domain name) mapping. The register server checks your user name and password when you register.

#### **RTP**

When you make a VoIP call using SIP, the RTP (Real time Transport Protocol) is used to handle voice data transfer. See RFC 1889 for details on RTP.

#### **Pulse Code Modulation**

Pulse Code Modulation (PCM) measures analog signal amplitudes at regular time intervals and converts them into bits.

#### **SIP Call Progression**

The following figure displays the basic steps in the setup and tear down of a SIP call. A calls B.

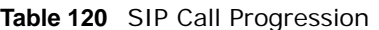

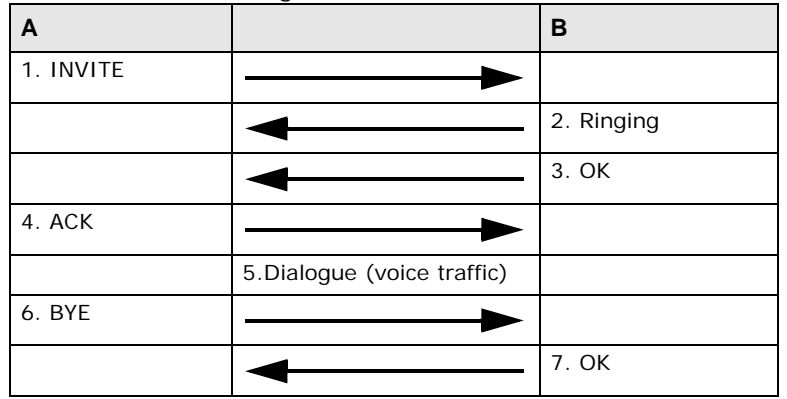

- **1 A** sends a SIP INVITE request to **B**. This message is an invitation for **B** to participate in a SIP telephone call.
- **2 B** sends a response indicating that the telephone is ringing.
- **3 B** sends an OK response after the call is answered.
- **4 A** then sends an ACK message to acknowledge that **B** has answered the call.
- **5** Now **A** and **B** exchange voice media (talk).
- **6** After talking, **A** hangs up and sends a BYE request.
- **7 B** replies with an OK response confirming receipt of the BYE request and the call is terminated.

#### **SIP Call Progression Through Proxy Servers**

Usually, the SIP UAC sets up a phone call by sending a request to the SIP proxy server. Then, the proxy server looks up the destination to which the call should be forwarded (according to the URI requested by the SIP UAC). The request may be forwarded to more than one proxy server before arriving at its destination.

The response to the request goes to all the proxy servers through which the request passed, in reverse sequence. Once the session is set up, session traffic is sent between the UAs directly, bypassing all the proxy servers in between.

The following figure shows the SIP and session traffic flow between the user agents (**UA 1** and **UA 2**) and the proxy servers (this example shows two proxy servers, **PROXY 1** and **PROXY 2**).

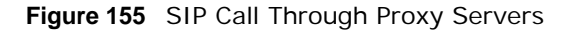

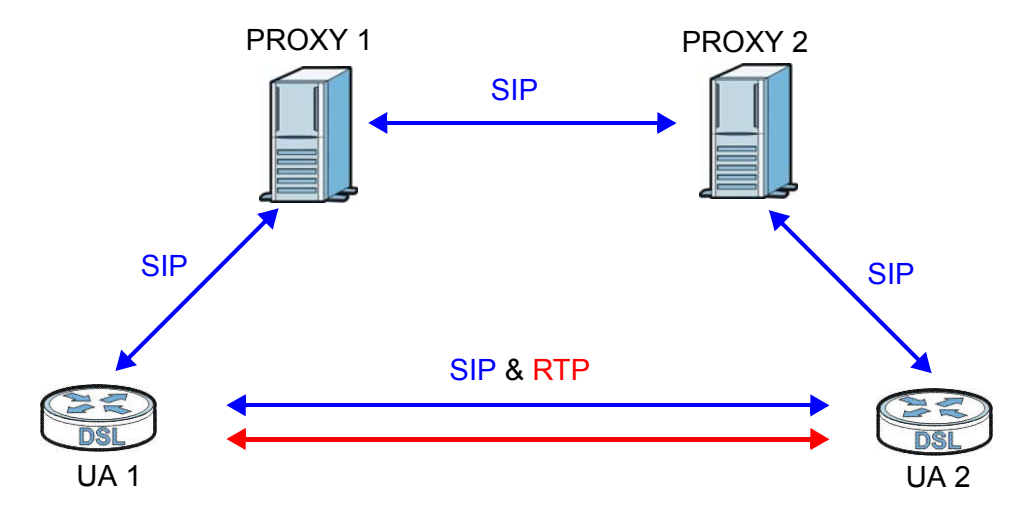

The following table shows the SIP call progression.

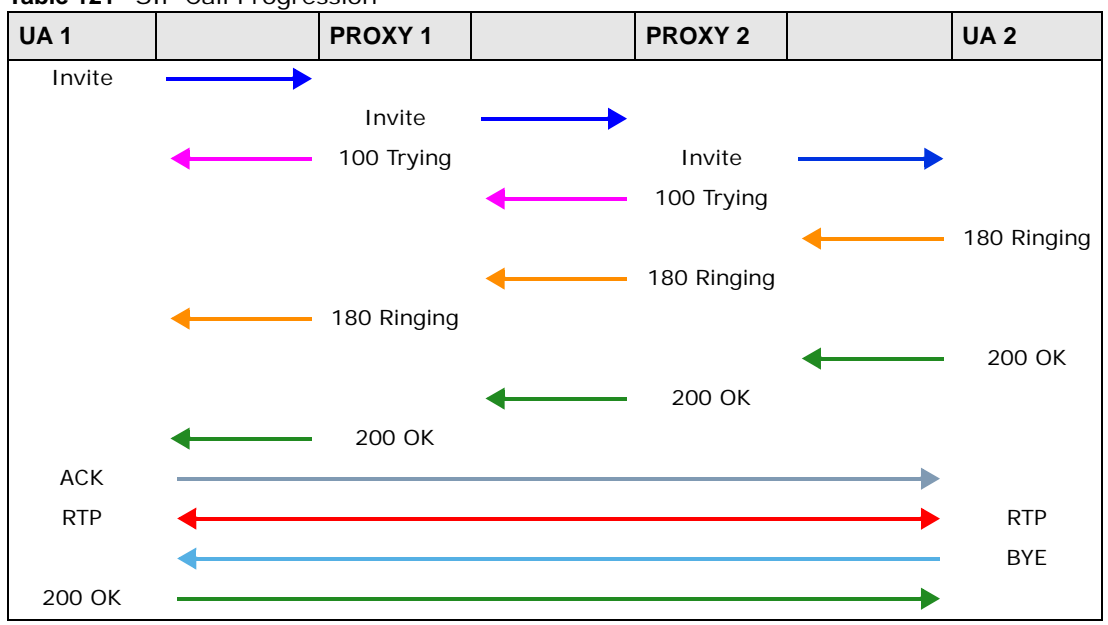

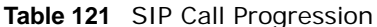

- **1 User Agent 1** sends a SIP INVITE request to **Proxy 1**. This message is an invitation to **User Agent 2** to participate in a SIP telephone call. **Proxy 1** sends a response indicating that it is trying to complete the request.
- **2 Proxy 1** sends a SIP INVITE request to **Proxy 2**. **Proxy 2** sends a response indicating that it is trying to complete the request.
- **3 Proxy 2** sends a SIP INVITE request to **User Agent 2**.
- **4 User Agent 2** sends a response back to **Proxy 2** indicating that the phone is ringing. The response is relayed back to **User Agent 1** via **Proxy 1**.
- **5 User Agent 2** sends an OK response to **Proxy 2** after the call is answered. This is also relayed back to **User Agent 1** via **Proxy 1**.
- **6 User Agent 1** and **User Agent 2** exchange RTP packets containing voice data directly, without involving the proxies.
- **7** When **User Agent 2** hangs up, he sends a BYE request.
- **8 User Agent 1** replies with an OK response confirming receipt of the BYE request, and the call is terminated.

#### **Voice Coding**

A codec (coder/decoder) codes analog voice signals into digital signals and decodes the digital signals back into analog voice signals. The Device supports the following codecs.

- G.711 is a Pulse Code Modulation (PCM) waveform codec. PCM measures analog signal amplitudes at regular time intervals and converts them into digital samples. G.711 provides very good sound quality but requires 64 kbps of bandwidth.
- G.726 is an Adaptive Differential PCM (ADPCM) waveform codec that uses a lower bitrate than standard PCM conversion. ADPCM converts analog audio into digital signals based on the difference between each audio sample and a prediction based on previous samples. The more similar the audio sample is to the prediction, the less space needed to describe it. G.726 operates at 16, 24, 32 or 40 kbps.
- G.729 is an Analysis-by-Synthesis (AbS) hybrid waveform codec that uses a filter based on information about how the human vocal tract produces sounds. G.729 provides good sound quality and reduces the required bandwidth to 8 kbps.

#### **Voice Activity Detection/Silence Suppression**

Voice Activity Detection (VAD) detects whether or not speech is present. This lets the Device reduce the bandwidth that a call uses by not transmitting "silent packets" when you are not speaking.

#### **Comfort Noise Generation**

When using VAD, the Device generates comfort noise when the other party is not speaking. The comfort noise lets you know that the line is still connected as total silence could easily be mistaken for a lost connection.

#### **Echo Cancellation**

G.168 is an ITU-T standard for eliminating the echo caused by the sound of your voice reverberating in the telephone receiver while you talk.

#### **MWI (Message Waiting Indication)**

Enable Message Waiting Indication (MWI) enables your phone to give you a message–waiting (beeping) dial tone when you have a voice message(s). Your VoIP service provider must have a messaging system that sends message waiting status SIP packets as defined in RFC 3842.

#### **Custom Tones (IVR)**

IVR (Interactive Voice Response) is a feature that allows you to use your telephone to interact with the Device. The Device allows you to record custom tones for the **Early Media** and **Music On Hold**  functions. The same recordings apply to both the caller ringing and on hold tones.

| <b>LABEL</b>                               | <b>DESCRIPTION</b>                                                                                    |
|--------------------------------------------|----------------------------------------------------------------------------------------------------|
| Total Time for All Tones                   | 900 seconds for all custom tones combined                                                             |
| Maximum Time per<br>Individual Tone        | 180 seconds                                                                                           |
| <b>Total Number of Tones</b><br>Recordable | 5<br>You can record up to 5 different custom tones but the total time must be 900<br>seconds or less. |

**Table 122** Custom Tones Details

#### **Recording Custom Tones**

Use the following steps if you would like to create new tones or change your tones:

- **1** Pick up the phone and press "\*\*\*\*" on your phone's keypad and wait for the message that says you are in the configuration menu.
- **2** Press a number from 1101~1105 on your phone followed by the "#" key.
- **3** Play your desired music or voice recording into the receiver's mouthpiece. Press the "#" key.
- **4** You can continue to add, listen to, or delete tones, or you can hang up the receiver when you are done.

#### **Listening to Custom Tones**

Do the following to listen to a custom tone:

- **1** Pick up the phone and press "\*\*\*\*" on your phone's keypad and wait for the message that says you are in the configuration menu.
- **2** Press a number from 1201~1208 followed by the "#" key to listen to the tone.
- **3** You can continue to add, listen to, or delete tones, or you can hang up the receiver when you are done.

#### **Deleting Custom Tones**

Do the following to delete a custom tone:

- **1** Pick up the phone and press "\*\*\*\*" on your phone's keypad and wait for the message that says you are in the configuration menu.
- **2** Press a number from 1301~1308 followed by the "#" key to delete the tone of your choice. Press 14 followed by the  $4$ " key if you wish to clear all your custom tones.

You can continue to add, listen to, or delete tones, or you can hang up the receiver when you are done.

#### **21.10.1 Quality of Service (QoS)**

Quality of Service (QoS) refers to both a network's ability to deliver data with minimum delay, and the networking methods used to provide bandwidth for real-time multimedia applications.

#### **Type of Service (ToS)**

Network traffic can be classified by setting the ToS (Type of Service) values at the data source (for example, at the Device) so a server can decide the best method of delivery, that is the least cost, fastest route and so on.

#### **DiffServ**

DiffServ is a class of service (CoS) model that marks packets so that they receive specific per-hop treatment at DiffServ-compliant network devices along the route based on the application types and traffic flow. Packets are marked with DiffServ Code Points (DSCP) indicating the level of service desired. This allows the intermediary DiffServ-compliant network devices to handle the packets differently depending on the code points without the need to negotiate paths or remember state information for every flow. In addition, applications do not have to request a particular service or give advanced notice of where the traffic is going. $3$ 

#### **DSCP and Per-Hop Behavior**

DiffServ defines a new DS (Differentiated Services) field to replace the Type of Service (TOS) field in the IP header. The DS field contains a 2-bit unused field and a 6-bit DSCP field which can define up to 64 service levels. The following figure illustrates the DS field.

DSCP is backward compatible with the three precedence bits in the ToS octet so that non-DiffServ compliant, ToS-enabled network device will not conflict with the DSCP mapping.

**Figure 156** DiffServ: Differentiated Service Field

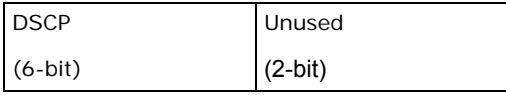

The DSCP value determines the forwarding behavior, the PHB (Per-Hop Behavior), that each packet gets across the DiffServ network. Based on the marking rule, different kinds of traffic can be marked for different priorities of forwarding. Resources can then be allocated according to the DSCP values and the configured policies.

#### **21.10.2 Phone Services Overview**

Supplementary services such as call hold, call waiting, and call transfer. are generally available from your VoIP service provider. The Device supports the following services:

<sup>3.</sup> The Device does not support DiffServ at the time of writing.

- Call Return
- Call Hold
- Call Waiting
- Making a Second Call
- Call Transfer
- Call Forwarding
- Three-Way Conference
- Internal Calls
- Call Park and Pickup
- Do not Disturb
- IVR
- Call Completion
- CCBS
- Outgoing SIP
- Note: To take full advantage of the supplementary phone services available through the Device's phone ports, you may need to subscribe to the services from your VoIP service provider.

#### **21.10.2.1 The Flash Key**

Flashing means to press the hook for a short period of time (a few hundred milliseconds) before releasing it. On newer telephones, there should be a "flash" key (button) that generates the signal electronically. If the flash key is not available, you can tap (press and immediately release) the hook by hand to achieve the same effect. However, using the flash key is preferred since the timing is much more precise. With manual tapping, if the duration is too long, it may be interpreted as hanging up by the Device.

You can invoke all the supplementary services by using the flash key.

#### <span id="page-54-0"></span>**21.10.2.2 Europe Type Supplementary Phone Services**

This section describes how to use supplementary phone services with the **Europe Type Call Service Mode**. Commands for supplementary services are listed in the table below.

After pressing the flash key, if you do not issue the sub-command before the default sub-command timeout (2 seconds) expires or issue an invalid sub-command, the current operation will be aborted.

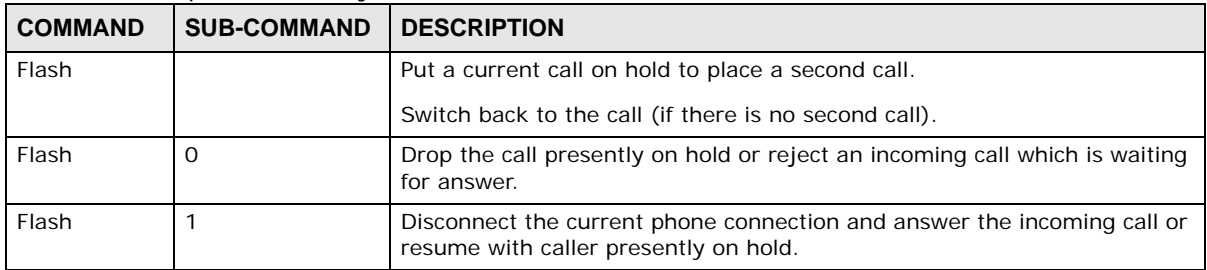

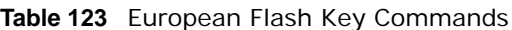

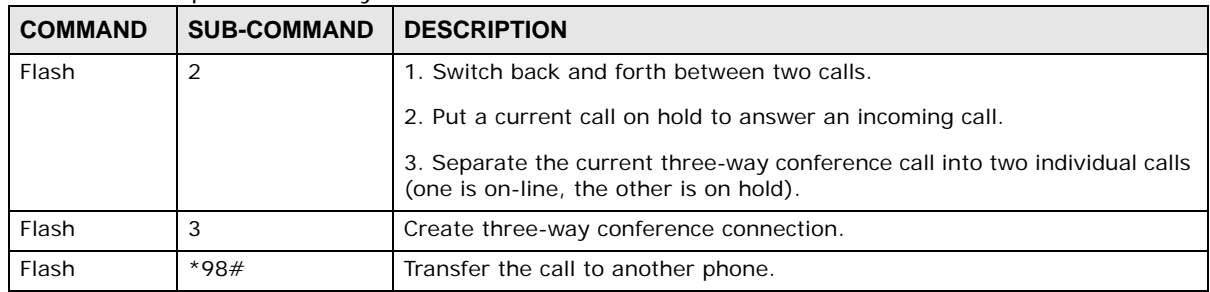

#### **Table 123** European Flash Key Commands

#### **European Call Hold**

Call hold allows you to put a call (**A**) on hold by pressing the flash key.

If you have another call, press the flash key and then "2" to switch back and forth between caller **A** and **B** by putting either one on hold.

Press the flash key and then "0" to disconnect the call presently on hold and keep the current call on line.

Press the flash key and then "1" to disconnect the current call and resume the call on hold.

If you hang up the phone but a caller is still on hold, there will be a remind ring.

#### **European Call Waiting**

This allows you to place a call on hold while you answer another incoming call on the same telephone (directory) number.

If there is a second call to a telephone number, you will hear a call waiting tone. Take one of the following actions.

• Reject the second call.

Press the flash key and then press "0".

• Disconnect the first call and answer the second call.

Either press the flash key and press "1", or just hang up the phone and then answer the phone after it rings.

• Put the first call on hold and answer the second call. Press the flash key and then "2".

#### **European Call Transfer**

Do the following to transfer an incoming call (that you have answered) to another phone.

- **1** Press the flash key to put the caller on hold.
- **2** When you hear the dial tone, dial "\*98#" followed by the number to which you want to transfer the call.
- **3** After you hear the ring signal or the second party answers it, hang up the phone.

#### **European Three-Way Conference**

Use the following steps to make three-way conference calls.

- **1** When you are on the phone talking to someone, press the flash key to put the caller on hold and get a dial tone.
- **2** Dial a phone number directly to make another call.
- **3** When the second call is answered, press the flash key and press "3" to create a three-way conversation.
- **4** Hang up the phone to drop the connection.
- **5** If you want to separate the activated three-way conference into two individual connections (one is on-line, the other is on hold), press the flash key and press "2".

#### <span id="page-56-0"></span>**21.10.2.3 USA Type Supplementary Services**

This section describes how to use supplementary phone services with the **USA Type Call Service Mode**. Commands for supplementary services are listed in the table below.

After pressing the flash key, if you do not issue the sub-command before the default sub-command timeout (2 seconds) expires or issue an invalid sub-command, the current operation will be aborted.

| <b>COMMAND</b> | <b>SUB-COMMAND</b> | <b>DESCRIPTION</b>                                                                                                    |
|----------------|--------------------|----------------------------------------------------------------------------------------------------|
| Flash          |                    | Put a current call on hold to place a second call. After the second call is<br>successful, press the flash key again to have a three-way conference call. |
|                |                    | Put a current call on hold to answer an incoming call.                                                                                                    |
| Flash          | $*98#$             | Transfer the call to another phone.                                                                                                    |

**Table 124** USA Flash Key Commands

#### **USA Call Hold**

Call hold allows you to put a call (**A**) on hold by pressing the flash key.

If you have another call, press the flash key to switch back and forth between caller **A** and **B** by putting either one on hold.

If you hang up the phone but a caller is still on hold, there will be a remind ring.

#### **USA Call Waiting**

This allows you to place a call on hold while you answer another incoming call on the same telephone (directory) number.

If there is a second call to your telephone number, you will hear a call waiting tone.

Press the flash key to put the first call on hold and answer the second call.

#### **USA Call Transfer**

Do the following to transfer an incoming call (that you have answered) to another phone.

- **1** Press the flash key to put the caller on hold.
- **2** When you hear the dial tone, dial "\*98#" followed by the number to which you want to transfer the call.
- **3** After you hear the ring signal or the second party answers it, hang up the phone.

#### **USA Three-Way Conference**

Use the following steps to make three-way conference calls.

- **1** When you are on the phone talking to someone (party A), press the flash key to put the caller on hold and get a dial tone.
- **2** Dial a phone number directly to make another call (to party B).
- **3** When party B answers the second call, press the flash key to create a three-way conversation.
- **4** Hang up the phone to drop the connection.
- **5** If you want to separate the activated three-way conference into two individual connections (with party A on-line and party B on hold), press the flash key.
- **6** If you want to go back to the three-way conversation, press the flash key again.
- **7** If you want to separate the activated three-way conference into two individual connections again, press the flash key. This time the party B is on-line and party A is on hold.

#### **21.10.2.4 Phone Functions Summary**

The following table shows the key combinations you can enter on your phone's keypad to use certain features.

| <b>ACTION</b> | <b>FUNCTION</b>        | <b>DESCRIPTION</b>                                                                                                    |  |
|---------------|------------------------|----------------------------------------------------------------------------------------------------|--|
| $*98#$        | Call transfer          | Transfer a call to another phone. See Section 21.10.2.2 on page 261<br>(Europe type) and Section 21.10.2.3 on page 263 (USA type).                                                                                                    |  |
| $*66#$        | Call return            | Place a call to the last person who called you.                                                                                                    |  |
| $*95#$        | Enable Do Not Disturb  | Use these to set your phone not to ring when someone calls you, or<br>to turn this function off.                                                                                                    |  |
| #95#          | Disable Do Not Disturb |                                                                                                    |  |
| $*41#$        | Enable Call Waiting    | Use these to allow you to put a call on hold when you are answering                                                                                                    |  |
| #41#          | Disable Call Waiting   | another, or to turn this function off.                                                                                                    |  |
| ****          | <b>IVR</b>             | Use these to set up Interactive Voice Response (IVR). IVR allows<br>you to record custom caller ringing tones (the sound a caller hears<br>before you pick up the phone) and on hold tones (the sound<br>someone hears when you put their call on hold). |  |
| ####          | <b>Internal Call</b>   | Call the phone(s) connected to the Device.                                                                                                    |  |

**Table 125** Phone Functions Summary

**Table 125** Phone Functions Summary

|               | <b>TUDIO 129 INSTRUSSED IN STRUCT STATISTICS</b> |                                                                                         |
|---------------|--------------------------------------------------|-----------------------------------------------------------------------------------------|
| <b>ACTION</b> | <b>FUNCTION</b>                                  | <b>DESCRIPTION</b>                                                                      |
| *82           |                                                  | One Shot Caller Display Call   Activate or deactivate caller ID for the next call only. |
| $*67$         | One Shot Caller Hidden Call I                    |                                                                                         |

# **Log**

### **22.1 Overview**

The web configurator allows you to choose which categories of events and/or alerts to have the Device log and then display the logs or have the Device send them to an administrator (as e-mail) or to a syslog server.

### **22.1.1 What You Can Do in this Chapter**

- Use the **System Log** screen to see the system logs ([Section 22.2 on page 268\)](#page-61-0).
- Use the **Security Log** screen to see the security-related logs for the categories that you select ([Section 22.3 on page 269\)](#page-62-0).

#### **22.1.2 What You Need To Know**

The following terms and concepts may help as you read this chapter.

#### **Alerts and Logs**

An alert is a type of log that warrants more serious attention. They include system errors, attacks (access control) and attempted access to blocked web sites. Some categories such as **System Errors** consist of both logs and alerts. You may differentiate them by their color in the **View Log**  screen. Alerts display in red and logs display in black.

#### **Syslog Overview**

The syslog protocol allows devices to send event notification messages across an IP network to syslog servers that collect the event messages. A syslog-enabled device can generate a syslog message and send it to a syslog server.

Syslog is defined in RFC 3164. The RFC defines the packet format, content and system log related information of syslog messages. Each syslog message has a facility and severity level. The syslog facility identifies a file in the syslog server. Refer to the documentation of your syslog program for details. The following table describes the syslog severity levels.

| <b>CODE</b> | <b>SEVERITY</b>                                      |
|-------------|------------------------------------------------------|
|             | Emergency: The system is unusable.                   |
|             | Alert: Action must be taken immediately.             |
|             | Critical: The system condition is critical.          |
|             | Error: There is an error condition on the system.    |
|             | Warning: There is a warning condition on the system. |

**Table 126** Syslog Severity Levels

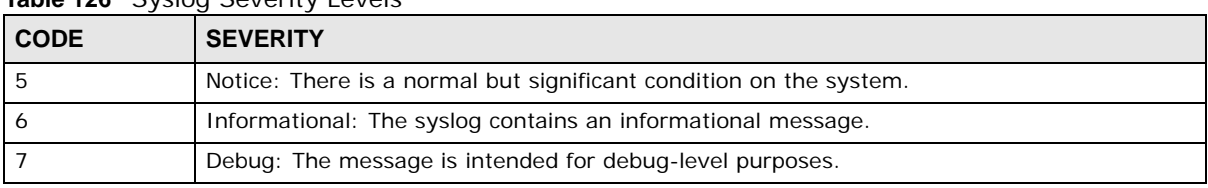

#### **Table 126** Syslog Severity Levels

### <span id="page-61-0"></span>**22.2 The System Log Screen**

Use the **System Log** screen to see the system logs. Click **System Monitor > Log** to open the **System Log** screen.

**Figure 157** System Monitor > Log > System Log

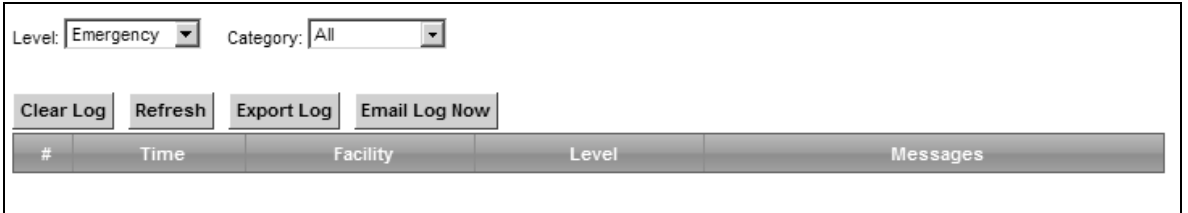

The following table describes the fields in this screen.

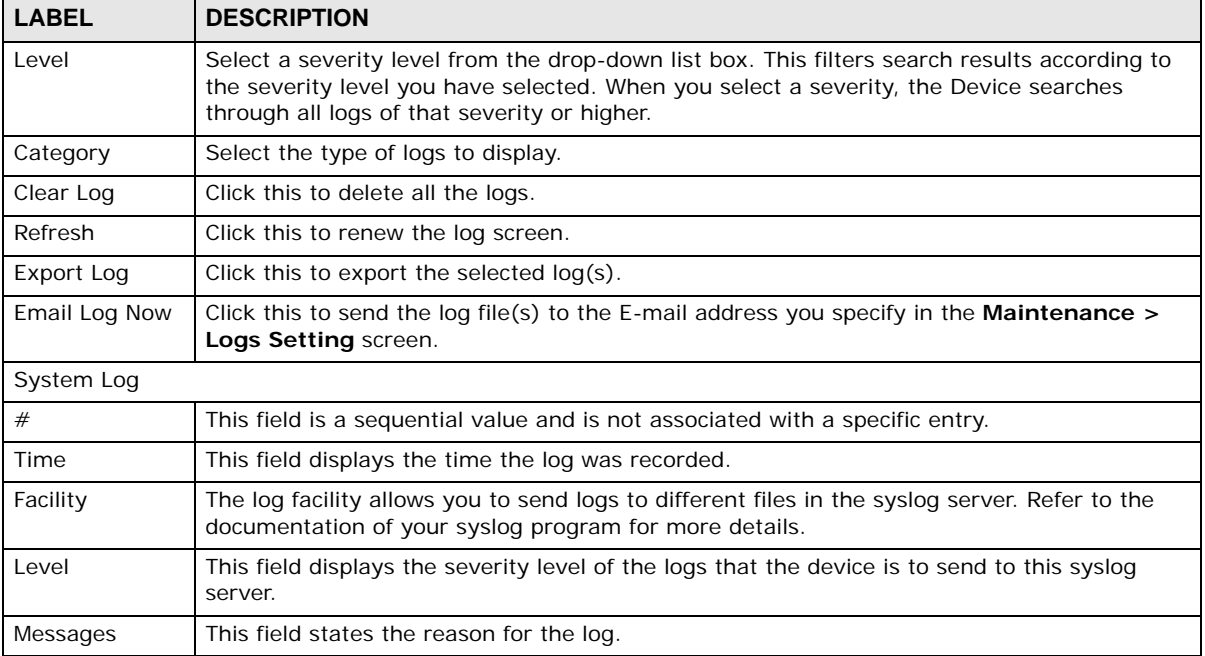

#### **Table 127** System Monitor > Log > System Log

### <span id="page-62-0"></span>**22.3 The Security Log Screen**

Use the **Security Log** screen to see the security-related logs for the categories that you select. Click **System Monitor > Log > Security Log** to open the following screen.

**Figure 158** System Monitor > Log > Security Log

| Level: Emergency $\boxed{\bullet}$ | Category: All                              |       |          |
|------------------------------------|--------------------------------------------|-------|----------|
|                                    | Clear Log Refresh Export Log Email Log Now |       |          |
| Time                               | Facility                                   | Level | Messages |
|                                    |                                            |       |          |

| <b>LABEL</b>  | <b>DESCRIPTION</b>                                                                                                    |
|---------------|----------------------------------------------------------------------------------------------------|
| Level         | Select a severity level from the drop-down list box. This filters search results according to<br>the severity level you have selected. When you select a severity, the Device searches<br>through all logs of that severity or higher. |
| Category      | Select the type of logs to display.                                                                                                    |
| Clear Log     | Click this to delete all the logs.                                                                                                    |
| Refresh       | Click this to renew the log screen.                                                                                                    |
| Export Log    | Click this to export the selected $log(s)$ .                                                                                                    |
| Email Log Now | Click this to send the log file(s) to the E-mail address you specify in the <b>Maintenance</b> $>$<br>Logs Setting screen.                                                                                                    |
| #             | This field is a sequential value and is not associated with a specific entry.                                                                                                    |
| Time          | This field displays the time the log was recorded.                                                                                                    |
| Facility      | The log facility allows you to send logs to different files in the syslog server. Refer to the<br>documentation of your syslog program for more details.                                                                               |
| Level         | This field displays the severity level of the logs that the device is to send to this syslog<br>server.                                                                                                    |
| Messages      | This field states the reason for the log.                                                                                                    |

**Table 128** System Monitor > Log > Security Log

## **Traffic Status**

### **23.1 Overview**

Use the **Traffic Status** screens to look at network traffic status and statistics of the WAN, LAN interfaces and NAT.

#### **23.1.1 What You Can Do in this Chapter**

- Use the **WAN** screen to view the WAN traffic statistics [\(Section 23.2 on page 271](#page-64-0)).
- Use the **LAN** screen to view the LAN traffic statistics [\(Section 23.3 on page 273\)](#page-66-0).
- Use the **NAT** screen to view the NAT status of the Device's client(s) [\(Section 23.4 on page 274\)](#page-67-0)

### <span id="page-64-0"></span>**23.2 The WAN Status Screen**

Click **System Monitor > Traffic Status** to open the **WAN** screen. The figure in this screen shows the number of bytes received and sent on the Device.

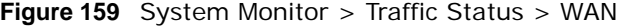

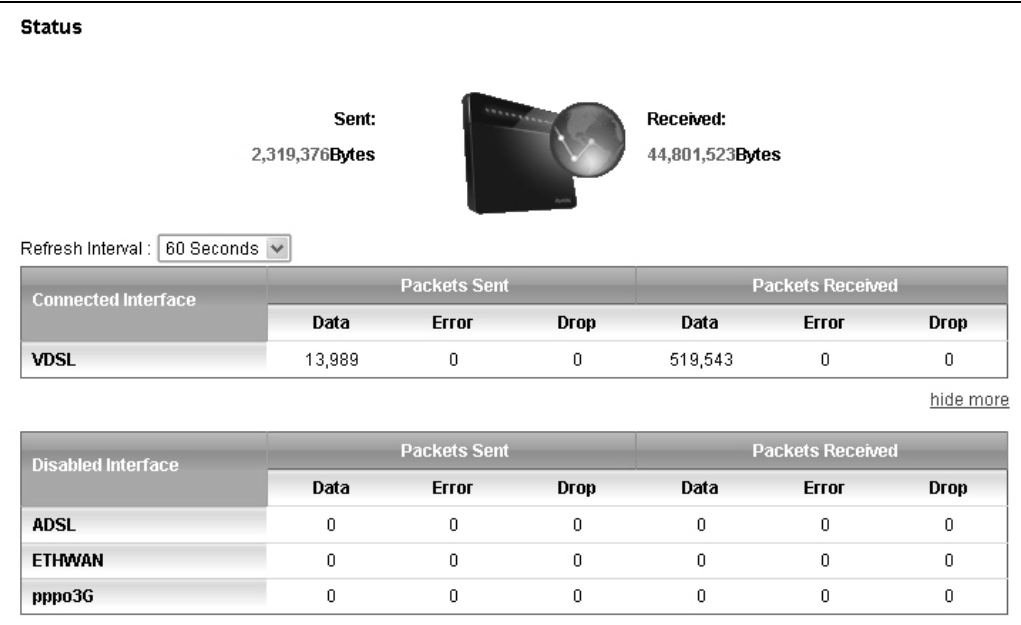

| <b>LABEL</b>                 | <b>DESCRIPTION</b>                                                             |
|------------------------------|--------------------------------------------------------------------------------|
| Connected<br>Interface       | This shows the name of the WAN interface that is currently connected.          |
| Packets Sent                 |                                                                                |
| Data                         | This indicates the number of transmitted packets on this interface.            |
| Error                        | This indicates the number of frames with errors transmitted on this interface. |
| Drop                         | This indicates the number of outgoing packets dropped on this interface.       |
| Packets Received             |                                                                                |
| Data                         | This indicates the number of received packets on this interface.               |
| Error                        | This indicates the number of frames with errors received on this interface.    |
| Drop                         | This indicates the number of received packets dropped on this interface.       |
| morehide<br>more             | Click more to show more information. Click hide more to hide them.             |
| <b>Disabled</b><br>Interface | This shows the name of the WAN interface that is currently disconnected.       |
| Packets Sent                 |                                                                                |
| Data                         | This indicates the number of transmitted packets on this interface.            |
| Error                        | This indicates the number of frames with errors transmitted on this interface. |
| Drop                         | This indicates the number of outgoing packets dropped on this interface.       |
| Packets Received             |                                                                                |
| Data                         | This indicates the number of received packets on this interface.               |
| Error                        | This indicates the number of frames with errors received on this interface.    |
| Drop                         | This indicates the number of received packets dropped on this interface.       |

**Table 129** System Monitor > Traffic Status > WAN

### <span id="page-66-0"></span>**23.3 The LAN Status Screen**

Click **System Monitor > Traffic Status > LAN** to open the following screen. The figure in this screen shows the interface that is currently connected on the Device.

**Figure 160** System Monitor > Traffic Status > LAN

| Interface             |       | LAN1        | LAN <sub>2</sub> | LAN3 | LAN4         | <b>Wireless</b> |
|-----------------------|-------|-------------|------------------|------|--------------|-----------------|
| <b>Bytes Sent</b>     |       | 0           | 1,507,004        | 0    | 0            | 0               |
| <b>Bytes Received</b> |       | 0           | 346,525          | 0    | 0            | 0               |
|                       |       |             |                  |      |              | hide more       |
| Interface             |       | LAN1        | LAN <sub>2</sub> | LAN3 | LAN4         | <b>Wireless</b> |
|                       |       |             |                  |      |              |                 |
|                       |       |             |                  |      |              |                 |
|                       | Data  | $\mathbf 0$ | 2810             | 0    | $\mathbf 0$  | $\mathbf 0$     |
| Sent<br>(Packet)      | Error | $\mathbf 0$ | 0                | 0    | 0            | 0               |
|                       | Drop  | 0           | 0                | 0    | 0            | 0               |
|                       | Data  | $\mathbf 0$ | 3126             | 0    | $\mathbf{0}$ | $\mathbf{0}$    |
| Received<br>(Packet)  | Error | 0           | 0                | 0    | 0            | 0               |

| <b>LABEL</b>          | <b>DESCRIPTION</b>                                                               |  |
|-----------------------|----------------------------------------------------------------------------------|--|
| Refresh Interval      | Select how often you want the Device to update this screen.                      |  |
| Interface             | This shows the LAN or WLAN interface.                                            |  |
| <b>Bytes Sent</b>     | This indicates the number of bytes transmitted on this interface.                |  |
| <b>Bytes Received</b> | This indicates the number of bytes received on this interface.                   |  |
| morehide<br>more      | Click <b>more</b> to show more information. Click <b>hide more</b> to hide them. |  |
| Interface             | This shows the LAN or WLAN interface.                                            |  |
| Sent (Packets)        |                                                                                  |  |
| Data                  | This indicates the number of transmitted packets on this interface.              |  |
| Error                 | This indicates the number of frames with errors transmitted on this interface.   |  |
| Drop                  | This indicates the number of outgoing packets dropped on this interface.         |  |
| Received (Packets)    |                                                                                  |  |
| Data                  | This indicates the number of received packets on this interface.                 |  |
| Error                 | This indicates the number of frames with errors received on this interface.      |  |
| Drop                  | This indicates the number of received packets dropped on this interface.         |  |

**Table 130** System Monitor > Traffic Status > LAN

### <span id="page-67-0"></span>**23.4 The NAT Status Screen**

Click **System Monitor > Traffic Status > NAT** to open the following screen. The figure in this screen shows the NAT session statistics for hosts currently connected on the Device.

**Figure 161** System Monitor > Traffic Status > NAT

| <b>Device Name</b> | <b>IP Address</b> | <b>MAC Address</b> | No. of Open Session |
|--------------------|-------------------|--------------------|---------------------|
|                    | 192.168.1.2       |                    | 28                  |

| <b>LABEL</b>           | <b>DESCRIPTION</b>                                                                                                    |
|------------------------|----------------------------------------------------------------------------------------------------|
| Refresh Interval       | Select how often you want the Device to update this screen.                                                             |
| Device Name            | This displays the name of the connected host.                                                                           |
| <b>IP Address</b>      | This displays the IP address of the connected host.                                                                     |
| MAC Address            | This displays the MAC address of the connected host.                                                                    |
| No. of Open<br>Session | This displays the number of NAT sessions currently opened for the connected<br>host.                                    |
| Total                  | This displays what percentage of NAT sessions the Device can support is currently<br>being used by all connected hosts. |

**Table 131** System Monitor > Traffic Status > NAT

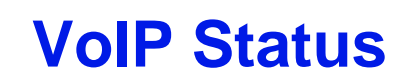

## **24.1 The VoIP Status Screen**

Click **System Monitor > VoIP Status** to open the following screen. You can view the VoIP registration, current call status and phone numbers in this screen.

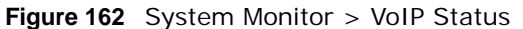

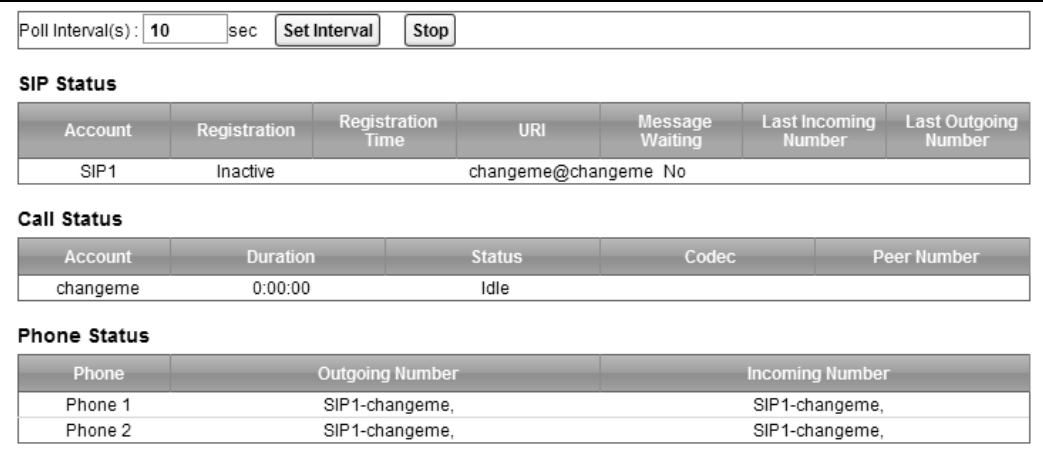

The following table describes the fields in this screen.

#### **Table 132** System Monitor > VoIP Status

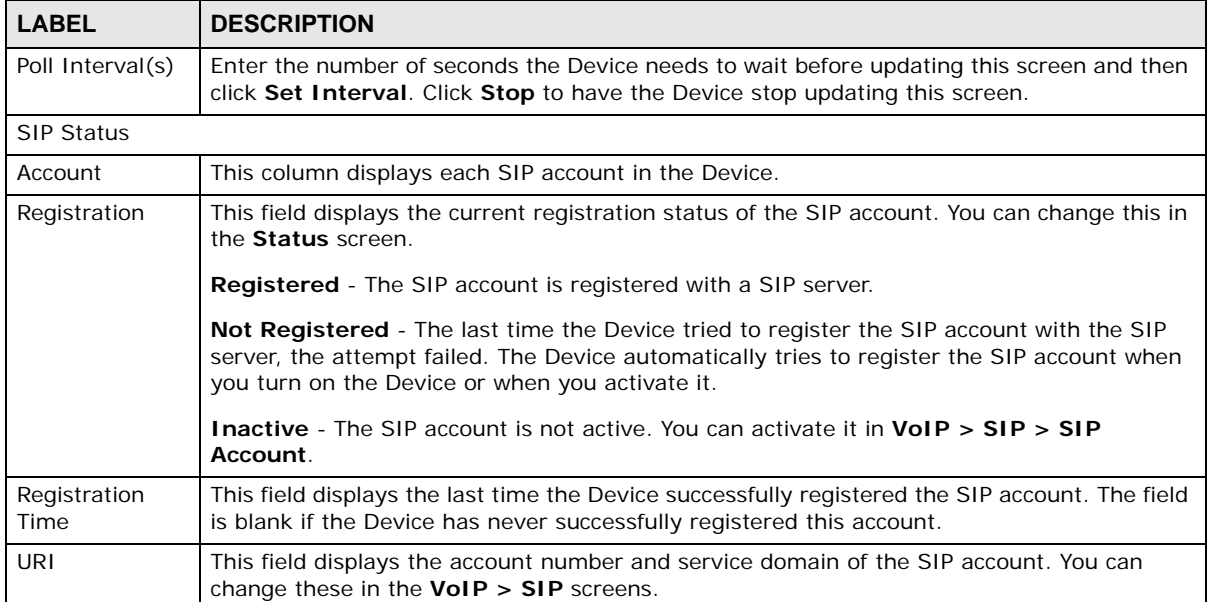

| <b>LABEL</b>            | <b>DESCRIPTION</b>                                                                                                    |  |  |
|-------------------------|----------------------------------------------------------------------------------------------------|--|--|
| Message<br>Waiting      | This field indicates whether or not there are any messages waiting for the SIP account.                                              |  |  |
| Last Incoming<br>Number | This field displays the last number that called the SIP account. The field is blank if no<br>number has ever dialed the SIP account. |  |  |
| Last Outgoing<br>Number | This field displays the last number the SIP account called. The field is blank if the SIP<br>account has never dialed a number.      |  |  |
| Call Status             |                                                                                                    |  |  |
| Account                 | This column displays each SIP account in the Device.                                                                                 |  |  |
| Duration                | This field displays how long the current call has lasted.                                                                            |  |  |
| <b>Status</b>           | This field displays the current state of the phone call.                                                                             |  |  |
|                         | <b>Idle</b> - There are no current VoIP calls, incoming calls or outgoing calls being made.                                          |  |  |
|                         | Dial - The callee's phone is ringing.                                                                                                |  |  |
|                         | <b>Ring</b> - The phone is ringing for an incoming VoIP call.                                                                        |  |  |
|                         | <b>Process</b> - There is a VoIP call in progress.                                                                                   |  |  |
|                         | DISC - The callee's line is busy, the callee hung up or your phone was left off the hook.                                            |  |  |
| Codec                   | This field displays what voice codec is being used for a current VoIP call through a phone<br>port.                                  |  |  |
| Peer Number             | This field displays the SIP number of the party that is currently engaged in a VoIP call<br>through a phone port.                    |  |  |
| <b>Phone Status</b>     |                                                                                                    |  |  |
| Phone                   | This field displays the name of a phone port on the Device.                                                                          |  |  |
| Outgoing<br>Number      | This field displays the SIP number that you use to make calls on this phone port.                                                    |  |  |
| Incoming<br>Number      | This field displays the SIP number that you use to receive calls on this phone port.                                                 |  |  |

**Table 132** System Monitor > VoIP Status (continued)

## **ARP Table**

### **25.1 Overview**

Address Resolution Protocol (ARP) is a protocol for mapping an Internet Protocol address (IP address) to a physical machine address, also known as a Media Access Control or MAC address, on the local area network.

An IP (version 4) address is 32 bits long. In an Ethernet LAN, MAC addresses are 48 bits long. The ARP Table maintains an association between each MAC address and its corresponding IP address.

### **25.1.1 How ARP Works**

When an incoming packet destined for a host device on a local area network arrives at the device, the device's ARP program looks in the ARP Table and, if it finds the address, sends it to the device.

If no entry is found for the IP address, ARP broadcasts the request to all the devices on the LAN. The device fills in its own MAC and IP address in the sender address fields, and puts the known IP address of the target in the target IP address field. In addition, the device puts all ones in the target MAC field (FF.FF.FF.FF.FF.FF is the Ethernet broadcast address). The replying device (which is either the IP address of the device being sought or the router that knows the way) replaces the broadcast address with the target's MAC address, swaps the sender and target pairs, and unicasts the answer directly back to the requesting machine. ARP updates the ARP Table for future reference and then sends the packet to the MAC address that replied.

### **25.2 ARP Table Screen**

Use the ARP table to view IP-to-MAC address mapping(s). To open this screen, click **System Monitor** > **ARP Table**.

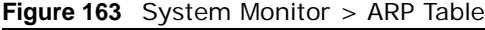

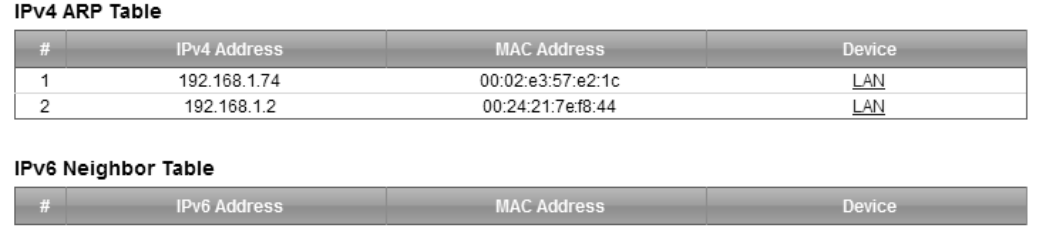

| <b>LABEL</b>         | <b>DESCRIPTION</b>                                                                                                    |
|----------------------|----------------------------------------------------------------------------------------------------|
| #                    | This is the ARP table entry number.                                                                                      |
| IPv4/IPv6<br>Address | This is the learned IPv4 or IPv6 IP address of a device connected to a port.                                             |
| <b>MAC Address</b>   | This is the MAC address of the device with the listed IP address.                                                        |
| Device               | This is the type of interface used by the device. You can click on the device type to go to its<br>configuration screen. |

**Table 133** System Monitor > ARP Table
# **Routing Table**

## **26.1 Overview**

Routing is based on the destination address only and the Device takes the shortest path to forward a packet.

### **26.2 The Routing Table Screen**

Click **System Monitor** > **Routing Table** to open the following screen.

**Figure 164** System Monitor > Routing Table

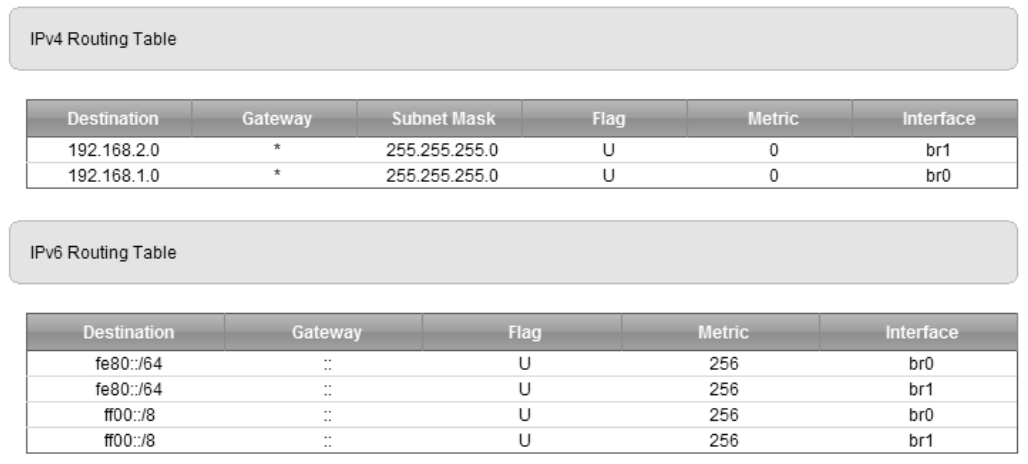

**Table 134** System Monitor > Routing Table

| <b>LABEL</b>            | <b>DESCRIPTION</b>                                                                                         |  |
|-------------------------|----------------------------------------------------------------------------------------------------|--|
| IPv4/IPv6 Routing Table |                                                                                                    |  |
| Destination             | This indicates the destination IPv4 address or IPv6 address and prefix of this route.                      |  |
| Gateway                 | This indicates the IPv4 address or IPv6 address of the gateway that helps forward this<br>route's traffic. |  |
| Subnet Mask             | This indicates the destination subnet mask of the IPv4 route.                                              |  |

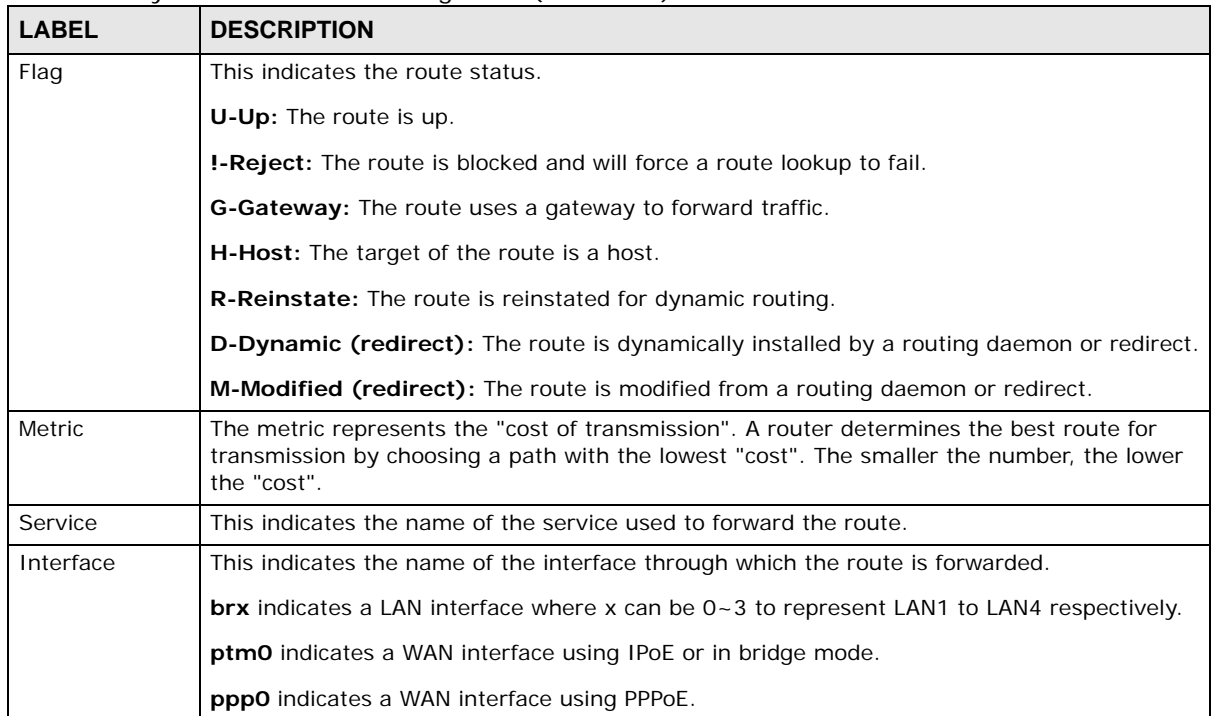

#### **Table 134** System Monitor > Routing Table (continued)

# **IGMP/MLD Status**

# **27.1 Overview**

Use the **IGMP Status** screens to look at IGMP/MLD group status and traffic statistics.

#### **27.2 The IGMP/MLD Group Status Screen**

Use this screen to look at the current list of multicast groups the Device has joined and which ports have joined it. To open this screen, click **System Monitor > IGMP/MLD Group Status**.

**Figure 165** System Monitor > IGMP/MLD Group Status

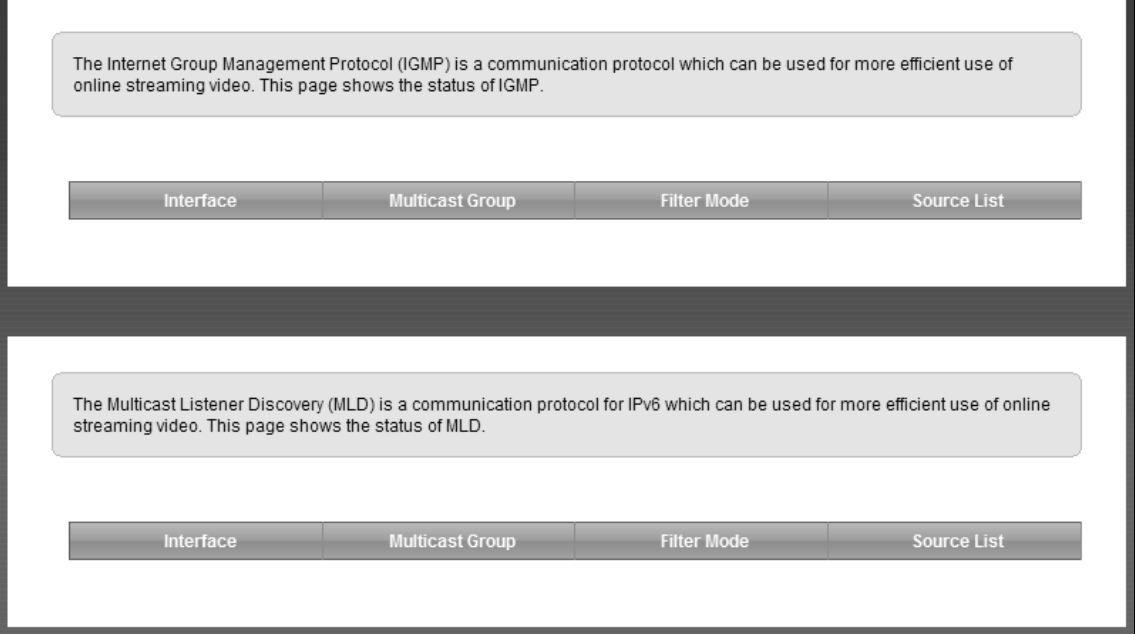

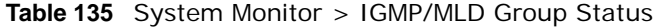

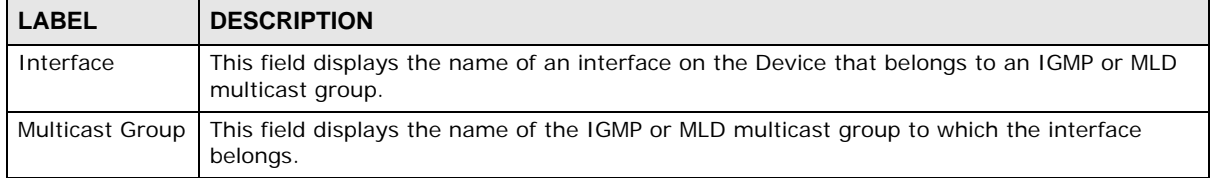

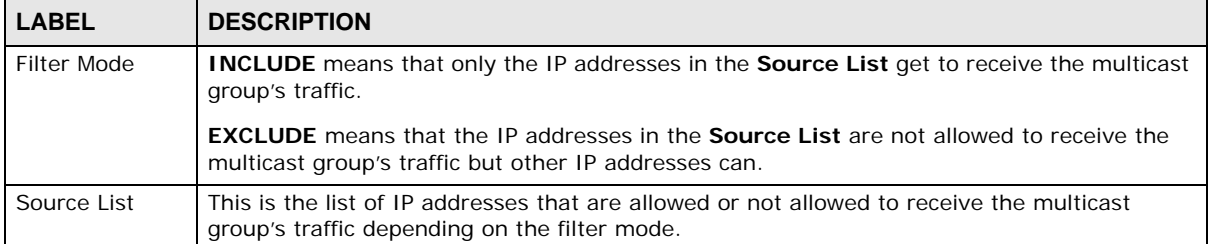

#### **Table 135** System Monitor > IGMP/MLD Group Status (continued)

**28** 

# **xDSL Statistics**

# **28.1 The xDSL Statistics Screen**

Use this screen to view detailed DSL statistics. Click **System Monitor > xDSL Statistics** to open the following screen.

**Figure 166** System Monitor > xDSL Statistics

| Monitor                                                  |                  |                 |                                     |                 |                |            |
|----------------------------------------------------------|------------------|-----------------|-------------------------------------|-----------------|----------------|------------|
| Refresh Interval:                                        |                  | No Refresh v    |                                     |                 |                |            |
|                                                          |                  | Line:           |                                     |                 |                |            |
| Line $0 \vee$                                            |                  |                 |                                     |                 |                |            |
| Status :                                                 |                  |                 |                                     |                 |                |            |
|                                                          |                  |                 |                                     |                 |                |            |
| VDSL Training Status:                                    | Showtime         |                 |                                     |                 |                |            |
| Mode:                                                    | VDSL2 Annex A    |                 |                                     |                 |                |            |
| VDSL Profile:                                            | Profile 17a      |                 |                                     |                 |                |            |
| Traffic Type:                                            | PTM Mode         |                 |                                     |                 |                |            |
| Link Uptime:                                             |                  |                 | 0 day: 15 hours: 59 minutes         |                 |                |            |
| VDSL Port Details                                        | Upstream         |                 | Downstream                          |                 |                |            |
| Line Rate:                                               | 30.539 Mbps      |                 | 70.989 Mbps                         |                 |                |            |
| Actual Net Data Rate:                                    | 30.460 Mbps      |                 | 70.843 Mbps                         |                 |                |            |
| Trellis Coding:                                          | ΟN               |                 | 0N                                  |                 |                |            |
| SNR Margin:                                              | 21.0 dB          |                 | 22.7 dB                             |                 |                |            |
| Actual Delay:                                            |                  | 4 <sub>ms</sub> |                                     | 4 <sub>ms</sub> |                |            |
| Transmit Power:                                          |                  | $1.1$ dBm       | 11.3 dBm                            |                 |                |            |
| Receive Power:                                           |                  | $0.9$ dBm       | 10.0 dBm                            |                 |                |            |
| Actual INP:                                              |                  | 16.0 symbols    |                                     | 16.0 symbols    |                |            |
| Total Attenuation:                                       | $0.0 \text{ dB}$ |                 | $1.3$ dB                            |                 |                |            |
| Attainable Net Data Rate:                                | 52.859 Mbps      |                 | 133.532 Mbps                        |                 |                |            |
|                                                          |                  |                 | ----------------------------------- |                 |                |            |
| VDSL Band Status<br>U0                                   | U1               | U2              | U <sub>3</sub>                      | D1              | D <sub>2</sub> | D3         |
| Line Attenuation(dB): 1.0<br>Signal Attenuation(dB): 1.6 | 0.0<br>0.0       | 0.0<br>0.0      | N/A<br>N/A                          | 0.5<br>0.5      | 1.1<br>1.1     | 2.4<br>2.4 |
| SNR Margin(dB): 20.3                                     | 21.0             | 21.0            | N/A                                 | 22.6            | 22.6           | 22.8       |
| Transmit Power(dBm):-15.6                                | $-4.4$           | $-0.6$          | N/A                                 | 6.6             | 6.0            | 7.0        |
|                                                          |                  |                 |                                     |                 |                |            |
|                                                          |                  |                 |                                     |                 |                |            |
| VDSL Counters                                            |                  |                 |                                     |                 |                |            |
| Downstream                                               | Upstream         |                 |                                     |                 |                |            |
| Since Link time = 59 min 47 sec                          |                  |                 |                                     |                 |                |            |
| FEC:<br>188                                              | 0                |                 |                                     |                 |                |            |
| CRC:<br>0                                                | 0                |                 |                                     |                 |                |            |
| ES:<br>0                                                 | 0                |                 |                                     |                 |                |            |
| SES:<br>0                                                | 0                |                 |                                     |                 |                |            |
| UAS:<br>0                                                | 0                |                 |                                     |                 |                |            |
| LOS:<br>0                                                | 0                |                 |                                     |                 |                |            |
| 0<br>LOF:<br>0                                           | 0                |                 |                                     |                 |                |            |
| LOM:                                                     |                  |                 |                                     |                 |                |            |

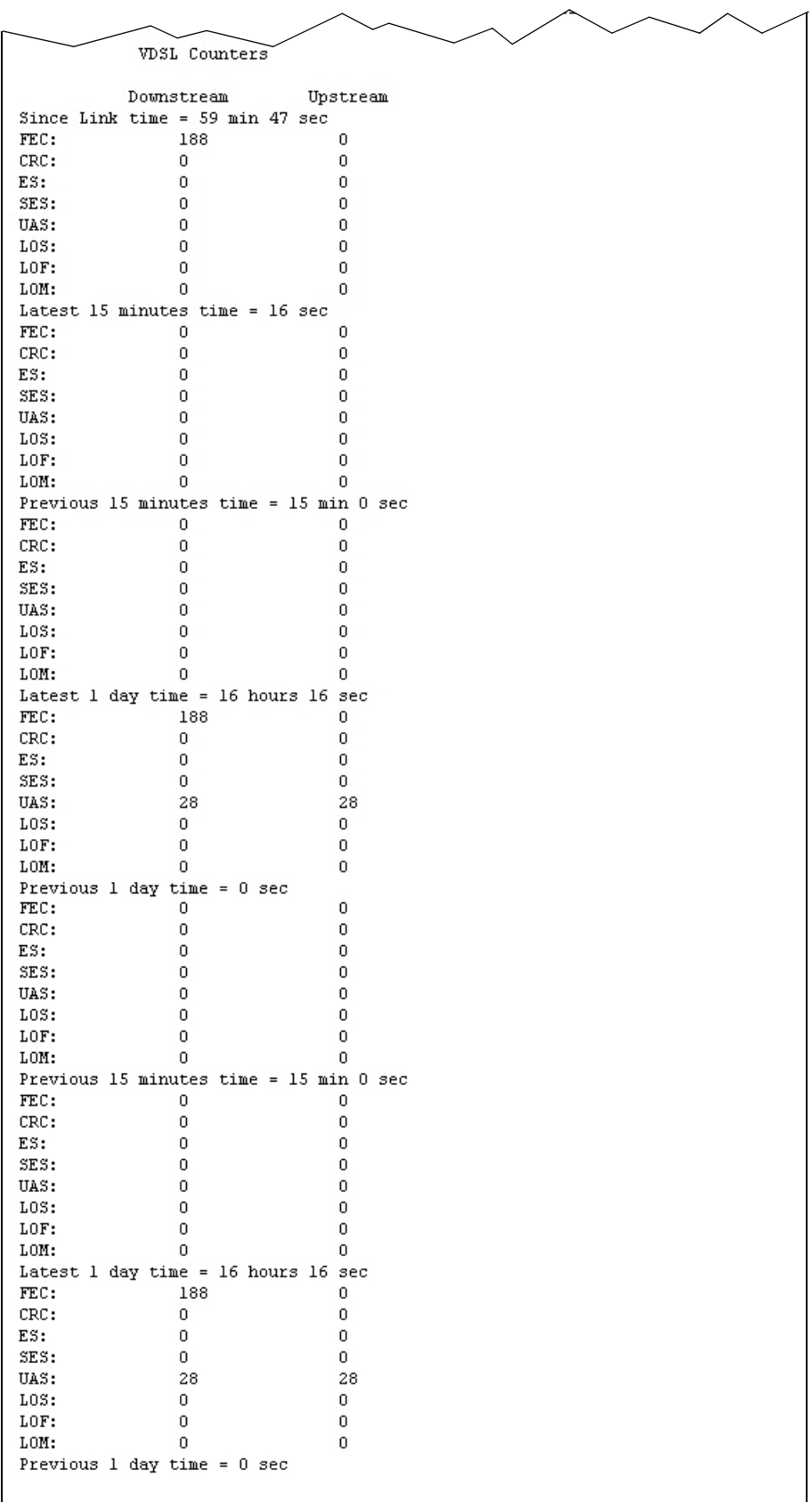

| <b>LABEL</b>                | <b>DESCRIPTION</b>                                                                                                    |
|-----------------------------|----------------------------------------------------------------------------------------------------|
| Refresh Interval            | Select the time interval for refreshing statistics.                                                                                                    |
| Line                        | Select which DSL line's statistics you want to display.                                                                                                    |
| xDSL Training<br>Status     | This displays the current state of setting up the DSL connection.                                                                                                    |
| Mode                        | This displays the ITU standard used for this connection.                                                                                                    |
| Traffic Type                | This displays the type of traffic the DSL port is sending and receiving. Inactive displays if<br>the DSL port is not currently sending or receiving traffic.                                                                                                    |
| Link Uptime                 | This displays how long the port has been running (or connected) since the last time it was<br>started.                                                                                                    |
| xDSL Port Details           |                                                                                                    |
| Upstream                    | These are the statistics for the traffic direction going out from the port to the service<br>provider.                                                                                                    |
| Downstream                  | These are the statistics for the traffic direction coming into the port from the service<br>provider.                                                                                                    |
| Line Rate                   | These are the data transfer rates at which the port is sending and receiving data.                                                                                                    |
| Actual Net Data<br>Rate     | These are the rates at which the port is sending and receiving the payload data without<br>transport layer protocol headers and traffic.                                                                                                    |
| <b>Trellis Coding</b>       | This displays whether or not the port is using Trellis coding for traffic it is sending and<br>receiving. Trellis coding helps to reduce the noise in ADSL transmissions. Trellis may<br>reduce throughput but it makes the connection more stable.                                                                                                    |
| <b>SNR Margin</b>           | This is the upstream and downstream Signal-to-Noise Ratio margin (in dB). A DMT sub-<br>carrier's SNR is the ratio between the received signal power and the received noise power.<br>The signal-to-noise ratio margin is the maximum that the received noise power could<br>increase with the system still being able to meet its transmission targets.                                                                                                    |
| <b>Actual Delay</b>         | This is the upstream and downstream interleave delay. It is the wait (in milliseconds) that<br>determines the size of a single block of data to be interleaved (assembled) and then<br>transmitted. Interleave delay is used when transmission error correction (Reed- Solomon)<br>is necessary due to a less than ideal telephone line. The bigger the delay, the bigger the<br>data block size, allowing better error correction to be performed.                                                                                                    |
| <b>Transmit Power</b>       | This is the upstream and downstream far end actual aggregate transmit power (in dBm).                                                                                                    |
|                             | Upstream is how much power the port is using to transmit to the service provider.<br>Downstream is how much port the service provider is using to transmit to the port.                                                                                                    |
| Receive Power               | Upstream is how much power the service provider is receiving from the port. Downstream<br>is how much power the port is receiving from the service provider.                                                                                                    |
| Actual INP                  | Sudden spikes in the line's level of external noise (impulse noise) can cause errors and<br>result in lost packets. This could especially impact the quality of multimedia traffic such as<br>voice or video. Impulse noise protection (INP) provides a buffer to allow for correction of<br>errors caused by error correction to deal with this. The number of DMT (Discrete Multi-<br>Tone) symbols shows the level of impulse noise protection for the upstream and<br>downstream traffic. A higher symbol value provides higher error correction capability, but it<br>causes overhead and higher delay which may increase error rates in received multimedia<br>data. |
| Total<br>Attenuation        | This is the upstream and downstream line attenuation, measured in decibels (dB). This<br>attenuation is the difference between the power transmitted at the near-end and the power<br>received at the far-end. Attenuation is affected by the channel characteristics (wire gauge,<br>quality, condition and length of the physical line).                                                                                                    |
| Attainable Net<br>Data Rate | These are the highest theoretically possible transfer rates at which the port could send and<br>receive payload data without transport layer protocol headers and traffic.                                                                                                    |
| xDSL Counters               |                                                                                                    |

**Table 136** Status > xDSL Statistics

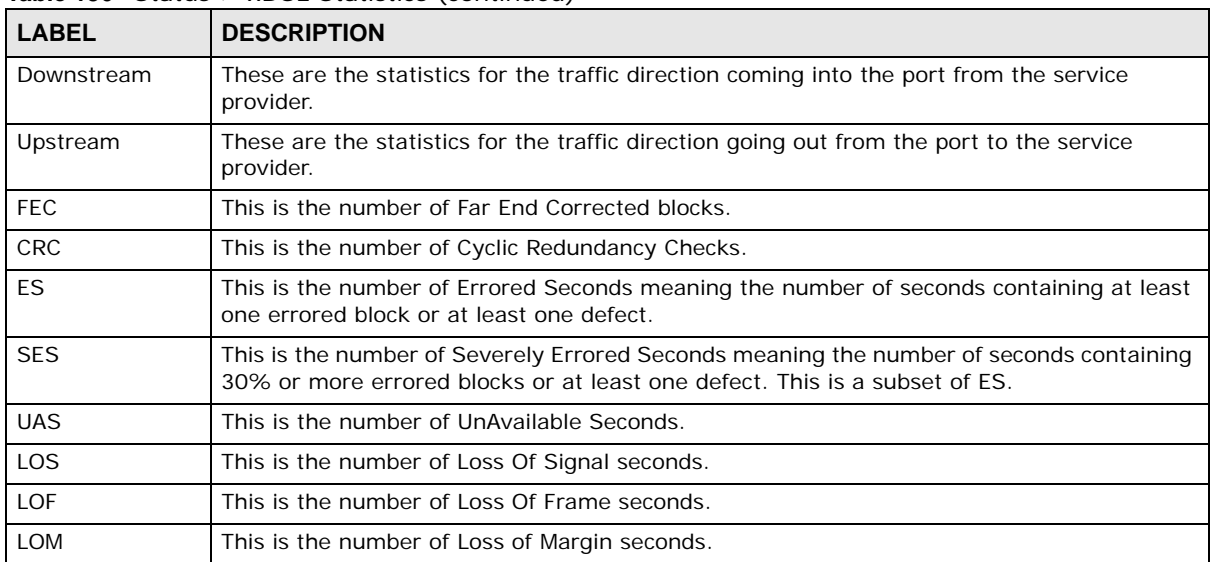

#### **Table 136** Status > xDSL Statistics (continued)

# **3G Statistics**

## **29.1 Overview**

Use the **3G Statistics** screens to look at 3G Internet connection status.

## **29.2 The 3G Statistics Screen**

To open this screen, click **System Monitor > 3G Statistics**. The 3G status is available on this screen only when you insert a compatible 3G dongle in a USB port on the Device.

**Figure 167** System Monitor > 3G Statistics

| Chunghwa Telecom           |
|----------------------------|
| $-83$ dBm ( $Good$ )       |
| 0 days: 0 hours: 2 minutes |
|                            |
| F220                       |
| 11 117 09 04 00            |
| 466923200740613            |
|                            |

| <b>LABEL</b>        | <b>DESCRIPTION</b>                                                                                          |
|---------------------|----------------------------------------------------------------------------------------------------|
| Refresh<br>Interval | Select how often you want the Device to update this screen. Select <b>No Refresh</b> to stop<br>refreshing. |
| 3G Status           | This field displays the status of the 3G Internet connection. This field can display:                       |
|                     | GSM - Global System for Mobile Communications, 2G                                                           |
|                     | <b>GPRS</b> - General Packet Radio Service, 2.5G                                                            |
|                     | <b>EDGE</b> - Enhanced Data rates for GSM Evolution, 2.75G                                                  |
|                     | <b>WCDMA</b> - Wideband Code Division Multiple Access, 3G                                                   |
|                     | <b>HSDPA</b> - High-Speed Downlink Packet Access, 3.5G                                                      |
|                     | <b>HSUPA</b> - High-Speed Uplink Packet Access, 3.75G                                                       |
|                     | <b>HSPA</b> - HSDPA+HSUPA, 3.75G                                                                            |
| Service<br>Provider | This field displays the name of the service provider.                                                       |

**Table 137** System Monitor > 3G Statistics

| <b>LABEL</b>            | <b>DESCRIPTION</b>                                                                                                    |
|-------------------------|----------------------------------------------------------------------------------------------------|
| Signal Strength         | This field displays the strength of the signal in dBm.                                                                                                    |
| Connection<br>Uptime    | This field displays the time the connection has been up.                                                                                                    |
| 3G Card<br>Manufacturer | This field displays the manufacturer of the 3G card.                                                                                                    |
| 3G Card Model           | This field displays the model name of the 3G card.                                                                                                    |
| 3G Card F/W<br>Version  | This field displays the firmware version of the 3G card.                                                                                                    |
| SIM Card IMSI           | The International Mobile Subscriber Identity or IMSI is a unique identification number<br>associated with all cellular networks. This number is provisioned in the SIM card. |

**Table 137** System Monitor > 3G Statistics (continued)

# **User Account**

## **30.1 Overview**

In the **Users Account** screen, you can change the password of the "admin" user account that you used to log in the Device.

#### **30.2 The User Account Screen**

Click **Maintenance > User Account** to open the following screen.

#### **Figure 168** Maintenance > User Account

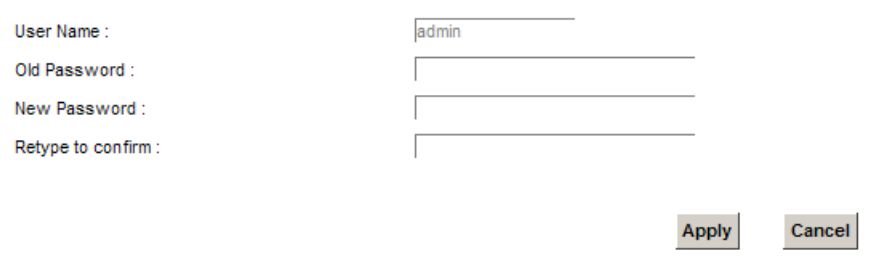

The following table describes the labels in this screen.

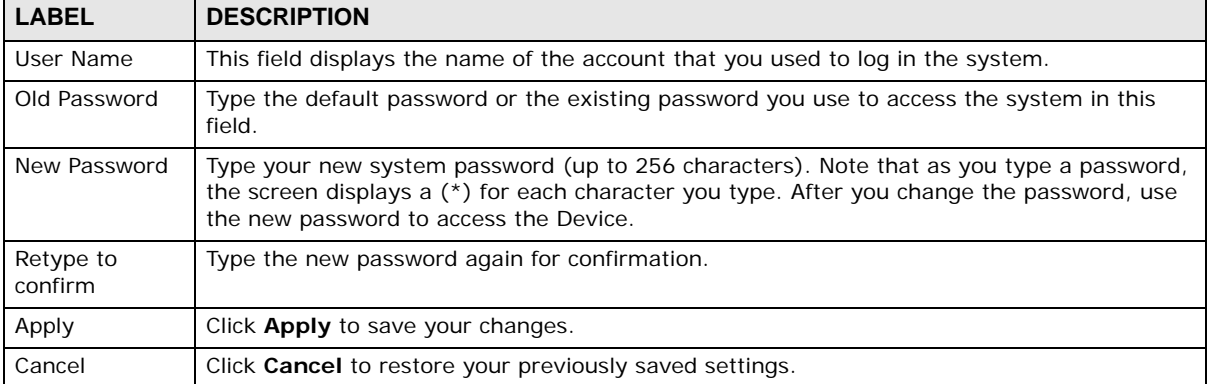

#### **Table 138** Maintenance > User Account

# **Remote Management**

## **31.1 Overview**

Remote management controls through which interface(s), which services can access the Device.

Note: The Device is managed using the Web Configurator.

### **31.2 The Remote MGMT Screen**

Use this screen to configure through which interface(s), which services can access the Device. You can also specify the port numbers the services must use to connect to the Device. Click **Maintenance > Remote MGMT** to open the following screen.

| <b>LAN/WLAN</b>        | <b>WAN</b>                         | Port |
|------------------------|------------------------------------|------|
| $\vee$ Enable          | $\Box$<br>Enable                   | 443  |
| $\vee$ Enable          | $\sim$<br>Enable                   | 80   |
| $\triangledown$ Enable | $\overline{\phantom{a}}$<br>Enable | 23   |
| $\vee$ Enable          | $\sim$<br>Enable                   | 21   |
| $\triangledown$ Enable | Enable<br>ш                        | 22   |
|                        |                                    |      |

**Figure 169** Maintenance > Remote MGMT

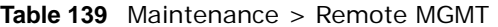

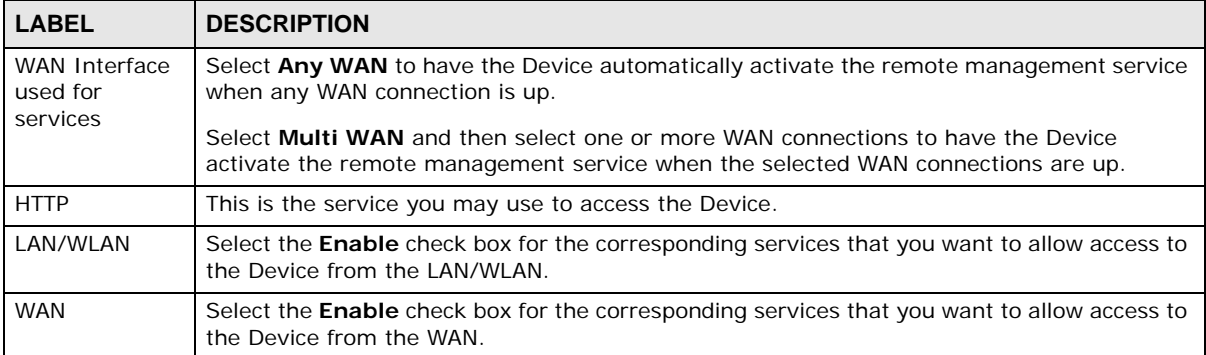

| <b>LABEL</b>                | <b>DESCRIPTION</b>                                                                                                    |
|-----------------------------|----------------------------------------------------------------------------------------------------|
| Port                        | You may change the server port number for a service if needed, however you must use the<br>same port number in order to use that service for remote management.                  |
| Certificate                 |                                                                                                    |
| <b>HTTPS</b><br>Certificate | Select a certificate the HTTPS server (the Device) uses to authenticate itself to the HTTPS<br>client. You must have certificates already configured in the Certificates screen. |
| Apply                       | Click Apply to save your changes back to the Device.                                                                                                    |
| Cancel                      | Click Cancel to restore your previously saved settings.                                                                                                    |

**Table 139** Maintenance > Remote MGMT (continued)

## **31.3 The Trust Domain Screen**

Use this screen to view a list of public IP addresses which are allowed to access the Device through the services configured in the **Maintenance > Remote MGMT** screen. Click **Maintenance > Remote MGMT > Turst Domain** to open the following screen.

Note: If this list is empty, all public IP addresses can access the Device from the WAN through the specified services.

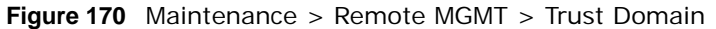

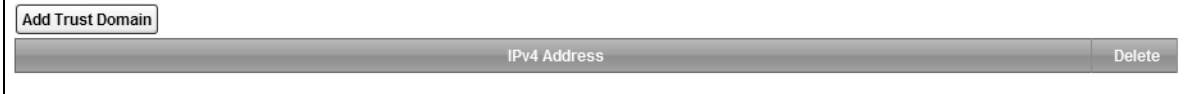

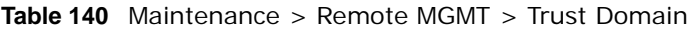

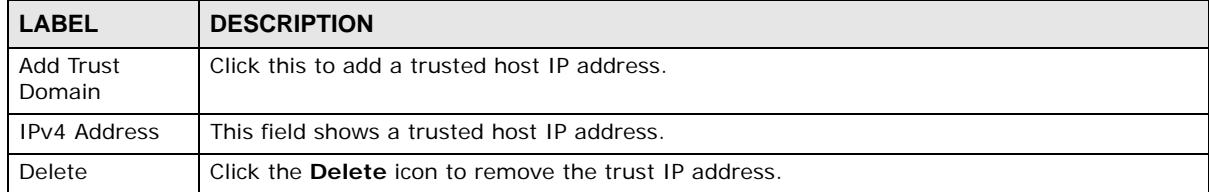

## **31.4 The Add Trust Domain Screen**

Use this screen to configure a public IP address which is allowed to access the Device. Click the **Add Trust Domain** button in the **Maintenance > Remote MGMT > Turst Domain** screen to open the following screen.

**Figure 171** Maintenance > Remote MGMT > Trust Domain > Add Trust Domain

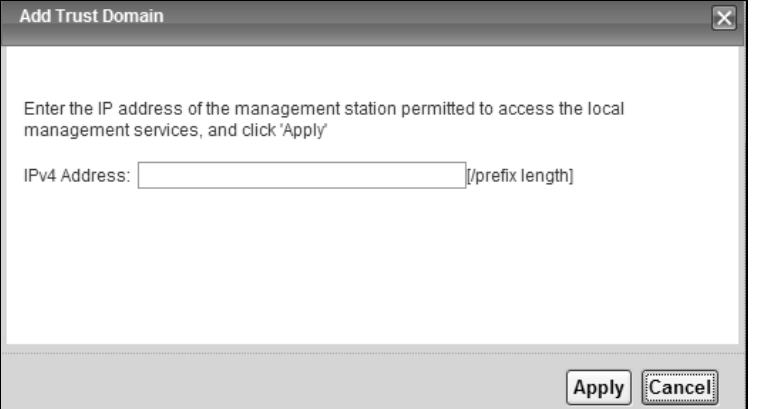

The following table describes the fields in this screen.

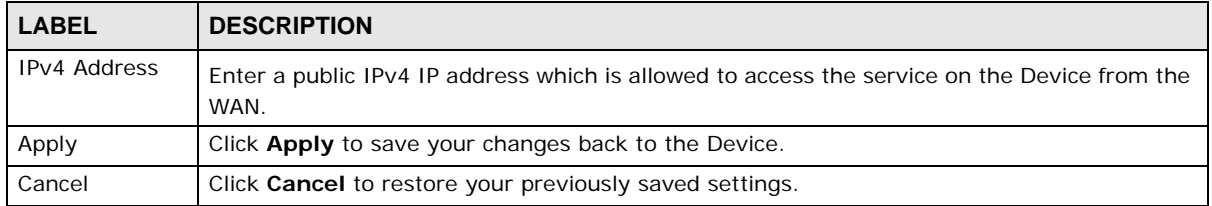

#### **Table 141** Maintenance > Remote MGMT > Trust Domain > Add Trust Domain

# **TR-069 Client**

### **32.1 Overview**

This chapter explains how to configure the Device's TR-069 auto-configuration settings.

#### **32.2 The TR-069 Client Screen**

TR-069 defines how Customer Premise Equipment (CPE), for example your Device, can be managed over the WAN by an Auto Configuration Server (ACS). TR-069 is based on sending Remote Procedure Calls (RPCs) between an ACS and a client device. RPCs are sent in Extensible Markup Language (XML) format over HTTP or HTTPS.

An administrator can use an ACS to remotely set up the Device, modify settings, perform firmware upgrades as well as monitor and diagnose the Device. You have to enable the device to be managed by the ACS and specify the ACS IP address or domain name and username and password.

Click **Maintenance > TR-069 Client** to open the following screen. Use this screen to configure your Device to be managed by an ACS.

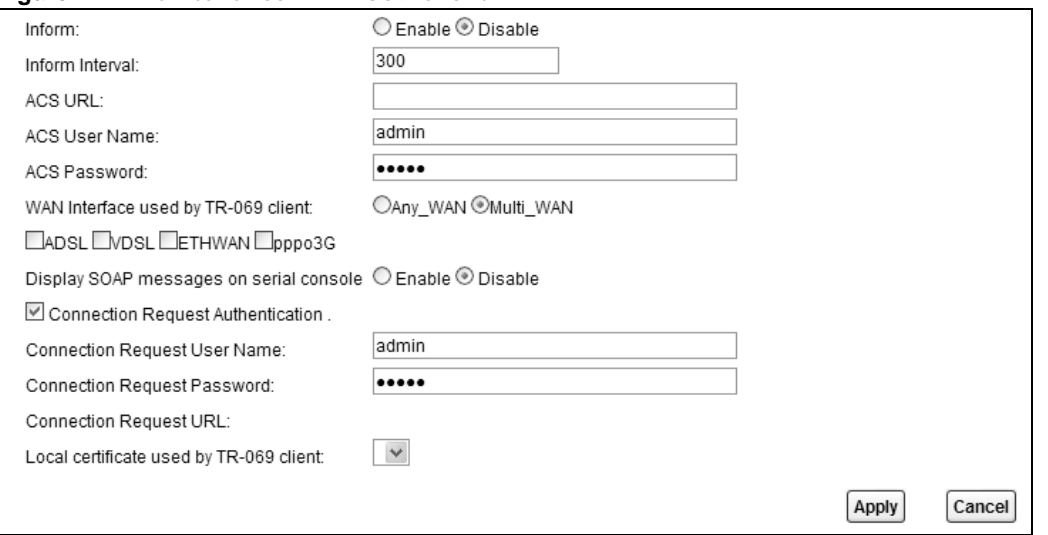

**Figure 172** Maintenance > TR-069 Client

| <b>LABEL</b>                                  | <b>DESCRIPTION</b>                                                                                                    |
|-----------------------------------------------|----------------------------------------------------------------------------------------------------|
| Inform                                        | Select Enable for the Device to send periodic inform via TR-069 on the WAN. Otherwise,<br>select Disable.                                                                                            |
| Inform Interval                               | Enter the time interval (in seconds) at which the Device sends information to the auto-<br>configuration server.                                                                                     |
| <b>ACS URL</b>                                | Enter the URL or IP address of the auto-configuration server.                                                                                                    |
| <b>ACS User Name</b>                          | Enter the TR-069 user name for authentication with the auto-configuration server.                                                                                                    |
| <b>ACS Password</b>                           | Enter the TR-069 password for authentication with the auto-configuration server.                                                                                                    |
| WAN Interface                                 | Select a WAN interface through which the TR-069 traffic passes.                                                                                                    |
| used by TR-069<br>client                      | If you select Any_WAN, the Device automatically passes the TR-069 traffic when any WAN<br>connection is up.                                                                                          |
|                                               | If you select Multi_WAN, you also need to select two or more pre-configured WAN<br>interfaces. The Device automatically passes the TR-069 traffic when one of the selected WAN<br>connections is up. |
| Display SOAP<br>messages on<br>serial console | Select Enable to show the SOAP messages on the console.                                                                                                    |
| Connection<br>Request<br>Authentication       | Select this option to enable authentication when there is a connection request from the ACS.                                                                                                    |
| Connection                                    | Enter the connection request user name.                                                                                                    |
| Request User<br>Name                          | When the ACS makes a connection request to the Device, this user name is used to<br>authenticate the ACS.                                                                                            |
| Connection                                    | Enter the connection request password.                                                                                                    |
| Request<br>Password                           | When the ACS makes a connection request to the Device, this password is used to<br>authenticate the ACS.                                                                                             |
| Connection                                    | This shows the connection request URL.                                                                                                    |
| <b>Request URL</b>                            | The ACS can use this URL to make a connection request to the Device.                                                                                                    |
| Local certificate<br>used by TR-069<br>client | You can choose a local certificate used by TR-069 client. The local certificate should be<br>imported in the Security $>$ Certificates $>$ Local Certificates screen.                                |
| Apply                                         | Click Apply to save your changes.                                                                                                    |
| Cancel                                        | Click <b>Cancel</b> to exit this screen without saving.                                                                                                    |

**Table 142** Maintenance > TR-069 Client

# **CHAPTER 33**

# **TR-064**

## **33.1 Overview**

This chapter explains how to configure the Device's TR-064 auto-configuration settings.

### **33.2 The TR-064 Screen**

TR-064 is a LAN-Side DSL CPE Configuration protocol defined by the DSL Forum. TR-064 is built on top of UPnP. It allows the users to use a TR-064 compliant CPE management application on their computers from the LAN to discover the CPE and configure user-specific parameters, such as the username and password.

Click **Maintenance > TR-064** to open the following screen.

#### **Figure 173** Maintenance > TR-064

State:

C Enable © Disable

Cancel **Apply** 

The following table describes the fields in this screen.

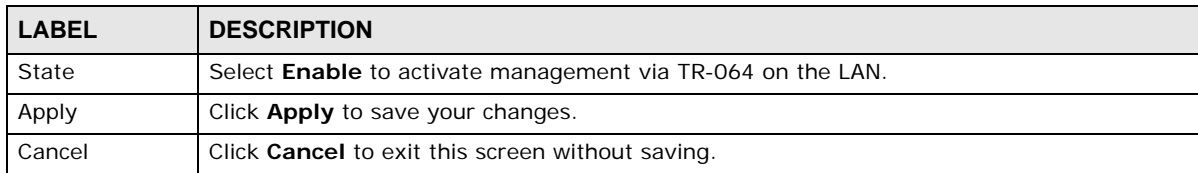

**Table 143** Maintenance > TR-064

# **CHAPTER 34**

# **SNMP**

## **34.1 Overview**

This chapter explains how to configure the SNMP settings on the Device.

## **34.2 The SNMP Screen**

Simple Network Management Protocol is a protocol used for exchanging management information between network devices. Your Device supports SNMP agent functionality, which allows a manager station to manage and monitor the Device through the network. The Device supports SNMP version one (SNMPv1) and version two (SNMPv2c). The next figure illustrates an SNMP management operation.

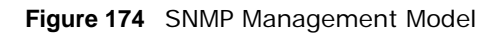

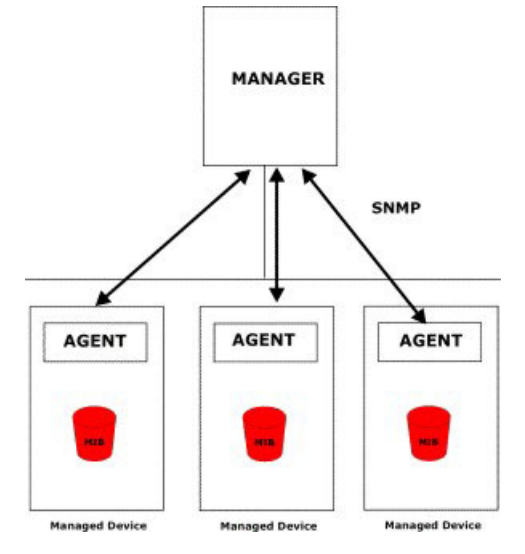

An SNMP managed network consists of two main types of component: agents and a manager.

An agent is a management software module that resides in a managed device (the Device). An agent translates the local management information from the managed device into a form compatible with SNMP. The manager is the console through which network administrators perform network management functions. It executes applications that control and monitor managed devices.

The managed devices contain object variables/managed objects that define each piece of information to be collected about a device. Examples of variables include such as number of packets received, node port status etc. A Management Information Base (MIB) is a collection of

managed objects. SNMP allows a manager and agents to communicate for the purpose of accessing these objects.

SNMP itself is a simple request/response protocol based on the manager/agent model. The manager issues a request and the agent returns responses using the following protocol operations:

- Get Allows the manager to retrieve an object variable from the agent.
- GetNext Allows the manager to retrieve the next object variable from a table or list within an agent. In SNMPv1, when a manager wants to retrieve all elements of a table from an agent, it initiates a Get operation, followed by a series of GetNext operations.
- Set Allows the manager to set values for object variables within an agent.
- Trap Used by the agent to inform the manager of some events.

Click **Maintenance > SNMP** to open the following screen. Use this screen to configure the Device SNMP settings.

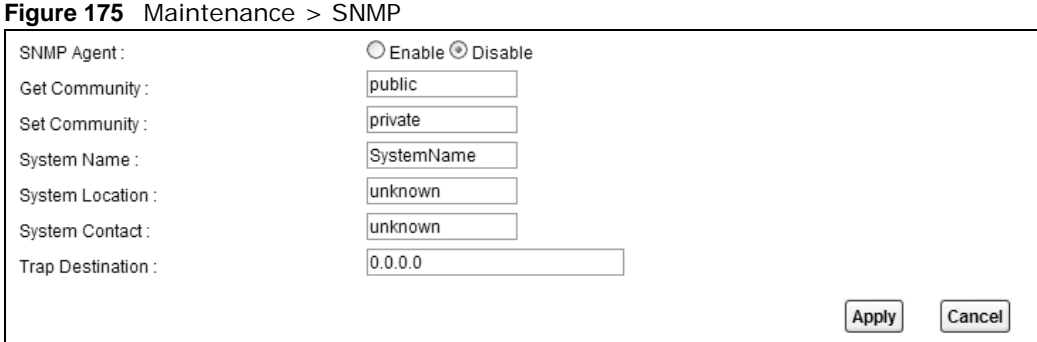

The following table describes the fields in this screen.

#### **Table 144** Maintenance > SNMP

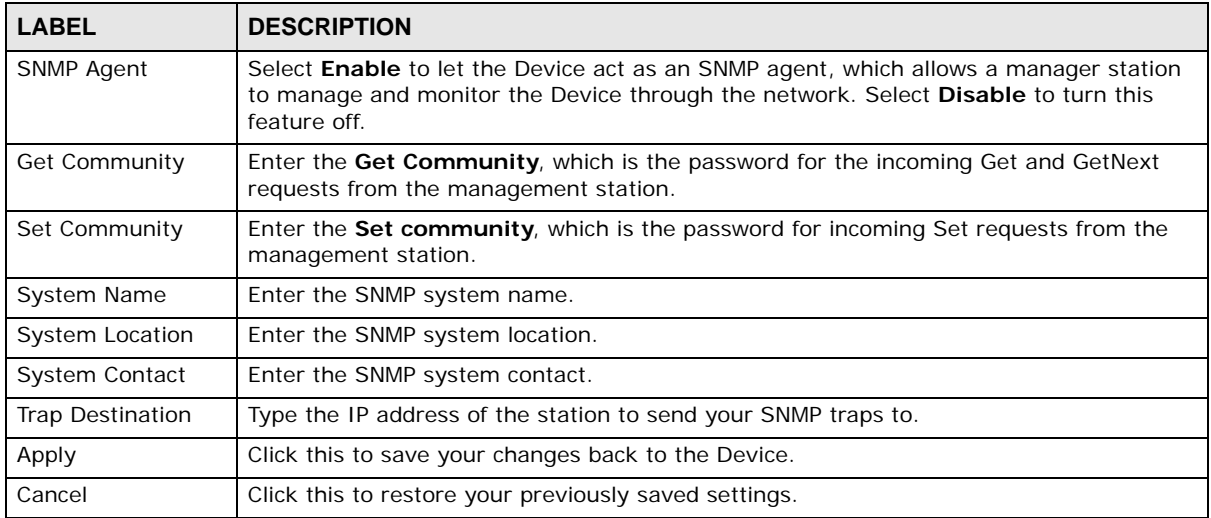

# **Time Settings**

## **35.1 Overview**

This chapter shows you how to configure system related settings, such as system time, password, name, the domain name and the inactivity timeout interval.

## **35.2 The Time Screen**

To change your Device's time and date, click **Maintenance > Time**. The screen appears as shown. Use this screen to configure the Device's time based on your local time zone.

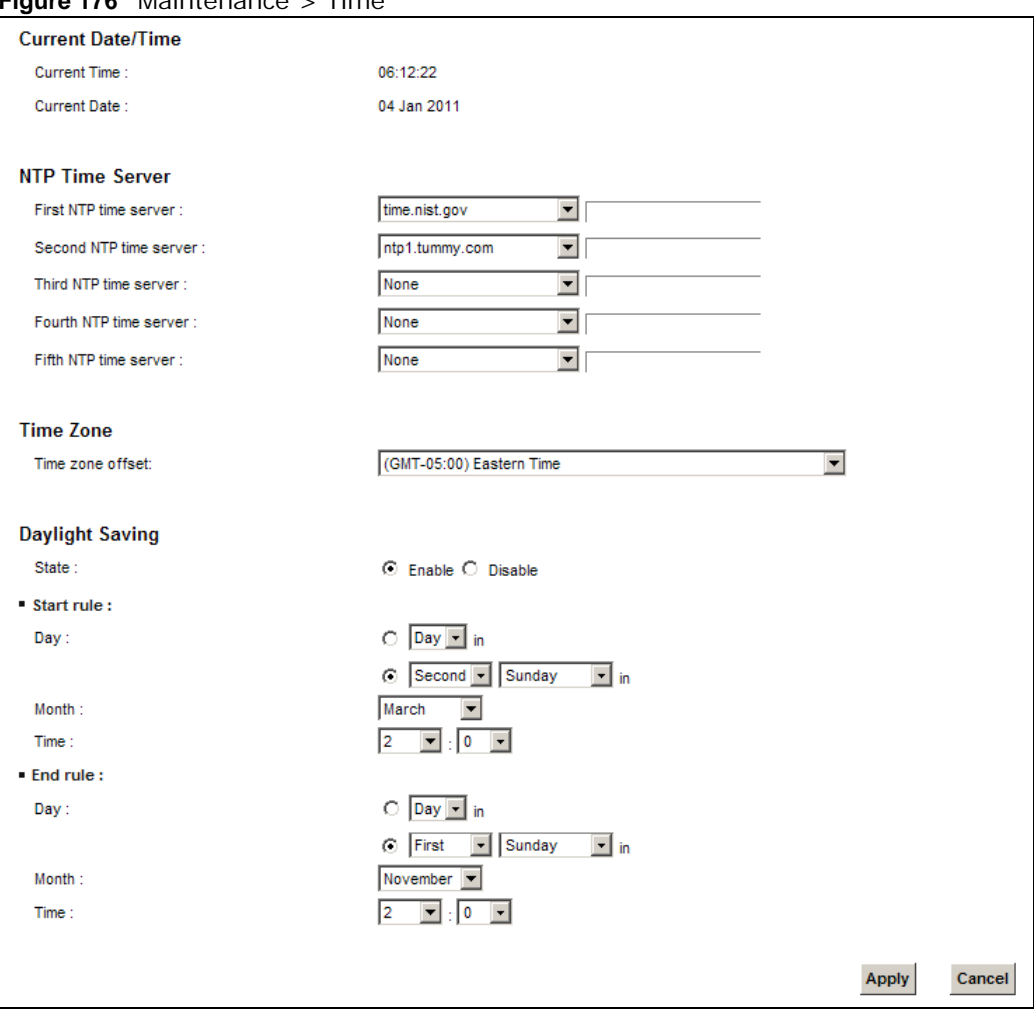

**Figure 176** Maintenance > Time

The following table describes the fields in this screen.

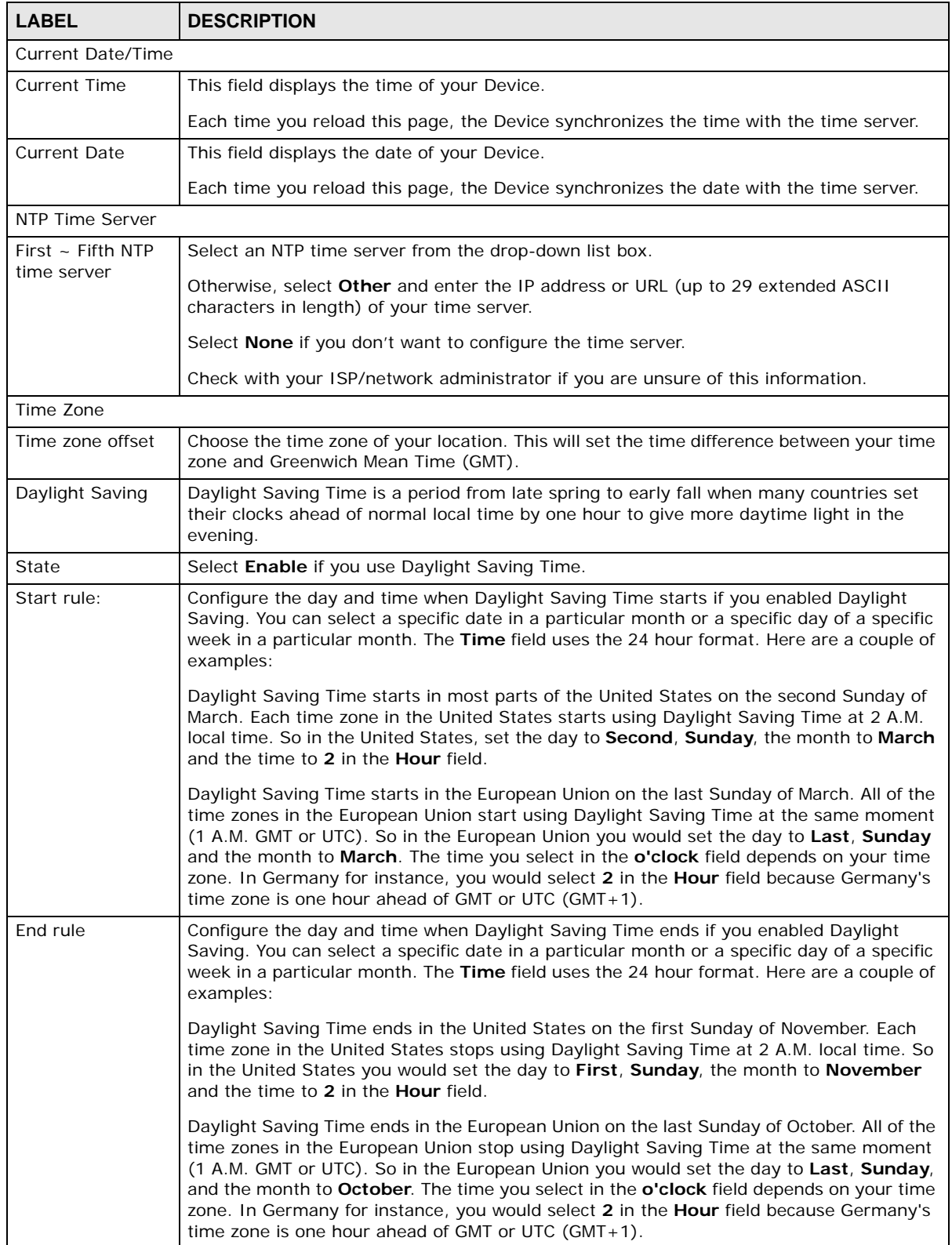

#### **Table 145** Maintenance > Time

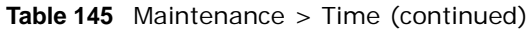

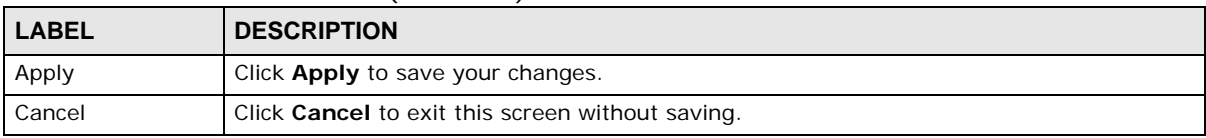

# **E-mail Notification**

## **36.1 Overview**

A mail server is an application or a computer that runs such an application to receive, forward and deliver e-mail messages.

To have the Device send reports, logs or notifications via e-mail, you must specify an e-mail server and the e-mail addresses of the sender and receiver.

#### **36.2 The Email Notification Screen**

Click **Maintenance > Email Notification** to open the **Email Notification** screen. Use this screen to view, remove and add mail server information on the Device.

**Figure 177** Maintenance > Email Notification

| <b>Username</b> | Password                                                          | <b>Email Address</b> | Delete |
|-----------------|-------------------------------------------------------------------|----------------------|--------|
|                 |                                                                   |                      |        |
|                 |                                                                   |                      |        |
|                 |                                                                   |                      |        |
|                 |                                                                   |                      |        |
|                 |                                                                   |                      |        |
|                 | E-mail notification only support the e-mail server using port 25. |                      |        |

| l LABEL                | <b>DESCRIPTION</b>                                                                                                    |
|------------------------|----------------------------------------------------------------------------------------------------|
| Add New Email          | Click this button to create a new entry.                                                                                    |
| Mail Server<br>Address | This field displays the server name or the IP address of the mail server.                                                   |
| Username               | This field displays the user name of the sender's mail account.                                                             |
| Password               | This field displays the password of the sender's mail account.                                                              |
| Email Address          | This field displays the e-mail address that you want to be in the from/sender line of the e-<br>mail that the Device sends. |
| Delete                 | Click this button to delete the selected entry (ies).                                                                       |

**Table 146** Maintenance > Email Notification

#### **36.2.1 Email Notification Edit**

Click the **Add** button in the **Email Notification** screen. Use this screen to configure the required information for sending e-mail via a mail server.

#### **Figure 178** Email Notification > Add

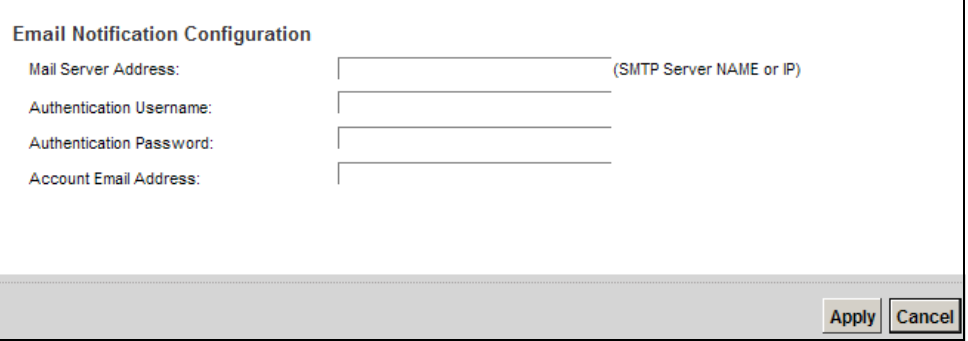

The following table describes the labels in this screen.

#### **Table 147** Email Notification > Add

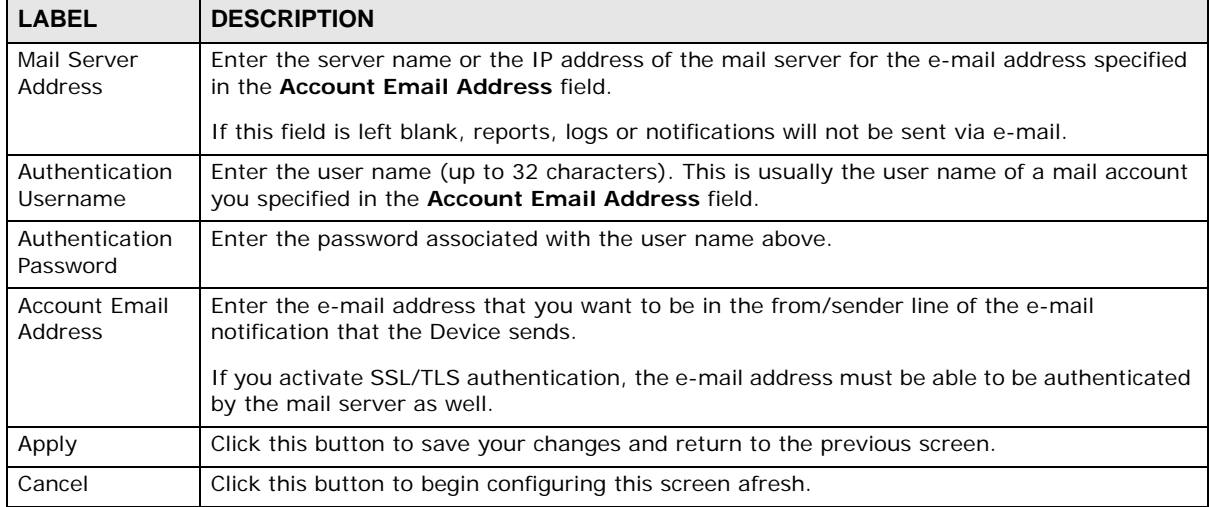

# **Logs Setting**

## **37.1 Overview**

You can configure where the Device sends logs and which logs and/or immediate alerts the Device records in the **Logs Setting** screen.

## **37.2 The Log Settings Screen**

To change your Device's log settings, click **Maintenance > Logs Setting**. The screen appears as shown.

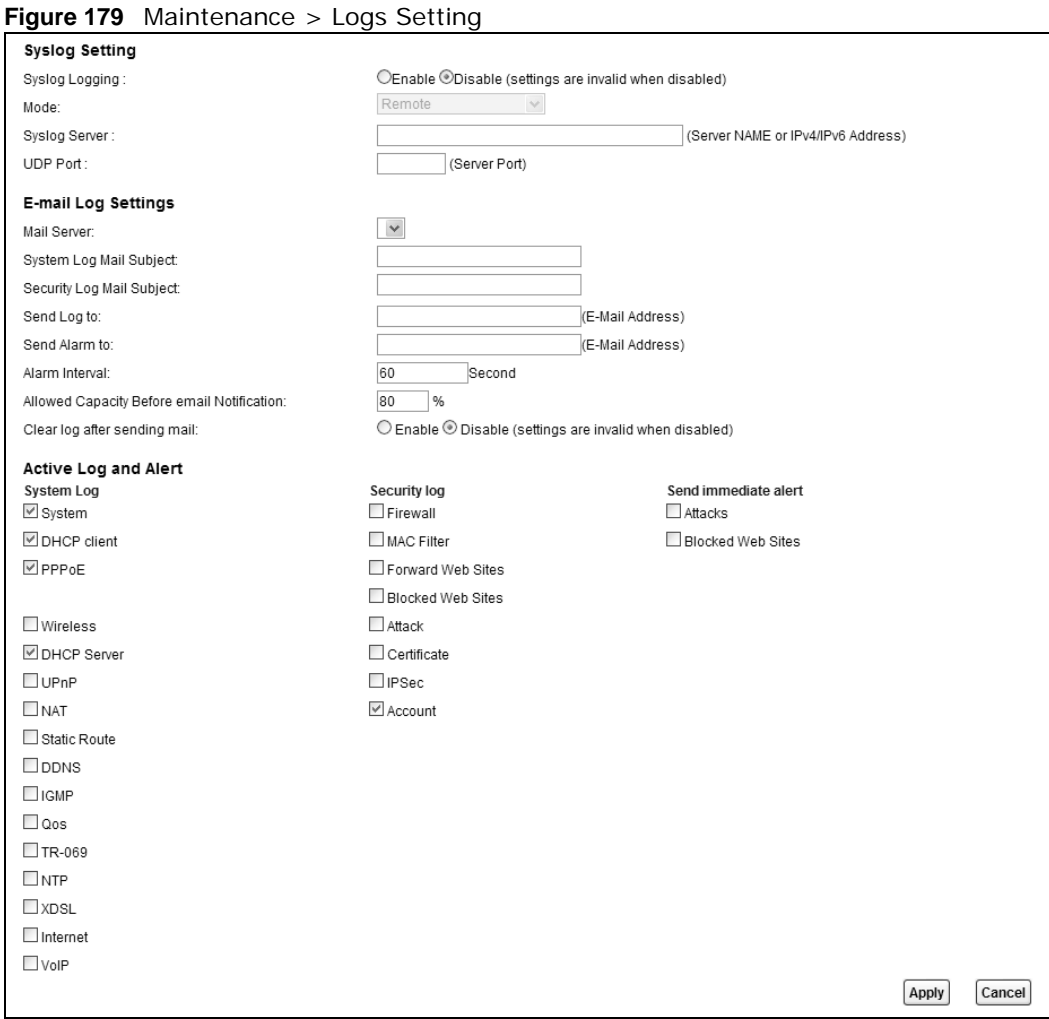

The following table describes the fields in this screen.

| <b>LABEL</b>                        | <b>DESCRIPTION</b>                                                                                                    |
|-------------------------------------|----------------------------------------------------------------------------------------------------|
| Syslog Setting                      |                                                                                                    |
| Syslog Logging                      | The Device sends a log to an external syslog server. Select Enable to enable syslog logging.                                                                                                    |
| Mode                                | Select the syslog destination from the drop-down list box.                                                                                                    |
|                                     | If you select <b>Remote</b> , the log(s) will be sent to a remote syslog server. If you select <b>Local</b><br>File, the log(s) will be saved in a local file. If you want to send the log(s) to a remote syslog<br>server and save it in a local file, select Local File and Remote.                                                                                                |
| <b>Syslog Server</b>                | Enter the server name or IP address of the syslog server that will log the selected categories<br>of logs.                                                                                                    |
| <b>UDP Port</b>                     | Enter the port number used by the syslog server.                                                                                                    |
| E-mail Log Settings                 |                                                                                                    |
| Mail Server                         | Enter the server name or the IP address of the mail server for the e-mail addresses<br>specified below. If this field is left blank, logs and alert messages will not be sent via E-mail.                                                                                                    |
| System Log<br>Mail Subject          | Type a title that you want to be in the subject line of the system log e-mail message that<br>the Device sends.                                                                                                    |
| Security Log<br>Mail Subject        | Type a title that you want to be in the subject line of the security log e-mail message that<br>the Device sends.                                                                                                    |
| Send Log to                         | The Device sends logs to the e-mail address specified in this field. If this field is left blank,<br>the Device does not send logs via E-mail.                                                                                                    |
| Send Alarm to                       | Alerts are real-time notifications that are sent as soon as an event, such as a DoS attack,<br>system error, or forbidden web access attempt occurs. Enter the E-mail address where the<br>alert messages will be sent. Alerts include system errors, attacks and attempted access to<br>blocked web sites. If this field is left blank, alert messages will not be sent via E-mail. |
| Alarm Interval                      | Specify how often the alarm should be updated.                                                                                                    |
| Allowed<br>Capacity Before<br>Email | Set what percent of the Device's log storage space can be filled before the Device sends a<br>log e-mail.                                                                                                    |
| Clear log after<br>sending mail     | Select this to delete all the logs after the Device sends an E-mail of the logs.                                                                                                    |
| Active Log and Alert                |                                                                                                    |
| System Log                          | Select the categories of system logs that you want to record.                                                                                                    |
| Security Log                        | Select the categories of security logs that you want to record.                                                                                                    |
| Send<br>immediate alert             | Select log categories for which you want the Device to send E-mail alerts immediately.                                                                                                    |
| Apply                               | Click <b>Apply</b> to save your changes.                                                                                                    |
| Cancel                              | Click <b>Cancel</b> to restore your previously saved settings.                                                                                                    |

**Table 148** Maintenance > Logs Setting

#### **37.2.1 Example E-mail Log**

An "End of Log" message displays for each mail in which a complete log has been sent. The following is an example of a log sent by e-mail.

- You may edit the subject title.
- The date format here is Day-Month-Year.
- The date format here is Month-Day-Year. The time format is Hour-Minute-Second.

• "End of Log" message shows that a complete log has been sent.

```
Figure 180 E-mail Log Example
```

```
Subject: 
        Firewall Alert From 
   Date: 
       Fri, 07 Apr 2000 10:05:42
   From: 
       user@zyxel.com
     To: 
        user@zyxel.com
  1|Apr 7 00 |From:192.168.1.1 To:192.168.1.255 |default policy |forward
   | 09:54:03 |UDP src port:00520 dest port:00520 |<1,00> | 
  2|Apr 7 00 |From:192.168.1.131 To:192.168.1.255 |default policy |forward
   | 09:54:17 |UDP src port:00520 dest port:00520 |<1,00> | 
  3|Apr 7 00 |From:192.168.1.6 To:10.10.10.10 |match |forward
   | 09:54:19 |UDP src port:03516 dest port:00053 |<1,01> | 
……………………………..{snip}…………………………………..
……………………………..{snip}…………………………………..
126|Apr 7 00 |From:192.168.1.1 To:192.168.1.255 |match |forward
   | 10:05:00 |UDP src port:00520 dest port:00520 |<1,02> | 
127|Apr 7 00 |From:192.168.1.131 To:192.168.1.255 |match |forward
   | 10:05:17 |UDP src port:00520 dest port:00520 |<1,02> | 
128|Apr 7 00 |From:192.168.1.1 To:192.168.1.255 |match |forward
 | 10:05:30 |UDP src port:00520 dest port:00520 |<1,02> | 
End of Firewall Log
```
# **Firmware Upgrade**

#### **38.1 Overview**

This chapter explains how to upload new firmware to your Device. You can download new firmware releases from your nearest ZyXEL FTP site (or www.zyxel.com) to use to upgrade your device's performance.

**Only use firmware for your device's specific model. Refer to the label on the bottom of your Device.**

#### **38.2 The Firmware Screen**

Click **Maintenance > Firmware Upgrade** to open the following screen. The upload process uses HTTP (Hypertext Transfer Protocol) and may take up to two minutes. After a successful upload, the system will reboot.

#### **Do NOT turn off the Device while firmware upload is in progress!**

**Figure 181** Maintenance > Firmware Upgrade

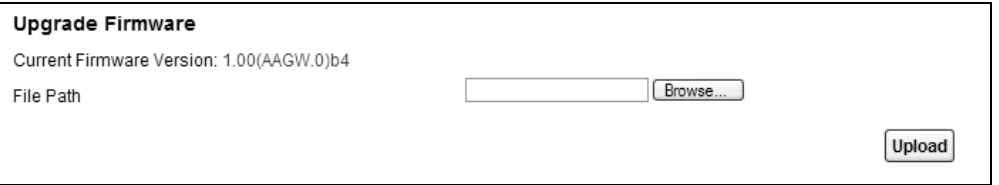

**Table 149** Maintenance > Firmware Upgrade

| <b>LABEL</b>                   | <b>DESCRIPTION</b>                                                                                                    |
|--------------------------------|----------------------------------------------------------------------------------------------------|
| Current<br>Firmware<br>Version | This is the present Firmware version and the date created.                                                                                    |
| File Path                      | Type in the location of the file you want to upload in this field or click <b>Browse</b> to find it.                                          |
| Browse                         | Click this to find the .bin file you want to upload. Remember that you must decompress<br>compressed (.zip) files before you can upload them. |
| Upload                         | Click this to begin the upload process. This process may take up to two minutes.                                                              |

After you see the firmware updating screen, wait two minutes before logging into the Device again.

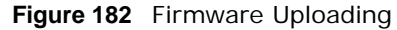

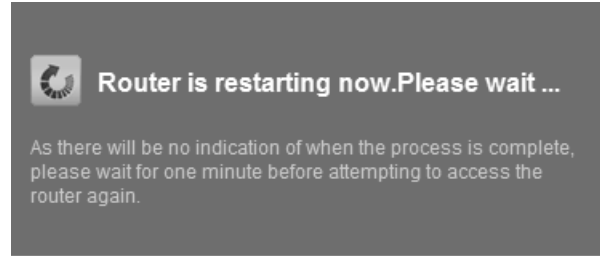

The Device automatically restarts in this time causing a temporary network disconnect. In some operating systems, you may see the following icon on your desktop.

**Figure 183** Network Temporarily Disconnected

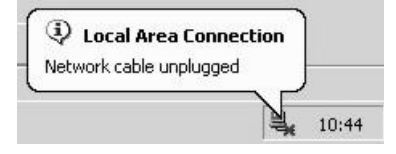

After two minutes, log in again and check your new firmware version in the **Status** screen.

If the upload was not successful, the following screen will appear. Click **OK** to go back to the **Firmware Upgrade** screen.

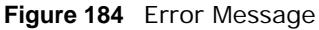

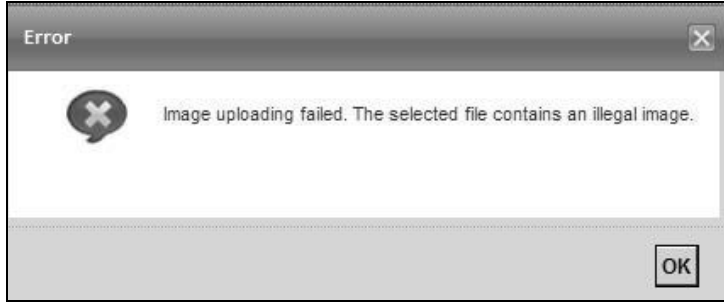

# **Configuration**

#### **39.1 Overview**

The **Configuration** screen allows you to backup and restore device configurations. You can also reset your device settings back to the factory default.

#### **39.2 The Configuration Screen**

Click **Maintenance > Configuration**. Information related to factory defaults, backup configuration, and restoring configuration appears in this screen, as shown next.

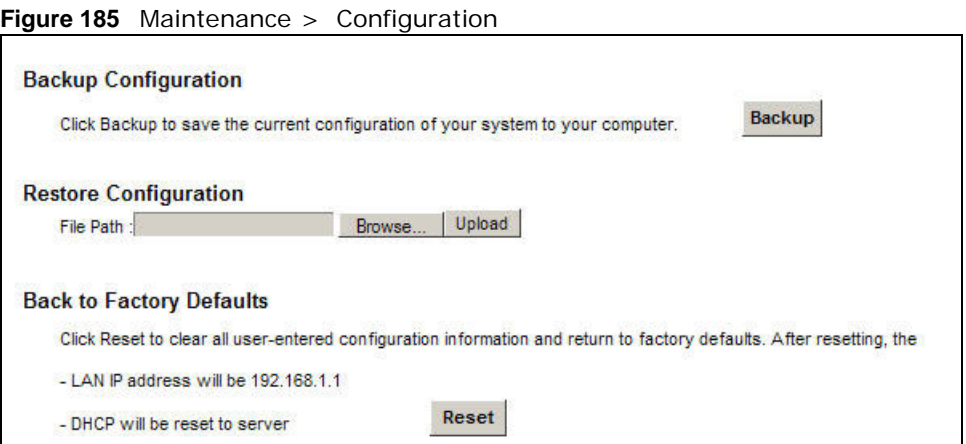

#### **Backup Configuration**

Backup Configuration allows you to back up (save) the Device's current configuration to a file on your computer. Once your Device is configured and functioning properly, it is highly recommended that you back up your configuration file before making configuration changes. The backup configuration file will be useful in case you need to return to your previous settings.

Click **Backup** to save the Device's current configuration to your computer.

#### **Restore Configuration**

Restore Configuration allows you to upload a new or previously saved configuration file from your computer to your Device.

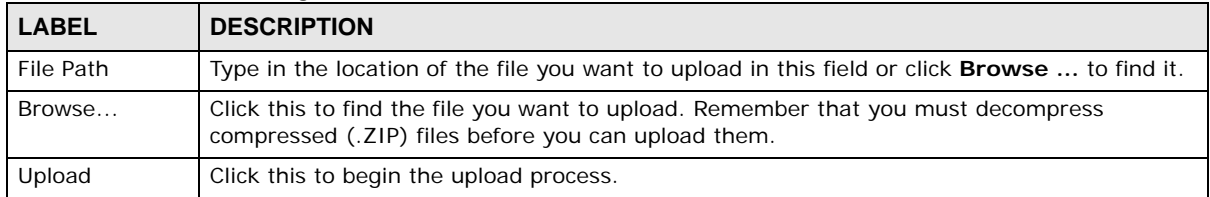

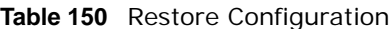

#### **Do not turn off the Device while configuration file upload is in progress.**

After the Device configuration has been restored successfully, the login screen appears. Login again to restart the Device.

The Device automatically restarts in this time causing a temporary network disconnect. In some operating systems, you may see the following icon on your desktop.

#### **Figure 186** Network Temporarily Disconnected

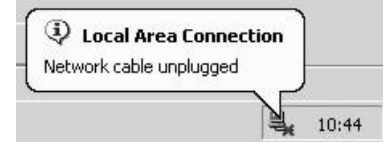

If you uploaded the default configuration file you may need to change the IP address of your computer to be in the same subnet as that of the default device IP address (192.168.1.1). See [Appendix B on page 335](#page-128-0) for details on how to set up your computer's IP address.

If the upload was not successful, the following screen will appear. Click **OK** to go back to the **Configuration** screen.

#### **Figure 187** Configuration Upload Error

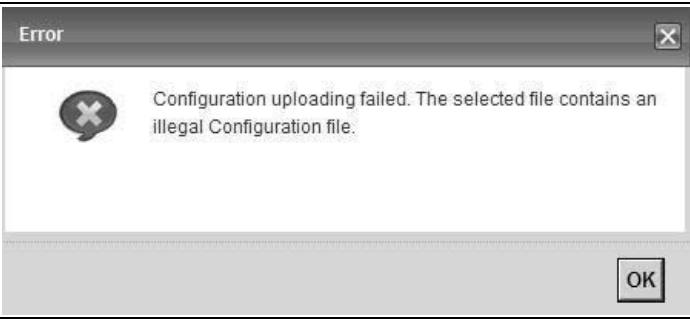
### **Reset to Factory Defaults**

Click the **Reset** button to clear all user-entered configuration information and return the Device to its factory defaults. The following warning screen appears.

**Figure 188** Reset Warning Message

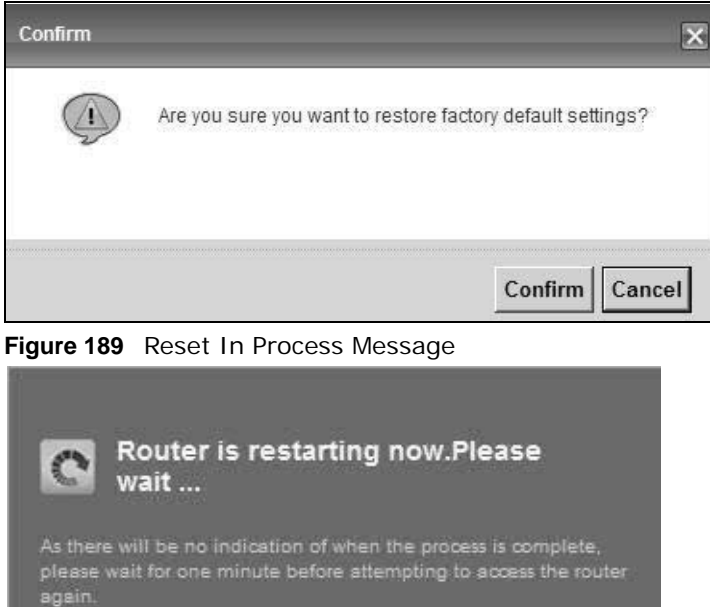

You can also press the **RESET** button on the rear panel to reset the factory defaults of your Device. Refer to Section 1.6 on page 22 for more information on the **RESET** button.

# **39.3 The Reboot Screen**

System restart allows you to reboot the Device remotely without turning the power off. You may need to do this if the Device hangs, for example.

Click **Maintenance > Reboot**. Click **Reboot** to have the Device reboot. This does not affect the Device's configuration.

**Figure 190** Maintenance > Reboot

**System Reboot** 

Reboot

# **Diagnostic**

# **40.1 Overview**

The **Diagnostic** screens display information to help you identify problems with the Device.

The route between a CO VDSL switch and one of its CPE may go through switches owned by independent organizations. A connectivity fault point generally takes time to discover and impacts subscriber's network access. In order to eliminate the management and maintenance efforts, IEEE 802.1ag is a Connectivity Fault Management (CFM) specification which allows network administrators to identify and manage connection faults. Through discovery and verification of the path, CFM can detect, analyze and isolate connectivity faults in bridged LANs.

# **40.1.1 What You Can Do in this Chapter**

- The **Ping & TraceRoute & NsLookup** screen lets you ping an IP address or trace the route packets take to a host [\(Section 40.3 on page 318](#page-111-0)).
- The **802.1ag** screen lets you perform CFM actions ([Section 40.5 on page 320](#page-113-0)).
- The **OAM Ping** screen lets you send an ATM OAM (Operation, Administration and Maintenance) packet to verify the connectivity of a specific PVC. [\(Section 40.5 on page 320](#page-113-0)).

# **40.2 What You Need to Know**

The following terms and concepts may help as you read through this chapter.

#### **How CFM Works**

A Maintenance Association (MA) defines a VLAN and associated Maintenance End Point (MEP) ports on the device under a Maintenance Domain (MD) level. An MEP port has the ability to send Connectivity Check Messages (CCMs) and get other MEP ports information from neighbor devices' CCMs within an MA.

CFM provides two tests to discover connectivity faults.

- Loopback test checks if the MEP port receives its Loop Back Response (LBR) from its target after it sends the Loop Back Message (LBM). If no response is received, there might be a connectivity fault between them.
- Link trace test provides additional connectivity fault analysis to get more information on where the fault is. If an MEP port does not respond to the source MEP, this may indicate a fault. Administrators can take further action to check and resume services from the fault according to the line connectivity status report.

# <span id="page-111-0"></span>**40.3 Ping & TraceRoute & NsLookup**

Use this screen to ping, traceroute, or nslookup an IP address. Click **Maintenance > Diagnostic > Ping&TraceRoute&NsLookup** to open the screen shown next.

**Figure 191** Maintenance > Diagnostic > Ping &TraceRoute&NsLookup

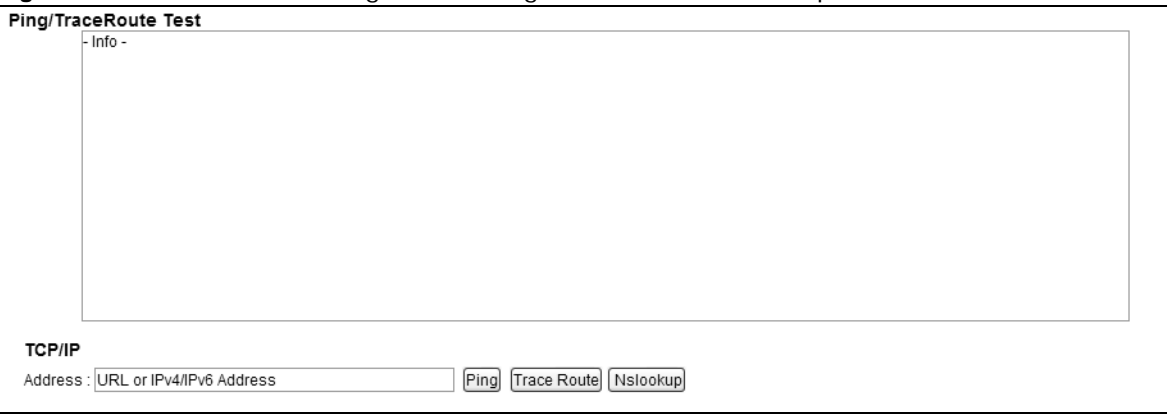

The following table describes the fields in this screen.

| <b>LABEL</b>         | <b>DESCRIPTION</b>                                                                                                    |
|----------------------|----------------------------------------------------------------------------------------------------|
| URL or IP<br>Address | Type the IP address of a computer that you want to perform ping, traceroute, or nslookup in<br>order to test a connection.  |
| Ping                 | Click this to ping the IP address that you entered.                                                                         |
| TraceRoute           | Click this button to perform the traceroute function. This determines the path a packet<br>takes to the specified computer. |
| Nslookup             | Click this button to perform a DNS lookup on the IP address of a computer you enter.                                        |

**Table 151** Maintenance > Diagnostic > Ping & TraceRoute & NsLookup

# **40.4 802.1ag**

Click **Maintenance > Diagnostic** > **8.2.1ag** to open the following screen. Use this screen to perform CFM actions.

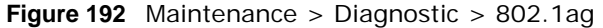

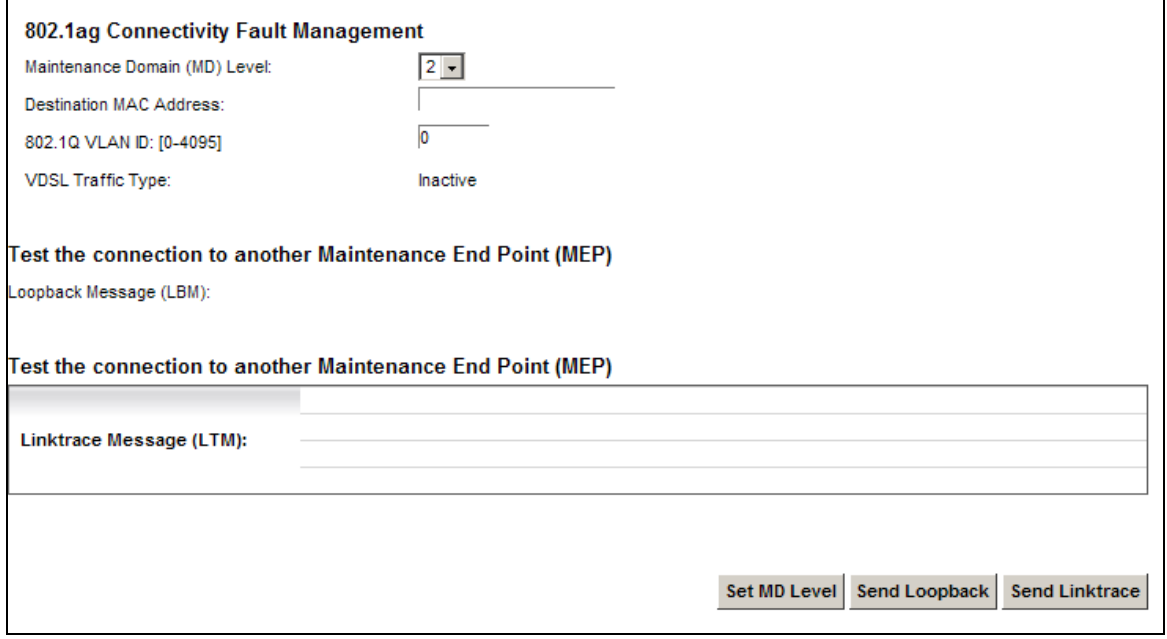

The following table describes the fields in this screen.

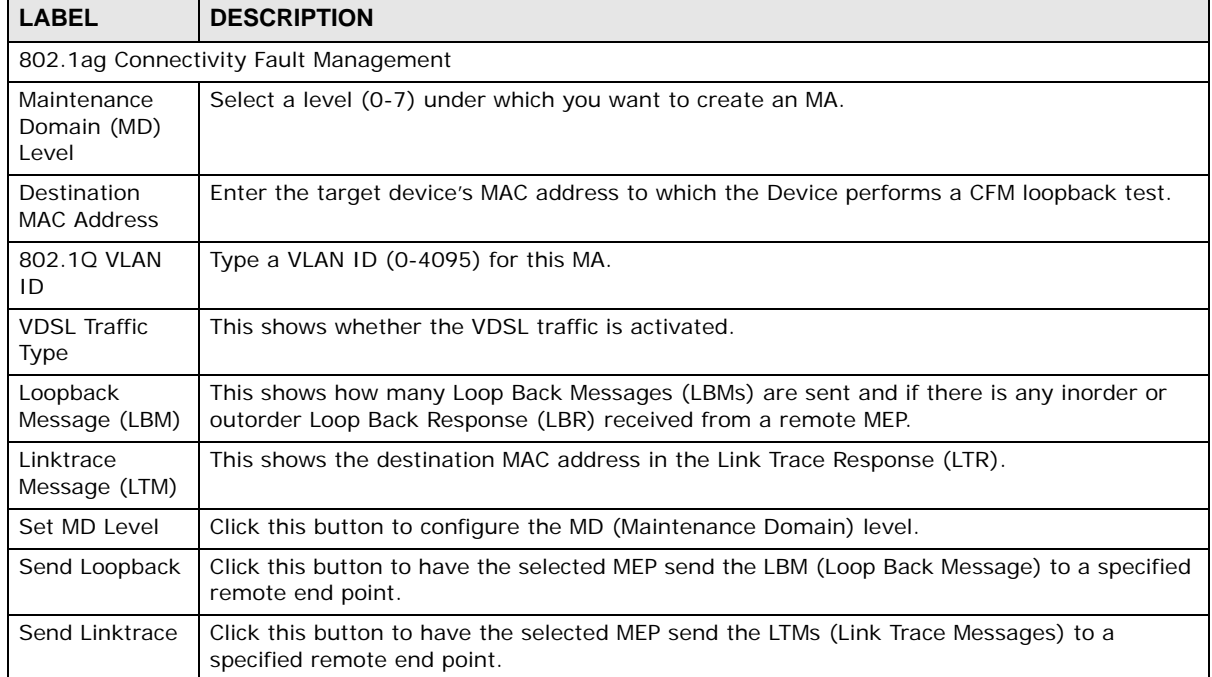

#### **Table 152** Maintenance > Diagnostic > 802.1ag

# <span id="page-113-0"></span>**40.5 OAM Ping**

Click **Maintenance > Diagnostic > OAM Ping** to open the screen shown next. Use this screen to perform an OAM (Operation, Administration and Maintenance) F4 or F5 loopback test on a PVC. The Device sends an OAM F4 or F5 packet to the DSLAM or ATM switch and then returns it to the Device. The test result then displays in the text box.

ATM sets up virtual circuits over which end systems communicate. The terminology for virtual circuits is as follows:

- Virtual Channel (VC) Logical connections between ATM devices
- Virtual Path (VP) A bundle of virtual channels
- Virtual Circuits **A** series of virtual paths between circuit end points

#### **Figure 193** Virtual Circuit Topology

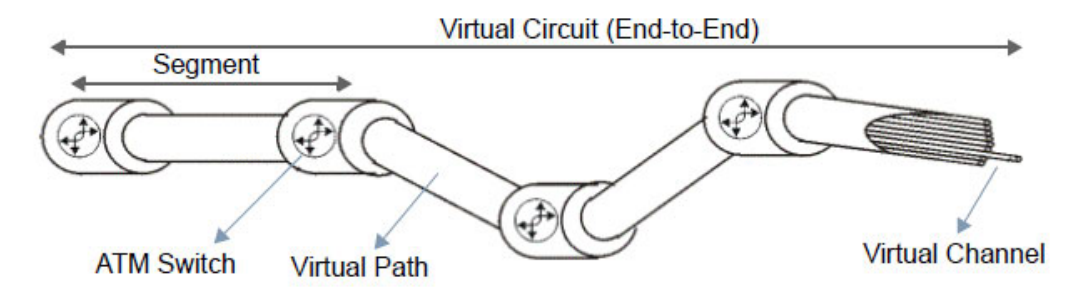

Think of a virtual path as a cable that contains a bundle of wires. The cable connects two points and wires within the cable provide individual circuits between the two points. In an ATM cell header, a VPI (Virtual Path Identifier) identifies a link formed by a virtual path; a VCI (Virtual Channel Identifier) identifies a channel within a virtual path. A series of virtual paths make up a virtual circuit.

F4 cells operate at the virtual path (VP) level, while F5 cells operate at the virtual channel (VC) level. F4 cells use the same VPI as the user data cells on VP connections, but use different predefined VCI values. F5 cells use the same VPI and VCI as the user data cells on the VC connections, and are distinguished from data cells by a predefinded Payload Type Identifier (PTI) in the cell header. Both F4 flows and F5 flows are bidirectional and have two types.

- segment F4 flows (VCI=3)
- end-to-end F4 flows  $(VCI = 4)$
- segment F5 flows (PTI=100)
- end-to-end F5 flows (PTI=101)

OAM F4 or F5 tests are used to check virtual path or virtual channel availability between two DSL devices. Segment flows are terminated at the connecting point which terminates a VP or VC segment. End-to-end flows are terminated at the end point of a VP or VC connection, where an ATM link is terminated. Segment loopback tests allow you to verify integrity of a PVC to the nearest neighboring ATM device. End-to-end loopback tests allow you to verify integrity of an end-to-end PVC.

Note: The DSLAM to which the Device is connected must also support ATM F4 and/or F5 to use this test.

Note: This screen is available only when you configure an ATM layer-2 interface.

**Figure 194** Maintenance > Diagnostic > OAM Ping

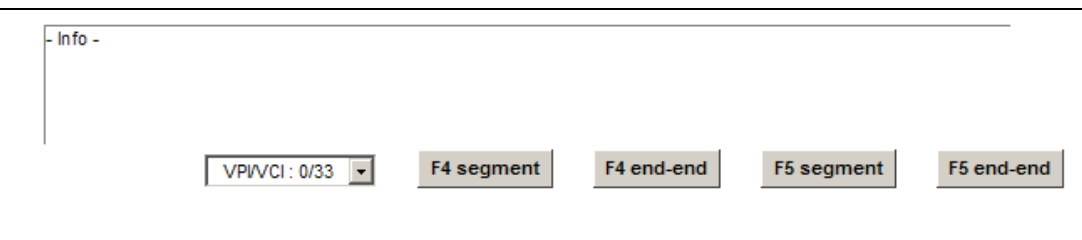

The following table describes the fields in this screen.

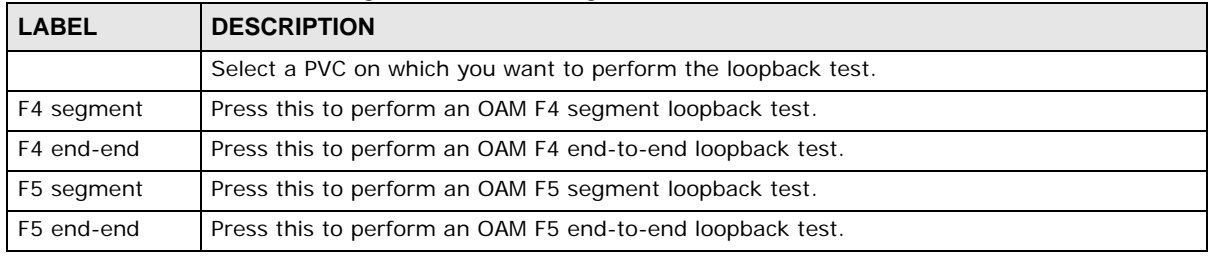

**Table 153** Maintenance > Diagnostic > OAM Ping

# **Troubleshooting**

This chapter offers some suggestions to solve problems you might encounter. The potential problems are divided into the following categories.

- [Power, Hardware Connections, and LEDs](#page-116-0)
- [Device Access and Login](#page-117-0)
- [Internet Access](#page-119-0)
- [Wireless Internet Access](#page-120-0)
- [USB Device Connection](#page-121-0)
- [UPnP](#page-121-1)

# <span id="page-116-0"></span>**41.1 Power, Hardware Connections, and LEDs**

The Device does not turn on. None of the LEDs turn on.

- **1** Make sure the Device is turned on.
- **2** Make sure you are using the power adaptor or cord included with the Device.
- **3** Make sure the power adaptor or cord is connected to the Device and plugged in to an appropriate power source. Make sure the power source is turned on.
- **4** Turn the Device off and on.
- **5** If the problem continues, contact the vendor.

#### One of the LEDs does not behave as expected.

- **1** Make sure you understand the normal behavior of the LED. See Section 1.5 on page 20.
- **2** Check the hardware connections.
- **3** Inspect your cables for damage. Contact the vendor to replace any damaged cables.
- **4** Turn the Device off and on.

**5** If the problem continues, contact the vendor.

# <span id="page-117-0"></span>**41.2 Device Access and Login**

<span id="page-117-1"></span>I forgot the IP address for the Device.

- **1** The default LAN IP address is 192.168.1.1.
- **2** If you changed the IP address and have forgotten it, you might get the IP address of the Device by looking up the IP address of the default gateway for your computer. To do this in most Windows computers, click **Start > Run**, enter **cmd**, and then enter **ipconfig**. The IP address of the **Default Gateway** might be the IP address of the Device (it depends on the network), so enter this IP address in your Internet browser.
- **3** If this does not work, you have to reset the device to its factory defaults. See Section 1.6 on page 22.

I forgot the password.

- **1** The default admin password is **1234**.
- **2** If this does not work, you have to reset the device to its factory defaults. See Section 1.6 on page 22.

<span id="page-117-2"></span>I cannot see or access the **Login** screen in the web configurator.

- **1** Make sure you are using the correct IP address.
	- The default IP address is 192.168.1.1.
	- If you changed the IP address (Section 7.2 on page 109), use the new IP address.
	- If you changed the IP address and have forgotten it, see the troubleshooting suggestions for [I](#page-117-1)  [forgot the IP address for the Device.](#page-117-1)
- **2** Check the hardware connections, and make sure the LEDs are behaving as expected. See Section 1.5 on page 20.
- **3** Make sure your Internet browser does not block pop-up windows and has JavaScripts and Java enabled. See [Appendix D on page 365.](#page-158-0)
- **4** If it is possible to log in from another interface, check the service control settings for HTTP and HTTPS (**Maintenance > Remote MGMT**).
- **5** Reset the device to its factory defaults, and try to access the Device with the default IP address. See Section 1.6 on page 22.
- **6** If the problem continues, contact the network administrator or vendor, or try one of the advanced suggestions.

#### **Advanced Suggestions**

- Make sure you have logged out of any earlier management sessions using the same user account even if they were through a different interface or using a different browser.
- Try to access the Device using another service, such as Telnet. If you can access the Device, check the remote management settings and firewall rules to find out why the Device does not respond to HTTP.

I can see the **Login** screen, but I cannot log in to the Device.

- **1** Make sure you have entered the password correctly. The default admin password is **1234**. The field is case-sensitive, so make sure [Caps Lock] is not on.
- **2** You cannot log in to the web configurator while someone is using Telnet to access the Device. Log out of the Device in the other session, or ask the person who is logged in to log out.
- **3** Turn the Device off and on.
- **4** If this does not work, you have to reset the device to its factory defaults. See [Section 41.1 on page](#page-116-0)  [323](#page-116-0).

I cannot Telnet to the Device.

See the troubleshooting suggestions for I cannot see or access the Login screen in the web [configurator.](#page-117-2) Ignore the suggestions about your browser.

I cannot use FTP to upload / download the configuration file. / I cannot use FTP to upload new firmware.

See the troubleshooting suggestions for I cannot see or access the Login screen in the web [configurator.](#page-117-2) Ignore the suggestions about your browser.

# <span id="page-119-0"></span>**41.3 Internet Access**

#### I cannot access the Internet.

- **1** Check the hardware connections, and make sure the LEDs are behaving as expected. See the **Quick Start Guide** and Section 1.5 on page 20.
- **2** Make sure you entered your ISP account information correctly in the **Network Setting > Broadband** screen. These fields are case-sensitive, so make sure [Caps Lock] is not on.
- **3** If you are trying to access the Internet wirelessly, make sure that you enabled the wireless LAN in the Device and your wireless client and that the wireless settings in the wireless client are the same as the settings in the Device.
- **4** Disconnect all the cables from your device and reconnect them.
- **5** If the problem continues, contact your ISP.

I cannot access the Internet through a DSL connection.

- **1** Make sure you have the **DSL WAN** port connected to a telephone jack (or the DSL or modem jack on a splitter if you have one).
- **2** Make sure you configured a proper DSL WAN interface (**Network Setting > Broadband** screen) with the Internet account information provided by your ISP and that it is enabled.
- **3** Check that the LAN interface you are connected to is in the same interface group as the DSL connection (**Network Setting > Interface Group**).
- **4** If you set up a WAN connection using bridging service, make sure you turn off the DHCP feature in the **LAN** screen to have the clients get WAN IP addresses directly from your ISP's DHCP server.

I cannot connect to the Internet using a second DSL connection.

ADSL and VDSL connections cannot work at the same time. You can only use one type of DSL connection, either ADSL or VDSL connection at one time.

I cannot access the Internet anymore. I had access to the Internet (with the Device), but my Internet connection is not available anymore.

**1** Your session with the Device may have expired. Try logging into the Device again.

- **2** Check the hardware connections, and make sure the LEDs are behaving as expected. See the **Quick Start Guide** and Section 1.5 on page 20.
- **3** Turn the Device off and on.
- **4** If the problem continues, contact your ISP.

# <span id="page-120-0"></span>**41.4 Wireless Internet Access**

What factors may cause intermittent or unstabled wireless connection? How can I solve this problem?

The following factors may cause interference:

- Obstacles: walls, ceilings, furniture, and so on.
- Building Materials: metal doors, aluminum studs.
- Electrical devices: microwaves, monitors, electric motors, cordless phones, and other wireless devices.

To optimize the speed and quality of your wireless connection, you can:

- Move your wireless device closer to the AP if the signal strength is low.
- Reduce wireless interference that may be caused by other wireless networks or surrounding wireless electronics such as cordless phones.
- Place the AP where there are minimum obstacles (such as walls and ceilings) between the AP and the wireless client.
- Reduce the number of wireless clients connecting to the same AP simultaneously, or add additional APs if necessary.
- Try closing some programs that use the Internet, especially peer-to-peer applications. If the wireless client is sending or receiving a lot of information, it may have too many programs open that use the Internet.

#### What is a Server Set ID (SSID)?

An SSID is a name that uniquely identifies a wireless network. The AP and all the clients within a wireless network must use the same SSID.

# <span id="page-121-0"></span>**41.5 USB Device Connection**

The Device fails to detect my USB device.

- **1** Disconnect the USB device.
- **2** Reboot the Device.
- **3** If you are connecting a USB hard drive that comes with an external power supply, make sure it is connected to an appropriate power source that is on.
- **4** Re-connect your USB device to the Device.

# <span id="page-121-1"></span>**41.6 UPnP**

When using UPnP and the Device reboots, my computer cannot detect UPnP and refresh **My Network Places > Local Network**.

- **1** Disconnect the Ethernet cable from the Device's LAN port or from your computer.
- **2** Re-connect the Ethernet cable.

The **Local Area Connection** icon for UPnP disappears in the screen.

Restart your computer.

I cannot open special applications such as white board, file transfer and video when I use the MSN messenger.

- **1** Wait more than three minutes.
- **2** Restart the applications.

# **Customer Support**

In the event of problems that cannot be solved by using this manual, you should contact your vendor. If you cannot contact your vendor, then contact a ZyXEL office for the region in which you bought the device. Regional websites are listed below (see also http://www.zyxel.com/ about zyxel/zyxel\_worldwide.shtml). Please have the following information ready when you contact an office.

### **Required Information**

- Product model and serial number.
- Warranty Information.
- Date that you received your device.
- Brief description of the problem and the steps you took to solve it.

### **Corporate Headquarters (Worldwide)**

#### **Taiwan**

- ZyXEL Communications Corporation
- http://www.zyxel.com

### **Asia**

#### **China**

- ZyXEL Communications (Shanghai) Corp. ZyXEL Communications (Beijing) Corp. ZyXEL Communications (Tianjin) Corp.
- http://www.zyxel.cn

#### **India**

- ZyXEL Technology India Pvt Ltd
- http://www.zyxel.in

#### **Kazakhstan**

- ZyXEL Kazakhstan
- http://www.zyxel.kz

#### **Korea**

- ZyXEL Korea Corp.
- http://www.zyxel.kr

#### **Malaysia**

- ZyXEL Malaysia Sdn Bhd.
- http://www.zyxel.com.my

#### **Pakistan**

- ZyXEL Pakistan (Pvt.) Ltd.
- http://www.zyxel.com.pk

#### **Philippines**

- ZyXEL Philippines
- http://www.zyxel.com.ph

#### **Singapore**

- ZyXEL Singapore Pte Ltd.
- http://www.zyxel.com.sg

#### **Taiwan**

- ZyXEL Communications Corporation
- http://www.zyxel.com

#### **Thailand**

- ZyXEL Thailand Co., Ltd
- http://www.zyxel.co.th

#### **Vietnam**

- ZyXEL Communications Corporation-Vietnam Office
- http://www.zyxel.com/vn/vi

### **Europe**

#### **Austria**

- ZyXEL Deutschland GmbH
- http://www.zyxel.de

#### **Belarus**

- ZyXEL BY
- http://www.zyxel.by

### **Belgium**

- ZyXEL Communications B.V.
- http://www.zyxel.com/be/nl/

#### **Bulgaria**

- ZyXEL България
- http://www.zyxel.com/bg/bg/

#### **Czech**

- ZyXEL Communications Czech s.r.o
- http://www.zyxel.cz

#### **Denmark**

- ZyXEL Communications A/S
- http://www.zyxel.dk

### **Estonia**

- ZyXEL Estonia
- http://www.zyxel.com/ee/et/

#### **Finland**

- ZyXEL Communications
- http://www.zyxel.fi

#### **France**

- ZyXEL France
- http://www.zyxel.fr

#### **Germany**

- ZyXEL Deutschland GmbH
- http://www.zyxel.de

#### **Hungary**

- ZyXEL Hungary & SEE
- http://www.zyxel.hu

#### **Latvia**

- ZyXEL Latvia
- http://www.zyxel.com/lv/lv/homepage.shtml

#### **Lithuania**

- ZyXEL Lithuania
- http://www.zyxel.com/lt/lt/homepage.shtml

#### **Netherlands**

- ZyXEL Benelux
- http://www.zyxel.nl

#### **Norway**

- ZyXEL Communications
- http://www.zyxel.no

#### **Poland**

- ZyXEL Communications Poland
- http://www.zyxel.pl

### **Romania**

- ZyXEL Romania
- http://www.zyxel.com/ro/ro

#### **Russia**

- ZyXEL Russia
- http://www.zyxel.ru

#### **Slovakia**

- ZyXEL Communications Czech s.r.o. organizacna zlozka
- http://www.zyxel.sk

#### **Spain**

- ZyXEL Spain
- http://www.zyxel.es

#### **Sweden**

- ZyXEL Communications
- http://www.zyxel.se

### **Switzerland**

- Studerus AG
- http://www.zyxel.ch/

# **Turkey**

- ZyXEL Turkey A.S.
- http://www.zyxel.com.tr

## **UK**

- ZyXEL Communications UK Ltd.
- http://www.zyxel.co.uk

### **Ukraine**

- ZyXEL Ukraine
- http://www.ua.zyxel.com

### **Latin America**

### **Argentina**

- ZyXEL Communication Corporation
- http://www.zyxel.com/ec/es/

### **Ecuador**

- ZyXEL Communication Corporation
- http://www.zyxel.com/ec/es/

## **Middle East**

## **Egypt**

- ZyXEL Communication Corporation
- http://www.zyxel.com/homepage.shtml

### **Middle East**

- ZyXEL Communication Corporation
- http://www.zyxel.com/homepage.shtml

## **North America**

### **USA**

- ZyXEL Communications, Inc. North America Headquarters
- http://www.us.zyxel.com/

## **Oceania**

## **Australia**

- ZyXEL Communications Corporation
- http://www.zyxel.com/au/en/

# **Africa**

# **South Africa**

- Nology (Pty) Ltd.
- http://www.zyxel.co.za

# **Setting up Your Computer's IP Address**

All computers must have a 10M or 100M Ethernet adapter card and TCP/IP installed.

Windows 95/98/Me/NT/2000/XP/Vista, Macintosh OS 7 and later operating systems and all versions of UNIX/LINUX include the software components you need to install and use TCP/IP on your computer. Windows 3.1 requires the purchase of a third-party TCP/IP application package.

TCP/IP should already be installed on computers using Windows NT/2000/XP, Macintosh OS 7 and later operating systems.

After the appropriate TCP/IP components are installed, configure the TCP/IP settings in order to "communicate" with your network.

If you manually assign IP information instead of using dynamic assignment, make sure that your computers have IP addresses that place them in the same subnet as the Device's LAN port.

#### **Windows 95/98/Me**

Click **Start**, **Settings**, **Control Panel** and double-click the **Network** icon to open the **Network**  window.

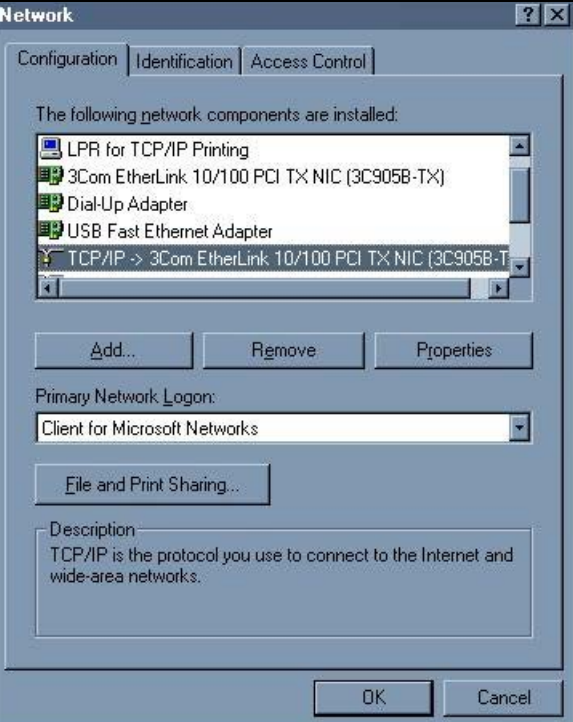

**Figure 195** WIndows 95/98/Me: Network: Configuration

### **Installing Components**

The **Network** window **Configuration** tab displays a list of installed components. You need a network adapter, the TCP/IP protocol and Client for Microsoft Networks.

If you need the adapter:

- **1** In the **Network** window, click **Add**.
- **2** Select **Adapter** and then click **Add**.
- **3** Select the manufacturer and model of your network adapter and then click **OK**.

If you need TCP/IP:

- **1** In the **Network** window, click **Add**.
- **2** Select **Protocol** and then click **Add**.
- **3** Select **Microsoft** from the list of **manufacturers**.
- **4** Select **TCP/IP** from the list of network protocols and then click **OK**.

If you need Client for Microsoft Networks:

- **1** Click **Add**.
- **2** Select **Client** and then click **Add**.
- **3** Select **Microsoft** from the list of manufacturers.
- **4** Select **Client for Microsoft Networks** from the list of network clients and then click **OK**.
- **5** Restart your computer so the changes you made take effect.

### **Configuring**

- **1** In the **Network** window **Configuration** tab, select your network adapter's TCP/IP entry and click **Properties**
- **2** Click the **IP Address** tab.
	- If your IP address is dynamic, select **Obtain an IP address automatically**.

• If you have a static IP address, select **Specify an IP address** and type your information into the **IP Address** and **Subnet Mask** fields.

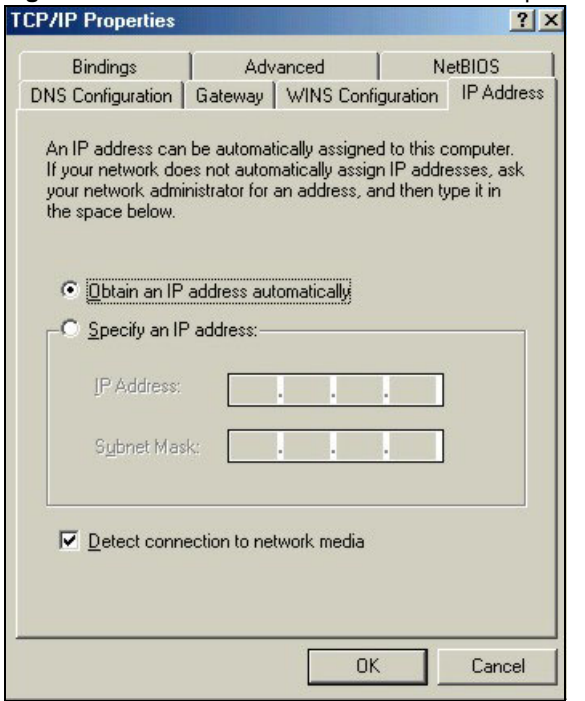

**Figure 196** Windows 95/98/Me: TCP/IP Properties: IP Address

- **3** Click the **DNS** Configuration tab.
	- If you do not know your DNS information, select **Disable DNS**.
	- If you know your DNS information, select **Enable DNS** and type the information in the fields below (you may not need to fill them all in).

**Figure 197** Windows 95/98/Me: TCP/IP Properties: DNS Configuration

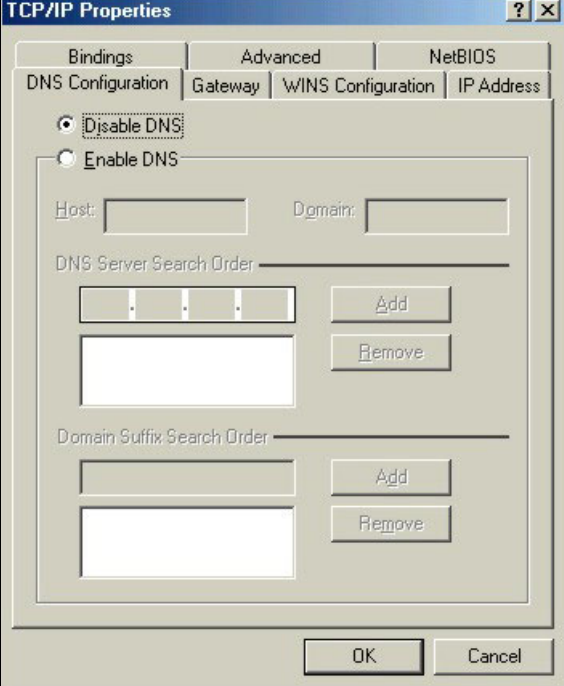

- **4** Click the **Gateway** tab.
	- If you do not know your gateway's IP address, remove previously installed gateways.
	- If you have a gateway IP address, type it in the **New gateway field** and click **Add**.
- **5** Click **OK** to save and close the **TCP/IP Properties** window.
- **6** Click **OK** to close the **Network** window. Insert the Windows CD if prompted.
- **7** Turn on your Device and restart your computer when prompted.

#### **Verifying Settings**

- **1** Click **Start** and then **Run**.
- **2** In the **Run** window, type "winipcfg" and then click **OK** to open the **IP Configuration** window.
- **3** Select your network adapter. You should see your computer's IP address, subnet mask and default gateway.

#### **Windows 2000/NT/XP**

The following example figures use the default Windows XP GUI theme.

**1** Click **start** (**Start** in Windows 2000/NT), **Settings**, **Control Panel**. **Figure 198** Windows XP: Start Menu

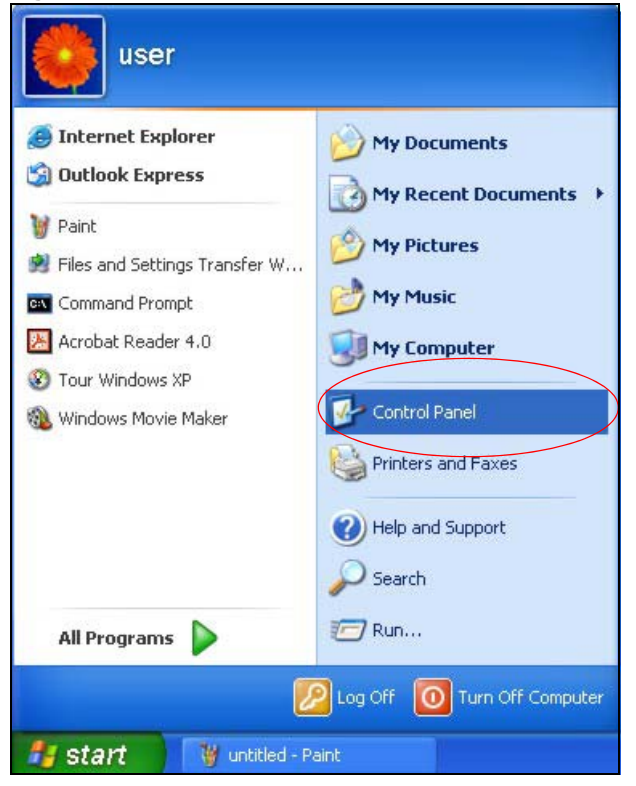

**2** In the **Control Panel**, double-click **Network Connections** (**Network and Dial-up Connections** in Windows 2000/NT).

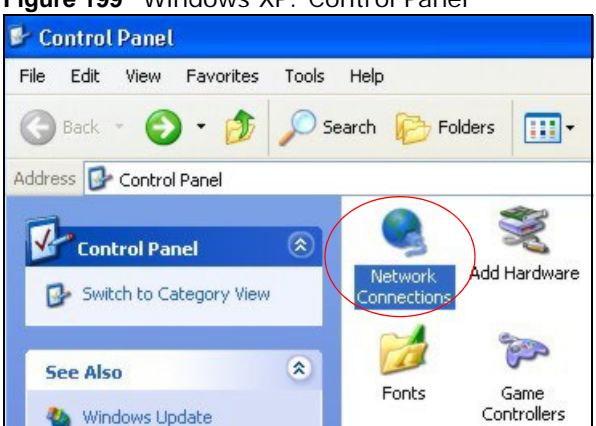

**Figure 199** Windows XP: Control Panel

**3** Right-click **Local Area Connection** and then click **Properties**.

**Figure 200** Windows XP: Control Panel: Network Connections: Properties

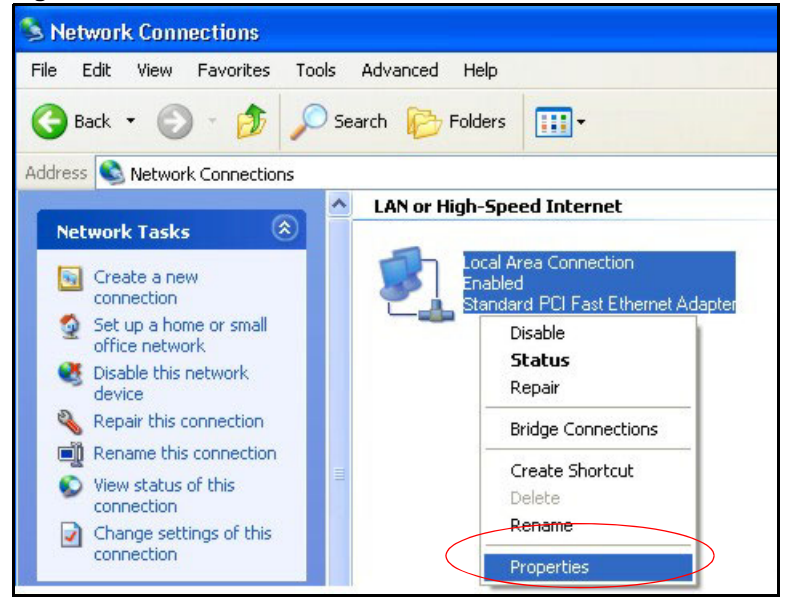

**4** Select **Internet Protocol (TCP/IP)** (under the **General** tab in Win XP) and then click **Properties**. **Figure 201** Windows XP: Local Area Connection Properties

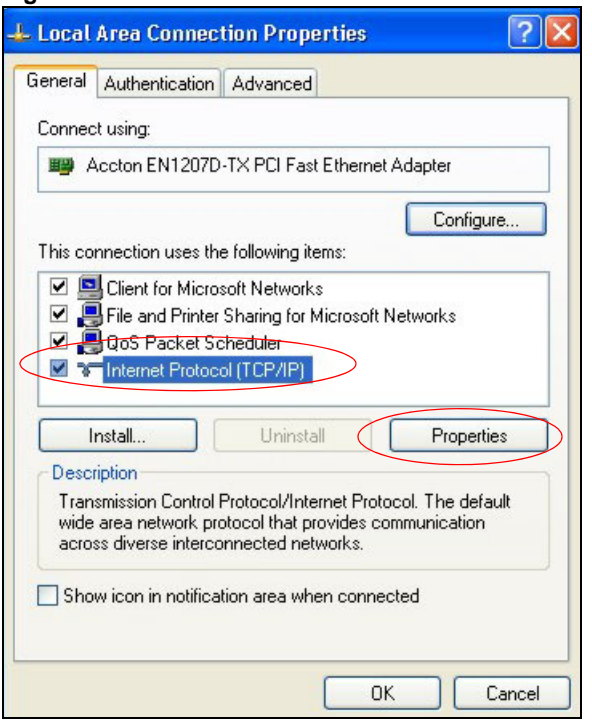

- **5** The **Internet Protocol TCP/IP Properties** window opens (the **General tab** in Windows XP).
	- If you have a dynamic IP address click **Obtain an IP address automatically**.
	- If you have a static IP address click **Use the following IP Address** and fill in the **IP address**, **Subnet mask**, and **Default gateway** fields.

#### • Click **Advanced**.

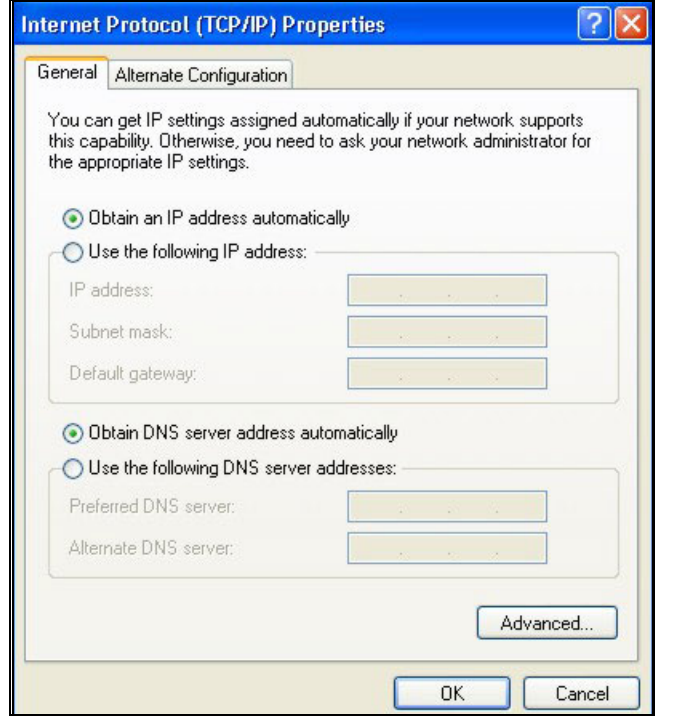

**Figure 202** Windows XP: Internet Protocol (TCP/IP) Properties

**6** If you do not know your gateway's IP address, remove any previously installed gateways in the **IP Settings** tab and click **OK**.

Do one or more of the following if you want to configure additional IP addresses:

- In the **IP Settings** tab, in IP addresses, click **Add**.
- In **TCP/IP Address**, type an IP address in **IP address** and a subnet mask in **Subnet mask**, and then click **Add**.
- Repeat the above two steps for each IP address you want to add.
- Configure additional default gateways in the **IP Settings** tab by clicking **Add** in **Default gateways**.
- In **TCP/IP Gateway Address**, type the IP address of the default gateway in **Gateway**. To manually configure a default metric (the number of transmission hops), clear the **Automatic metric** check box and type a metric in **Metric**.
- Click **Add**.
- Repeat the previous three steps for each default gateway you want to add.

• Click **OK** when finished.

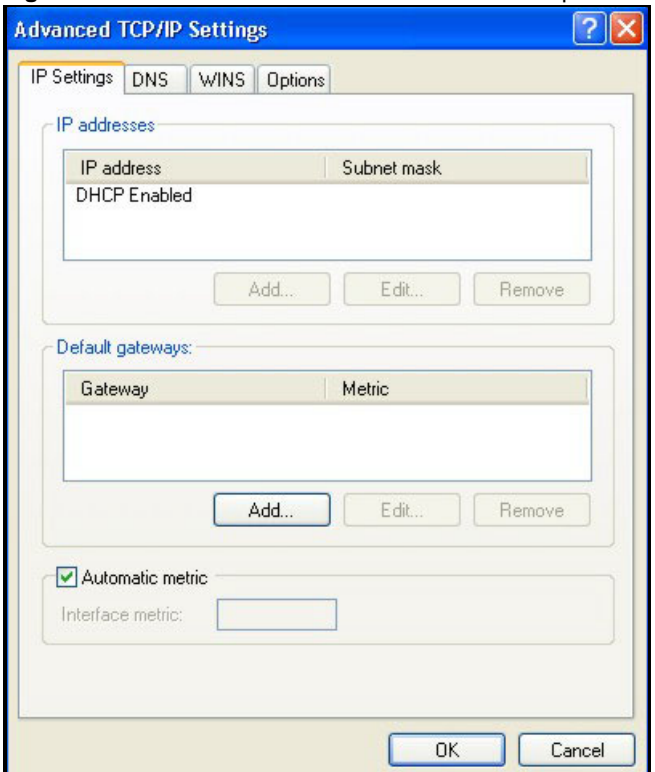

**Figure 203** Windows XP: Advanced TCP/IP Properties

- **7** In the **Internet Protocol TCP/IP Properties** window (the **General** tab in Windows XP):
	- Click **Obtain DNS server address automatically** if you do not know your DNS server IP address(es).
	- If you know your DNS server IP address(es), click **Use the following DNS server addresses**, and type them in the **Preferred DNS server** and **Alternate DNS server** fields.

If you have previously configured DNS servers, click **Advanced** and then the **DNS** tab to order them.

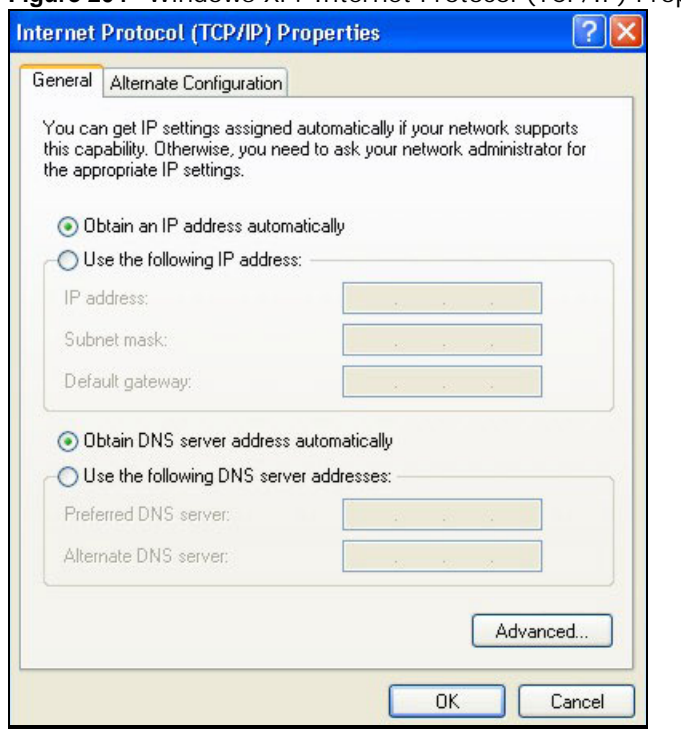

**Figure 204** Windows XP: Internet Protocol (TCP/IP) Properties

- **8** Click **OK** to close the **Internet Protocol (TCP/IP) Properties** window.
- **9** Click **Close** (**OK** in Windows 2000/NT) to close the **Local Area Connection Properties** window.
- **10** Close the **Network Connections** window (**Network and Dial-up Connections** in Windows 2000/NT).
- **11** Turn on your Device and restart your computer (if prompted).

### **Verifying Settings**

- **1** Click **Start**, **All Programs**, **Accessories** and then **Command Prompt**.
- **2** In the **Command Prompt** window, type "ipconfig" and then press [ENTER]. You can also open **Network Connections**, right-click a network connection, click **Status** and then click the **Support**  tab.

#### **Windows Vista**

This section shows screens from Windows Vista Enterprise Version 6.0.

**1** Click the **Start** icon, **Control Panel**.

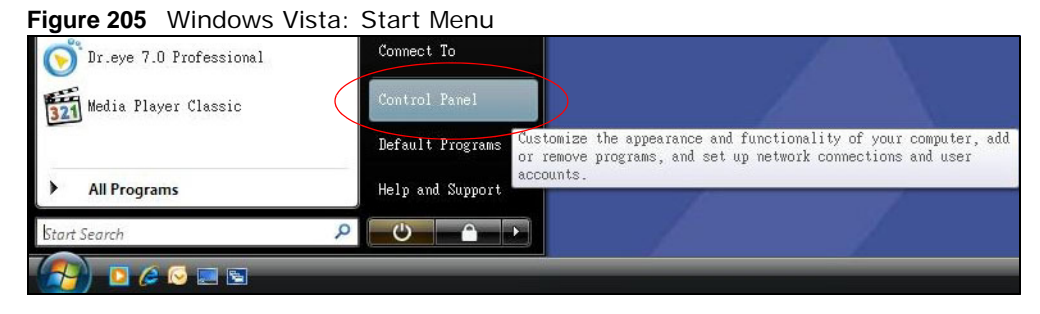

**2** In the **Control Panel**, double-click **Network and Internet**.

**Figure 206** Windows Vista: Control Panel

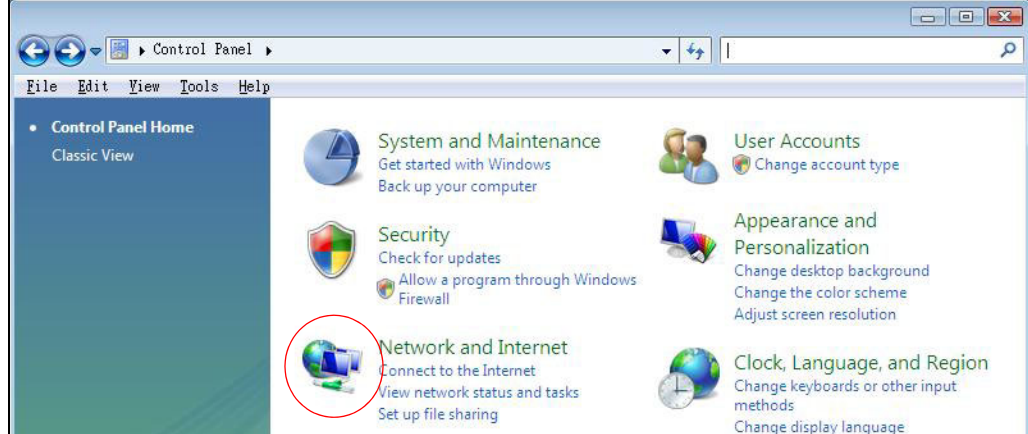

**3** Click **Network and Sharing Center**.

**Figure 207** Windows Vista: Network And Internet

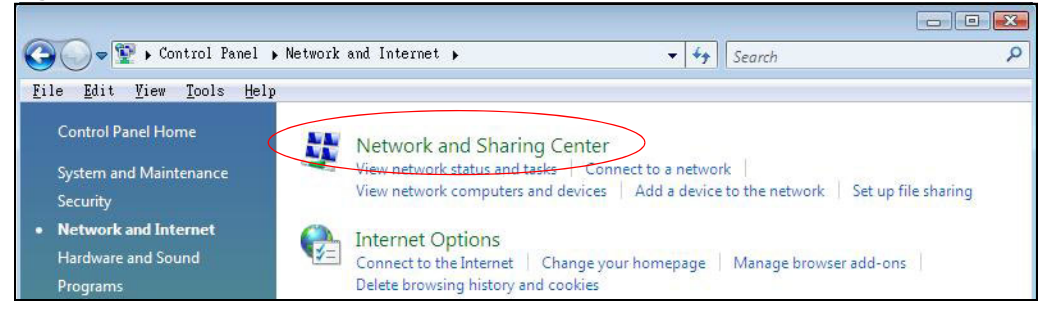

**4** Click **Manage network connections**.

**Figure 208** Windows Vista: Network and Sharing Center

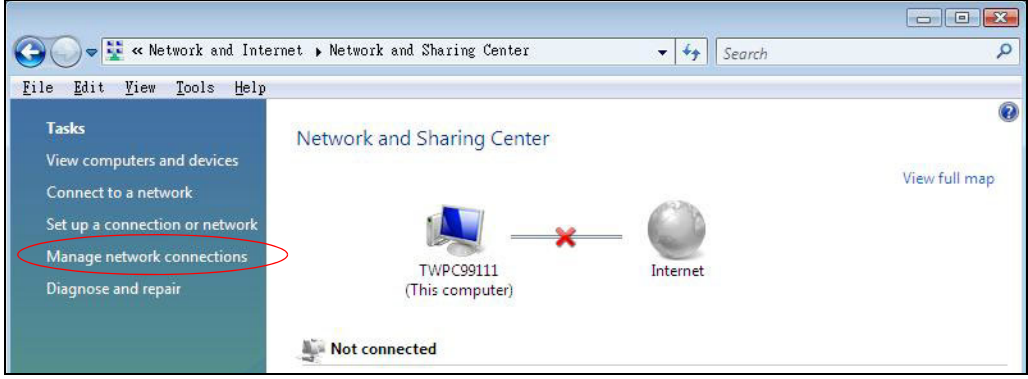

- **5** Right-click **Local Area Connection** and then click **Properties**.
	- Note: During this procedure, click **Continue** whenever Windows displays a screen saying that it needs your permission to continue.

O C & Network and Internet > Network Connection File Edit View Tools Advanced Help **La** Organize  $\star$  **R**<sup>E</sup> Views  $\star$  **X** Disable this network device Name Status Device Name Connectivity Networ LAN or High-Speed Internet (1) Collapse group Left Arrow Expand all groups **X** Collapse all groups Disable  $\operatorname{\mathsf{Status}}$  $\texttt{Diagnose}$ Bridge Connections  $\mbox{\tt Create Shortcut}$  ${\tt Delete}$ Rename Properties

**Figure 209** Windows Vista: Network and Sharing Center

**6** Select **Internet Protocol Version 4 (TCP/IPv4)** and click **Properties**.

**Figure 210** Windows Vista: Local Area Connection Properties

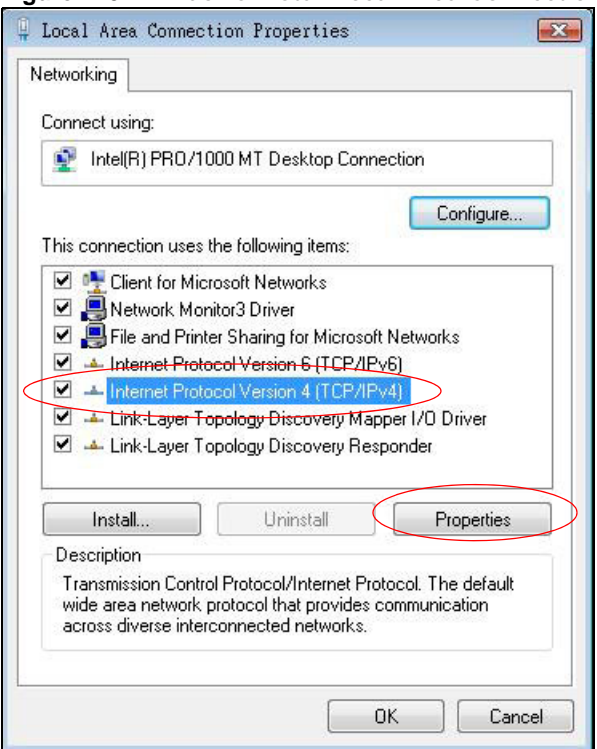

- **7** The **Internet Protocol Version 4 (TCP/IPv4) Properties** window opens (the **General tab**).
	- If you have a dynamic IP address click **Obtain an IP address automatically**.
	- If you have a static IP address click **Use the following IP address** and fill in the **IP address**, **Subnet mask**, and **Default gateway** fields.

#### • Click **Advanced**.

**Figure 211** Windows Vista: Internet Protocol Version 4 (TCP/IPv4) Properties

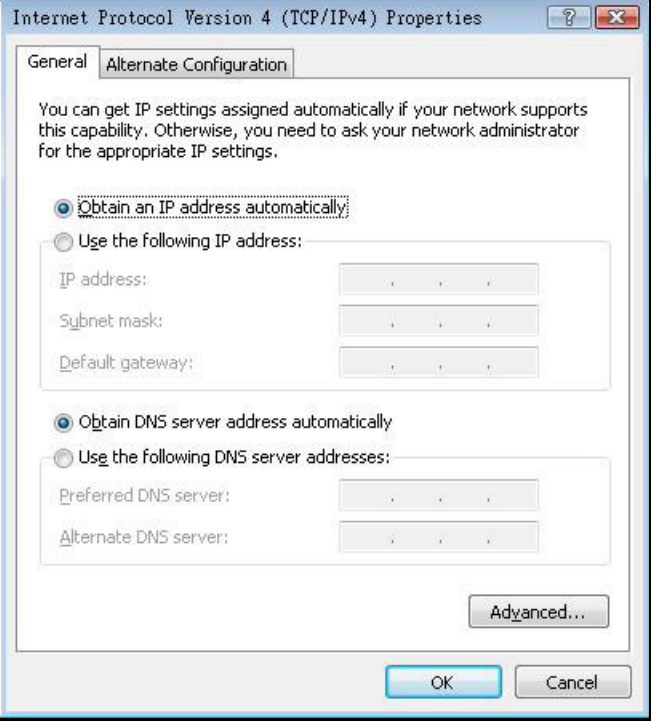

**8** If you do not know your gateway's IP address, remove any previously installed gateways in the **IP Settings** tab and click **OK**.

Do one or more of the following if you want to configure additional IP addresses:

- In the **IP Settings** tab, in IP addresses, click **Add**.
- In **TCP/IP Address**, type an IP address in **IP address** and a subnet mask in **Subnet mask**, and then click **Add**.
- Repeat the above two steps for each IP address you want to add.
- Configure additional default gateways in the **IP Settings** tab by clicking **Add** in **Default gateways**.
- In **TCP/IP Gateway Address**, type the IP address of the default gateway in **Gateway**. To manually configure a default metric (the number of transmission hops), clear the **Automatic metric** check box and type a metric in **Metric**.
- Click **Add**.
- Repeat the previous three steps for each default gateway you want to add.

• Click **OK** when finished.

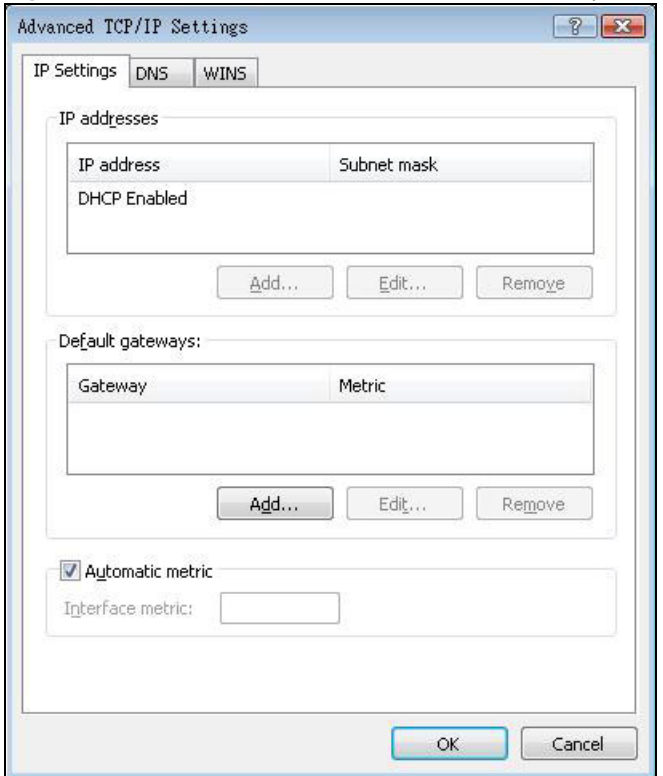

**Figure 212** Windows Vista: Advanced TCP/IP Properties

- **9** In the **Internet Protocol Version 4 (TCP/IPv4) Properties** window, (the **General tab**):
	- Click **Obtain DNS server address automatically** if you do not know your DNS server IP address(es).
	- If you know your DNS server IP address(es), click **Use the following DNS server addresses**, and type them in the **Preferred DNS server** and **Alternate DNS server** fields.

If you have previously configured DNS servers, click **Advanced** and then the **DNS** tab to order them.

**Figure 213** Windows Vista: Internet Protocol Version 4 (TCP/IPv4) Properties

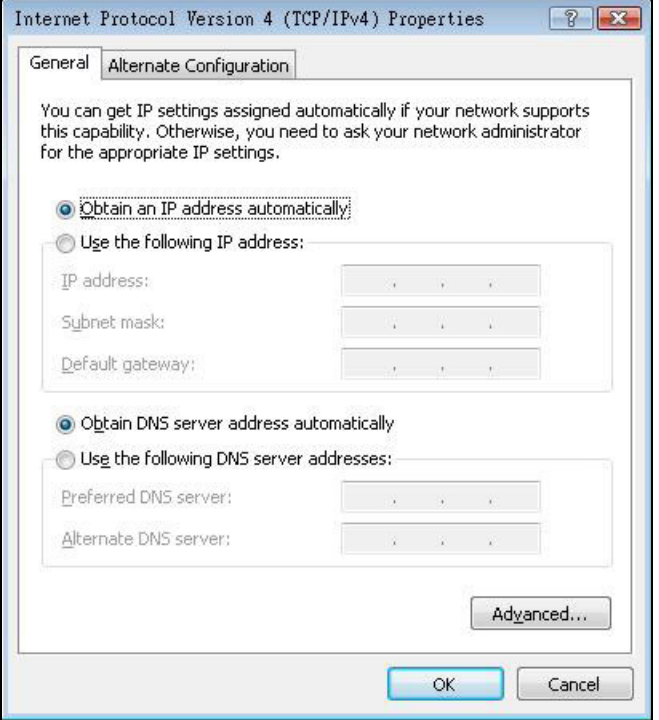

- **10** Click **OK** to close the **Internet Protocol Version 4 (TCP/IPv4) Properties** window.
- **11** Click **Close** to close the **Local Area Connection Properties** window.
- **12** Close the **Network Connections** window.
- **13** Turn on your Device and restart your computer (if prompted).

#### **Verifying Settings**

- **1** Click **Start**, **All Programs**, **Accessories** and then **Command Prompt**.
- **2** In the **Command Prompt** window, type "ipconfig" and then press [ENTER]. You can also open **Network Connections**, right-click a network connection, click **Status** and then click the **Support**  tab.

#### **Macintosh OS 8/9**

**1** Click the **Apple** menu, **Control Panel** and double-click **TCP/IP** to open the **TCP/IP Control Panel**.

**Figure 214** Macintosh OS 8/9: Apple Menu

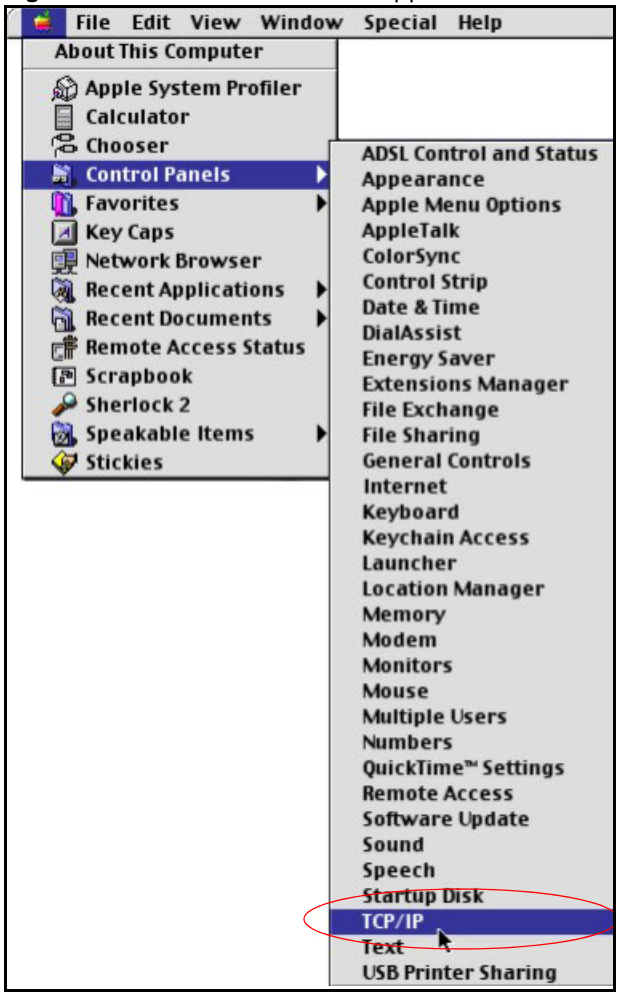
**2** Select **Ethernet built-in** from the **Connect via** list.

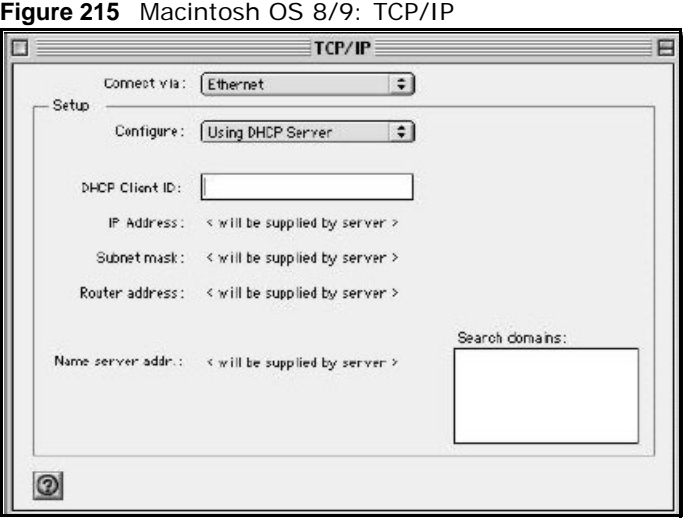

- **3** For dynamically assigned settings, select **Using DHCP Server** from the **Configure:** list.
- **4** For statically assigned settings, do the following:
	- From the **Configure** box, select **Manually**.
	- Type your IP address in the **IP Address** box.
	- Type your subnet mask in the **Subnet mask** box.
	- Type the IP address of your Device in the **Router address** box.
- **5** Close the **TCP/IP Control Panel**.
- **6** Click **Save** if prompted, to save changes to your configuration.
- **7** Turn on your Device and restart your computer (if prompted).

## **Verifying Settings**

Check your TCP/IP properties in the **TCP/IP Control Panel** window.

# **Macintosh OS X**

**1** Click the **Apple** menu, and click **System Preferences** to open the **System Preferences** window.

**Figure 216** Macintosh OS X: Apple Menu

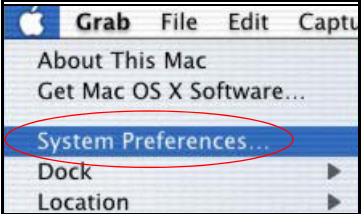

- **2** Click **Network** in the icon bar.
	- Select **Automatic** from the **Location** list.
- Select **Built-in Ethernet** from the **Show** list.
- Click the **TCP/IP** tab.
- **3** For dynamically assigned settings, select **Using DHCP** from the **Configure** list.

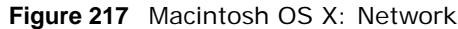

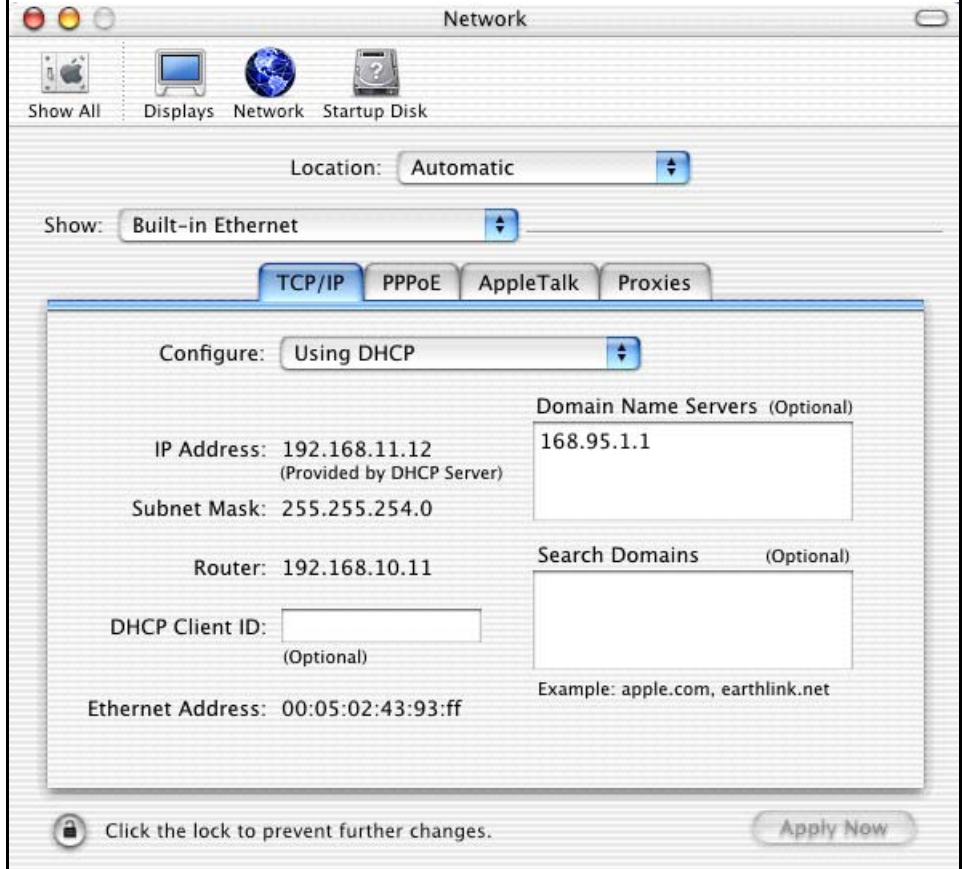

- **4** For statically assigned settings, do the following:
	- From the **Configure** box, select **Manually**.
	- Type your IP address in the **IP Address** box.
	- Type your subnet mask in the **Subnet mask** box.
	- Type the IP address of your Device in the **Router address** box.
- **5** Click **Apply Now** and close the window.
- **6** Turn on your Device and restart your computer (if prompted).

#### **Verifying Settings**

Check your TCP/IP properties in the **Network** window.

# **Linux**

This section shows you how to configure your computer's TCP/IP settings in Red Hat Linux 9.0. Procedure, screens and file location may vary depending on your Linux distribution and release version.

Note: Make sure you are logged in as the root administrator.

# **Using the K Desktop Environment (KDE)**

Follow the steps below to configure your computer IP address using the KDE.

**1** Click the Red Hat button (located on the bottom left corner), select **System Setting** and click **Network**.

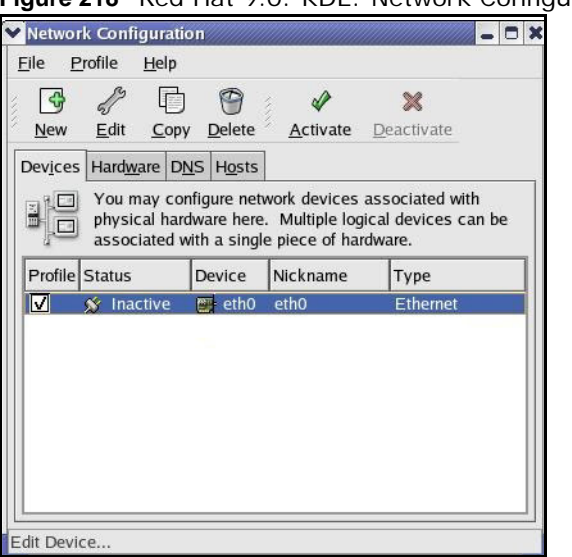

**Figure 218** Red Hat 9.0: KDE: Network Configuration: Devices

**2** Double-click on the profile of the network card you wish to configure. The **Ethernet Device General** screen displays as shown.

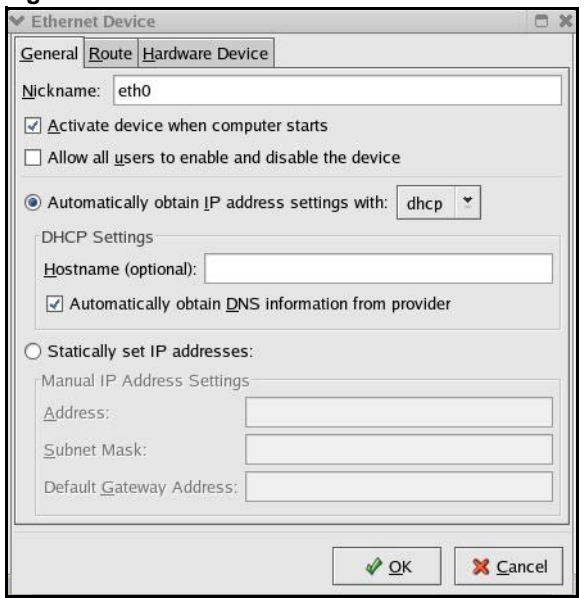

**Figure 219** Red Hat 9.0: KDE: Ethernet Device: General

- If you have a dynamic IP address, click **Automatically obtain IP address settings with** and select **dhcp** from the drop down list.
- If you have a static IP address, click **Statically set IP Addresses** and fill in the **Address**, **Subnet mask**, and **Default Gateway Address** fields.
- **3** Click **OK** to save the changes and close the **Ethernet Device General** screen.
- **4** If you know your DNS server IP address(es), click the **DNS** tab in the **Network Configuration** screen. Enter the DNS server information in the fields provided.

**Figure 220** Red Hat 9.0: KDE: Network Configuration: DNS

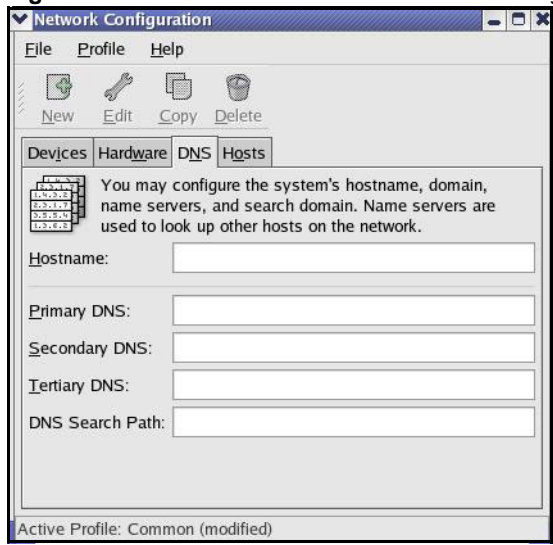

**5** Click the **Devices** tab.

**6** Click the **Activate** button to apply the changes. The following screen displays. Click **Yes to save the changes in all screens.**

**Figure 221** Red Hat 9.0: KDE: Network Configuration: Activate **2** Question redhat-config-network:  $\overline{2}$ You have made some changes in your configuration. To activate the network device eth0, the changes have to be saved. Do you want to continue? X No **V** Yes

**7** After the network card restart process is complete, make sure the **Status** is **Active** in the **Network Configuration** screen.

# **Using Configuration Files**

Follow the steps below to edit the network configuration files and set your computer IP address.

- **1** Assuming that you have only one network card on the computer, locate the ifconfig-eth0 configuration file (where eth0 is the name of the Ethernet card). Open the configuration file with any plain text editor.
	- If you have a dynamic IP address, enter **dhcp** in the BOOTPROTO= field. The following figure shows an example.

**Figure 222** Red Hat 9.0: Dynamic IP Address Setting in ifconfig-eth0

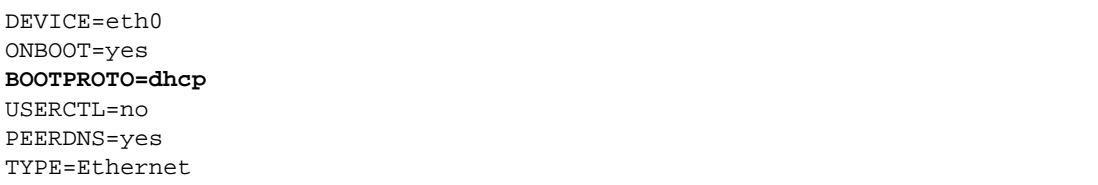

• If you have a static IP address, enter **static** in the BOOTPROTO= field. Type IPADDR= followed by the IP address (in dotted decimal notation) and type NETMASK = followed by the subnet mask. The following example shows an example where the static IP address is 192.168.1.10 and the subnet mask is 255.255.255.0.

**Figure 223** Red Hat 9.0: Static IP Address Setting in ifconfig-eth0

```
DEVICE=eth0
ONBOOT=yes
BOOTPROTO=static
IPADDR=192.168.1.10
NETMASK=255.255.255.0
USERCTL=no
PEERDNS=yes
TYPE=Ethernet
```
VMG8324-B10A / VMG8324-B30A Series User's Guide **355**

**2** If you know your DNS server IP address(es), enter the DNS server information in the resolv.conf file in the /etc directory. The following figure shows an example where two DNS server IP addresses are specified.

**Figure 224** Red Hat 9.0: DNS Settings in resolv.conf

nameserver 172.23.5.1 nameserver 172.23.5.2

**3** After you edit and save the configuration files, you must restart the network card. Enter ./network restart in the /etc/rc.d/init.d directory. The following figure shows an example.

**Figure 225** Red Hat 9.0: Restart Ethernet Card

```
[root@localhost init.d]# network restart
Shutting down interface eth0: [OK]
Shutting down loopback interface: [OK]
Setting network parameters: [OK]
Bringing up loopback interface: [OK]
Bringing up interface eth0: [OK]
```
## **Verifying Settings**

Enter ifconfig in a terminal screen to check your TCP/IP properties.

**Figure 226** Red Hat 9.0: Checking TCP/IP Properties

```
[root@localhost]# ifconfig 
eth0 Link encap:Ethernet HWaddr 00:50:BA:72:5B:44 
          inet addr:172.23.19.129 Bcast:172.23.19.255 Mask:255.255.255.0
          UP BROADCAST RUNNING MULTICAST MTU:1500 Metric:1
          RX packets:717 errors:0 dropped:0 overruns:0 frame:0
          TX packets:13 errors:0 dropped:0 overruns:0 carrier:0
          collisions:0 txqueuelen:100 
          RX bytes:730412 (713.2 Kb) TX bytes:1570 (1.5 Kb)
          Interrupt:10 Base address:0x1000 
[root@localhost]#
```
# **IP Addresses and Subnetting**

This appendix introduces IP addresses and subnet masks.

IP addresses identify individual devices on a network. Every networking device (including computers, servers, routers, printers, etc.) needs an IP address to communicate across the network. These networking devices are also known as hosts.

Subnet masks determine the maximum number of possible hosts on a network. You can also use subnet masks to divide one network into multiple sub-networks.

#### **Introduction to IP Addresses**

One part of the IP address is the network number, and the other part is the host ID. In the same way that houses on a street share a common street name, the hosts on a network share a common network number. Similarly, as each house has its own house number, each host on the network has its own unique identifying number - the host ID. Routers use the network number to send packets to the correct network, while the host ID determines to which host on the network the packets are delivered.

#### **Structure**

An IP address is made up of four parts, written in dotted decimal notation (for example, 192.168.1.1). Each of these four parts is known as an octet. An octet is an eight-digit binary number (for example 11000000, which is 192 in decimal notation).

Therefore, each octet has a possible range of 00000000 to 11111111 in binary, or 0 to 255 in decimal.

The following figure shows an example IP address in which the first three octets (192.168.1) are the network number, and the fourth octet (16) is the host ID.

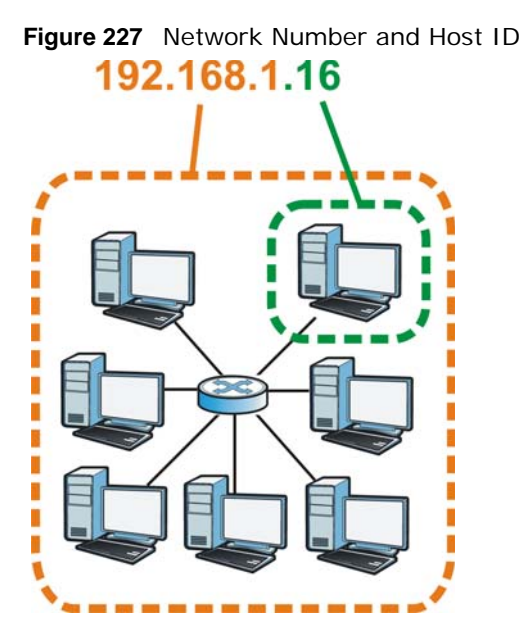

How much of the IP address is the network number and how much is the host ID varies according to the subnet mask.

## **Subnet Masks**

A subnet mask is used to determine which bits are part of the network number, and which bits are part of the host ID (using a logical AND operation). The term "subnet" is short for "sub-network".

A subnet mask has 32 bits. If a bit in the subnet mask is a "1" then the corresponding bit in the IP address is part of the network number. If a bit in the subnet mask is "0" then the corresponding bit in the IP address is part of the host ID.

The following example shows a subnet mask identifying the network number (in bold text) and host ID of an IP address (192.168.1.2 in decimal).

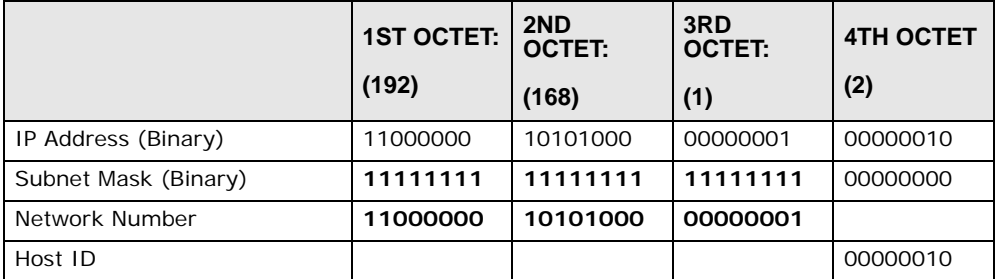

#### **Table 154** Subnet Masks

By convention, subnet masks always consist of a continuous sequence of ones beginning from the leftmost bit of the mask, followed by a continuous sequence of zeros, for a total number of 32 bits. Subnet masks can be referred to by the size of the network number part (the bits with a "1" value). For example, an "8-bit mask" means that the first 8 bits of the mask are ones and the remaining 24 bits are zeroes.

Subnet masks are expressed in dotted decimal notation just like IP addresses. The following examples show the binary and decimal notation for 8-bit, 16-bit, 24-bit and 29-bit subnet masks.

|             | <b>BINARY</b>       |                     |                     |                  |                 |
|-------------|---------------------|---------------------|---------------------|------------------|-----------------|
|             | 1ST<br><b>OCTET</b> | 2ND<br><b>OCTET</b> | 3RD<br><b>OCTET</b> | <b>4TH OCTET</b> | <b>DECIMAL</b>  |
| 8-bit mask  | 11111111            | 00000000            | 00000000            | 00000000         | 255.0.0.0       |
| 16-bit mask | 11111111            | 11111111            | 00000000            | 00000000         | 255.255.0.0     |
| 24-bit mask | 11111111            | 11111111            | 11111111            | 00000000         | 255.255.255.0   |
| 29-bit mask | 11111111            | 11111111            | 11111111            | 11111000         | 255.255.255.248 |

**Table 155** Subnet Masks

# **Network Size**

The size of the network number determines the maximum number of possible hosts you can have on your network. The larger the number of network number bits, the smaller the number of remaining host ID bits.

An IP address with host IDs of all zeros is the IP address of the network (192.168.1.0 with a 24-bit subnet mask, for example). An IP address with host IDs of all ones is the broadcast address for that network (192.168.1.255 with a 24-bit subnet mask, for example).

As these two IP addresses cannot be used for individual hosts, calculate the maximum number of possible hosts in a network as follows:

| <b>SUBNET MASK</b> |                     | <b>HOST ID SIZE</b> |              | <b>MAXIMUM NUMBER OF HOSTS</b> |
|--------------------|---------------------|---------------------|--------------|--------------------------------|
| 8 bits             | 255.0.0.0           | 24 bits             | $2^{24} - 2$ | 16777214                       |
| 16 bits            | 255.255.0.0         | 16 bits             | $2^{16} - 2$ | 65534                          |
| 24 bits            | 255.255.255.0       | 8 bits              | $2^8 - 2$    | 254                            |
| 29 bits            | 255.255.255.24<br>8 | 3 bits              | $2^3 - 2$    | 6                              |

**Table 156** Maximum Host Numbers

# **Notation**

Since the mask is always a continuous number of ones beginning from the left, followed by a continuous number of zeros for the remainder of the 32 bit mask, you can simply specify the number of ones instead of writing the value of each octet. This is usually specified by writing a "/" followed by the number of bits in the mask after the address.

For example, 192.1.1.0 /25 is equivalent to saying 192.1.1.0 with subnet mask 255.255.255.128.

The following table shows some possible subnet masks using both notations.

| <b>SUBNET MASK</b> | <b>ALTERNATIVE</b><br><b>NOTATION</b> | <b>LAST OCTET</b><br>(BINARY) | <b>LAST OCTET</b><br>(DECIMAL) |
|--------------------|---------------------------------------|-------------------------------|--------------------------------|
| 255.255.255.0      | 124                                   | 0000 0000                     | $\Omega$                       |
| 255.255.255.128    | /25                                   | 1000 0000                     | 128                            |
| 255.255.255.192    | 126                                   | 1100 0000                     | 192                            |
| 255.255.255.224    | 127                                   | 1110 0000                     | 224                            |
| 255.255.255.240    | /28                                   | 1111 0000                     | 240                            |
| 255.255.255.248    | 129                                   | 1111 1000                     | 248                            |
| 255.255.255.252    | /30                                   | 1111 1100                     | 252                            |

**Table 157** Alternative Subnet Mask Notation

## **Subnetting**

You can use subnetting to divide one network into multiple sub-networks. In the following example a network administrator creates two sub-networks to isolate a group of servers from the rest of the company network for security reasons.

In this example, the company network address is 192.168.1.0. The first three octets of the address (192.168.1) are the network number, and the remaining octet is the host ID, allowing a maximum of  $2^8$  – 2 or 254 possible hosts.

The following figure shows the company network before subnetting.

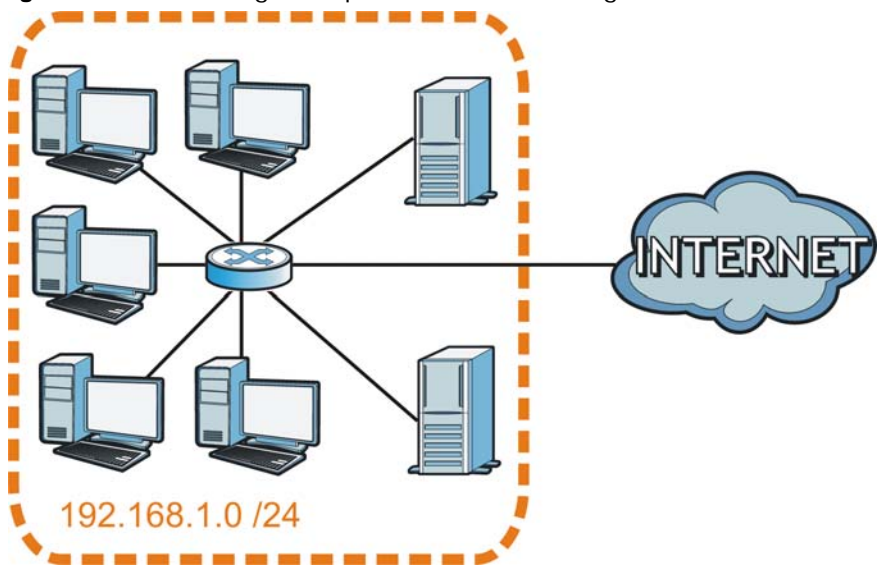

**Figure 228** Subnetting Example: Before Subnetting

You can "borrow" one of the host ID bits to divide the network 192.168.1.0 into two separate subnetworks. The subnet mask is now 25 bits (255.255.255.128 or /25).

The "borrowed" host ID bit can have a value of either 0 or 1, allowing two subnets; 192.168.1.0 /25 and 192.168.1.128 /25.

The following figure shows the company network after subnetting. There are now two subnetworks, **A** and **B**.

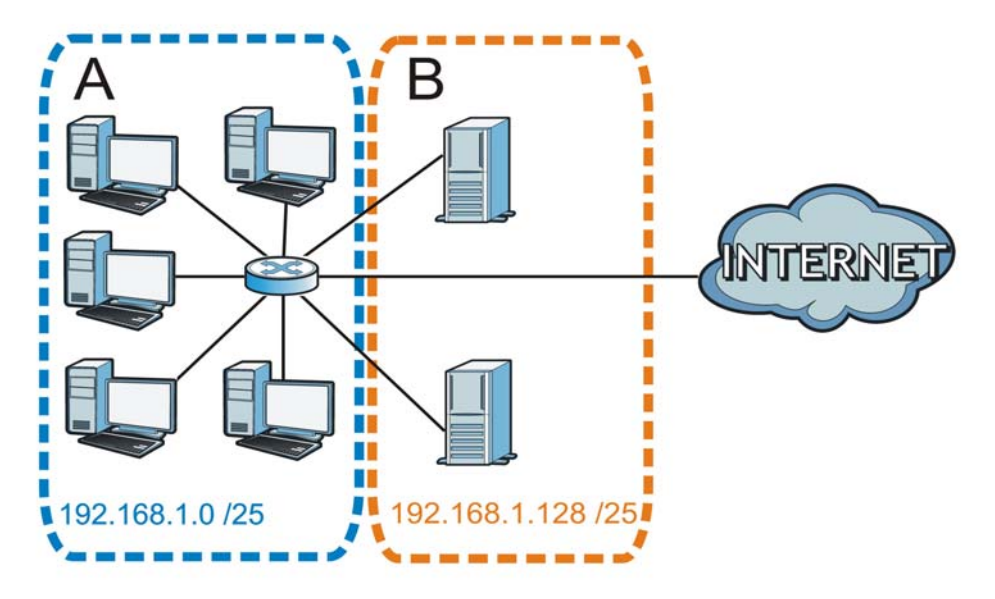

**Figure 229** Subnetting Example: After Subnetting

In a 25-bit subnet the host ID has 7 bits, so each sub-network has a maximum of  $2^7 - 2$  or 126 possible hosts (a host ID of all zeroes is the subnet's address itself, all ones is the subnet's broadcast address).

192.168.1.0 with mask 255.255.255.128 is subnet **A** itself, and 192.168.1.127 with mask 255.255.255.128 is its broadcast address. Therefore, the lowest IP address that can be assigned to an actual host for subnet **A** is 192.168.1.1 and the highest is 192.168.1.126.

Similarly, the host ID range for subnet **B** is 192.168.1.129 to 192.168.1.254.

#### **Example: Four Subnets**

The previous example illustrated using a 25-bit subnet mask to divide a 24-bit address into two subnets. Similarly, to divide a 24-bit address into four subnets, you need to "borrow" two host ID bits to give four possible combinations (00, 01, 10 and 11). The subnet mask is 26 bits (11111111.11111111.11111111.**11**000000) or 255.255.255.192.

Each subnet contains 6 host ID bits, giving  $2^6$  - 2 or 62 hosts for each subnet (a host ID of all zeroes is the subnet itself, all ones is the subnet's broadcast address).

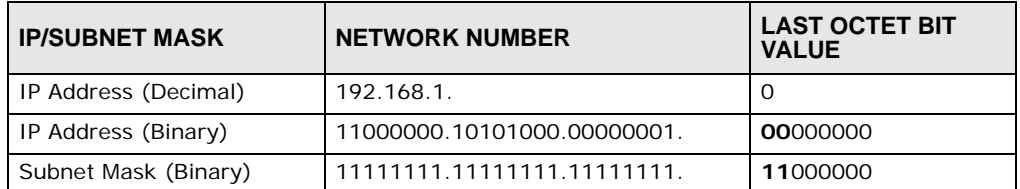

**Table 158** Subnet 1

#### **Table 158** Subnet 1 (continued)

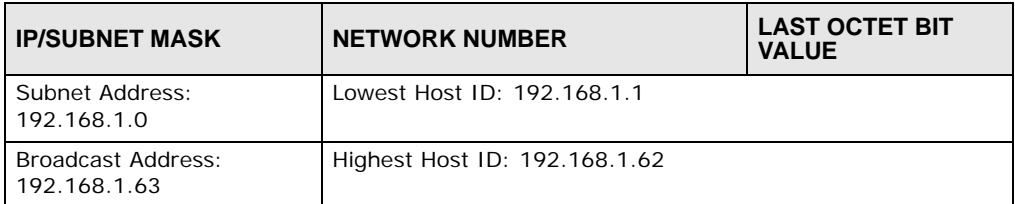

#### **Table 159** Subnet 2

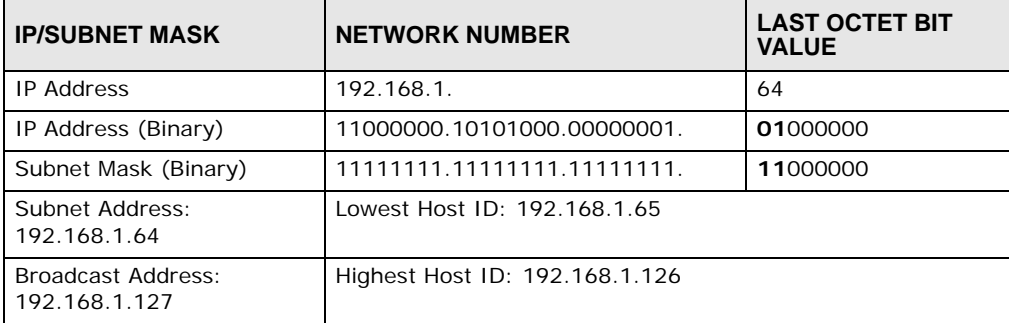

#### **Table 160** Subnet 3

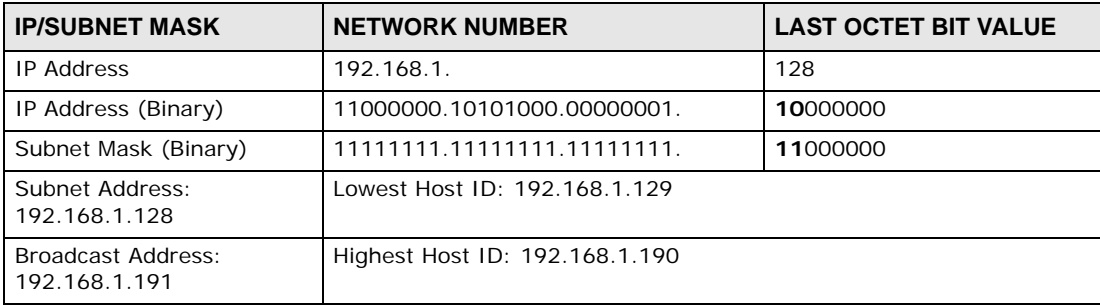

#### **Table 161** Subnet 4

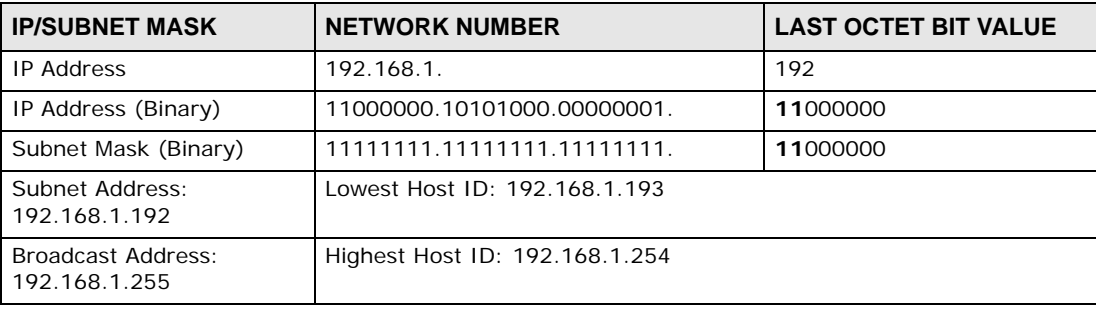

# **Example: Eight Subnets**

Similarly, use a 27-bit mask to create eight subnets (000, 001, 010, 011, 100, 101, 110 and 111).

The following table shows IP address last octet values for each subnet.

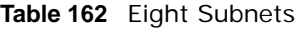

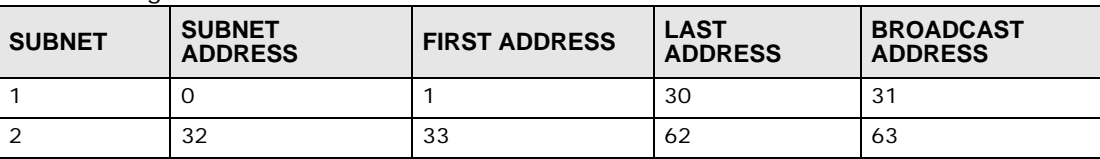

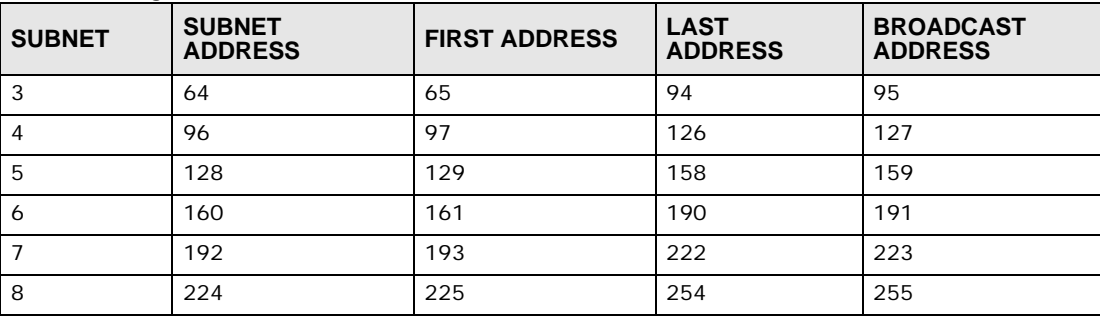

**Table 162** Eight Subnets (continued)

# **Subnet Planning**

The following table is a summary for subnet planning on a network with a 24-bit network number.

| NO. "BORROWED"<br><b>HOST BITS</b> | <b>SUBNET MASK</b>    | <b>NO. SUBNETS</b> | <b>NO. HOSTS PER</b><br><b>SUBNET</b> |
|------------------------------------|-----------------------|--------------------|---------------------------------------|
|                                    | 255.255.255.128 (/25) | $\overline{2}$     | 126                                   |
| 2                                  | 255.255.255.192 (/26) | 4                  | 62                                    |
| 3                                  | 255.255.255.224 (/27) | 8                  | 30                                    |
| 4                                  | 255.255.255.240 (/28) | 16                 | 14                                    |
| 5                                  | 255.255.255.248 (/29) | 32                 | 6                                     |
| 6                                  | 255.255.255.252 (/30) | 64                 | 2                                     |
|                                    | 255.255.255.254 (/31) | 128                |                                       |

**Table 163** 24-bit Network Number Subnet Planning

The following table is a summary for subnet planning on a network with a 16-bit network number.

| NO. "BORROWED"<br><b>HOST BITS</b> | <b>SUBNET MASK</b>    | <b>NO. SUBNETS</b> | <b>NO. HOSTS PER</b><br><b>SUBNET</b> |
|------------------------------------|-----------------------|--------------------|---------------------------------------|
| 1                                  | 255.255.128.0 (/17)   | $\overline{2}$     | 32766                                 |
| $\overline{2}$                     | 255.255.192.0 (/18)   | 4                  | 16382                                 |
| 3                                  | 255.255.224.0 (/19)   | 8                  | 8190                                  |
| 4                                  | 255.255.240.0 (/20)   | 16                 | 4094                                  |
| 5                                  | 255.255.248.0 (/21)   | 32                 | 2046                                  |
| 6                                  | 255.255.252.0 (/22)   | 64                 | 1022                                  |
| $\overline{7}$                     | 255.255.254.0 (/23)   | 128                | 510                                   |
| 8                                  | 255.255.255.0 (/24)   | 256                | 254                                   |
| 9                                  | 255.255.255.128 (/25) | 512                | 126                                   |
| 10                                 | 255.255.255.192 (/26) | 1024               | 62                                    |
| 11                                 | 255.255.255.224 (/27) | 2048               | 30                                    |
| 12                                 | 255.255.255.240 (/28) | 4096               | 14                                    |
| 13                                 | 255.255.255.248 (/29) | 8192               | 6                                     |
| 14                                 | 255.255.255.252 (/30) | 16384              | $\overline{2}$                        |
| 15                                 | 255.255.255.254 (/31) | 32768              | 1                                     |

**Table 164** 16-bit Network Number Subnet Planning

# **Configuring IP Addresses**

Where you obtain your network number depends on your particular situation. If the ISP or your network administrator assigns you a block of registered IP addresses, follow their instructions in selecting the IP addresses and the subnet mask.

If the ISP did not explicitly give you an IP network number, then most likely you have a single user account and the ISP will assign you a dynamic IP address when the connection is established. If this is the case, it is recommended that you select a network number from 192.168.0.0 to 192.168.255.0. The Internet Assigned Number Authority (IANA) reserved this block of addresses specifically for private use; please do not use any other number unless you are told otherwise. You must also enable Network Address Translation (NAT) on the Device.

Once you have decided on the network number, pick an IP address for your Device that is easy to remember (for instance, 192.168.1.1) but make sure that no other device on your network is using that IP address.

The subnet mask specifies the network number portion of an IP address. Your Device will compute the subnet mask automatically based on the IP address that you entered. You don't need to change the subnet mask computed by the Device unless you are instructed to do otherwise.

# **Private IP Addresses**

Every machine on the Internet must have a unique address. If your networks are isolated from the Internet (running only between two branch offices, for example) you can assign any IP addresses to the hosts without problems. However, the Internet Assigned Numbers Authority (IANA) has reserved the following three blocks of IP addresses specifically for private networks:

- $\cdot$  10.0.0.0  $-$  10.255.255.255
- 172.16.0.0  $-$  172.31.255.255
- $\cdot$  192.168.0.0  $-$  192.168.255.255

You can obtain your IP address from the IANA, from an ISP, or it can be assigned from a private network. If you belong to a small organization and your Internet access is through an ISP, the ISP can provide you with the Internet addresses for your local networks. On the other hand, if you are part of a much larger organization, you should consult your network administrator for the appropriate IP addresses.

Regardless of your particular situation, do not create an arbitrary IP address; always follow the guidelines above. For more information on address assignment, please refer to RFC 1597, *Address Allocation for Private Internets* and RFC 1466, *Guidelines for Management of IP Address Space.*

# **Pop-up Windows, JavaScripts and Java Permissions**

In order to use the web configurator you need to allow:

- Web browser pop-up windows from your device.
- JavaScripts (enabled by default).
- Java permissions (enabled by default).
- Note: Internet Explorer 6 screens are used here. Screens for other Internet Explorer versions may vary.

## **Internet Explorer Pop-up Blockers**

You may have to disable pop-up blocking to log into your device.

Either disable pop-up blocking (enabled by default in Windows XP SP (Service Pack) 2) or allow pop-up blocking and create an exception for your device's IP address.

#### **Disable Pop-up Blockers**

**1** In Internet Explorer, select **Tools**, **Pop-up Blocker** and then select **Turn Off Pop-up Blocker**. **Figure 230** Pop-up Blocker

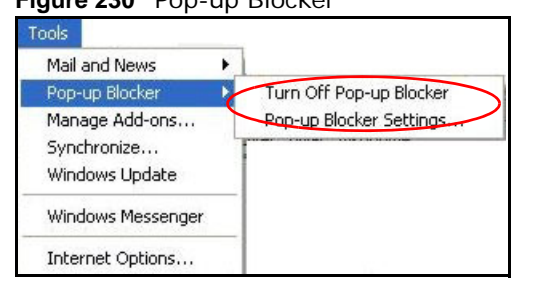

You can also check if pop-up blocking is disabled in the **Pop-up Blocker** section in the **Privacy** tab.

**1** In Internet Explorer, select **Tools**, **Internet Options**, **Privacy**.

**2** Clear the **Block pop-ups** check box in the **Pop-up Blocker** section of the screen. This disables any web pop-up blockers you may have enabled.

**Figure 231** Internet Options: Privacy

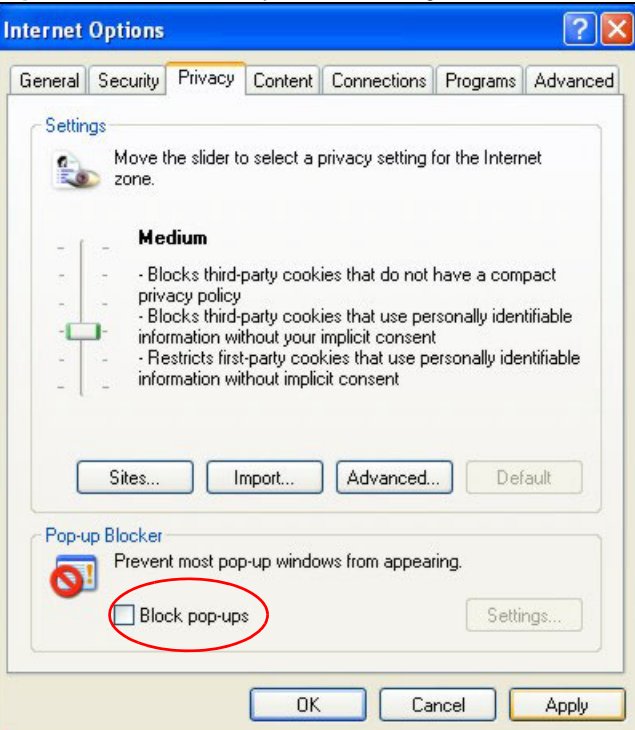

**3** Click **Apply** to save this setting.

# **Enable Pop-up Blockers with Exceptions**

Alternatively, if you only want to allow pop-up windows from your device, see the following steps.

**1** In Internet Explorer, select **Tools**, **Internet Options** and then the **Privacy** tab.

**2** Select **Settings…**to open the **Pop-up Blocker Settings** screen.

**Figure 232** Internet Options: Privacy

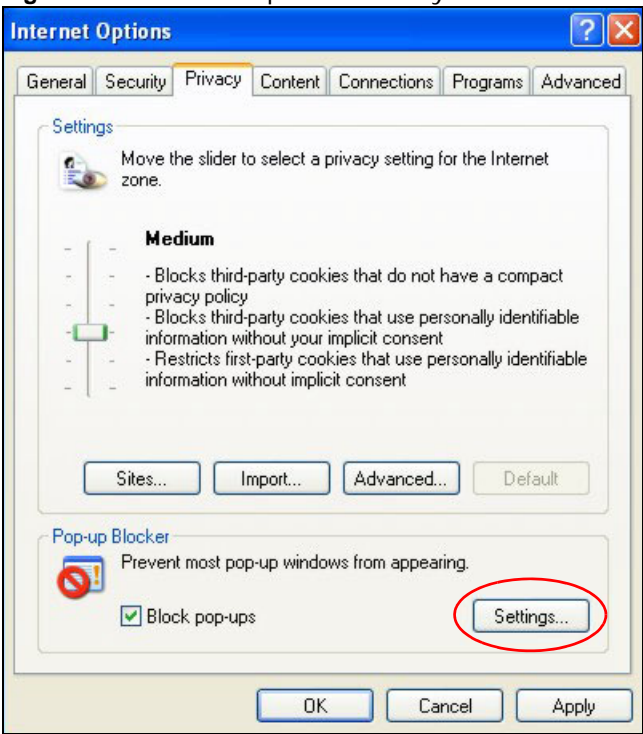

**3** Type the IP address of your device (the web page that you do not want to have blocked) with the prefix "http://". For example, http://192.168.167.1.

**4** Click **Add** to move the IP address to the list of **Allowed sites**.

**Figure 233** Pop-up Blocker Settings

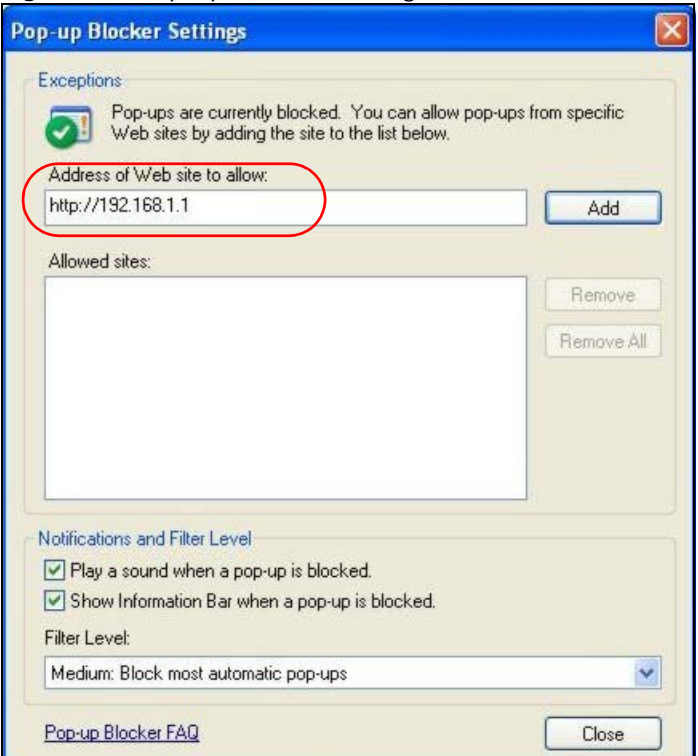

- **5** Click **Close** to return to the **Privacy** screen.
- **6** Click **Apply** to save this setting.

# **JavaScripts**

If pages of the web configurator do not display properly in Internet Explorer, check that JavaScripts are allowed.

In Internet Explorer, click **Tools**, **Internet Options** and then the **Security** tab.

**Figure 234** Internet Options: Security

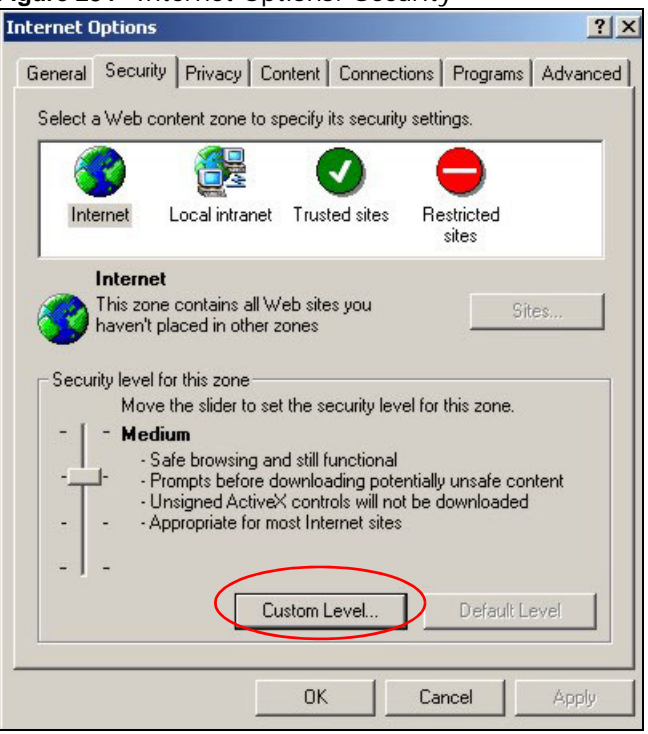

- Click the **Custom Level...** button.
- Scroll down to **Scripting**.
- Under **Active scripting** make sure that **Enable** is selected (the default).
- Under **Scripting of Java applets** make sure that **Enable** is selected (the default).

Click **OK** to close the window.

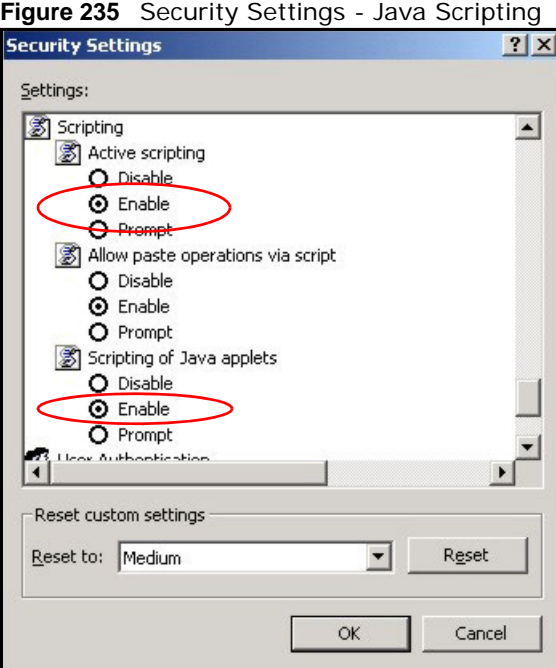

# **Java Permissions**

- From Internet Explorer, click **Tools**, **Internet Options** and then the **Security** tab.
- Click the **Custom Level...** button.
- Scroll down to **Microsoft VM**.
- Under **Java permissions** make sure that a safety level is selected.

**5** Click **OK** to close the window.

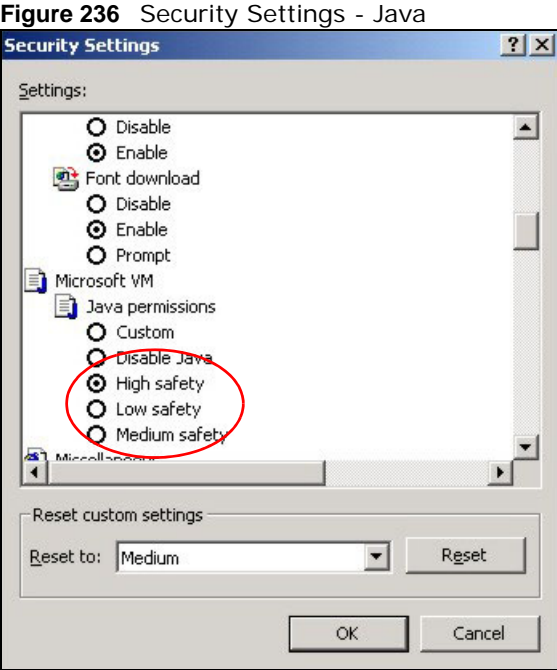

# **JAVA (Sun)**

- **1** From Internet Explorer, click **Tools**, **Internet Options** and then the **Advanced** tab.
- **2** Make sure that **Use Java 2 for <applet>** under **Java (Sun)** is selected.

**3** Click **OK** to close the window.

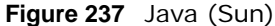

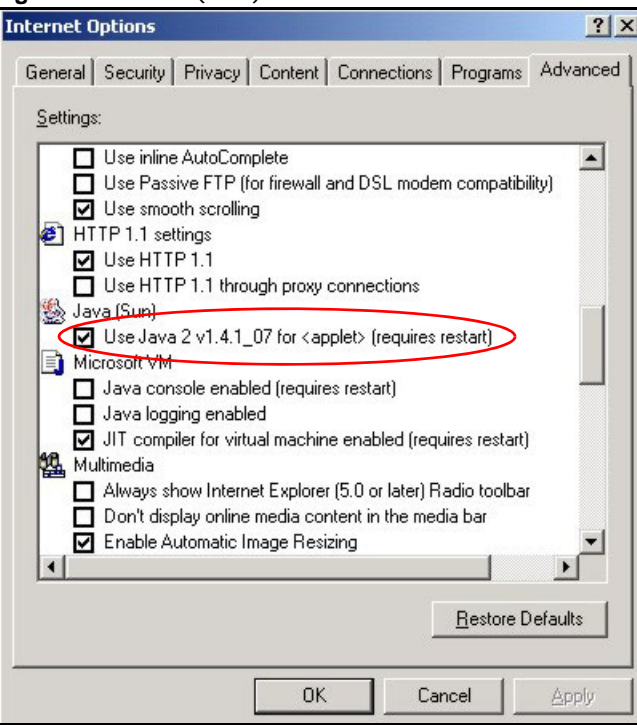

# **Mozilla Firefox**

Mozilla Firefox 2.0 screens are used here. Screens for other versions may vary.

You can enable Java, Javascripts and pop-ups in one screen. Click **Tools,** then click **Options** in the screen that appears.

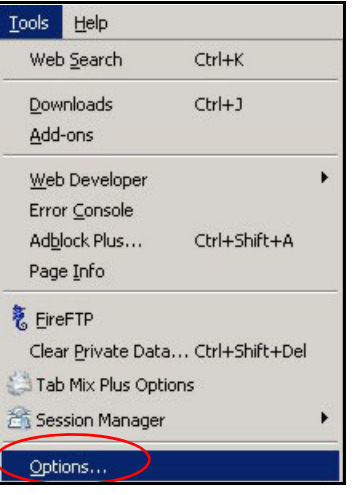

**Figure 238** Mozilla Firefox: Tools > Options

Click **Content**.to show the screen below. Select the check boxes as shown in the following screen.

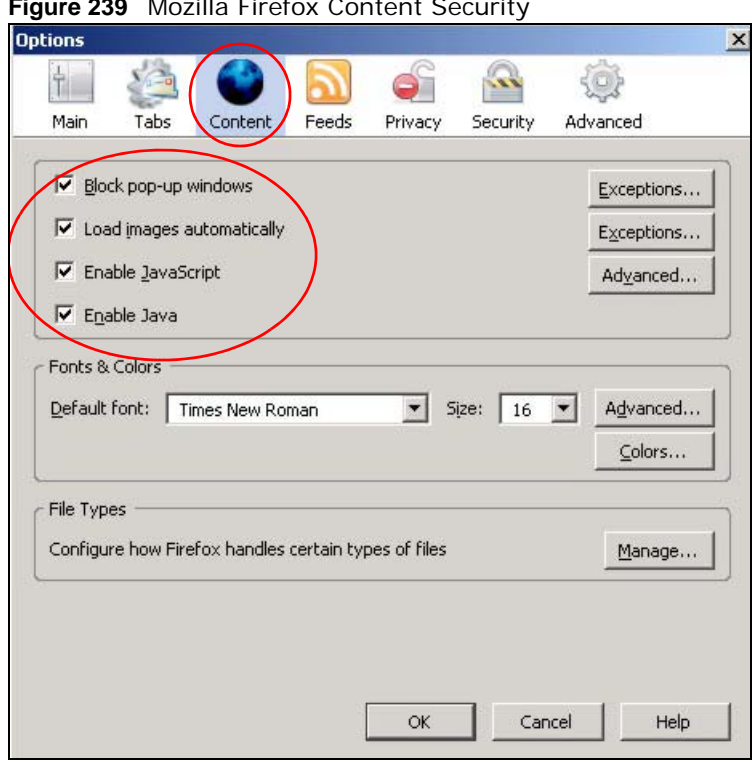

**Figure 239** Mozilla Firefox Content Security

# **Wireless LANs**

# **Wireless LAN Topologies**

This section discusses ad-hoc and infrastructure wireless LAN topologies.

# **Ad-hoc Wireless LAN Configuration**

The simplest WLAN configuration is an independent (Ad-hoc) WLAN that connects a set of computers with wireless adapters (A, B, C). Any time two or more wireless adapters are within range of each other, they can set up an independent network, which is commonly referred to as an ad-hoc network or Independent Basic Service Set (IBSS). The following diagram shows an example of notebook computers using wireless adapters to form an ad-hoc wireless LAN.

**Figure 240** Peer-to-Peer Communication in an Ad-hoc Network

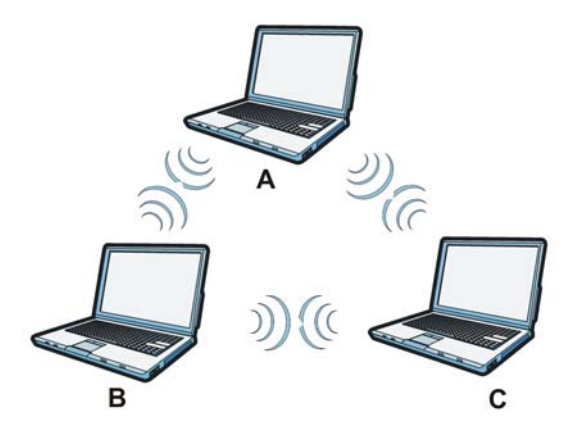

# **BSS**

A Basic Service Set (BSS) exists when all communications between wireless clients or between a wireless client and a wired network client go through one access point (AP).

Intra-BSS traffic is traffic between wireless clients in the BSS. When Intra-BSS is enabled, wireless client **A** and **B** can access the wired network and communicate with each other. When Intra-BSS is disabled, wireless client **A** and **B** can still access the wired network but cannot communicate with each other.

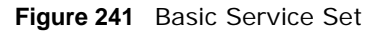

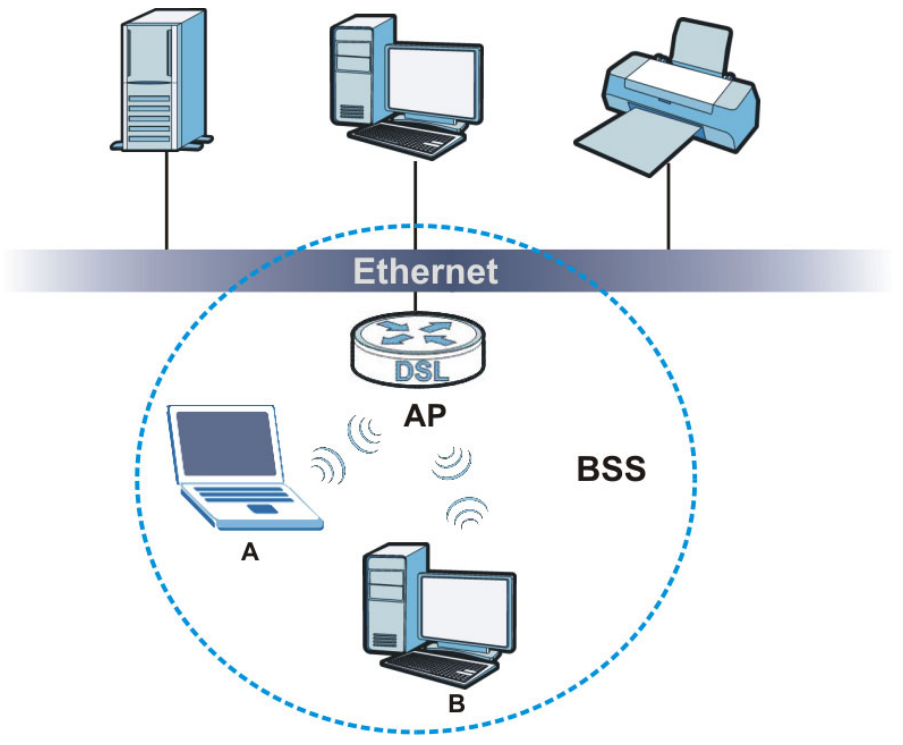

# **ESS**

An Extended Service Set (ESS) consists of a series of overlapping BSSs, each containing an access point, with each access point connected together by a wired network. This wired connection between APs is called a Distribution System (DS).

This type of wireless LAN topology is called an Infrastructure WLAN. The Access Points not only provide communication with the wired network but also mediate wireless network traffic in the immediate neighborhood.

An ESSID (ESS IDentification) uniquely identifies each ESS. All access points and their associated wireless clients within the same ESS must have the same ESSID in order to communicate.

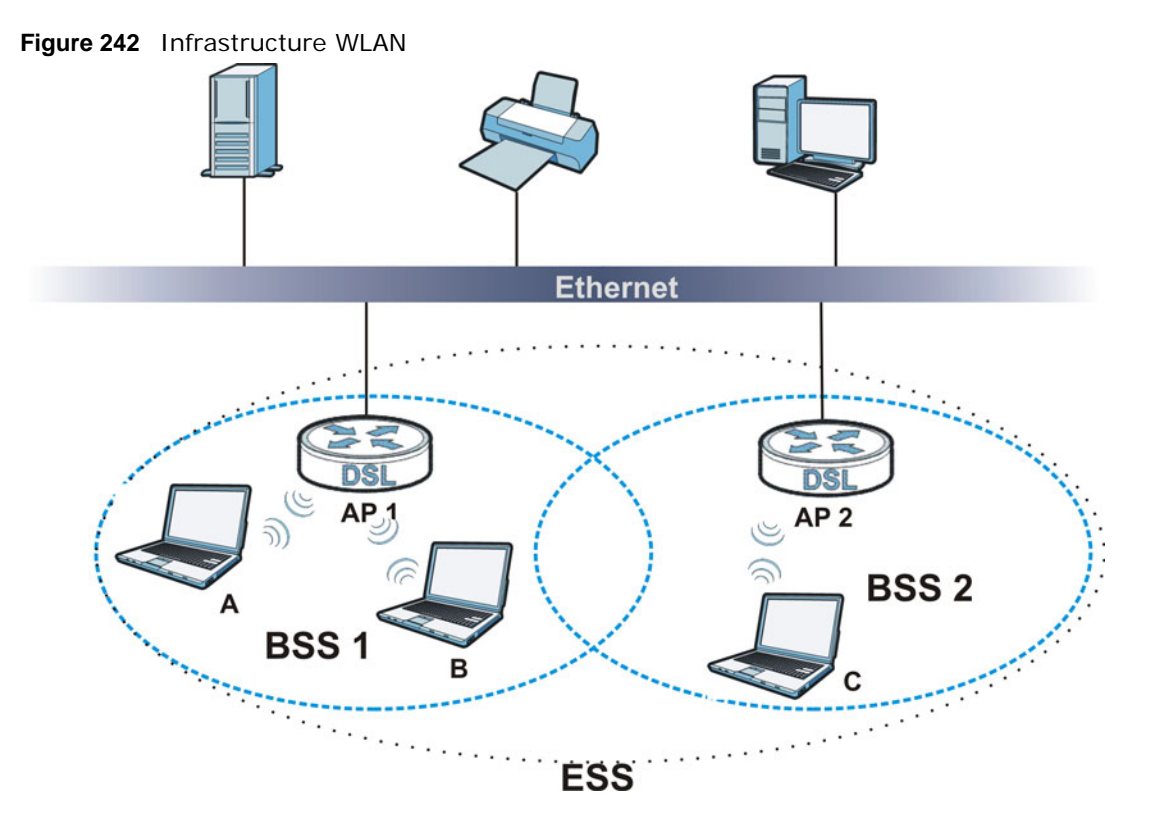

# **Channel**

A channel is the radio frequency(ies) used by wireless devices to transmit and receive data. Channels available depend on your geographical area.

Adjacent channels partially overlap however. To avoid interference due to overlap, your AP should be on a channel at least five channels away from a channel that an adjacent AP is using.

# **RTS/CTS**

A hidden node occurs when two stations are within range of the same access point, but are not within range of each other. The following figure illustrates a hidden node. Both stations (STA) are within range of the access point (AP) or wireless gateway, but out-of-range of each other, so they cannot "hear" each other, that is they do not know if the channel is currently being used. Therefore, they are considered hidden from each other.

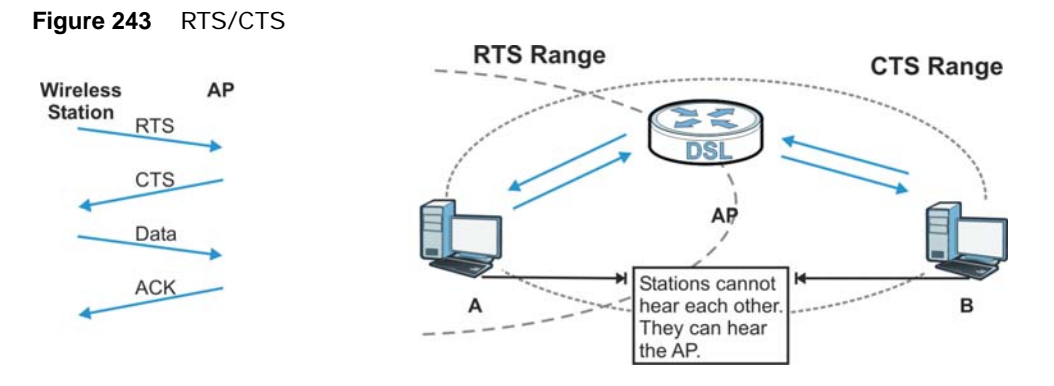

When station **A** sends data to the AP, it might not know that the station **B** is already using the channel. If these two stations send data at the same time, collisions may occur when both sets of data arrive at the AP at the same time, resulting in a loss of messages for both stations.

**RTS/CTS** is designed to prevent collisions due to hidden nodes. An **RTS/CTS** defines the biggest size data frame you can send before an RTS (Request To Send)/CTS (Clear to Send) handshake is invoked.

When a data frame exceeds the **RTS/CTS** value you set (between 0 to 2432 bytes), the station that wants to transmit this frame must first send an RTS (Request To Send) message to the AP for permission to send it. The AP then responds with a CTS (Clear to Send) message to all other stations within its range to notify them to defer their transmission. It also reserves and confirms with the requesting station the time frame for the requested transmission.

Stations can send frames smaller than the specified **RTS/CTS** directly to the AP without the RTS (Request To Send)/CTS (Clear to Send) handshake.

You should only configure **RTS/CTS** if the possibility of hidden nodes exists on your network and the "cost" of resending large frames is more than the extra network overhead involved in the RTS (Request To Send)/CTS (Clear to Send) handshake.

If the **RTS/CTS** value is greater than the **Fragmentation Threshold** value (see next), then the RTS (Request To Send)/CTS (Clear to Send) handshake will never occur as data frames will be fragmented before they reach **RTS/CTS** size.

Note: Enabling the RTS Threshold causes redundant network overhead that could negatively affect the throughput performance instead of providing a remedy.

# **Fragmentation Threshold**

A **Fragmentation Threshold** is the maximum data fragment size (between 256 and 2432 bytes) that can be sent in the wireless network before the AP will fragment the packet into smaller data frames.

A large **Fragmentation Threshold** is recommended for networks not prone to interference while you should set a smaller threshold for busy networks or networks that are prone to interference.

If the **Fragmentation Threshold** value is smaller than the **RTS/CTS** value (see previously) you set then the RTS (Request To Send)/CTS (Clear to Send) handshake will never occur as data frames will be fragmented before they reach **RTS/CTS** size.

# **IEEE 802.11g Wireless LAN**

IEEE 802.11g is fully compatible with the IEEE 802.11b standard. This means an IEEE 802.11b adapter can interface directly with an IEEE 802.11g access point (and vice versa) at 11 Mbps or lower depending on range. IEEE 802.11g has several intermediate rate steps between the maximum and minimum data rates. The IEEE 802.11g data rate and modulation are as follows:

| <b>DATA RATE (MBPS)</b>   | <b>MODULATION</b>                                        |
|---------------------------|----------------------------------------------------------|
|                           | DBPSK (Differential Binary Phase Shift Keyed)            |
| 2                         | DQPSK (Differential Quadrature Phase Shift Keying)       |
| 5.5/11                    | CCK (Complementary Code Keying)                          |
| 6/9/12/18/24/36/48/<br>54 | <b>OFDM</b> (Orthogonal Frequency Division Multiplexing) |

**Table 165** IEEE 802.11g

# **Wireless Security Overview**

Wireless security is vital to your network to protect wireless communication between wireless clients, access points and the wired network.

Wireless security methods available on the Device are data encryption, wireless client authentication, restricting access by device MAC address and hiding the Device identity.

The following figure shows the relative effectiveness of these wireless security methods available on your Device.

| <b>SECURITY</b><br><b>LEVEL</b> | <b>SECURITY TYPE</b>                             |  |
|---------------------------------|--------------------------------------------------|--|
| Least                           | Unique SSID (Default)                            |  |
| Secure                          | Unique SSID with Hide SSID Enabled               |  |
|                                 | <b>MAC Address Filtering</b>                     |  |
|                                 | <b>WEP Encryption</b>                            |  |
|                                 | IEEE802.1x EAP with RADIUS Server Authentication |  |
|                                 | Wi-Fi Protected Access (WPA)                     |  |
|                                 | WPA <sub>2</sub>                                 |  |
|                                 |                                                  |  |
| Most Secure                     |                                                  |  |

**Table 166** Wireless Security Levels

Note: You must enable the same wireless security settings on the Device and on all wireless clients that you want to associate with it.

# **IEEE 802.1x**

In June 2001, the IEEE 802.1x standard was designed to extend the features of IEEE 802.11 to support extended authentication as well as providing additional accounting and control features. It is supported by Windows XP and a number of network devices. Some advantages of IEEE 802.1x are:

- User based identification that allows for roaming.
- Support for RADIUS (Remote Authentication Dial In User Service, RFC 2138, 2139) for centralized user profile and accounting management on a network RADIUS server.
- Support for EAP (Extensible Authentication Protocol, RFC 2486) that allows additional authentication methods to be deployed with no changes to the access point or the wireless clients.

### **RADIUS**

RADIUS is based on a client-server model that supports authentication, authorization and accounting. The access point is the client and the server is the RADIUS server. The RADIUS server handles the following tasks:

• Authentication

Determines the identity of the users.

• Authorization

Determines the network services available to authenticated users once they are connected to the network.

• Accounting

Keeps track of the client's network activity.

RADIUS is a simple package exchange in which your AP acts as a message relay between the wireless client and the network RADIUS server.

#### **Types of RADIUS Messages**

The following types of RADIUS messages are exchanged between the access point and the RADIUS server for user authentication:

• Access-Request

Sent by an access point requesting authentication.

• Access-Reject

Sent by a RADIUS server rejecting access.

• Access-Accept

Sent by a RADIUS server allowing access.

• Access-Challenge

Sent by a RADIUS server requesting more information in order to allow access. The access point sends a proper response from the user and then sends another Access-Request message.

The following types of RADIUS messages are exchanged between the access point and the RADIUS server for user accounting:

• Accounting-Request

Sent by the access point requesting accounting.

• Accounting-Response

Sent by the RADIUS server to indicate that it has started or stopped accounting.

In order to ensure network security, the access point and the RADIUS server use a shared secret key, which is a password, they both know. The key is not sent over the network. In addition to the shared key, password information exchanged is also encrypted to protect the network from unauthorized access.

# **Types of EAP Authentication**

This section discusses some popular authentication types: EAP-MD5, EAP-TLS, EAP-TTLS, PEAP and LEAP. Your wireless LAN device may not support all authentication types.

EAP (Extensible Authentication Protocol) is an authentication protocol that runs on top of the IEEE 802.1x transport mechanism in order to support multiple types of user authentication. By using EAP to interact with an EAP-compatible RADIUS server, an access point helps a wireless station and a RADIUS server perform authentication.

The type of authentication you use depends on the RADIUS server and an intermediary AP(s) that supports IEEE 802.1x.

For EAP-TLS authentication type, you must first have a wired connection to the network and obtain the certificate(s) from a certificate authority (CA). A certificate (also called digital IDs) can be used to authenticate users and a CA issues certificates and guarantees the identity of each certificate owner.

# **EAP-MD5 (Message-Digest Algorithm 5)**

MD5 authentication is the simplest one-way authentication method. The authentication server sends a challenge to the wireless client. The wireless client 'proves' that it knows the password by encrypting the password with the challenge and sends back the information. Password is not sent in plain text.

However, MD5 authentication has some weaknesses. Since the authentication server needs to get the plaintext passwords, the passwords must be stored. Thus someone other than the authentication server may access the password file. In addition, it is possible to impersonate an authentication server as MD5 authentication method does not perform mutual authentication. Finally, MD5 authentication method does not support data encryption with dynamic session key. You must configure WEP encryption keys for data encryption.

# **EAP-TLS (Transport Layer Security)**

With EAP-TLS, digital certifications are needed by both the server and the wireless clients for mutual authentication. The server presents a certificate to the client. After validating the identity of the server, the client sends a different certificate to the server. The exchange of certificates is done in the open before a secured tunnel is created. This makes user identity vulnerable to passive attacks. A digital certificate is an electronic ID card that authenticates the sender's identity. However, to implement EAP-TLS, you need a Certificate Authority (CA) to handle certificates, which imposes a management overhead.

# **EAP-TTLS (Tunneled Transport Layer Service)**

EAP-TTLS is an extension of the EAP-TLS authentication that uses certificates for only the serverside authentications to establish a secure connection. Client authentication is then done by sending username and password through the secure connection, thus client identity is protected. For client authentication, EAP-TTLS supports EAP methods and legacy authentication methods such as PAP, CHAP, MS-CHAP and MS-CHAP v2.

# **PEAP (Protected EAP)**

Like EAP-TTLS, server-side certificate authentication is used to establish a secure connection, then use simple username and password methods through the secured connection to authenticate the clients, thus hiding client identity. However, PEAP only supports EAP methods, such as EAP-MD5, EAP-MSCHAPv2 and EAP-GTC (EAP-Generic Token Card), for client authentication. EAP-GTC is implemented only by Cisco.

# **LEAP**

LEAP (Lightweight Extensible Authentication Protocol) is a Cisco implementation of IEEE 802.1x.

# **Dynamic WEP Key Exchange**

The AP maps a unique key that is generated with the RADIUS server. This key expires when the wireless connection times out, disconnects or reauthentication times out. A new WEP key is generated each time reauthentication is performed.

If this feature is enabled, it is not necessary to configure a default encryption key in the wireless security configuration screen. You may still configure and store keys, but they will not be used while dynamic WEP is enabled.

#### Note: EAP-MD5 cannot be used with Dynamic WEP Key Exchange

For added security, certificate-based authentications (EAP-TLS, EAP-TTLS and PEAP) use dynamic keys for data encryption. They are often deployed in corporate environments, but for public deployment, a simple user name and password pair is more practical. The following table is a comparison of the features of authentication types.

| <i>.</i> .                        |             |                |                 |             |             |
|-----------------------------------|-------------|----------------|-----------------|-------------|-------------|
|                                   | EAP-MD5     | <b>EAP-TLS</b> | <b>EAP-TTLS</b> | <b>PEAP</b> | <b>LEAP</b> |
| <b>Mutual Authentication</b>      | No.         | Yes            | <b>Yes</b>      | Yes         | Yes         |
| Certificate - Client              | <b>No</b>   | Yes            | Optional        | Optional    | No          |
| Certificate - Server              | No.         | <b>Yes</b>     | <b>Yes</b>      | Yes         | No          |
| Dynamic Key Exchange              | No.         | <b>Yes</b>     | <b>Yes</b>      | Yes         | Yes         |
| Credential Integrity              | <b>None</b> | Strong         | Strong          | Strong      | Moderate    |
| Deployment Difficulty             | Easy        | Hard           | Moderate        | Moderate    | Moderate    |
| <b>Client Identity Protection</b> | No          | No             | Yes             | Yes         | No          |

**Table 167** Comparison of EAP Authentication Types

## **WPA and WPA2**

Wi-Fi Protected Access (WPA) is a subset of the IEEE 802.11i standard. WPA2 (IEEE 802.11i) is a wireless security standard that defines stronger encryption, authentication and key management than WPA.

Key differences between WPA or WPA2 and WEP are improved data encryption and user authentication.

If both an AP and the wireless clients support WPA2 and you have an external RADIUS server, use WPA2 for stronger data encryption. If you don't have an external RADIUS server, you should use WPA2-PSK (WPA2-Pre-Shared Key) that only requires a single (identical) password entered into each access point, wireless gateway and wireless client. As long as the passwords match, a wireless client will be granted access to a WLAN.

If the AP or the wireless clients do not support WPA2, just use WPA or WPA-PSK depending on whether you have an external RADIUS server or not.

Select WEP only when the AP and/or wireless clients do not support WPA or WPA2. WEP is less secure than WPA or WPA2.

## **Encryption**

WPA improves data encryption by using Temporal Key Integrity Protocol (TKIP), Message Integrity Check (MIC) and IEEE 802.1x. WPA2 also uses TKIP when required for compatibility reasons, but offers stronger encryption than TKIP with Advanced Encryption Standard (AES) in the Counter mode with Cipher block chaining Message authentication code Protocol (CCMP).

TKIP uses 128-bit keys that are dynamically generated and distributed by the authentication server. AES (Advanced Encryption Standard) is a block cipher that uses a 256-bit mathematical algorithm called Rijndael. They both include a per-packet key mixing function, a Message Integrity Check (MIC) named Michael, an extended initialization vector (IV) with sequencing rules, and a re-keying mechanism.

WPA and WPA2 regularly change and rotate the encryption keys so that the same encryption key is never used twice.

The RADIUS server distributes a Pairwise Master Key (PMK) key to the AP that then sets up a key hierarchy and management system, using the PMK to dynamically generate unique data encryption keys to encrypt every data packet that is wirelessly communicated between the AP and the wireless clients. This all happens in the background automatically.

The Message Integrity Check (MIC) is designed to prevent an attacker from capturing data packets, altering them and resending them. The MIC provides a strong mathematical function in which the receiver and the transmitter each compute and then compare the MIC. If they do not match, it is assumed that the data has been tampered with and the packet is dropped.

By generating unique data encryption keys for every data packet and by creating an integrity checking mechanism (MIC), with TKIP and AES it is more difficult to decrypt data on a Wi-Fi network than WEP and difficult for an intruder to break into the network.

The encryption mechanisms used for WPA(2) and WPA(2)-PSK are the same. The only difference between the two is that WPA(2)-PSK uses a simple common password, instead of user-specific credentials. The common-password approach makes WPA(2)-PSK susceptible to brute-force

password-guessing attacks but it's still an improvement over WEP as it employs a consistent, single, alphanumeric password to derive a PMK which is used to generate unique temporal encryption keys. This prevent all wireless devices sharing the same encryption keys. (a weakness of WEP)

#### **User Authentication**

WPA and WPA2 apply IEEE 802.1x and Extensible Authentication Protocol (EAP) to authenticate wireless clients using an external RADIUS database. WPA2 reduces the number of key exchange messages from six to four (CCMP 4-way handshake) and shortens the time required to connect to a network. Other WPA2 authentication features that are different from WPA include key caching and pre-authentication. These two features are optional and may not be supported in all wireless devices.

Key caching allows a wireless client to store the PMK it derived through a successful authentication with an AP. The wireless client uses the PMK when it tries to connect to the same AP and does not need to go with the authentication process again.

Pre-authentication enables fast roaming by allowing the wireless client (already connecting to an AP) to perform IEEE 802.1x authentication with another AP before connecting to it.

## **Wireless Client WPA Supplicants**

A wireless client supplicant is the software that runs on an operating system instructing the wireless client how to use WPA. At the time of writing, the most widely available supplicant is the WPA patch for Windows XP, Funk Software's Odyssey client.

The Windows XP patch is a free download that adds WPA capability to Windows XP's built-in "Zero Configuration" wireless client. However, you must run Windows XP to use it.

# **WPA(2) with RADIUS Application Example**

To set up WPA(2), you need the IP address of the RADIUS server, its port number (default is 1812), and the RADIUS shared secret. A WPA(2) application example with an external RADIUS server looks as follows. "A" is the RADIUS server. "DS" is the distribution system.

- **1** The AP passes the wireless client's authentication request to the RADIUS server.
- **2** The RADIUS server then checks the user's identification against its database and grants or denies network access accordingly.
- **3** A 256-bit Pairwise Master Key (PMK) is derived from the authentication process by the RADIUS server and the client.

**4** The RADIUS server distributes the PMK to the AP. The AP then sets up a key hierarchy and management system, using the PMK to dynamically generate unique data encryption keys. The keys are used to encrypt every data packet that is wirelessly communicated between the AP and the wireless clients.

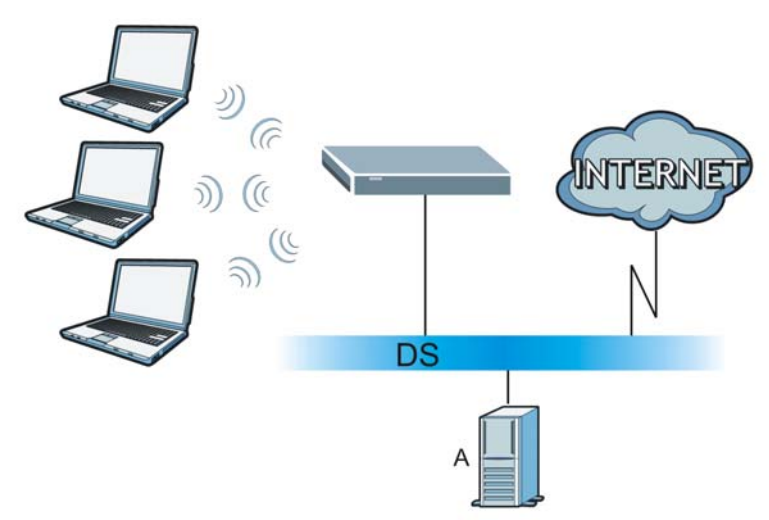

**Figure 244** WPA(2) with RADIUS Application Example

## **WPA(2)-PSK Application Example**

A WPA(2)-PSK application looks as follows.

- **1** First enter identical passwords into the AP and all wireless clients. The Pre-Shared Key (PSK) must consist of between 8 and 63 ASCII characters or 64 hexadecimal characters (including spaces and symbols).
- **2** The AP checks each wireless client's password and allows it to join the network only if the password matches.
- **3** The AP and wireless clients generate a common PMK (Pairwise Master Key). The key itself is not sent over the network, but is derived from the PSK and the SSID.
- **4** The AP and wireless clients use the TKIP or AES encryption process, the PMK and information exchanged in a handshake to create temporal encryption keys. They use these keys to encrypt data exchanged between them.

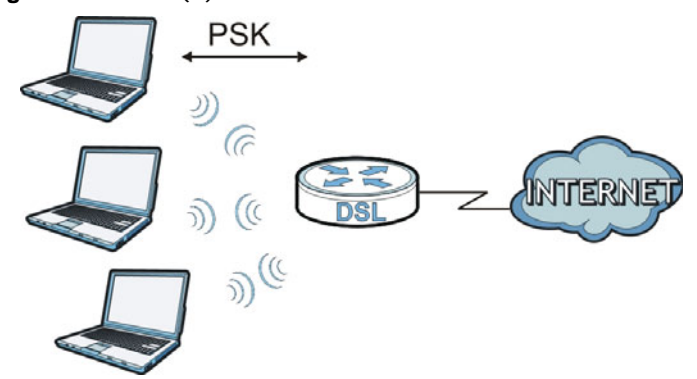

**Figure 245** WPA(2)-PSK Authentication

# **Security Parameters Summary**

Refer to this table to see what other security parameters you should configure for each authentication method or key management protocol type. MAC address filters are not dependent on how you configure these security features.

| <b>AUTHENTICATION</b><br><b>METHOD/KEY</b><br><b>MANAGEMENT PROTOCOL</b> | <b>ENCRYPTIO</b><br><b>N METHOD</b> | <b>ENTER</b><br><b>MANUAL KEY</b> | <b>IEEE 802.1X</b>             |
|--------------------------------------------------------------------------|-------------------------------------|-----------------------------------|--------------------------------|
| Open                                                                     | None                                | No                                | Disable                        |
|                                                                          |                                     |                                   | Enable without Dynamic WEP Key |
| Open                                                                     | <b>WEP</b>                          | <b>No</b>                         | Enable with Dynamic WEP Key    |
|                                                                          |                                     | Yes                               | Enable without Dynamic WEP Key |
|                                                                          |                                     | Yes                               | <b>Disable</b>                 |
| Shared                                                                   | <b>WEP</b>                          | <b>No</b>                         | Enable with Dynamic WEP Key    |
|                                                                          |                                     | Yes                               | Enable without Dynamic WEP Key |
|                                                                          |                                     | Yes                               | <b>Disable</b>                 |
| <b>WPA</b>                                                               | <b>TKIP/AES</b>                     | <b>No</b>                         | Enable                         |
| <b>WPA-PSK</b>                                                           | <b>TKIP/AES</b>                     | Yes                               | <b>Disable</b>                 |
| WPA <sub>2</sub>                                                         | <b>TKIP/AES</b>                     | <b>No</b>                         | Enable                         |
| WPA2-PSK                                                                 | <b>TKIP/AES</b>                     | Yes                               | <b>Disable</b>                 |

**Table 168** Wireless Security Relational Matrix

#### **Antenna Overview**

An antenna couples RF signals onto air. A transmitter within a wireless device sends an RF signal to the antenna, which propagates the signal through the air. The antenna also operates in reverse by capturing RF signals from the air.

Positioning the antennas properly increases the range and coverage area of a wireless LAN.

### **Antenna Characteristics**

#### **Frequency**

An antenna in the frequency of 2.4GHz (IEEE 802.11b and IEEE 802.11g) or 5GHz (IEEE 802.11a) is needed to communicate efficiently in a wireless LAN

## **Radiation Pattern**

A radiation pattern is a diagram that allows you to visualize the shape of the antenna's coverage area.

#### **Antenna Gain**

Antenna gain, measured in dB (decibel), is the increase in coverage within the RF beam width. Higher antenna gain improves the range of the signal for better communications.

For an indoor site, each 1 dB increase in antenna gain results in a range increase of approximately
2.5%. For an unobstructed outdoor site, each 1dB increase in gain results in a range increase of approximately 5%. Actual results may vary depending on the network environment.

Antenna gain is sometimes specified in dBi, which is how much the antenna increases the signal power compared to using an isotropic antenna. An isotropic antenna is a theoretical perfect antenna that sends out radio signals equally well in all directions. dBi represents the true gain that the antenna provides.

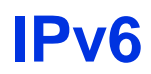

#### **Overview**

<span id="page-182-0"></span>IPv6 (Internet Protocol version 6), is designed to enhance IP address size and features. The increase in IPv6 address size to 128 bits (from the 32-bit IPv4 address) allows up to 3.4 x 10<sup>38</sup> IP addresses.

#### **IPv6 Addressing**

<span id="page-182-1"></span>The 128-bit IPv6 address is written as eight 16-bit hexadecimal blocks separated by colons (:). This is an example IPv6 address 2001:0db8:1a2b:0015:0000:0000:1a2f:0000.

IPv6 addresses can be abbreviated in two ways:

- Leading zeros in a block can be omitted. So 2001:0db8:1a2b:0015:0000:0000:1a2f:0000 can be written as 2001:db8:1a2b:15:0:0:1a2f:0.
- Any number of consecutive blocks of zeros can be replaced by a double colon. A double colon can only appear once in an IPv6 address. So 2001:0db8:0000:0000:1a2f:0000:0000:0015 can be written as 2001:0db8::1a2f:0000:0000:0015, 2001:0db8:0000:0000:1a2f::0015, 2001:db8::1a2f:0:0:15 or 2001:db8:0:0:1a2f::15.

#### **Prefix and Prefix Length**

<span id="page-182-3"></span>Similar to an IPv4 subnet mask, IPv6 uses an address prefix to represent the network address. An IPv6 prefix length specifies how many most significant bits (start from the left) in the address compose the network address. The prefix length is written as "/x" where x is a number. For example,

```
2001:db8:1a2b:15::1a2f:0/32
```
means that the first 32 bits (2001:db8) is the subnet prefix.

#### **Link-local Address**

<span id="page-182-2"></span>A link-local address uniquely identifies a device on the local network (the LAN). It is similar to a "private IP address" in IPv4. You can have the same link-local address on multiple interfaces on a device. A link-local unicast address has a predefined prefix of fe80::/10. The link-local unicast address format is as follows.

**Table 169** Link-local Unicast Address Format

| 11111111010     |         | Interface ID |
|-----------------|---------|--------------|
| $\vert$ 10 bits | 54 bits | 64 bits      |

#### **Global Address**

<span id="page-183-0"></span>A global address uniquely identifies a device on the Internet. It is similar to a "public IP address" in IPv4. A global unicast address starts with a 2 or 3.

#### **Unspecified Address**

<span id="page-183-1"></span>An unspecified address (0:0:0:0:0:0:0:0 or ::) is used as the source address when a device does not have its own address. It is similar to "0.0.0.0" in IPv4.

#### **Loopback Address**

A loopback address (0:0:0:0:0:0:0:1 or ::1) allows a host to send packets to itself. It is similar to "127.0.0.1" in IPv4.

#### **Multicast Address**

In IPv6, multicast addresses provide the same functionality as IPv4 broadcast addresses. Broadcasting is not supported in IPv6. A multicast address allows a host to send packets to all hosts in a multicast group.

Multicast scope allows you to determine the size of the multicast group. A multicast address has a predefined prefix of ff00::/8. The following table describes some of the predefined multicast addresses.

#### **Table 170** Predefined Multicast Address

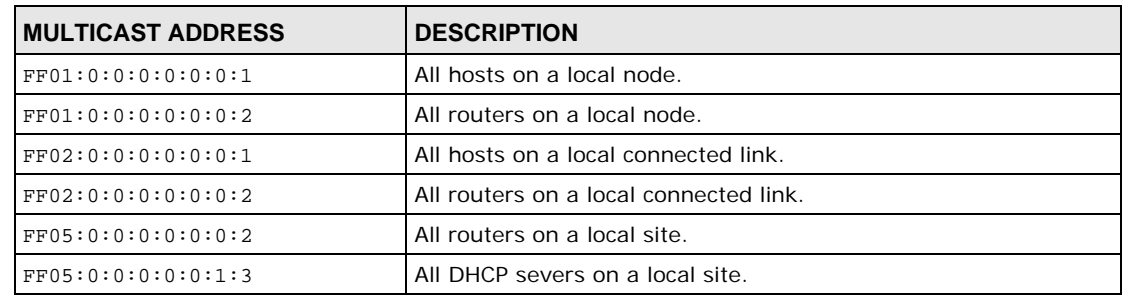

The following table describes the multicast addresses which are reserved and can not be assigned to a multicast group.

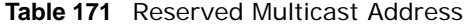

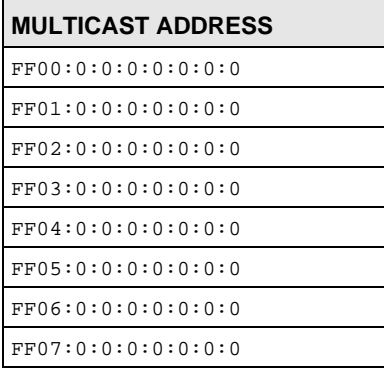

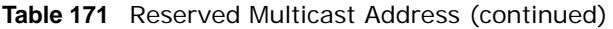

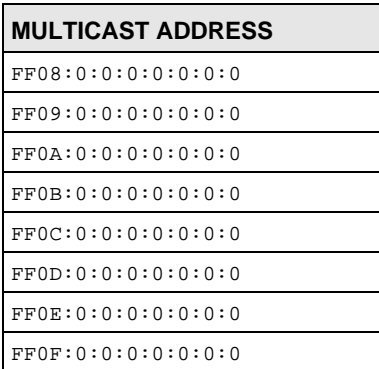

#### **Subnet Masking**

Both an IPv6 address and IPv6 subnet mask compose of 128-bit binary digits, which are divided into eight 16-bit blocks and written in hexadecimal notation. Hexadecimal uses four bits for each character (1  $\sim$  10, A  $\sim$  F). Each block's 16 bits are then represented by four hexadecimal characters. For example, FFFF:FFFF:FFFF:FFFF:FC00:0000:0000:0000.

#### **Interface ID**

<span id="page-184-1"></span>In IPv6, an interface ID is a 64-bit identifier. It identifies a physical interface (for example, an Ethernet port) or a virtual interface (for example, the management IP address for a VLAN). One interface should have a unique interface ID.

#### **EUI-64**

<span id="page-184-0"></span>The EUI-64 (Extended Unique Identifier) defined by the IEEE (Institute of Electrical and Electronics Engineers) is an interface ID format designed to adapt with IPv6. It is derived from the 48-bit (6 byte) Ethernet MAC address as shown next. EUI-64 inserts the hex digits fffe between the third and fourth bytes of the MAC address and complements the seventh bit of the first byte of the MAC address. See the following example.

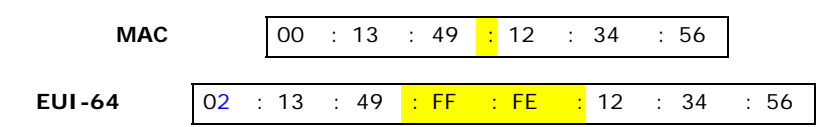

#### **Identity Association**

An Identity Association (IA) is a collection of addresses assigned to a DHCP client, through which the server and client can manage a set of related IP addresses. Each IA must be associated with exactly one interface. The DHCP client uses the IA assigned to an interface to obtain configuration from a DHCP server for that interface. Each IA consists of a unique IAID and associated IP information.

The IA type is the type of address in the IA. Each IA holds one type of address. IA\_NA means an identity association for non-temporary addresses and IA\_TA is an identity association for temporary addresses. An IA\_NA option contains the T1 and T2 fields, but an IA\_TA option does not. The DHCPv6 server uses T1 and T2 to control the time at which the client contacts with the server to extend the lifetimes on any addresses in the IA\_NA before the lifetimes expire. After T1, the client sends the server (**S1**) (from which the addresses in the IA\_NA were obtained) a Renew message. If the time T2 is reached and the server does not respond, the client sends a Rebind message to any available server (**S2**). For an IA\_TA, the client may send a Renew or Rebind message at the client's discretion.

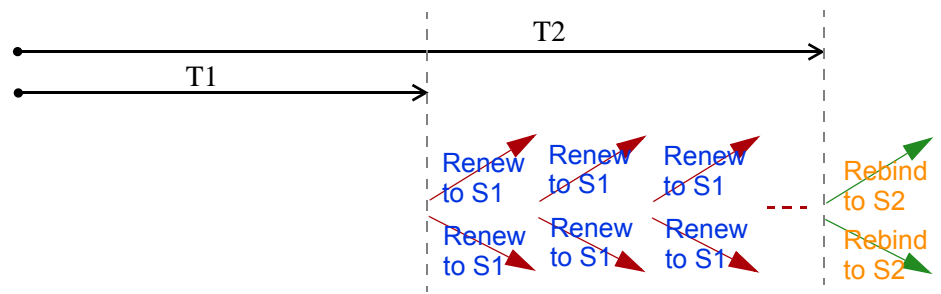

#### **DHCP Relay Agent**

A DHCP relay agent is on the same network as the DHCP clients and helps forward messages between the DHCP server and clients. When a client cannot use its link-local address and a wellknown multicast address to locate a DHCP server on its network, it then needs a DHCP relay agent to send a message to a DHCP server that is not attached to the same network.

The DHCP relay agent can add the remote identification (remote-ID) option and the interface-ID option to the Relay-Forward DHCPv6 messages. The remote-ID option carries a user-defined string, such as the system name. The interface-ID option provides slot number, port information and the VLAN ID to the DHCPv6 server. The remote-ID option (if any) is stripped from the Relay-Reply messages before the relay agent sends the packets to the clients. The DHCP server copies the interface-ID option from the Relay-Forward message into the Relay-Reply message and sends it to the relay agent. The interface-ID should not change even after the relay agent restarts.

#### **Prefix Delegation**

Prefix delegation enables an IPv6 router to use the IPv6 prefix (network address) received from the ISP (or a connected uplink router) for its LAN. The Device uses the received IPv6 prefix (for example, 2001:db2::/48) to generate its LAN IP address. Through sending Router Advertisements (RAs) regularly by multicast, the Device passes the IPv6 prefix information to its LAN hosts. The hosts then can use the prefix to generate their IPv6 addresses.

#### **ICMPv6**

Internet Control Message Protocol for IPv6 (ICMPv6 or ICMP for IPv6) is defined in RFC 4443. ICMPv6 has a preceding Next Header value of 58, which is different from the value used to identify ICMP for IPv4. ICMPv6 is an integral part of IPv6. IPv6 nodes use ICMPv6 to report errors encountered in packet processing and perform other diagnostic functions, such as "ping".

#### **Neighbor Discovery Protocol (NDP)**

The Neighbor Discovery Protocol (NDP) is a protocol used to discover other IPv6 devices and track neighbor's reachability in a network. An IPv6 device uses the following ICMPv6 messages types:

• Neighbor solicitation: A request from a host to determine a neighbor's link-layer address (MAC address) and detect if the neighbor is still reachable. A neighbor being "reachable" means it responds to a neighbor solicitation message (from the host) with a neighbor advertisement message.

- Neighbor advertisement: A response from a node to announce its link-layer address.
- Router solicitation: A request from a host to locate a router that can act as the default router and forward packets.
- Router advertisement: A response to a router solicitation or a periodical multicast advertisement from a router to advertise its presence and other parameters.

#### **IPv6 Cache**

An IPv6 host is required to have a neighbor cache, destination cache, prefix list and default router list. The Device maintains and updates its IPv6 caches constantly using the information from response messages. In IPv6, the Device configures a link-local address automatically, and then sends a neighbor solicitation message to check if the address is unique. If there is an address to be resolved or verified, the Device also sends out a neighbor solicitation message. When the Device receives a neighbor advertisement in response, it stores the neighbor's link-layer address in the neighbor cache. When the Device uses a router solicitation message to query for a router and receives a router advertisement message, it adds the router's information to the neighbor cache, prefix list and destination cache. The Device creates an entry in the default router list cache if the router can be used as a default router.

When the Device needs to send a packet, it first consults the destination cache to determine the next hop. If there is no matching entry in the destination cache, the Device uses the prefix list to determine whether the destination address is on-link and can be reached directly without passing through a router. If the address is unlink, the address is considered as the next hop. Otherwise, the Device determines the next-hop from the default router list or routing table. Once the next hop IP address is known, the Device looks into the neighbor cache to get the link-layer address and sends the packet when the neighbor is reachable. If the Device cannot find an entry in the neighbor cache or the state for the neighbor is not reachable, it starts the address resolution process. This helps reduce the number of IPv6 solicitation and advertisement messages.

#### **Multicast Listener Discovery**

The Multicast Listener Discovery (MLD) protocol (defined in RFC 2710) is derived from IPv4's Internet Group Management Protocol version 2 (IGMPv2). MLD uses ICMPv6 message types, rather than IGMP message types. MLDv1 is equivalent to IGMPv2 and MLDv2 is equivalent to IGMPv3.

MLD allows an IPv6 switch or router to discover the presence of MLD listeners who wish to receive multicast packets and the IP addresses of multicast groups the hosts want to join on its network.

MLD snooping and MLD proxy are analogous to IGMP snooping and IGMP proxy in IPv4.

MLD filtering controls which multicast groups a port can join.

#### **MLD Messages**

A multicast router or switch periodically sends general queries to MLD hosts to update the multicast forwarding table. When an MLD host wants to join a multicast group, it sends an MLD Report message for that address.

An MLD Done message is equivalent to an IGMP Leave message. When an MLD host wants to leave a multicast group, it can send a Done message to the router or switch. The router or switch then sends a group-specific query to the port on which the Done message is received to determine if other devices connected to this port should remain in the group.

#### **Example - Enabling IPv6 on Windows XP/2003/Vista**

By default, Windows XP and Windows 2003 support IPv6. This example shows you how to use the ipv6 install command on Windows XP/2003 to enable IPv6. This also displays how to use the ipconfig command to see auto-generated IP addresses.

```
C:\>ipv6 install
Installing...
Succeeded.
C:\>ipconfig
Windows IP Configuration
Ethernet adapter Local Area Connection:
         Connection-specific DNS Suffix . : 
         IP Address. . . . . . . . . . . . : 10.1.1.46
         Subnet Mask . . . . . . . . . . . : 255.255.255.0
         IP Address. . . . . . . . . . . . : fe80::2d0:59ff:feb8:103c%4
         Default Gateway . . . . . . . . . : 10.1.1.254
```
IPv6 is installed and enabled by default in Windows Vista. Use the ipconfig command to check your automatic configured IPv6 address as well. You should see at least one IPv6 address available for the interface on your computer.

#### **Example - Enabling DHCPv6 on Windows XP**

Windows XP does not support DHCPv6. If your network uses DHCPv6 for IP address assignment, you have to additionally install a DHCPv6 client software on your Windows XP. (Note: If you use static IP addresses or Router Advertisement for IPv6 address assignment in your network, ignore this section.)

This example uses Dibbler as the DHCPv6 client. To enable DHCPv6 client on your computer:

- **1** Install Dibbler and select the DHCPv6 client option on your computer.
- **2** After the installation is complete, select **Start** > **All Programs** > **Dibbler-DHCPv6** > **Client Install as service**.
- **3** Select **Start** > **Control Panel** > **Administrative Tools** > **Services**.

**4** Double click **Dibbler - a DHCPv6 client**.

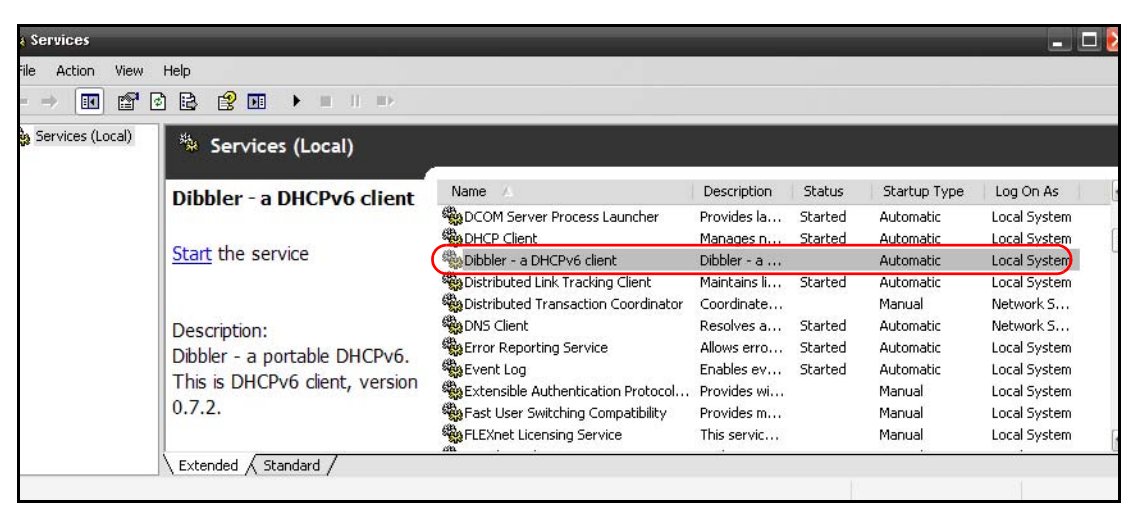

**5** Click **Start** and then **OK**.

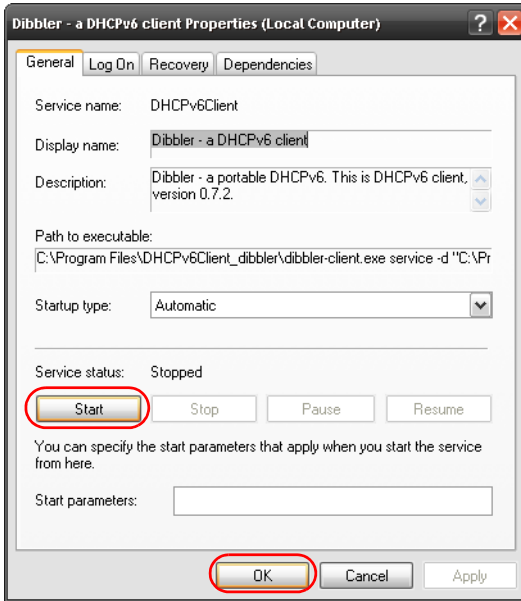

**6** Now your computer can obtain an IPv6 address from a DHCPv6 server.

#### **Example - Enabling IPv6 on Windows 7**

Windows 7 supports IPv6 by default. DHCPv6 is also enabled when you enable IPv6 on a Windows 7 computer.

To enable IPv6 in Windows 7:

- **1** Select **Control Panel** > **Network and Sharing Center** > **Local Area Connection**.
- **2** Select the **Internet Protocol Version 6 (TCP/IPv6)** checkbox to enable it.
- **3** Click **OK** to save the change.

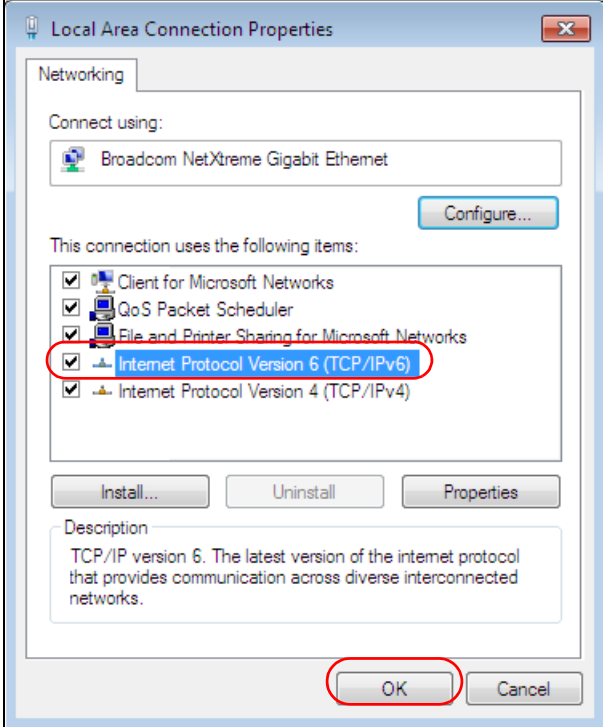

- **4** Click **Close** to exit the **Local Area Connection Status** screen.
- **5** Select **Start** > **All Programs** > **Accessories** > **Command Prompt**.
- **6** Use the ipconfig command to check your dynamic IPv6 address. This example shows a global address (2001:b021:2d::1000) obtained from a DHCP server.

```
C:\>ipconfig
Windows IP Configuration
Ethernet adapter Local Area Connection:
    Connection-specific DNS Suffix . : 
    IPv6 Address. . . . . . . . . . . : 2001:b021:2d::1000
   Link-local IPv6 Address . . . . . : fe80::25d8:dcab:c80a:5189%11
   IPv4 Address. . . . . . . . . . . : 172.16.100.61
    Subnet Mask . . . . . . . . . . . : 255.255.255.0
    Default Gateway . . . . . . . . . : fe80::213:49ff:feaa:7125%11
                                        172.16.100.254
```
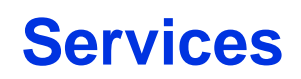

The following table lists some commonly-used services and their associated protocols and port numbers.

- **Name**: This is a short, descriptive name for the service. You can use this one or create a different one, if you like.
- **Protocol**: This is the type of IP protocol used by the service. If this is **TCP/UDP**, then the service uses the same port number with TCP and UDP. If this is **USER-DEFINED**, the **Port(s**) is the IP protocol number, not the port number.
- **Port(s)**: This value depends on the **Protocol**.
	- If the **Protocol** is **TCP**, **UDP**, or **TCP/UDP**, this is the IP port number.
	- If the **Protocol** is **USER**, this is the IP protocol number.
- **Description**: This is a brief explanation of the applications that use this service or the situations in which this service is used.

#### **Table 172** Examples of Services

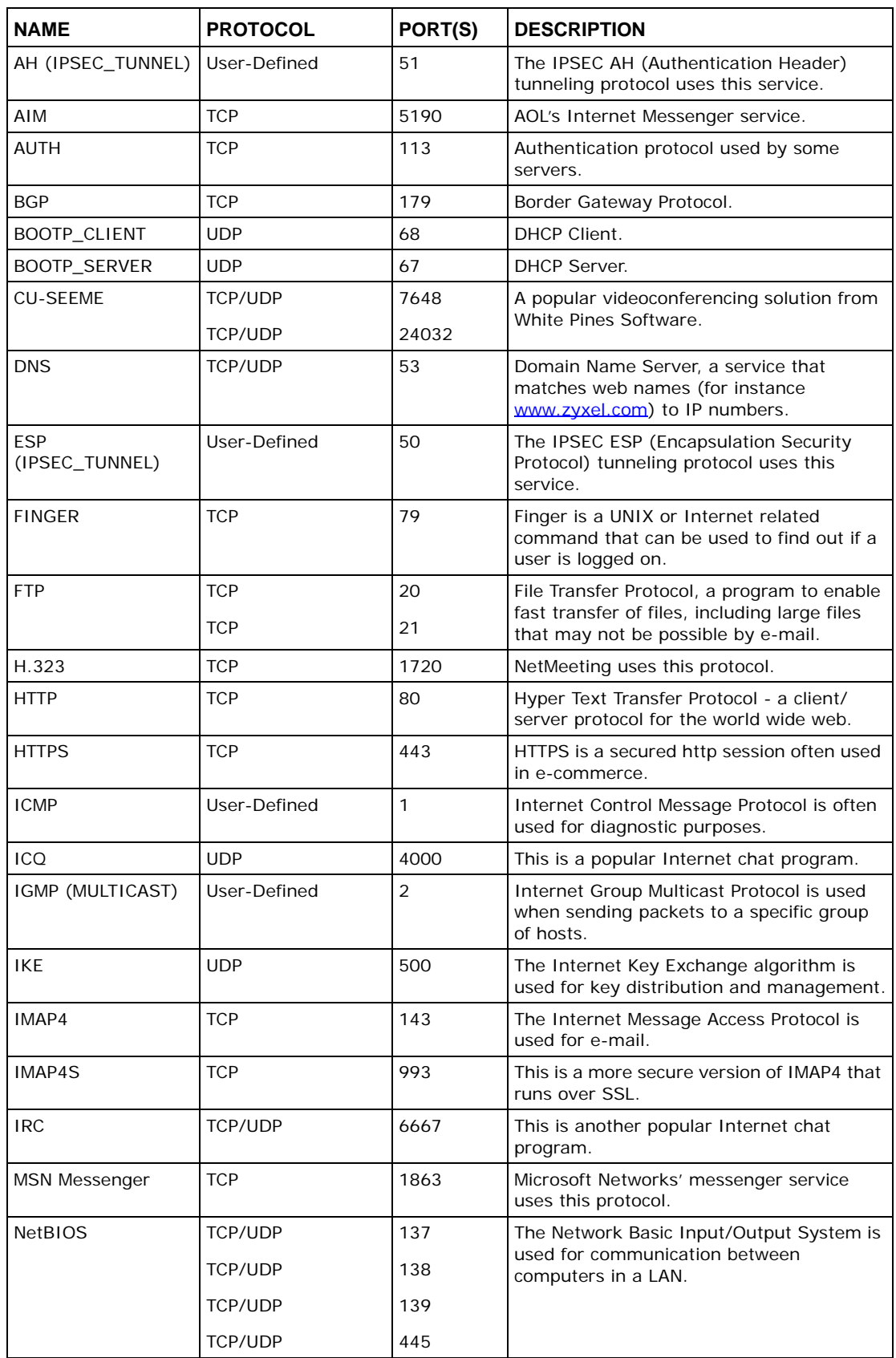

| <b>NAME</b>       | <b>PROTOCOL</b> | PORT(S)      | <b>DESCRIPTION</b>                                                                                                    |
|-------------------|-----------------|--------------|----------------------------------------------------------------------------------------------------|
| NEW-ICQ           | <b>TCP</b>      | 5190         | An Internet chat program.                                                                                                    |
| <b>NEWS</b>       | <b>TCP</b>      | 144          | A protocol for news groups.                                                                                                    |
| <b>NFS</b>        | <b>UDP</b>      | 2049         | Network File System - NFS is a client/<br>server distributed file service that provides<br>transparent file sharing for network<br>environments.                  |
| <b>NNTP</b>       | <b>TCP</b>      | 119          | Network News Transport Protocol is the<br>delivery mechanism for the USENET<br>newsgroup service.                                                                 |
| PING              | User-Defined    | $\mathbf{1}$ | Packet INternet Groper is a protocol that<br>sends out ICMP echo requests to test<br>whether or not a remote host is reachable.                                   |
| POP <sub>3</sub>  | <b>TCP</b>      | 110          | Post Office Protocol version 3 lets a client<br>computer get e-mail from a POP3 server<br>through a temporary connection (TCP/IP or<br>other).                    |
| POP3S             | <b>TCP</b>      | 995          | This is a more secure version of POP3 that<br>runs over SSL.                                                                                                    |
| <b>PPTP</b>       | <b>TCP</b>      | 1723         | Point-to-Point Tunneling Protocol enables<br>secure transfer of data over public<br>networks. This is the control channel.                                        |
| PPTP_TUNNEL (GRE) | User-Defined    | 47           | PPTP (Point-to-Point Tunneling Protocol)<br>enables secure transfer of data over public<br>networks. This is the data channel.                                    |
| <b>RCMD</b>       | <b>TCP</b>      | 512          | Remote Command Service.                                                                                                    |
| REAL_AUDIO        | <b>TCP</b>      | 7070         | A streaming audio service that enables real<br>time sound over the web.                                                                                           |
| <b>REXEC</b>      | <b>TCP</b>      | 514          | Remote Execution Daemon.                                                                                                    |
| <b>RLOGIN</b>     | <b>TCP</b>      | 513          | Remote Login.                                                                                                    |
| <b>ROADRUNNER</b> | TCP/UDP         | 1026         | This is an ISP that provides services mainly<br>for cable modems.                                                                                                 |
| <b>RTELNET</b>    | <b>TCP</b>      | 107          | Remote Telnet.                                                                                                    |
| <b>RTSP</b>       | <b>TCP/UDP</b>  | 554          | The Real Time Streaming (media control)<br>Protocol (RTSP) is a remote control for<br>multimedia on the Internet.                                                 |
| <b>SFTP</b>       | <b>TCP</b>      | 115          | The Simple File Transfer Protocol is an old<br>way of transferring files between<br>computers.                                                                    |
| <b>SMTP</b>       | <b>TCP</b>      | 25           | Simple Mail Transfer Protocol is the<br>message-exchange standard for the<br>Internet. SMTP enables you to move<br>messages from one e-mail server to<br>another. |
| <b>SMTPS</b>      | <b>TCP</b>      | 465          | This is a more secure version of SMTP that<br>runs over SSL.                                                                                                    |
| <b>SNMP</b>       | TCP/UDP         | 161          | Simple Network Management Program.                                                                                                    |
| SNMP-TRAPS        | TCP/UDP         | 162          | Traps for use with the SNMP (RFC: 1215).                                                                                                    |

**Table 172** Examples of Services (continued)

| <b>NAME</b>       | <b>PROTOCOL</b>          | PORT(S)                  | <b>DESCRIPTION</b>                                                                                                    |
|-------------------|--------------------------|--------------------------|----------------------------------------------------------------------------------------------------|
| <b>SOL-NET</b>    | <b>TCP</b>               | 1521                     | Structured Query Language is an interface<br>to access data on many different types of<br>database systems, including mainframes,<br>midrange systems, UNIX systems and<br>network servers.                                    |
| <b>SSDP</b>       | <b>UDP</b>               | 1900                     | The Simple Service Discovery Protocol<br>supports Universal Plug-and-Play (UPnP).                                                                                                    |
| <b>SSH</b>        | TCP/UDP                  | 22                       | Secure Shell Remote Login Program.                                                                                                    |
| <b>STRM WORKS</b> | <b>UDP</b>               | 1558                     | Stream Works Protocol.                                                                                                    |
| <b>SYSLOG</b>     | <b>UDP</b>               | 514                      | Syslog allows you to send system logs to a<br>UNIX server                                                                                                    |
| <b>TACACS</b>     | <b>UDP</b>               | 49                       | Login Host Protocol used for (Terminal<br>Access Controller Access Control System).                                                                                                    |
| <b>TELNET</b>     | <b>TCP</b>               | 23                       | Telnet is the login and terminal emulation<br>protocol common on the Internet and in<br>UNIX environments. It operates over TCP/<br>IP networks. Its primary function is to<br>allow users to log into remote host<br>systems. |
| <b>VDOLIVE</b>    | <b>TCP</b><br><b>UDP</b> | 7000<br>user-<br>defined | A videoconferencing solution. The UDP port<br>number is specified in the application.                                                                                                    |

**Table 172** Examples of Services (continued)

# <span id="page-194-3"></span><span id="page-194-1"></span>**Legal Information**

#### **Copyright**

Copyright © 2013 by ZyXEL Communications Corporation.

The contents of this publication may not be reproduced in any part or as a whole, transcribed, stored in a retrieval system, translated into any language, or transmitted in any form or by any means, electronic, mechanical, magnetic, optical, chemical, photocopying, manual, or otherwise, without the prior written permission of ZyXEL Communications Corporation.

Published by ZyXEL Communications Corporation. All rights reserved.

#### <span id="page-194-2"></span>**Disclaimer**

ZyXEL does not assume any liability arising out of the application or use of any products, or software described herein. Neither does it convey any license under its patent rights nor the patent rights of others. ZyXEL further reserves the right to make changes in any products described herein without notice. This publication is subject to change without notice.

#### <span id="page-194-0"></span>**Certifications**

#### **Federal Communications Commission (FCC) Interference Statement**

The device complies with Part 15 of FCC rules. Operation is subject to the following two conditions:

- This device may not cause harmful interference.
- This device must accept any interference received, including interference that may cause undesired operations.

This device has been tested and found to comply with the limits for a Class B digital device pursuant to Part 15 of the FCC Rules. These limits are designed to provide reasonable protection against harmful interference in a residential installation. This device generates, uses, and can radiate radio frequency energy, and if not installed and used in accordance with the instructions, may cause harmful interference to radio communications. However, there is no guarantee that interference will not occur in a particular installation.

If this device does cause harmful interference to radio/television reception, which can be determined by turning the device off and on, the user is encouraged to try to correct the interference by one or more of the following measures:

- **1** Reorient or relocate the receiving antenna.
- **2** Increase the separation between the equipment and the receiver.
- **3** Connect the equipment into an outlet on a circuit different from that to which the receiver is connected.
- **4** Consult the dealer or an experienced radio/TV technician for help.

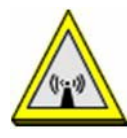

#### **FCC Radiation Exposure Statement**

- This transmitter must not be co-located or operating in conjunction with any other antenna or transmitter.
- IEEE 802.11b or 802.11g operation of this product in the U.S.A. is firmware-limited to channels 1 through 11.
- To comply with FCC RF exposure compliance requirements, a separation distance of at least 20 cm must be maintained between the antenna of this device and all persons.

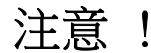

依據 低功率電波輻射性電機管理辦法

第十二條 經型式認證合格之低功率射頻電機,非經許可,公司、商號或使用 者均不得擅自變更頻率、加大功率或變更原設計之特性及功能。

第十四條 低功率射頻電機之使用不得影響飛航安全及干擾合法通信;經發現 有干擾現象時,應立即停用,並改善至無干擾時方得繼續使用。 前項合法通信,指依電信規定作業之無線電信。低功率射頻電機須忍 受合法通信或工業、科學及醫療用電波輻射性電機設備之干擾。

<span id="page-195-0"></span>本機限在不干擾合法電臺與不受被干擾保障條件下於室內使用。 減少電磁波影響,請妥適使用。

#### **Notices**

Changes or modifications not expressly approved by the party responsible for compliance could void the user's authority to operate the equipment.

This Class B digital apparatus complies with Canadian ICES-003.

Cet appareil numérique de la classe B est conforme à la norme NMB-003 du Canada.

#### **ZyXEL Limited Warranty**

ZyXEL warrants to the original end user (purchaser) that this product is free from any defects in materials or workmanship for a period of up to two years from the date of purchase. During the warranty period, and upon proof of purchase, should the product have indications of failure due to faulty workmanship and/or materials, ZyXEL will, at its discretion, repair or replace the defective products or components without charge for either parts or labor, and to whatever extent it shall deem necessary to restore the product or components to proper operating condition. Any replacement will consist of a new or re-manufactured functionally equivalent product of equal or higher value, and will be solely at the discretion of ZyXEL. This warranty shall not apply if the

product has been modified, misused, tampered with, damaged by an act of God, or subjected to abnormal working conditions.

#### **Note**

Repair or replacement, as provided under this warranty, is the exclusive remedy of the purchaser. This warranty is in lieu of all other warranties, express or implied, including any implied warranty of merchantability or fitness for a particular use or purpose. ZyXEL shall in no event be held liable for indirect or consequential damages of any kind to the purchaser.

<span id="page-196-1"></span>To obtain the services of this warranty, contact ZyXEL's Service Center for your Return Material Authorization number (RMA). Products must be returned Postage Prepaid. It is recommended that the unit be insured when shipped. Any returned products without proof of purchase or those with an out-dated warranty will be repaired or replaced (at the discretion of ZyXEL) and the customer will be billed for parts and labor. All repaired or replaced products will be shipped by ZyXEL to the corresponding return address, Postage Paid. This warranty gives you specific legal rights, and you may also have other rights that vary from country to country.

#### **Registration**

Register your product online to receive e-mail notices of firmware upgrades and information at www.zyxel.com for global products, or at www.us.zyxel.com for North American products.

#### **Open Source Licenses**

<span id="page-196-0"></span>This product contains in part some free software distributed under GPL license terms and/or GPL like licenses. Open source licenses are provided with the firmware package. You can download the latest firmware at www.zyxel.com. If you cannot find it there, contact your vendor or ZyXEL Technical Support at support@zyxel.com.tw. To obtain the source code covered under those Licenses, please contact your vendor or ZyXEL Technical Support at support@zyxel.com.tw.

#### **Safety Warnings**

- Do NOT use this product near water, for example, in a wet basement or near a swimming pool.
- Do NOT expose your device to dampness, dust or corrosive liquids.
- Do NOT store things on the device.
- Do NOT install, use, or service this device during a thunderstorm. There is a remote risk of electric shock from lightning.
- Connect ONLY suitable accessories to the device.
- The RJ-45 LAN and WAN port jacks are not used for telephone line connection.
- Do NOT open the device or unit. Opening or removing covers can expose you to dangerous high voltage points or other risks. ONLY qualified service personnel should service or disassemble this device. Please contact your vendor for further information.
- Make sure to connect the cables to the correct ports.
- Place connecting cables carefully so that no one will step on them or stumble over them.
- Always disconnect all cables from this device before servicing or disassembling.
- Use ONLY an appropriate power adaptor or cord for your device.
- Connect the power adaptor or cord to the right supply voltage (for example, 110V AC in North America or 230V AC in Europe).
- Do NOT allow anything to rest on the power adaptor or cord and do NOT place the product where anyone can walk on the power adaptor or cord.
- Do NOT use the device if the power adaptor or cord is damaged as it might cause electrocution.
- If the power adaptor or cord is damaged, remove it from the device and the power source.
- Do NOT attempt to repair the power adaptor or cord. Contact your local vendor to order a new one.
- Do not use the device outside, and make sure all the connections are indoors. There is a remote risk of electric shock from lightning.
- Do NOT obstruct the device ventilation slots, as insufficient airflow may harm your device.
- Use only No. 26 AWG (American Wire Gauge) or larger telecommunication line cord.
- Antenna Warning! This device meets ETSI and FCC certification requirements when using the included antenna(s). Only use the included antenna(s).

Your product is marked with this symbol, which is known as the WEEE mark. WEEE stands for Waste Electronics and Electrical Equipment. It means that used electrical and electronic products should not be mixed with general waste. Used electrical and electronic equipment should be treated separately.

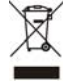

# **Index**

# **A**

ACK message **[256](#page-49-0)** ACL rule **202** ACS **[295](#page-88-0)** activation firewalls **199** media server **191** SIP ALG **166** SSID **82** Address Resolution Protocol **[277](#page-70-0)** administrator password **26** AH **[229](#page-22-0)** algorithms **[229](#page-22-1)** alternative subnet mask notation **[360](#page-153-0)** antenna gain **[386](#page-179-0)** applications Internet access **18** media server **190** activation **191** iTunes server **190** applications, NAT **173** ARP Table **[277](#page-70-1)**, **[279](#page-72-0)** authentication **94**, **95** RADIUS server **95** Auto Configuration Server, see ACS **[295](#page-88-0)**

# **B**

backup configuration **[313](#page-106-0)** Basic Service Set, See BSS **[375](#page-168-0)** Basic Service Set, see BSS blinking LEDs **20** Broadband **43** broadcast **68** BSS **97**, **[375](#page-168-0)** example **97**

BYE request **[256](#page-49-1)**

## **C**

CA **[213](#page-6-0)**, **[381](#page-174-0)** call history **[250](#page-43-0)** incoming calls **[251](#page-44-0)** outgoing calls **[251](#page-44-1)** call hold **[262](#page-55-0)**, **[263](#page-56-0)** call service mode **[261](#page-54-0)**, **[263](#page-56-1)** call transfer **[262](#page-55-1)**, **[264](#page-57-0)** call waiting **[262](#page-55-2)**, **[263](#page-56-2)** Canonical Format Indicator See CFI CCMs **[317](#page-110-0)** certificate factory default **[214](#page-7-0)** Certificate Authority [See CA.](#page-174-1) certificates **[213](#page-6-1)** authentication **[213](#page-6-1)** [CA](#page-6-0) creating **[214](#page-7-1)** public key **[213](#page-6-1)** replacing **[214](#page-7-0)** storage space **[214](#page-7-0)** Certification Authority **[213](#page-6-0)** [Certification Authority. see CA](#page-6-0) certifications **[401](#page-194-0)** notices **[402](#page-195-0)** CFI **68** CFM **[317](#page-110-1)** CCMs **[317](#page-110-0)** link trace test **[317](#page-110-2)** loopback test **[317](#page-110-3)** MA **[317](#page-110-0)** MD **[317](#page-110-0)** MEP **[317](#page-110-0)** MIP **[317](#page-110-0)** channel **[377](#page-170-0)** channel, wireless LAN **93**

Class of Service **[260](#page-53-0)** [Class of Service, see CoS](#page-53-1) client list **113** client-server protocol **[253](#page-46-0)** comfort noise generation **[258](#page-51-0)** compatibility, WDS **88** configuration backup **[313](#page-106-0)** firewalls **199** reset **[315](#page-108-0)** restoring **[314](#page-107-0)** static route **63**, **133**, **134**, **177** [Connectivity Check Messages, see CCMs](#page-110-0) contact information **[329](#page-122-0)** copyright **[401](#page-194-1)** CoS **152**, **[260](#page-53-2)** CoS technologies **140** creating certificates **[214](#page-7-1)** CTS (Clear to Send) **[378](#page-171-0)** CTS threshold **90**, **94** customer support **[329](#page-122-0)**

# **D**

data fragment threshold **90**, **94** DDoS **198** default server address **165** Denials of Service, see DoS DH **[234](#page-27-0)** DHCP **108**, **128** differentiated services **[260](#page-53-3)** Differentiated Services, see DiffServ **152** Diffie-Hellman key groups **[234](#page-27-1)** DiffServ **152** marking rule **153** DiffServ (Differentiated Services) **[260](#page-53-4)** code points **[260](#page-53-5)** marking rule **[260](#page-53-6)** digital IDs **[213](#page-6-1)** disclaimer **[401](#page-194-2)** DLNA **190** DMZ **165** DNS **108**, **128**

DNS server address assignment **68** documentation related **2** Domain Name **173** Domain Name System, see DNS Domain Name System. See DNS. DoS **198** DS field **153**, **[260](#page-53-7)** DS, dee differentiated services DSCP **152**, **[260](#page-53-8)** dynamic DNS **175** wildcard **176** Dynamic Host Configuration Protocol, see DHCP dynamic WEP key exchange **[382](#page-175-0)** DYNDNS wildcard **176**

### **E**

EAP Authentication **[381](#page-174-2)** ECHO **173** echo cancellation **[258](#page-51-1)** e-mail log example **[308](#page-101-0)** Encapsulation **64** MER **64** PPP over Ethernet **65** encapsulation **44**, **[229](#page-22-2)** RFC 1483 **65** encryption **96**, **[383](#page-176-0)** ESP **[229](#page-22-3)** ESS **[376](#page-169-0)** Europe type call service mode **[261](#page-54-1)** Extended Service Set IDentification **74**, **84** Extended Service Set, See ESS **[376](#page-169-1)**

## **F**

FCC interference statement **[401](#page-194-3)** file sharing **19** filters MAC address **85**, **95** Finger **173**

firewalls **197** add protocols **199** configuration **199** DDoS **198** DoS **198** LAND attack **198** Ping of Death **198** SYN attack **198** firmware **[311](#page-104-0)** version **39** flash key **[261](#page-54-2)** flashing **[261](#page-54-3)** forwarding ports **158** fragmentation threshold **90**, **94**, **[378](#page-171-1)** FTP **158**, **173**

# **G**

G.168 **[258](#page-51-2)** General wireless LAN screen **72** Guide Quick Start **2**

# **H**

hidden node **[377](#page-170-1)** HTTP **173**

# **I**

IANA **[364](#page-157-0)** Internet Assigned Numbers Authority [see IANA](#page-157-0) IBSS **[375](#page-168-1)** ID type and content **[233](#page-26-0)** IEEE 802.11g **[379](#page-172-0)** IEEE 802.1Q **68** IGA **171** IGMP **68** multicast group list **[281](#page-74-0)** version **68** IKE phases **[230](#page-23-0)**

#### ILA **171**

Independent Basic Service Set See IBSS **[375](#page-168-1)** initialization vector (IV) **[383](#page-176-1)** Inside Global Address, see IGA inside header **[230](#page-23-1)** Inside Local Address, see ILA interface group **179** Internet wizard setup **33** Internet access **18** wizard setup **33** Internet Key Exchange **[230](#page-23-2)** Internet Protocol version 6 **45** [Internet Protocol version 6, see IPv6](#page-182-0) Internet Service Provider, see ISP IP address **108**, **129** ping **[318](#page-111-0)** private **129** WAN **45** IP Address Assignment **67** IP alias NAT applications **173** IPSec algorithms **[229](#page-22-1)** architecture **[228](#page-21-0)** NAT **[232](#page-25-0)** IPSec VPN **[221](#page-14-0)** IPv6 **45**, **[389](#page-182-0)** addressing **45**, **69**, **[389](#page-182-1)** EUI-64 **[391](#page-184-0)** global address **[390](#page-183-0)** interface ID **[391](#page-184-1)** link-local address **[389](#page-182-2)** Neighbor Discovery Protocol **[389](#page-182-0)** ping **[389](#page-182-0)** prefix **46**, **69**, **[389](#page-182-3)** prefix delegation **47** prefix length **46**, **69**, **[389](#page-182-3)** unspecified address **[390](#page-183-1)** ISP **44** iTunes server **190** ITU-T **[258](#page-51-3)**

# **K**

key combinations **[264](#page-57-1)** keypad **[264](#page-57-1)**

# **L**

LAN **107** and USB printer **192** client list **113** DHCP **108**, **128** DNS **108**, **128** IP address **108**, **109**, **129** MAC address **113** status **39** subnet mask **108**, **109**, **129** LAND attack **198** LAN-Side DSL CPE Configuration **[297](#page-90-0)** LBR **[317](#page-110-3)** limitations wireless LAN **96** WPS **104** link trace **[317](#page-110-2)** [Link Trace Message, see LTM](#page-110-2) [Link Trace Response, see LTR](#page-110-2) listening port **[245](#page-38-0)** login **25** passwords **25**, **26** logs **[267](#page-60-0)**, **[271](#page-64-0)**, **[281](#page-74-1)**, **[287](#page-80-0)**, **[307](#page-100-0)** [Loop Back Response, see LBR](#page-110-3) loopback **[317](#page-110-3)** LTM **[317](#page-110-2)** LTR **[317](#page-110-2)**

#### **M**

MA **[317](#page-110-0)** MAC address **85**, **113** filter **85**, **95** MAC authentication **85** Mac filter **205** [Maintenance Association, see MA](#page-110-0) [Maintenance Domain, see MD](#page-110-0)

[Maintenance End Point, see MEP](#page-110-0) Management Information Base (MIB) **[299](#page-92-0)** managing the device good habits **17** Maximum Burst Size (MBS) **66** MBSSID **97** MD **[317](#page-110-0)** media server **190** activation **191** iTunes server **190** MEP **[317](#page-110-0)** MTU (Multi-Tenant Unit) **67** multicast **68** multimedia **[252](#page-45-0)** Multiple BSS, see MBSSID multiplexing **65** LLC-based **65** VC-based **65** multiprotocol encapsulation **65**

### **N**

NAT **157**, **158**, **159**, **170**, **171**, **[364](#page-157-1)** applications **173** IP alias **173** example **172** global **171** IGA **171** ILA **171** inside **171** IPSec **[232](#page-25-0)** local **171** outside **171** port forwarding **158** port number **173** services **173** SIP ALG **166** activation **166** traversal **[232](#page-25-1)** NAT example **174** negotiation mode **[231](#page-24-0)** Network Address Translation [see NAT](#page-157-1) Network Address Translation, see NAT Network Map **37**

network map **29** NNTP **173** non-proxy calls **[249](#page-42-0)**

## **O**

OK response **[256](#page-49-2)**, **[258](#page-51-4)** other documentation **2** outside header **[230](#page-23-3)**

#### **P**

Pairwise Master Key (PMK) **[383](#page-176-2)**, **[385](#page-178-0)** passwords **25**, **26** PBC **99** Peak Cell Rate (PCR) **66** peer-to-peer calls **[249](#page-42-0)** [Per-Hop Behavior, see PHB](#page-53-9) **153** PHB **153**, **[260](#page-53-9)** phone book speed dial **[249](#page-42-0)** phone functions **[264](#page-57-1)** PIN, WPS **99** example **101** Ping of Death **198** Point-to-Point Tunneling Protocol **173** POP3 **173** port forwarding **158** ports **20** Power Mgmt **193** Power Mgmt Add **195** PPP over Ethernet, see PPPoE PPPoE **44**, **65** Benefits **65** PPTP **173** preamble **91**, **94** preamble mode **98** prefix delegation **47** pre-shared key **[234](#page-27-2)** Printer Server **191** printer sharing and LAN **192**

requirements **191** private IP address **129** product registration **[403](#page-196-0)** protocol **44** PSK **[383](#page-176-3)** push button **22** Push Button Configuration, see PBC push button, WPS **99**

## **Q**

QoS **139**, **152**, **[260](#page-53-10)** marking **140** setup **139** tagging **140** versus CoS **139** [Q](#page-53-11)uality of Service, see QoS Quick Start Guide **2**

## **R**

RADIUS **[380](#page-173-0)** message types **[380](#page-173-1)** messages **[380](#page-173-2)** shared secret key **[381](#page-174-3)** RADIUS server **95** [Real time Transport Protocol, see RTP](#page-48-0) registration product **[403](#page-196-0)** related documentation **2** remote management TR-069 **[295](#page-88-0)** Remote Procedure Calls, see RPCs **[295](#page-88-0)** reset **22**, **[315](#page-108-0)** restart **[315](#page-108-1)** restoring configuration **[314](#page-107-0)** RFC 1058. See RIP. RFC 1389. See RIP. RFC 1483 **65** RFC 1889 **[255](#page-48-1)** RFC 3164 **[267](#page-60-1)** RIP **137**

router features **18** Routing Information Protocol. See RIP RPPCs **[295](#page-88-0)** RTP **[255](#page-48-2)** RTS (Request To Send) **[378](#page-171-2)** threshold **[377](#page-170-2)**, **[378](#page-171-3)** RTS threshold **90**, **94**

# **S**

security wireless LAN **94** Security Log **[269](#page-62-0)** Security Parameter Index, see SPI service access control **[291](#page-84-0)**, **[292](#page-85-0)**, **[293](#page-86-0)** Service Set **74**, **84** Services **173** [Session Initiation Protocol, see SIP](#page-45-1) setup firewalls **199** static route **63**, **133**, **134**, **177** silence suppression **[258](#page-51-5)** [Simple Network Management Protocol, see SNMP](#page-92-1) Single Rate Three Color Marker, see srTCM SIP **[252](#page-45-2)** account **[252](#page-45-3)** call progression **[256](#page-49-3)** client **[253](#page-46-1)** identities **[252](#page-45-4)** INVITE request **[256](#page-49-4)**, **[257](#page-50-0)** number **[253](#page-46-2)** OK response **[258](#page-51-6)** proxy server **[254](#page-47-0)** redirect server **[254](#page-47-1)** register server **[255](#page-48-3)** servers **[253](#page-46-3)** service domain **[253](#page-46-4)** URI **[252](#page-45-5)** user agent **[254](#page-47-2)** SIP ALG **166** activation **166** SMTP **173** SNMP **173**, **[299](#page-92-1)**, **[300](#page-93-0)** agents **[299](#page-92-2)** Get **[300](#page-93-1)**

GetNext **[300](#page-93-2)** Manager **[299](#page-92-3)** managers **[299](#page-92-2)** MIB **[299](#page-92-0)** network components **[299](#page-92-4)** Set **[300](#page-93-3)** Trap **[300](#page-93-4)** versions **[299](#page-92-1)** SNMP trap **173** speed dial **[249](#page-42-1)** SPI **198** srTCM **155** SSID **95** activation **82** MBSSID **97** static route **131**, **137**, **[305](#page-98-0)** configuration **63**, **133**, **134**, **177** example **131** static VLAN status **37** firmware version **39** LAN **39** WAN **39** wireless LAN **39** status indicators **20** subnet **[357](#page-150-0)** subnet mask **108**, **129**, **[358](#page-151-0)** subnetting **[360](#page-153-1)** supplementary services **[260](#page-53-12)** Sustained Cell Rate (SCR) **66** SYN attack **198** syslog protocol **[267](#page-60-1)** severity levels **[267](#page-60-1)** system firmware **[311](#page-104-0)** version **39** passwords **25**, **26** reset **22** status **37** LAN **39** WAN **39** wireless LAN **39** time **[301](#page-94-0)**

# **T**

Tag Control Information See TCI Tag Protocol Identifier See TPID TCI The **45** three-way conference **[263](#page-56-3)**, **[264](#page-57-2)** thresholds data fragment **90**, **94** RTS/CTS **90**, **94** time **[301](#page-94-0)** ToS **[260](#page-53-13)** TPID **68** TR-064 **[297](#page-90-0)** TR-069 **[295](#page-88-0)** ACS setup **[295](#page-88-1)** authentication **[296](#page-89-0)** traffic shaping **66** transport mode **[230](#page-23-4)** trTCM **155** tunnel mode **[230](#page-23-5)** Two Rate Three Color Marker, see trTCM [Type of Service, see ToS](#page-53-14)

# **U**

unicast **68** Uniform Resource Identifier **[252](#page-45-6)** Universal Plug and Play, see UPnP upgrading firmware **[311](#page-104-0)** UPnP **114** cautions **109** example **115** installation **115** NAT traversal **108** USA type call service mode **[263](#page-56-4)** USB features **19**

## **V**

VAD **[258](#page-51-7)** VID

Virtual Circuit (VC) **65** Virtual Local Area Network See VLAN VLAN **67** Introduction **67** number of possible VIDs priority frame static VLAN ID **68** VLAN Identifier See VID VLAN tag **68** voice activity detection **[258](#page-51-8)** voice coding **[258](#page-51-9)** VoIP **[252](#page-45-7)** peer-to-peer calls **[249](#page-42-0)** VoIP status **[275](#page-68-0)**

## **W**

WAN status **39** Wide Area Network, see WAN **43** warning wall mounting **23** warranty note **[403](#page-196-1)** WDS **88**, **98** compatibility **88** example **98** web configurator **25** login **25** passwords **25**, **26** WEP **96** WEP Encryption **76**, **77**, **79** WEP encryption **75** WEP key **75** Wi-Fi Protected Access **[383](#page-176-4)** wireless client WPA supplicants **[384](#page-177-0)** Wireless Distribution System, see WDS wireless LAN **71**, **92** authentication **94**, **95** BSS **97** example **97** channel **93** encryption **96** example **93**

fragmentation threshold **90**, **94** limitations **96** MAC address filter **85**, **95** MBSSID **97** preamble **91**, **94** RADIUS server **95** RTS/CTS threshold **90**, **94** security **94** SSID **95** activation **82** status **39** WDS **88**, **98** compatibility **88** example **98** WEP **96** WPA **96** WPA-PSK **96** WPS **98**, **101** example **102** limitations **104** PIN **99** push button **22**, **99** wireless security **[379](#page-172-1)** wizard setup Internet **33** WLAN security parameters **[386](#page-179-1)** WPA **96**, **[383](#page-176-5)** key caching **[384](#page-177-1)** pre-authentication **[384](#page-177-2)** user authentication **[384](#page-177-3)** vs WPA-PSK **[383](#page-176-6)** wireless client supplicant **[384](#page-177-4)** with RADIUS application example **[384](#page-177-5)** WPA2 **[383](#page-176-7)** user authentication **[384](#page-177-3)** vs WPA2-PSK **[383](#page-176-6)** wireless client supplicant **[384](#page-177-4)** with RADIUS application example **[384](#page-177-5)** WPA2-Pre-Shared Key **[383](#page-176-8)** WPA2-PSK **[383](#page-176-9)** application example **[385](#page-178-1)** WPA-PSK **96**, **[383](#page-176-10)** application example **[385](#page-178-1)** WPS **98**, **101** example **102** limitations **104** PIN **99**

example **101** push button **22**, **99**